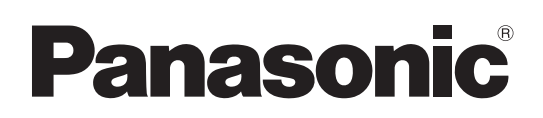

# **Istruzioni per l'uso Utilizzo del proiettore**

**Proiettore LCD  Uso commerciale**

**Modello n.** PT-EX12KE PT-EX12KU

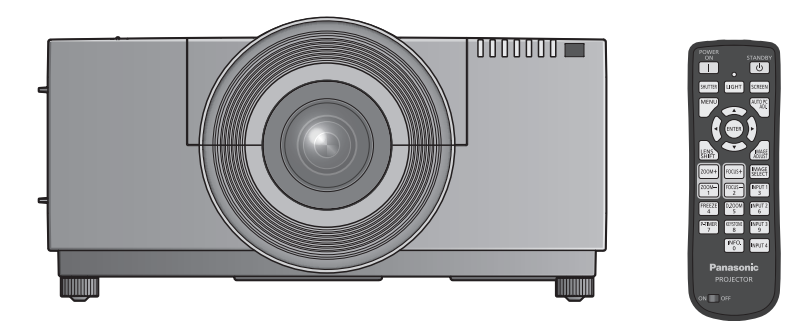

L'obiettivo del proiettore è venduto separatamente.

Grazie per aver acquistato questo prodotto Panasonic.

- Prima di utilizzare il prodotto, leggere attentamente le istruzioni e custodire il manuale per consultazioni future.
- Prima di utilizzare il proiettore, assicurarsi di leggere "Avviso importante per la sicurezza"  $\Rightarrow$  pagine 2 a 8).

Per informazioni sull'uso del prodotto in una rete, fare riferimento a "Istruzioni per l'uso – Utilizzo della rete".

> KM4A-I ITALIAN

## **AVVERTENZA:** QUEST'APPARECCHIO DEVE ESSERE MESSO ELETTRICAMENTE A TERRA.

**AVVERTENZA:** Per evitare danni che possano essere causa d'incendio o scossa elettrica, non esporre l'apparecchio a pioggia o umidità.

Ordinanza informativa sul rumore di una macchina 3, GSGV, 18 gennaio 1991: il livello di pressione del suono alla posizione d'ascolto dell'operatore è uguale o inferiore a 70 dB (A) secondo ISO 7779.

## **AVVERTENZA:**

- 1. Scollegare la spina dalla presa elettrica se non si usa il proiettore per un periodo di tempo prolungato.
- 2. Per evitare scosse elettriche, non rimuovere la copertura. All'interno non ci sono componenti che possono essere riparati dall'utente. Per l'assistenza rivolgersi esclusivamente a tecnici specializzati.
- 3. Non rimuovere lo spinotto di messa a terra dalla spina di alimentazione. Questo apparecchio è dotato di una spina di alimentazione tripolare del tipo con messa a terra. La spina entrerà soltanto in una presa di alimentazione del tipo con messa a terra. Questa struttura risponde a una funzione di sicurezza. Se non è possibile inserire la spina nella presa, contattare un elettricista. Non interferire con la funzione della spina con messa a terra.

## **AVVERTENZA:**

Questo è un prodotto di classe A. In ambienti domestici questo prodotto potrebbe causare interferenze radio; in tal caso l'utente dovrà prendere adeguati provvedimenti.

*2 - ITALIANO* **Informazioni ATTENZIONE:** Per garantire una continua conformità, osservare le istruzioni per l'installazione in dotazione, le quali includono l'utilizzo del cavo di alimentazione in dotazione e di cavi di interfaccia schermati per il collegamento ad un computer oppure ad una periferica. Se si usa una porta seriale per collegare un PC per il controllo esterno del proiettore, utilizzare un cavo di interfaccia seriale RS-232C con nucleo in ferrite venduto separatamente. Eventuali modifiche non autorizzate apportate all'apparecchio possono invalidare il diritto dell'utente all'utilizzo.

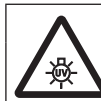

## **AVVERTENZA:**

PRIMA DI APRIRE IL COPERCHIO DELLA LAMPADA SPEGNERE LA LAMPADA UV

**ATTENZIONE:** PER RIDURRE IL RISCHIO DI INCENDIO O SCOSSA ELETTRICA, NON ESPORRE IL PRODOTTO ALLA PIOGGIA ALL'UMIDITÀ.

## **ATTENZIONE:** RISCHIO DI SCOSSE ELETTRICHE, NON APRIRE.

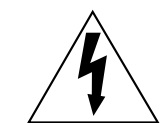

Il simbolo del lampo con la testa a freccia all'nterno di un triangolo equilatero ha lo scopo di avvisare l'utente della presenza di "tensione pericolosa" non isolata all'interno della custodia del prodotto che potrebbe essere sufficiente a costituire un rischio di scossa elettrica per le persone.

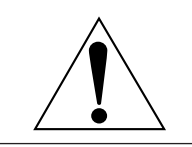

Il punto esclamativo all'interno di un triangolo equilatero ha lo scopo di avvisare l'utente della presenza di importanti istruzioni di funzionamento e manutenzione (assistenza) nella documentazione allegata al prodotto.

# **IMPORTANTE: SPINA SAGOMATA (solo G.B.)**

## PER LA SICUREZZA PERSONALE, LEGGERE ATTENTAMENTE QUANTO SEGUE.

Per comodità e sicurezza questo apparecchio è dotato di spina di rete sagomata tripolare. Nella spina è installato un fusibile di 13 ampere. Quando è necessario sostituire il fusibile, assicurarsi che il fusibile di ricambio abbia una taratura di 13 ampere e che sia conforme alle norme ASTA o BS 1362 del BSI.

Controllare che sul corpo del fusibile sia presente il simbolo ASTA  $\circledast$  o il simbolo BSI  $\circledast$ .

EGUE.<br>
a spina è<br>
disibile di<br>
disibile di<br>
anarsi di<br>
dia assistenza<br>
si dovrebbe<br>
o, se la spina<br>
che.<br>
e con i<br>
a contrassegnato con la lettera<br>
assegnato con la lettera<br>
assegnato con la lettera<br>
assegnato con la<br>
usib Se la presa è dotata di copertura del fusibile asportabile, dopo avere sostituito il fusibile, assicurarsi di rimontarla. In caso di smarrimento della copertura del fusibile, usare la presa solo dopo avere acquistato una nuova copertura. La copertura del fusibile di ricambio può essere acquistata presso un centro di assistenza autorizzato.

**Se la spina sagomata fornita non è adatta alle prese di corrente della propria abitazione, si dovrebbe eliminare il fusibile, tagliare la spina e smaltirla in condizioni di sicurezza. In questo caso, se la spina tagliata viene inserita in una presa da 13 ampere, si corre il rischio di forti scosse elettriche.**

Se viene montata una spina nuova, attenersi al codice di collegamento illustrato sotto. In caso di dubbi, consultare un elettricista qualificato.

### **AVVERTENZA:** QUESTO APPARECCHIO DEVE ESSERE MESSO A TERRA.

**IMPORTANTE:** I fili del conduttore di rete sono di diversi colori, in base al seguente codice:

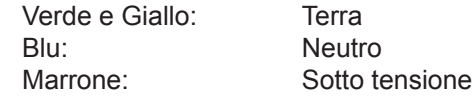

Poiché i colori dei fili del conduttore di rete di questo apparecchio potrebbero non corrispondere con i contrassegni colorati che identificano i morsetti della spina, procedere nel modo seguente.

> Il filo di colore VERDE E GIALLO deve essere collegato al morsetto della spina contrassegnato con la lettera E o dal segno di Terra  $\pm$  o di colore VERDE o VERDE E GIALLO.

> Il filo di colore BLU deve essere collegato al morsetto della spina contrassegnato con la lettera N o di colore NERO.

> Il filo di colore MARRONE deve essere collegato al morsetto della spina contrassegnato con la lettera L o di colore ROSSO.

Come sostituire il fusibile: Aprire il compartimento del fusibile con un cacciavite e sostituire il fusibile.

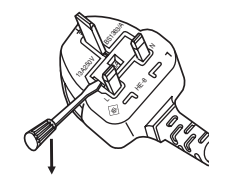

# **AVVERTENZE:**

# **ALIMENTAZIONE**

**La presa elettrica o o l'interruttore di circuito devono essere installati in prossimità dell'apparecchio e devono essere facilmente accessibili in caso di anomalie. Se si verificano i seguenti problemi, scollegare immediatamente l'alimentazione.**

L'uso continuato del proiettore in queste condizioni provoca incendio o scosse elettriche.

- Se oggetti estranei o acqua entrano nel proiettore, scollegare l'alimentazione.
- Se il proiettore cade o l'alloggiamento si rompe, scollegare l'alimentazione.
- $\bullet$  Se si nota la presenza di fumo, odori o rumori strani che provengono dal proiettore, scollegare l'alimentazione.

Contattare un centro di assistenza autorizzato per le riparazioni e non cercare di riparare il proiettore da soli.

## **Durante un temporale, non toccare il proiettore o il cavo.**

Ciò potrebbe provocare scosse elettriche.

## **Non effettuare nessuna azione che possa danneggiare il cavo di alimentazione o la spina di alimentazione.**

Se si impiega un cavo di alimentazione danneggiato, sono possibili scosse elettriche, corto circuito o incendio.

z Non danneggiare il cavo di alimentazione, nè eseguire alcuna modifica a quest'ultimo, Evitare di collocarlo in prossimità di oggetti oggetti caldi, non piegarlo né torcerlo eccessivamente, non collocare oggetti pesanti su di esso né avvolgerlo formando un fascio.

Chiedere ad un centro di assistenza autorizzato di eseguire tutte le riparazioni necessarie al cavo di alimentazione.

## **Inserire saldamente e fino alla base la spina di alimentazione nella presa a muro e il connettore di alimentazione nel terminale del proiettore.**

Se la spina non è inserita correttamente, potranno verificarsi scosse elettriche e surriscaldamento. • Non utilizzare spine danneggiate o prese a muro non fissate correttamente alla parete.

## **Non utilizzare cavi diversi da quello di alimentazione in dotazione.**

L'inosservanza di ciò provocherà incendi o scosse elettriche.

## **Pulire la spina di alimentazione regolarmente per evitare che si copra di polvere.**

L'inosservanza di ciò provocherà un incendio.

- Se si forma polvere sulla spina di alimentazione, l'umidità che ne risulta può danneggiare l'isolamento.
- Se non si usa il proiettore per un lungo periodo di tempo, estrarre la spina di alimentazione dalla presa elettrica.

Estrarre la spina di alimentazione dalla presa elettrica e pulirla con un panno asciutto regolarmente.

## **Non maneggiare la spina o il connettore di alimentazione con le mani bagnate.**

L'inosservanza di ciò provocherà scosse elettriche.

## **Non sovraccaricare la presa elettrica.**

In caso di sovracarico dell'alimentazione (per es. si usano troppi adattatori), si può verificare surriscaldamento con conseguente incendio.

## **USO/INSTALLAZIONE**

## **Non collocare il proiettore su materiali morbidi come tappeti o materiali spugnosi.**

Il proiettore potrebbe surriscaldarsi al punto da provocare bruciature, incendi o danni al proiettore.

## **Non installare il proiettore in luoghi umidi o polverosi o soggetti a fumo oleoso o vapore, per esempio in bagno.**

**4 - ITALIANO I**<br> **4 EXECUTE 12**<br> **4 EXECUTE 12**<br> **4 EXECUTE 12**<br> **4 EXECUTE 12**<br> **4 EXECUTE 12**<br> **4 EXECUTE 12**<br> **4 EXECUTE 12**<br> **4 CONTING 12**<br> **4 CONTING 12**<br> **4 CONTING 12**<br> **4 CONTING 12**<br> **5** L'uso del proiettore in tali condizioni potrebbe causare incendi, scosse elettriche o deterioramento dei componenti. Il deterioramento dei componenti (ad esempio dei supporti di fissaggio a soffitto) potrebbe causare la caduta del proiettore montato a soffitto.

## **Non installare questo proiettore in una posizione che non sia abbastanza forte per sostenere il peso del proiettore o su una superficie in pendenza o instabile.**

L'inosservanza di ciò potrebbe far cadere o rovesciare il proiettore provocando gravi infortuni o danni.

# **AVVERTENZE:**

**Non coprire le prese d'aria e le uscite di aerazione né posizionarvi cose ad una distanza inferiore ai 1 m (39").**

Il proiettore potrebbe surriscaldarsi al punto da provocare un incendio o danneggiarsi.

- $\bullet$  Non collocare il proiettore in luoghi stretti o mal ventilati.
- $\bullet$  Dopo aver lavato il filtro dell'aria, asciugarlo con cura prima di attaccarlo al proiettore.

## **Non mettere le mani o altri oggetti vicino all'uscita di aerazione.**

Farlo potrebbe provocare lesioni o danneggiare le mani o altri oggetti.

z Dall'uscita di aerazione fuoriesce aria calda. Non avvicinare le mani, il viso o oggetti che non sopportano il calore all'uscita di aerazione.

### **Non guardare né esporre la pelle al fascio di luce emesso dall'obiettivo quando il proiettore è in uso.** Farlo può provocare ustioni o perdita della vista.

- z L'obiettivo del proiettore emette luce di elevata intensità. Non guardare né mettere le mani direttamente in questa luce.
- z Evitare che i bambini guardino direttamente nell'obiettivo. Inoltre, spegnere il proiettore e scollegare la spina di alimentazione quando ci si allontana dal proiettore.

## **Non cercare in nessun caso di modificare o smontare il proiettore.**

All'interno del proiettore sono presenti componenti ad alta tensione che potrebbero provocare incendi o scosse elettriche.

• Per qualsiasi intervento di controllo, regolazione e riparazione, rivolgersi ad un centro di assistenza autorizzato.

## **Non proiettare un'immagine con il copriobiettivo in dotazione montato.**

Una simile azione può provocare un incendio.

## **Evitare l'ingresso di oggetti metallici, materiali infiammabili o liquidi all'interno del proiettore. Evitare che il proiettore si bagni.**

Questo può provocare cortocircuiti, surriscaldamento e causare incendi, folgorazioni e il guasto del proiettore.

- $\bullet$  Non collocare mai contenitori con liquidi oppure oggetti metallici in prossimità del proiettore.
- $\bullet$  Qualora si verificasse l'ingresso di liquidi nel proiettore, rivolgersi al rivenditore.
- z Prestare particolare attenzione ai bambini.

## **Non toccare le parti che non sono specificate o rimuovere i componenti.**

Farlo potrebbe compromettere il funzionamento o la sicurezza.

## **Utilizzare il supporto da soffitto specificato da Panasonic.**

L'uso di supporti di montaggio a soffitto diversi da quello specificato potrebbe causare delle cadute.

 $\bullet$  Fissare sempre il cavetto di sicurezza fornito al supporto da soffitto per evitare la caduta del proiettore.

## **Le operazioni di installazione, ad esempio il supporto da soffitto, dovranno essere eseguite esclusivamente da tecnici qualificati.**

Se l'installazione non è eseguita e assicurata in modo corretto, può provocare lesioni o incidenti, come scosse elettriche.

- $\bullet$  Non usare un supporto da soffitto diverso da quello autorizzato.
- $\bullet$  Assicurarsi di usare il cavo accessorio in dotazione con un bullone a occhio come misura di sicurezza extra per evitare che il proiettore cada. (Installare in una posizione diversa dal supporto da soffitto.)

# **AVVERTENZE:**

# **ACCESSORI**

## **Non usare né maneggiare le batterie in modo scorretto, far riferimento a quanto segue.**

L'inosservanza di questa prescrizione può causare ustioni, perdite, surriscaldamento, esplosione o principio di incendio da parte delle batterie.

- Usare batterie AAA/R03 o AAA/LR03.
- Non utilizzare batterie diverse da quelle specificate.
- · Utilizzare batterie al manganese o alcaline ma non batterie ricaricabili.
- Non smontare batterie a secco.
- Non riscaldare le batterie né gettarle in acqua o fuoco.
- z Evitare che i terminali + e delle batterie entrino in contatto con oggetti metallici come collane o forcine per i capelli.
- Non conservare le batterie insieme ad oggetti metallici.
- $\bullet$  Conservare le batterie in un sacchetto di plastica e tenerlo lontano da oggetti metallici.
- z Accertarsi che le polarità (+ e -) siano disposte correttamente quando si inseriscono le batterie.
- Non usare batterie nuove insieme ad altre vecchie né mischiare tipi diversi di batterie.
- $\bullet$  Non usare batterie con la copertura esterna staccata o rimossa.

## **Tenere le batterie fuori dalla portata dei bambini (AAA/R03/LR03).**

- Se ingoiata, la batteria può provocare lesioni personali.
- Se ingoiata, richiedere subito l'intervento medico.

## **Se la batteria perde del fluido, non toccare a mani nude e osservare le misure che seguono, se necessario.**

- $\bullet$  Il fluido della batteria sulla pelle o sugli abiti può provocare infiammazioni della pelle stessa o lesioni. Sciacquare con acqua pulita e richiedere subito l'intervento medico.
- $\bullet$  Se il fluido della batteria entra negli occhi può provocare la perdita della vista. In questo caso, non sfregare gli occhi. Sciacquare con acqua pulita e richiedere subito l'intervento medico.

## **Non smontare l'unità lampada.**

Se la lampada si rompe, può provocare lesioni.

## **Sostituzione della lampada**

La lampada contiene gas ad alta pressione. Se maneggiata in modo errato, potrebbe esplodere provocando lesioni o incidenti gravi.

- La lampada può esplodere facilmente se sbattuta contro oggetti duri o se cade.
- z Prima di sostituire la lampada, accertarsi di scollegare la spina di alimentazione dalla presa elettrica. L'inosservanza di questa prescrizione potrebbe provocare esplosioni o scosse elettriche.
- z Prima di procedere con la sostituzione della lampada, spegnere il proiettore ed attendere il raffreddamento della lampada esausta per almeno 60 minuti in modo da evitare il pericolo di ustioni.

## **Tenere il telecomando fuori dalla portata di bambini o animali.**

 $\bullet$  Dopo l'uso, tenere il telecomando fuori dalla portata di bambini e animali.

**Utilizzare il cavo di alimentazione fornito esclusivamente con questo proiettore e mai con apparecchi diversi.**

 $\bullet$  L'utilizzo del cavo di alimentazione fornito con apparecchi diversi dal proiettore può provocare cortocircuiti o surriscaldamenti e causare incendi o folgorazioni.

## **Rimuovere tempestivamente le batterie esaurite dal telecomando.**

 $\bullet$  Se vengono lasciate nel telecomando, potrebbero perdere i fluidi interni, surriscaldarsi o esplodere.

# **Avviso importante per la sicurezza**

# **PRECAUZIONI:**

## **ALIMENTAZIONE**

**Quando si scollega il cavo di alimentazione, mantenere ferma la spina e il cavo di alimentazione.** Se il cavo viene tirato, potrebbe danneggiarsi, con conseguente rischio di incendi, cortocircuiti o scosse elettriche.

**INTRIGUART CONSERVER CONSERVER AND ACCES**<br> **INFORMATION CONSERVER AND SERVER CONSERVER CONSERVER AND INTERNATIONAL CONSERVANCES (I)**<br> **INFORMATION CONSERVER ACCESS**<br> **I**<br> **I** projettore.<br> **I** projettore.<br> **If the conserve Quando si prevede di non utilizzare il proiettore per periodi di tempo prolungati, scollegare la spina di alimentazione dalla presa elettrica e rimuovere le batterie dal telecomando.** L'inosservanza di questa indicazione potrebbe causare un incendio o scosse elettriche.

**Disinserire sempre la spina di alimentazione dalla presa a parete prima di eseguire qualsiasi** 

**operazione di pulizia o sostituzione sull'apparecchio.**

L'inosservanza di questa indicazione potrebbe causare scosse elettriche.

## **USO/INSTALLAZIONE**

## **Non appoggiare oggetti pesanti sul lato superiore del proiettore.**

L'inosservanza di questa prescrizione potrebbe rendere instabile il proiettore. La caduta del proiettore può provocare danni o infortuni. Il proiettore si danneggia o si deforma.

## **Non usare l'unità come appoggio.**

- Sussiste il rischio di caduta o l'unità potrebbe rompersi e provocare lesioni.
- $\bullet$  Evitare che i bambini si mettano in piedi o seduti sul proiettore.

## **Non collocare il proiettore in ambienti troppo caldi.**

Farlo può provocare il deterioramento dell'alloggiamento esterno o dei componenti interni o causare incendi. • Prestare particolare attenzione agli ambienti esposti alla luce del sole diretta o vicino alle stufe.

**Non mettere le mani nelle aperture dietro all'obiettivo quando si estrae l'obiettivo.**

La mancata osservanza di ciò può provocare lesioni.

**Quando si solleva o si trasporta il proiettore, non afferrarlo dal paraluce e dall'obiettivo.** Così facendo si potrebbe danneggiare il proiettore.

## **Scollegare sempre tutti i cavi prima di spostare il proiettore.**

Lo spostamento del proiettore quando i cavi sono ancora collegati, potrebbe provocarne il danneggiamento, con il conseguente rischio di incendi o scosse elettriche.

## **Usare l'obiettivo specificato da Panasonic.**

L'uso di obiettivi diversi da quello specificato provoca malfunzionamenti.

- z Prima di fissare l'obiettivo, controllare il numero di modello del proiettore e quello dell'obiettivo opzionale, ed usare l'obiettivo adatto per il proiettore.
- Per maggiori informazioni, consultare il rivenditore.

# **ACCESSORI**

## **Non usare la vecchia unità lampada.**

Usarla può provocare l'esplosione della lampada.

### **IIn caso di rottura della lampada, ventilare immediatamente la stanza. Non toccare i frammenti rotti né avvicinare il volto ad essi.**

L'inosservanza di tale prescrizione può causare l'inalazione da parte dell'utente del gas rilasciato al momento della rottura della lampada, che contiene una quantità di mercurio simile a quella delle lampade a fluorescenza.

- Se si pensa di aver assorbito il gas o che quest'ultimo penetrato in occhi o bocca, rivolgersi immediatamente ad un medico.
- z Richiedere la sostituzione dell'unità lampada al proprio rivenditore e controllare l'interno del proiettore.

## **Non attaccare un filtro dell'aria bagnato.**

Ciò potrebbe causare scosse elettriche o malfunzionamenti.

 $\bullet$  Dopo aver lavato il filtro dell'aria, asciugarlo con cura prima di attaccarlo al proiettore.

## **Chiedere al rivenditore di provvedere una volta all'anno alla pulizia dell'interno del proiettore.**

L'uso continuato in presenza di un accumulo di polvere all'interno del proiettore potrebbe dar luogo a incendi.  $\bullet$  Dopo aver lavato il filtro dell'aria, asciugarlo con cura prima di attaccarlo al proiettore.

# **Avviso importante per la sicurezza**

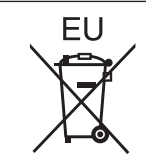

# **Rimozione delle batterie**

# **Batterie del telecomando**

**1. Premere la linguetta e sollevare il coperchio.**

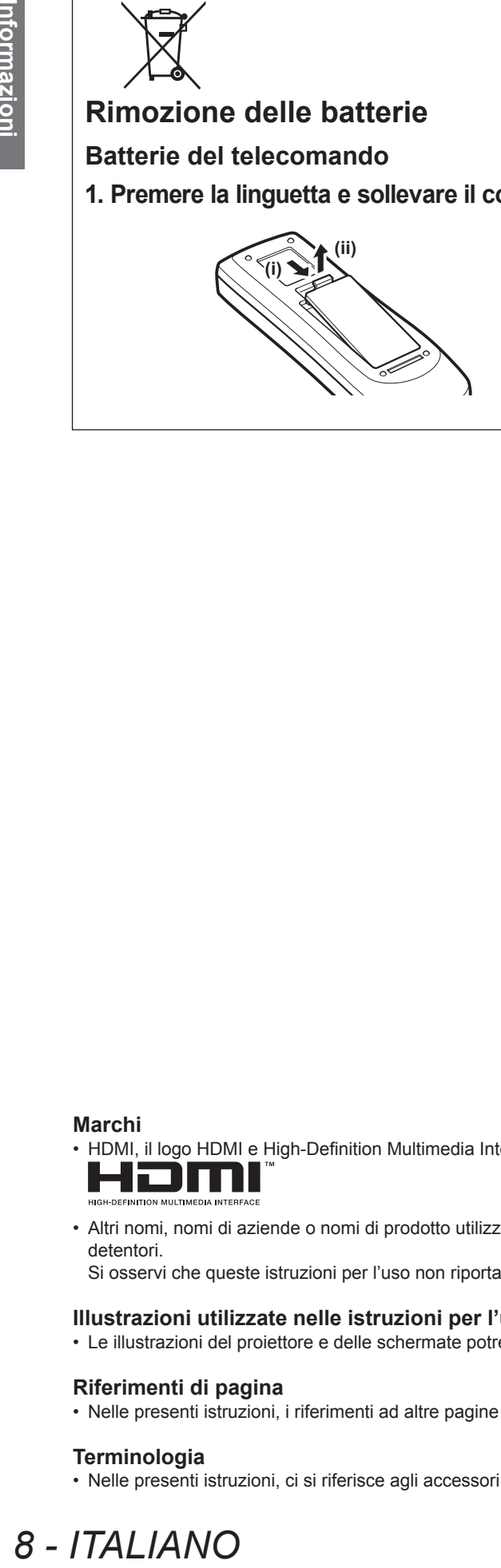

**2. Rimuovere le batterie.**

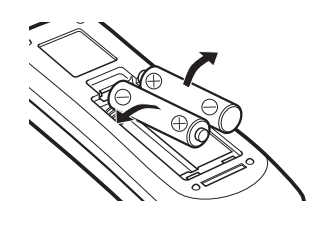

#### **Marchi**

• HDMI, il logo HDMI e High-Definition Multimedia Interface sono marchi o marchi registrati di HDMI Licensing LLC.

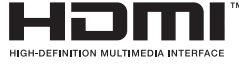

• Altri nomi, nomi di aziende o nomi di prodotto utilizzati in queste istruzioni per l'uso sono marchi o marchi registrati dei rispettivi detentori.

Si osservi che queste istruzioni per l'uso non riportano i simboli ® e TM.

#### **Illustrazioni utilizzate nelle istruzioni per l'uso**

• Le illustrazioni del proiettore e delle schermate potrebbero essere diverse da quelle effettive.

#### **Riferimenti di pagina**

• Nelle presenti istruzioni, i riferimenti ad altre pagine all'interno del testo sono indicati con: (+ pagina 00).

## **Terminologia**

• Nelle presenti istruzioni, ci si riferisce agli accessori "Unità telecomando senza fili/cablato" con il termine "Telecomando".

# 8 - ITALIANO

# **Caratteristiche del proiettore**

# **Immagine ad alta chiarezza e alto contrasto**

▶▶Qualità dell'immagine ad alta chiarezza con 13 000 lumen e alto contrasto con 4 000:1.

# **Impostazione più flessibile**

▶▶Consente l'installazione in direzione verticale a 360°. Dotato di funzione elettrica di spostamento dell'obiettivo che consente la regolazione verticale e orizzontale del posizionamento e inoltre schemi di test. Inoltre, si possono usare luci per il pannello di controllo e i connettori. In aggiunta, si può scegliere uno tra i nove tipi di obiettivi opzionali.

# **Alta affidabilità e facilità di manutenzione**

▶▶Dotato di due lampade a commutazione automatica che consentono una proiezione continua quando una lampada si è usurata. Il filtro dell'aria blocca la polvere e conserva immagini chiare, garantendo una lunga durata del proiettore.

# **Procedura rapida**

Per dettagli, vedere le pagine corrispondenti.

- **1. Impostazione del proiettore. ( pagina 32)**
- **2. Collegamento a dispositivi esterni. ( pagina 34)**
- **3. Collegare il cavo di alimentazione. ( pagina 39)**

**4. Accensione. ( pagina 41)**

- **5. Selezione del segnale di ingresso. ( pagina 43)**
- **6. Regolazione dell'immagine. ( pagina 43)**

# **Informazioni importanti**

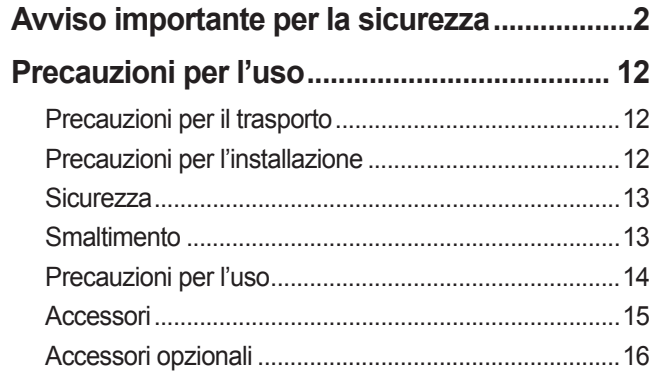

# **Preparazione**

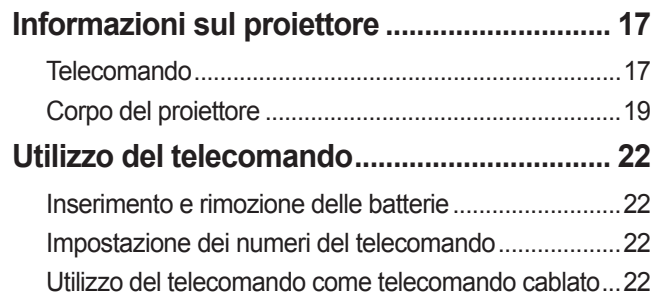

# **Guida introduttiva**

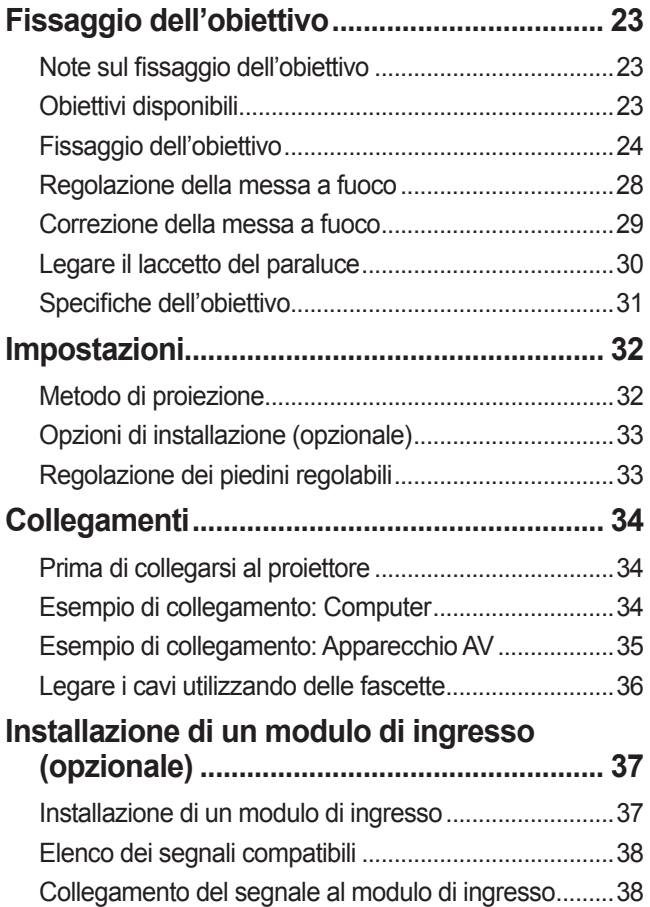

# **Funzionamento di base**

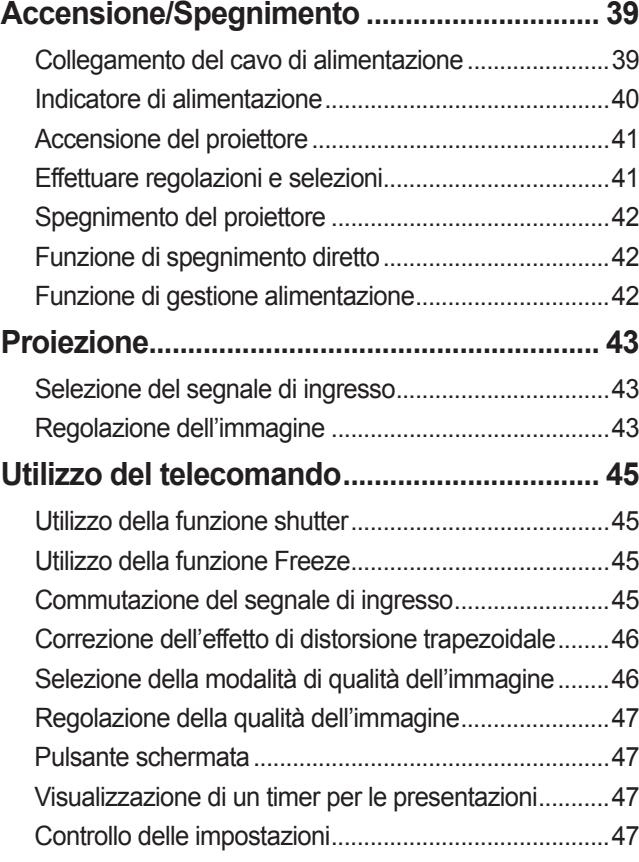

# **Impostazioni**

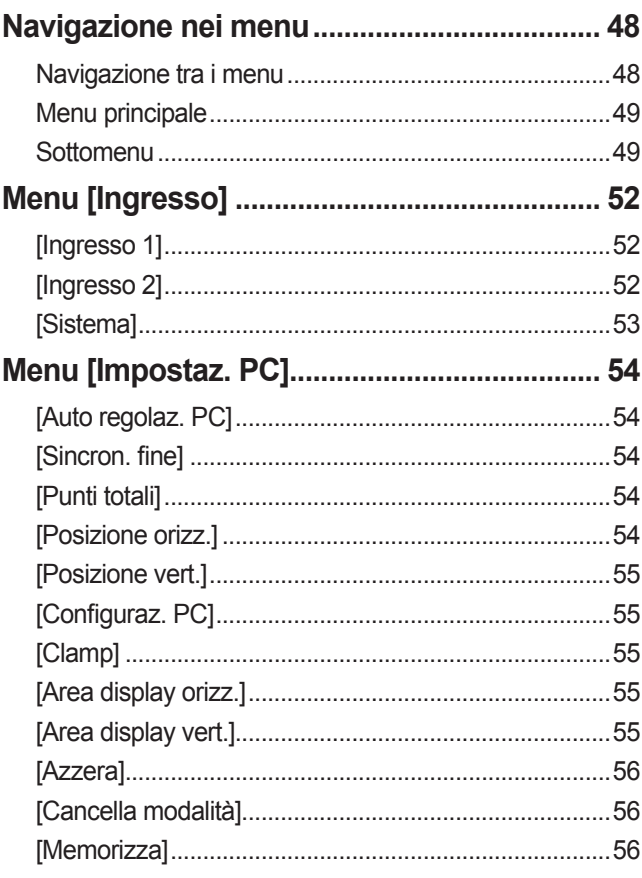

# Informazioni<br>importanti **Informazioni importanti**

**Manutenzione**

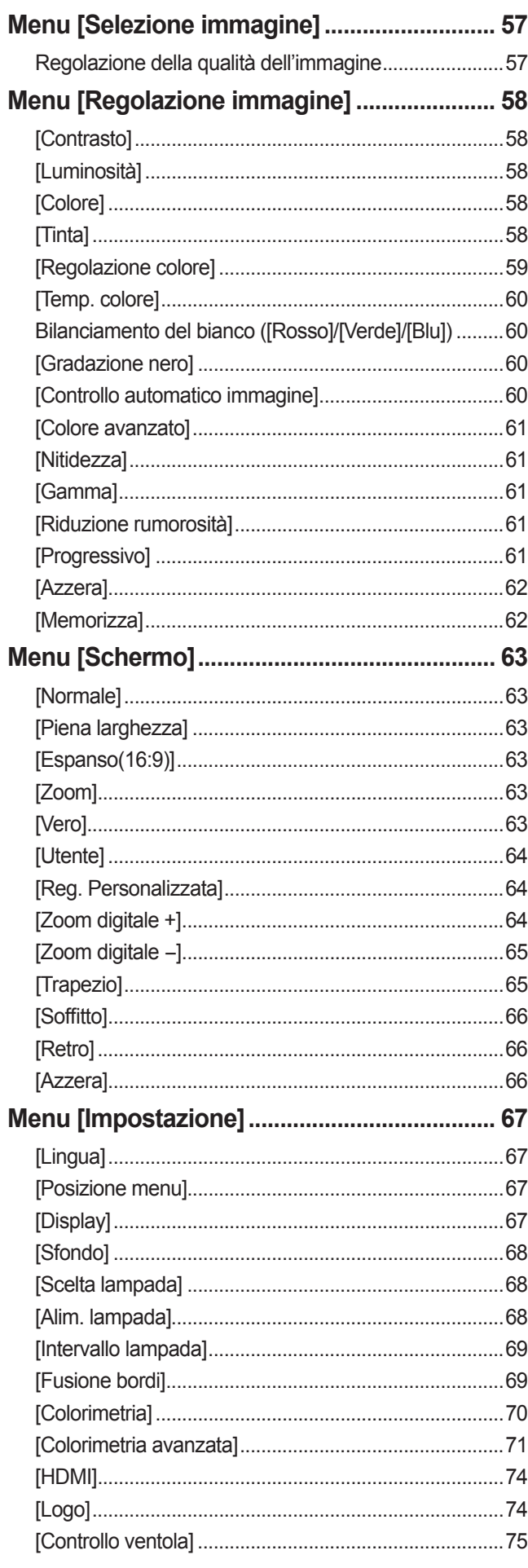

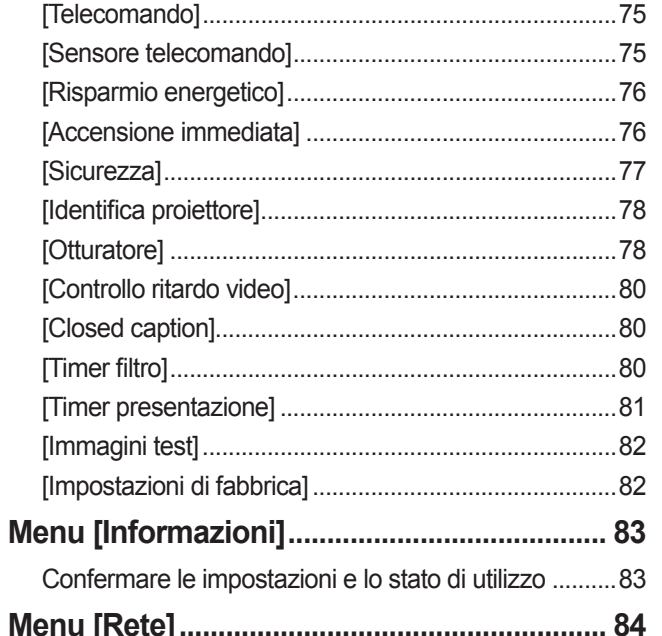

# Manutenzione

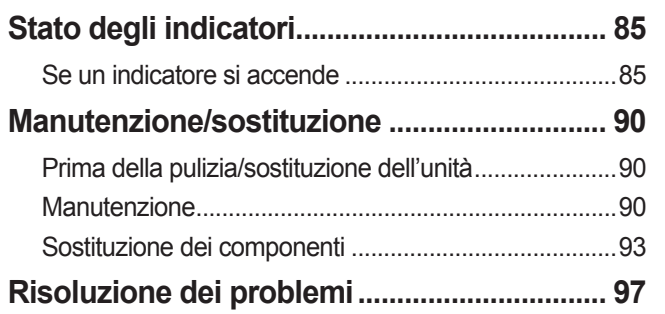

# Appendice

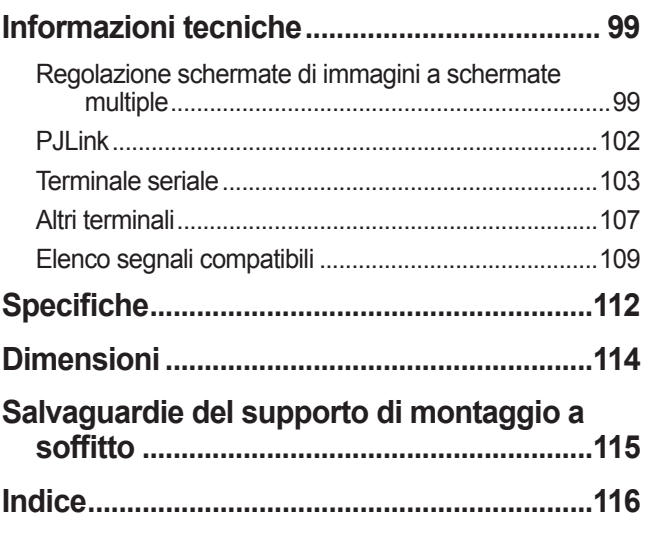

# **Precauzioni per il trasporto**

- Quando si trasporta il proiettore, reggerlo saldamente dalla sua maniglia per trasporto ed evitare vibrazioni e impatti eccessivi con azioni come quella di trascinarlo sul pavimento. In caso contrario, si potrebbero danneggiare i componenti interni, provocando malfunzionamenti.
- Non trasportare il proiettore con i piedini regolabili estesi. Farlo potrebbe danneggiare i piedini regolabili.

# **Precauzioni per l'installazione**

# ■**Non installare il proiettore all'aperto.**

Il proiettore è progettato soltanto per uso interno.

# ■**Non utilizzare nei luoghi seguenti.**

- $\bullet$  Luoghi soggetti a vibrazioni e urti come veicoli o imbarcazioni: Così facendo, si potrebbero danneggiare i componenti interni, provocando malfunzionamenti.
- z Vicino lo scarico di un condizionatore d'aria o vicino le luci (lampade da studio, ecc.) dove ci sono grandi sbalzi di temperatura ("Ambiente operativo" ( $\Rightarrow$  pagina 113)): Così facendo si potrebbe ridurre la durata della lampada o causare deformazioni dell'involucro esterno, dando luogo a dei malfunzionamenti.
- z Nei pressi di linee elettriche ad alta tensione o vicino ai motori: si potrebbero verificare delle interferenze.

# ■**Assicurarsi di consultare un tecnico qualificato o il rivenditore prima di installare il prodotto a soffitto.**

Se il prodotto deve essere installato a soffitto, acquistare il supporto opzionale di montaggio al soffitto. Prodotto n.: ET-PKE16H (per soffitti alti), ET-PKE16S (per soffitti bassi), ET-PKE12B (per il proiettore)

# ■**Non installare il proiettore ad altezze di 2 700 m (8 858 piedi) o superiori sul livello del mare.**

La mancata osservanza di questa precauzione potrebbe abbreviare la vita utile dei componenti interni portando a malfunzionamenti.

# **Non usare il proiettore se è inclinato (→ pagina 32).**

L'utilizzo del proiettore quando è inclinato potrebbe abbreviare la vita utile dei componenti interni.

# ■**Precauzioni per l'installazione del proiettore**

- $\bullet$  Non bloccare le bocchette di ventilazione (in ingresso e in uscita) del proiettore.
- z Evitare di esporre le bocchette di ventilazione del proiettore (in ingresso e in uscita) all'aria calda o fredda prodotta dall'impianto di condizionamento dell'aria.
- $\bullet$  Evitare di installare il proiettore in un luogo umido o polveroso.
- $\bullet$  Quando si usano più proiettori, evitare di ammassarli uno sull'altro.

Usare un singolo proiettore entity of the Usare vari proiettori

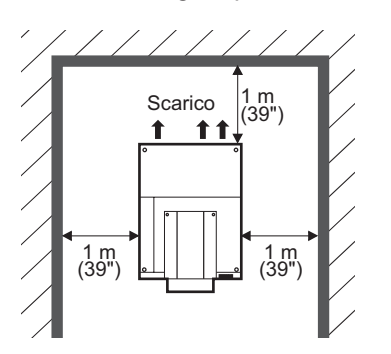

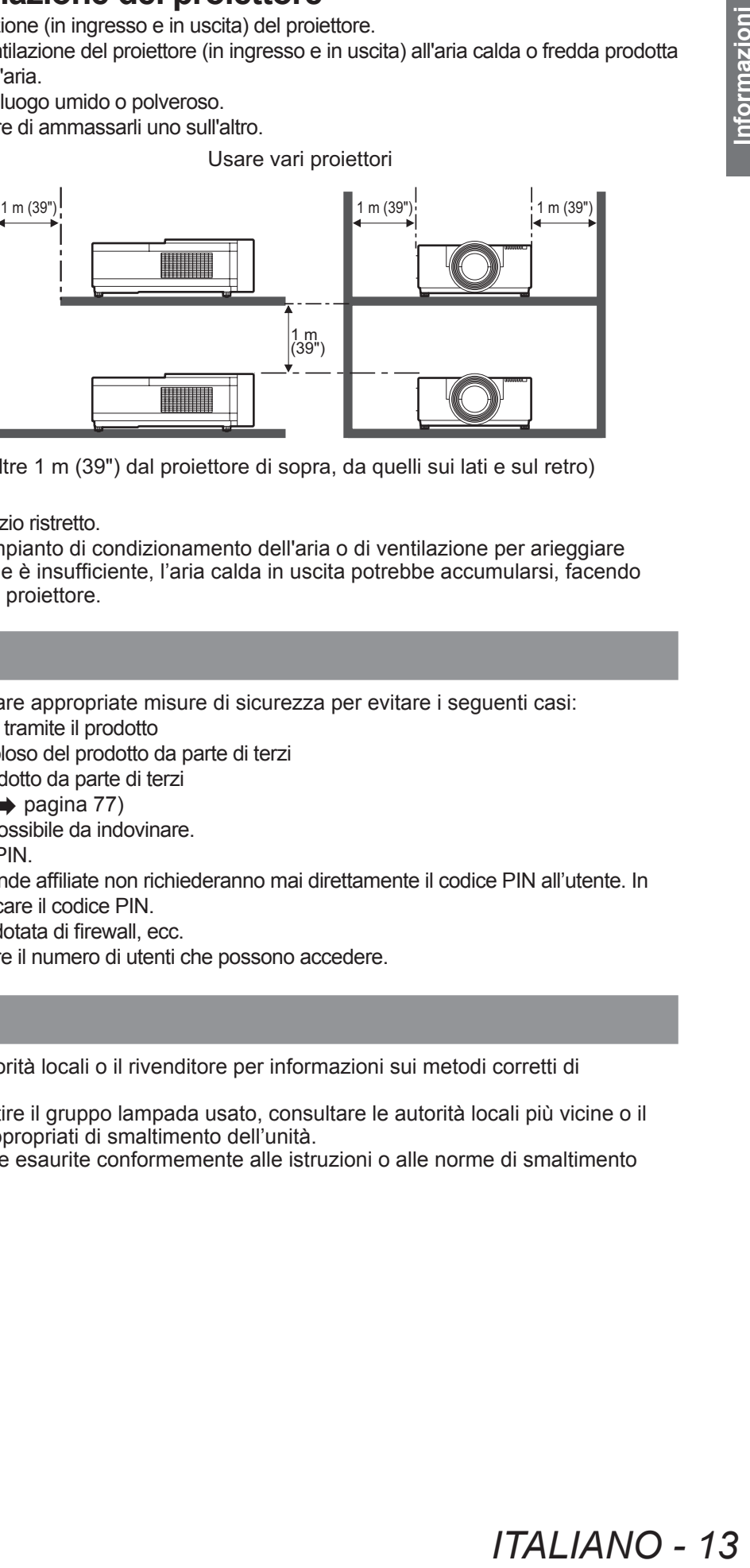

(Oltre 1 m (39") dal proiettore di sopra, da quelli sui lati e sul retro)

 $\bullet$  Non installare il proiettore in uno spazio ristretto. Se ciò è inevitabile, installare un impianto di condizionamento dell'aria o di ventilazione per arieggiare lo spazio ristretto. Se la ventilazione è insufficiente, l'aria calda in uscita potrebbe accumularsi, facendo scattare il circuito di protezione del proiettore.

# **Sicurezza**

Quando si utilizza questo prodotto, adottare appropriate misure di sicurezza per evitare i seguenti casi:

- $\bullet$  Informazioni personali fatte trapelare tramite il prodotto
- $\bullet$  Funzionamento non autorizzato e doloso del prodotto da parte di terzi
- $\bullet$  Interferenza o arresto doloso del prodotto da parte di terzi

Adottare sufficienti misure di sicurezza.  $(\Rightarrow)$  pagina 77)

- Rendere il codice PIN il più difficile possibile da indovinare.
- $\bullet$  Modificare periodicamente il codice PIN.
- z Panasonic Corporation e le sue aziende affiliate non richiederanno mai direttamente il codice PIN all'utente. In caso di richiesta diretta, non comunicare il codice PIN.
- $\bullet$  Assicurarsi di usare una rete sicura dotata di firewall, ecc.
- $\bullet$  Impostare un codice PIN e restringere il numero di utenti che possono accedere.

# **Smaltimento**

Per smaltire il prodotto, consultare le autorità locali o il rivenditore per informazioni sui metodi corretti di smaltimento.

La lampada contiene mercurio. Per smaltire il gruppo lampada usato, consultare le autorità locali più vicine o il rivenditore per informazioni sui metodi appropriati di smaltimento dell'unità.

Provvedere allo smaltimento delle batterie esaurite conformemente alle istruzioni o alle norme di smaltimento locali.

# **Precauzioni per l'uso**

# ■**Per ottenere un'alta qualità dell'immagine**

- Si ottiene un'alta qualità dell'immagine tirando le tende o gli avvolgibili sulle finestre e spegnendo tutte le luci vicine allo schermo per impedire che la luce esterna o la luce delle lampade interne si rifletta sullo schermo.
- z A seconda delle condizioni di utilizzo, l'immagine potrebbe presentare un tremolio a causa dell'aria riscaldata proveniente dall'uscita di aerazione o a causa dell'aria riscaldata o raffreddata proveniente dal condizionatore d'aria. Assicurarsi di garantire che né l'aria in uscita dal proiettore o da altre apparecchiature, né quella proveniente da un condizionatore d'aria sia diretta verso la parte anteriore del proiettore.
- $\bullet$  L'obiettivo di proiezione è riscaldato dalla luce proveniente dalla sorgente luminosa, rendendo instabile la messa a fuoco nel periodo immediatamente successivo all'accensione. La messa a fuoco si stabilizza quando sono passati 30 minuti di proiezione dell'immagine.

# ■**Non toccare la superficie dell'obiettivo di proiezione a mani nude.**

Se la superficie dell'obiettivo viene contaminata da ditate o sporco, l'effetto verrà ingrandito e proiettato sullo schermo, peggiorando l'immagine.

# ■**Pannello LCD**

Il pannello LCD è un prodotto di precisione. Si noti che, in casi rari, pixel di alta precisione potrebbero mancare o rimanere sempre illuminati. Questo non è un malfunzionamento.

Quando un'immagine statica viene proiettata per lungo tempo, l'immagine potrebbe venire impressa sul pannello LCD. In tal caso, proiettare lo schermo tutto bianco dagli schemi di test ( $\Rightarrow$  pagina 82) per almeno un'ora. Si noti, tuttavia, che potrebbe non essere sempre possibile eliminare completamente l'immagine impressa.

# ■**Componenti ottici**

Se si effettua la proiezione in un ambiente ad alta temperatura o che è polveroso, pieno di fumo di sigarette ecc., il ciclo di sostituzione dei componenti ottici come il pannello LCD e il polarizzatore potrebbe ridursi anche quando si usa il proiettore da meno di un anno. Per ulteriori informazioni, si prega di consultare il rivenditore.

# ■**Lampada**

La sorgente luminosa del proiettore è una lampada a vapori di mercurio ad alta pressione interna. Una lampada ai vapori di mercurio ad alta pressione ha le seguenti caratteristiche.

- La luminosità della lampada si riduce con il tempo di utilizzo.
- z Un urto, un graffio o un deterioramente dovuto all'utilizzo potrebbero causare lo scoppio accompagnato da rumore oppure la riduzione della vita utile della lampadina.
- $\bullet$  La vita utile della lampada varia moltissimo a seconda della singola lampada e delle condizioni di utilizzo. In particolare, un uso continuato per periodi di 24 ore o più lunghi e frequenti accensioni/spegnimenti dell'alimentazione accelerano il deterioramente e influenzano la vita della lampada.
- $\bullet$  In rari casi, la lampada scoppia poco dopo l'avvio della proiezione.
- z Il rischio di scoppio aumenta quando la lampada viene usata oltre il suo ciclo di sostituzione. Assicurarsi di sostituire regolarmente il gruppo lampada. "Quando sostituire il gruppo lampada" ( $\Rightarrow$  pagina 94)
- Se la lampada scoppia, il gas in essa contenuto viene rilasciato sotto forma di fumo.
- $\bullet$  Si consiglia di avere a disposizione una lampada di ricambio, nel caso si verificassero dei problemi.
- z Si raccomanda di richiedere la sostituzione del gruppo lampada ad un tecnico qualificato. Consultare il rivenditore.

## **<Informazioni contenute nel software riguardo a questo prodotto>**

© Panasonic Corporation 2012

Nel prodotto è presente il seguente software:

il software sviluppato indipendentemente da o per Panasonic Corporation.

Per qualsiasi domanda relativa al software, contattare (sav.pj.gpl.pavc@ml.jp.panasonic.com) via email.

#### **Conforme alla direttiva 2004/108/EC, articolo 9(2) Panasonic Testing Centre Panasonic Service Europe, un reparto di Panasonic Marketing Europe GmbH Winsbergring 15, 22525 Hamburg, F.R. Germania**

# *14 - ITALIANO*

**Accessorio (nome del prodotto) Quantità**

# **Accessori**

Assicurarsi che i seguenti accessori siano forniti con il proiettore:

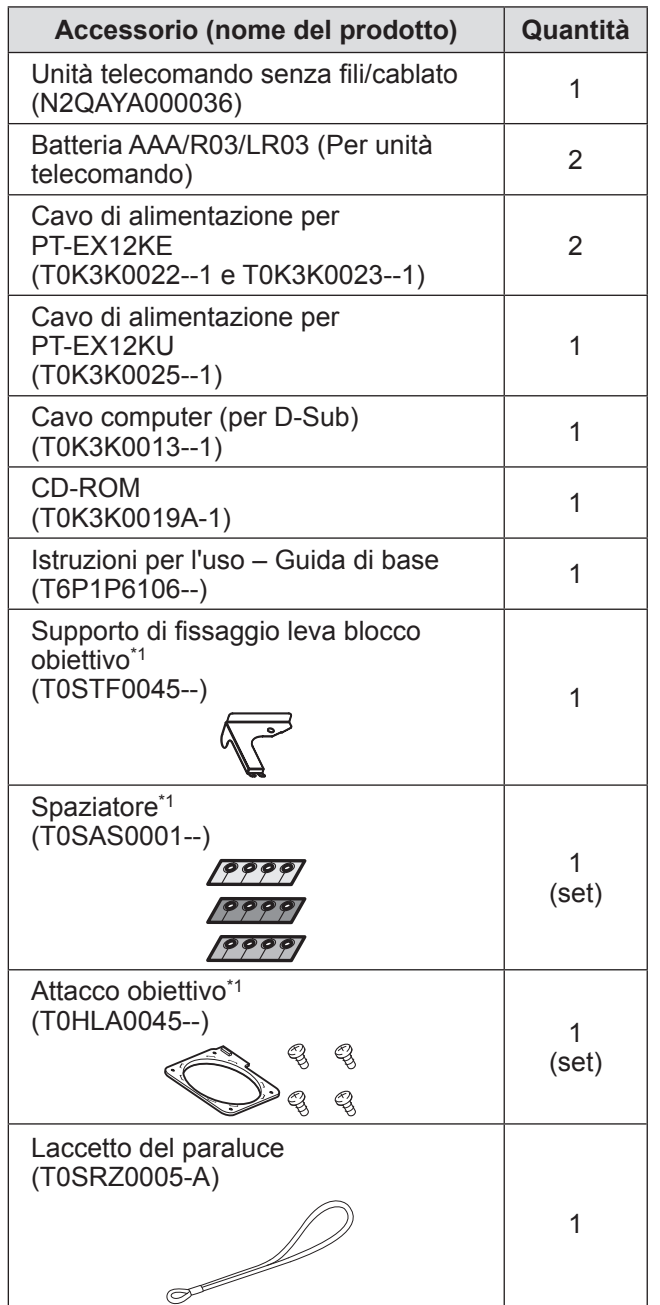

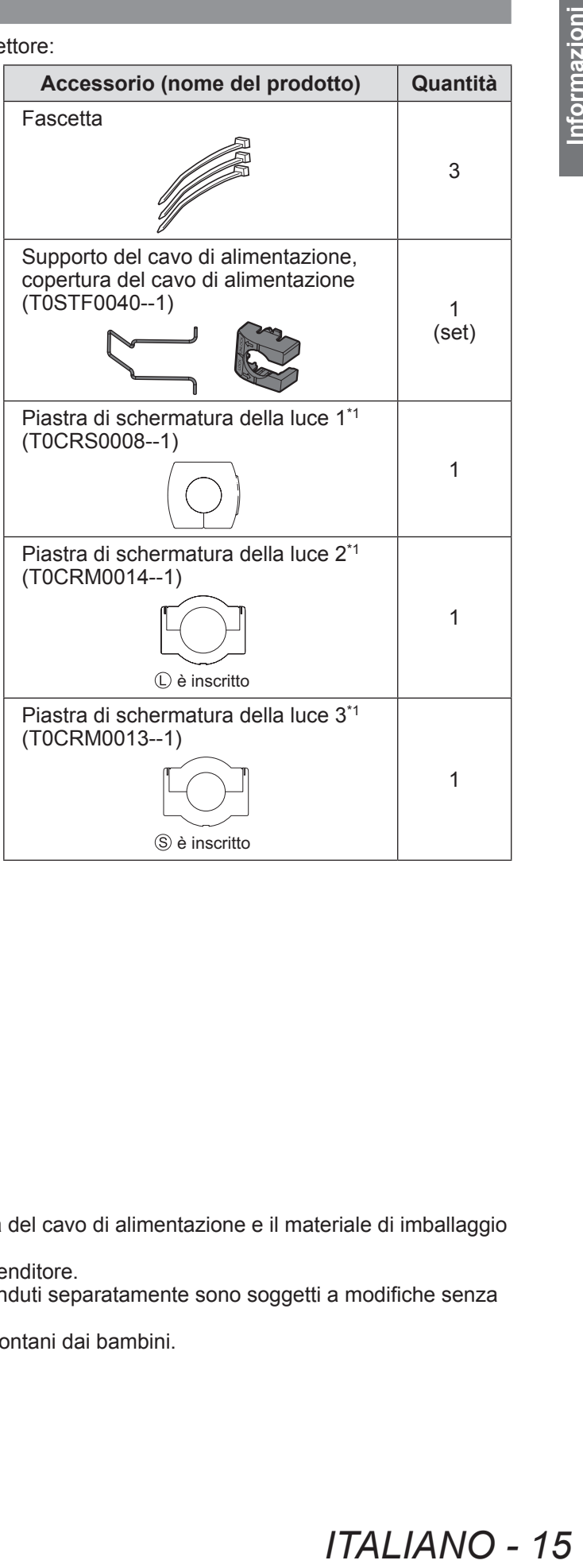

\*1: Utilizzato quando si fissa l'obiettivo (opzionale). ( pagina 23)

## **Attenzione**

- z Dopo aver disimballato il proiettore, smaltire la copertura del cavo di alimentazione e il materiale di imballaggio in modo appropriato.
- $\bullet$  In caso di perdita di qualche accessorio, consultare il rivenditore.
- z I numeri di prodotto degli accessori e dei componenti venduti separatamente sono soggetti a modifiche senza preavviso.
- $\bullet$  Conservare i pezzi piccoli in modo appropriato e tenerli lontani dai bambini.

# ■**Contenuto del CD-ROM**

I seguenti contenuti sono memorizzati nel CD-ROM in dotazione.

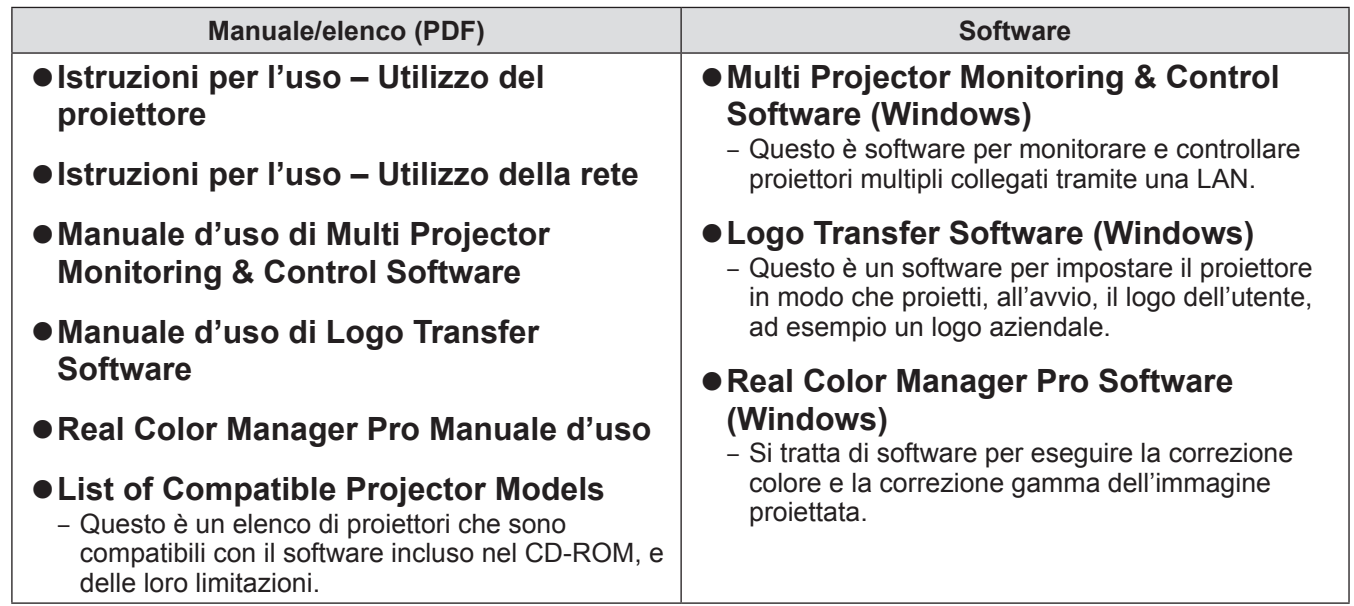

# **Accessori opzionali**

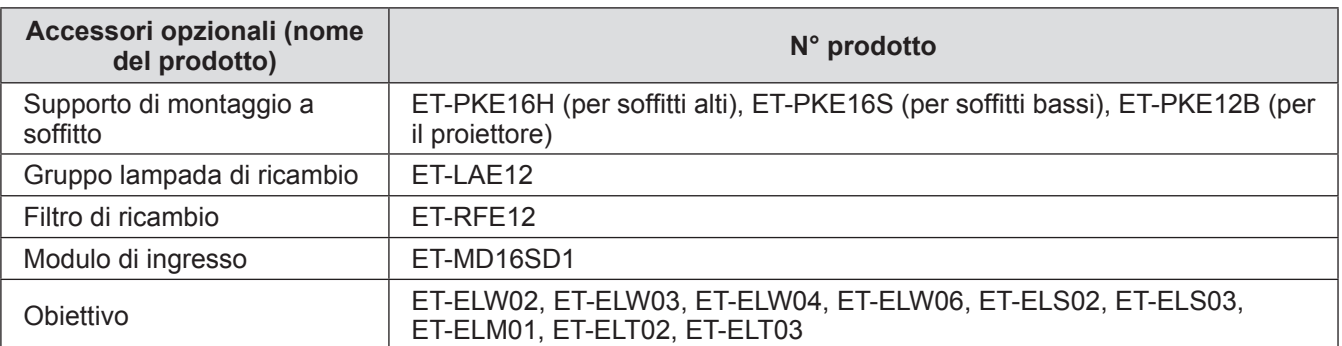

# **Informazioni sul proiettore Informazioni sul proiettore**

# **Telecomando**

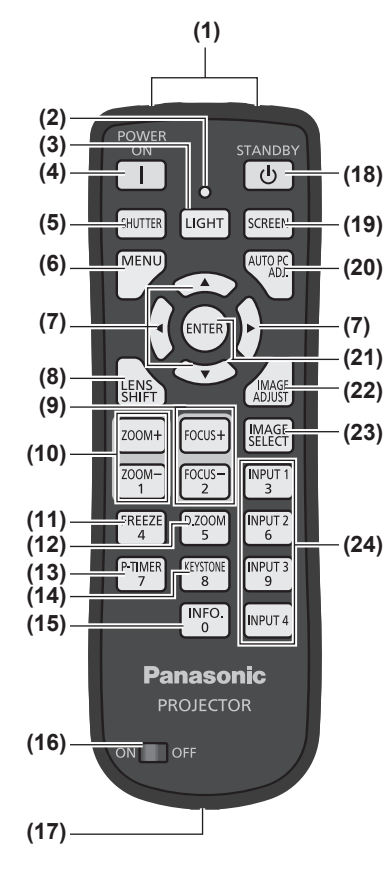

- **(1) (1) Emettitori del segnale del telecomando**
	- **(2) Indicatore telecomando**
		- Lampeggia quando si preme un pulsante sul telecomando.
	- **(3) Pulsante <LIGHT>**
		- Premere una volta per illuminare i pulsanti di controllo per dieci secondi.
	- **(4) Pulsante di alimentazione <POWER ON>** Avvia la proiezione quando l'interruttore di alimentazione principale del proiettore è impostato su < | > e in modalità standby.
	- **(5) Pulsante <SHUTTER>**
		- Apre e chiude l'otturatore.  $\implies$  pagina 45)
	- **(6) Pulsante <MENU>**
	- Visualizza la schermata dei menu. (→ pagina 48)

#### **(7) Pulsanti** ▲▼◀▶

Muove il cursore nel menu sullo schermo e regola le impostazioni del menu. Sposta anche l'immagine verticalmente e orizzontalmente nella modalità zoom digitale o nella modalità reale.

### **(8) Pulsante <LENS SHIFT>**

Fa scorrere l'obiettivo verticalmente e orizzontalmente in modo da spostare la posizione dell'immagine proiettata in verticale o in orizzontale. ( $\Rightarrow$  pagina 43)

#### **(9) Pulsante <FOCUS>**

Regola la messa a fuoco.  $\implies$  pagina 44)

#### **(10) Pulsante <ZOOM>**

Regola lo zoom dell'obiettivo. (+ pagina 44)

#### **(11) Pulsante <FREEZE>**

Congela temporaneamente l'immagine proiettata. ( $\Rightarrow$  pagina 45)

#### **(12) Pulsante <D.ZOOM>**

Attiva la modalità zoom digitale.

#### **(13) Pulsante <P-TIMER>**

Conta e visualizza il tempo trascorso da quando è stato premuto il pulsante o visualizza un conto alla rovescia, che parte quando si preme il pulsante <P-TIMER>, con l'orario impostato.  $($  pagina 47)

#### **(14) Pulsante <KEYSTONE>**

Corregge l'effetto di distorsione trapezoidale. (+ pagina 46)

#### **(15) Pulsante <INFO.>**

**(25)**

NPUT<br>3

INPUT:

INPUT

**INPUT 4** 

FREEZ

P-TIMER

200

KEYSTOI

 $\frac{1}{2}$ 

Visualizza lo stato dei segnali durante la proiezione e le impostazioni attuali. ( $\Rightarrow$  pagina 47)

#### **(16) Interruttore <ON>/<OFF>**

Impostare su <ON> quando si usa il telecomando.

Impostare su <OFF> quando non si usa il telecomando per un lungo periodo.

#### **(17) Terminale telecomando cablato**

Quando il telecomando viene utilizzato come telecomando cablato, collegare questo terminale al terminale <REMOTE IN> del proiettore. Il telecomando richiede batterie. (+ pagina 22)

# **(18) Pulsante di alimentazione <STANDBY>**

Imposta il proiettore sulla modalità standby quando l'interruttore di alimentazione principale del proiettore è impostato su < | > e in modalità di proiezione.

#### **(19) Pulsante <SCREEN>**

Seleziona il formato dello schermo.

Se si preme il pulsante per almeno cinque secondi, le impostazione del menu [Schermo] tornano ai valori predefiniti delle impostazioni. (+ pagina 47)

#### **(20) Pulsante <AUTO PC ADJ.>**

Regola automaticamente l'allineamento, il numero totale di punti, lo spostamento orizzontale e lo spostamento verticale. (+ pagina 54)

#### **(21) Pulsante <ENTER>**

Seleziona una voce indicata dal cursore nel menu sullo schermo. Viene usato anche per espandere e ridurre l'immagine in modalità zoom digitale. (+ pagina 48)

- **(22) Pulsante <IMAGE ADJUST>** Visualizza il menu [Regolazione immagine] per regolare l'immagine. (→ pagina 47)
- **(23) Pulsante <IMAGE SELECT>** Seleziona la modalità da [Selezione immagine]. ( $\Rightarrow$  pagina 46)
- **(24) Pulsanti <INPUT 1> <INPUT 4>** Seleziona il segnale di ingresso per la proiezione. (+ pagina 45)
- **(25) Pulsanti numerici (<0> <9>)** Vengono usati per inserire il codice PIN e i numeri del telecomando.

## **Attenzione**

- $\bullet$  Non far cadere il telecomando.
- z Evitare il contatto con liquidi o umidità.
- $\bullet$  Non cercare di modificare o smontare il telecomando.

## **Nota**

- z Il telecomando può essere usato da qualsiasi distanza entro i 5 m (16'4") se puntato direttamente verso il sensore del telecomando. Il telecomando è efficace da angoli fino a ±30° in verticale e in orizzontale, ma la distanza potrebbe ridursi.
- Se ci sono ostacoli tra il telecomando e il sensore del telecomando, il telecomando potrebbe non funzionare correttamente.
- z Si può controllare il proiettore riflettendo il segnale fuori dallo schermo, ma la distanza dalla quale è possibile far funzionare il telecomando potrebbe ridursi, a causa della perdita di riflessione della luce provocata dalle caratteristiche dello schermo.
- $\bullet$  Se il sensore del telecomando riceve una luce forte, come la luce fluorescente, potrebbe non funzionare correttamente. Posizionare il proiettore quanto più lontano possibile da altre sorgenti di luce.

# **Corpo del proiettore**

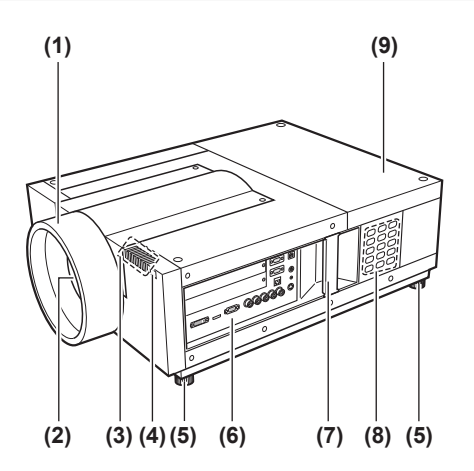

- **(1) Paraluce**
- **(2) Obiettivo (opzionale)**
- **(3) Indicatore ( pagina 85)**
- **(4) Sensore del telecomando (anteriore)**
- **(5) Piedini regolabili** Regola l'angolo di proiezione. ( $\Rightarrow$  pagina 33)
- **(6) Connettori ( pagina 21)**
- **(7) Maniglia per trasporto**
- **(8) Pannello di controllo ( pagina 20)**
- **(9) Coperchietto lampada** È la sede del gruppo lampada. ( $\Rightarrow$  pagina 95)

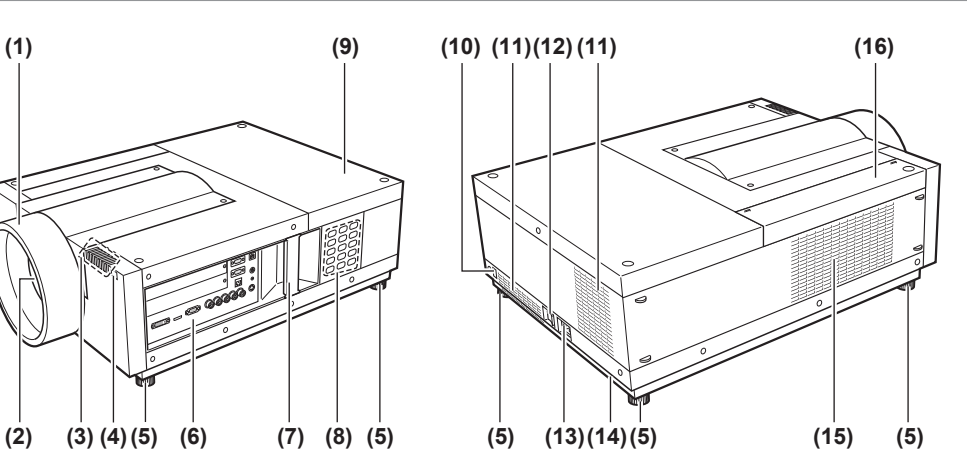

- **(10) Sensore del telecomando (lato posteriore)**
- **(11) Uscita di aerazione**
- **(12) Interruttore di alimentazione principale** Spegne/accende l'alimentazione principale.
- **(13) Terminale di ingresso CA** Collegare il cavo di alimentazione in dotazione.  $(\Rightarrow$  pagina 39)
- **(14) Slot di sicurezza** Questo slot di sicurezza è compatibile con i cavi di sicurezza Kensington.
- **(15) Presa d'aria**
- **(16) Coperchio del filtro dell'aria**

## **Attenzione**

- $\bullet$  Tenere le mani e altri oggetti lontano dall'uscita di aerazione.
	- Tenere mani e volto a distanza.
	- Non inserire le dita.
	- Tenere oggetti sensibili al calore a distanza.

L'aria calda proveniente dall'uscita di aerazione può provocare ustioni, lesioni o deformazioni.

# ■**Pannello di controllo**

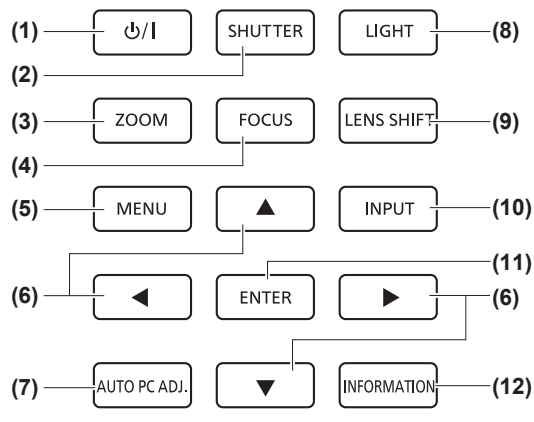

**(1) Pulsante di alimentazione**  Spegne/accende l'alimentazione quando l'interruttore di

alimentazione principale del proiettore è impostato su </> **(2) Pulsante <SHUTTER>**

- Apre e chiude l'otturatore. Regola la schermatura della luce di proiezione. ( $\Rightarrow$  pagina 45)
- **(3) Pulsante <ZOOM>** Regola lo zoom dell'obiettivo. ( $\Rightarrow$  pagina 44)
- **(4) Pulsante <FOCUS>** Regola la messa a fuoco. ( $\Rightarrow$  pagina 44)
- **(5) Pulsante <MENU>** Visualizza la schermata dei menu. (+ pagina 48)

## **(6) Pulsanti** ▲▼◀▶

Muove il cursore nel menu sullo schermo e regola le impostazioni del menu. Sposta anche l'immagine verticalmente e orizzontalmente nella modalità zoom digitale o nella modalità reale.

#### **(7) Pulsante <AUTO PC ADJ.>**

Regola automaticamente l'allineamento, il numero totale di punti, lo spostamento orizzontale e lo spostamento verticale.

**(8) Pulsante <LIGHT>**

Accende/spegne il pannello di controllo e i connettori a ogni pressione del pulsante.

#### **(9) Pulsante <LENS SHIFT>**

Fa scorrere l'obiettivo verticalmente e orizzontalmente in modo da spostare la posizione dell'immagine proiettata in verticale o in orizzontale. ( $\rightarrow$  pagina 43)

#### **(10) Pulsante <INPUT>**

Seleziona il segnale di ingresso per la proiezione.  $(\Rightarrow$  pagina 45)

#### **(11) Pulsante <ENTER>**

Seleziona una voce indicata dal cursore nel menu sullo schermo.

Viene usato anche per espandere e ridurre l'immagine in modalità zoom digitale. (→ pagina 48)

**(12) Pulsante <INFORMATION>**

Visualizza lo stato dei segnali durante la proiezione e le impostazioni attuali.  $\implies$  pagina 47)

# ■**Connettori**

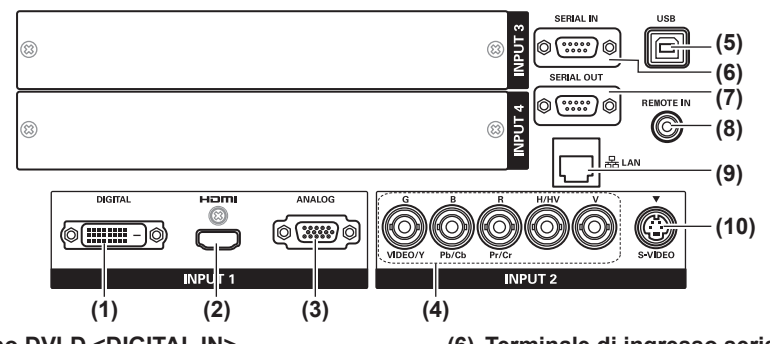

- **(1) Terminale di ingresso DVI-D <DIGITAL IN>** Questo terminale serve per immettere il segnale DVI-D.
- **(2) Terminale di ingresso HDMI <HDMI IN>** Questo terminale serve per immettere il segnale HDMI.
- **(3) Terminale di ingresso computer <ANALOG IN>** Questo terminale serve per immettere un segnale RGB.
- **(4) Terminale di ingresso RGB 5BNC <G,B,R,H/HV,V IN>/<VIDEO IN>/<Y,Pb/Cb,Pr/Cr IN>** Questo terminale serve per immettere il segnale G,B,R,H/ HV,V, il segnale video e il segnale Y,Pb/Cb,Pr/Cr.
- **(5) Terminale USB <USB>** Questo terminale è destinato all'uso da parte di personale di servizio.
- **(6) Terminale di ingresso seriale <SERIAL IN>** Questo terminale di ingresso è compatibile con RS-232C e per un controllo esterno del proiettore mediante collegamento del proiettore.
- **(7) Terminale di uscita seriale <SERIAL OUT>** Questo terminale è per mettere in uscita il segnale collegato al terminale di ingresso seriale.
- **(8) Terminale telecomando cablato <REMOTE IN>** Questo terminale è per collegare il cavo del telecomando quando si usa il telecomando come telecomando cablato.
- **(9) Terminale LAN <LAN>** Questo terminale serve a collegare il proiettore alla rete.
- **(10) Terminale di ingresso S-VIDEO <S-VIDEO IN>** Questo terminale serve per immettere i segnali S-video.

### **Attenzione**

 $\bullet$  Assicurarsi di collegare il cavo LAN all'apparecchiatura posta all'interno.

# **Utilizzo del telecomando**

# **Inserimento e rimozione delle batterie**

**1) Aprire il coperchio.**

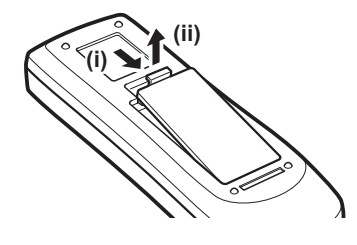

- **2) Inserire le batterie e chiudere il coperchio.**
	- $\bullet$  Inserire per primo il lato  $\ominus$ .

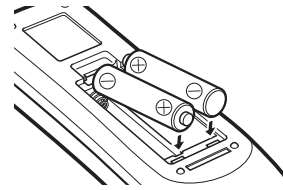

● Per rimuovere le batterie, seguire la stessa procedura descritta sopra ma in ordine inverso.

# **Impostazione dei numeri del telecomando**

Quando si usano proiettori multipli, si può impostare un numero di telecomando per ciascun proiettore per consentire il controllo simultaneo con un unico telecomando.

Dopo aver impostato un numero del telecomando per il proiettore, specificare lo stesso numero del telecomando per il telecomando.

# ■**Metodo di impostazione**

- **1) Tenendo premuto il pulsante <MENU>, premere i pulsanti numerici (<0> <9>) (2 cifre) per immettere il numero del telecomando desiderato.**
	- z Quando si rilascia il pulsante, il numero del telecomando passa al nuovo numero.
		- z Per impostare il numero del telecomando su 09, premere <0>, <9> mentre si tiene premuto il pulsante <MENU>.

## **Nota**

- $\bullet$  Il valore predefinito delle impostazioni è [Tutti]. [Tutti] supporta tutti i numeri del telecomando.
- $\bullet$  Impostare il numero di telecomando per il proiettore usando [Telecomando] ( $\bullet$  pagina 75) dal menu [Impostazione].
- Per resettare il numero del telecomando (per impostare su [Tutti]), tenere premuti contemporaneamente il **pulsante <MENU> e il pulsante <0> per almeno cinque secondi.**

# **Utilizzo del telecomando come telecomando cablato**

Collegare il terminale <REMOTE IN> sul corpo del proiettore al terminale del telecomando cablato sul telecomando utilizzando il cavo del telecomando (disponibile in commercio).

- $\bullet$  Assicurarsi che le batterie siano inserite nel telecomando.
- z Per utilizzare il telecomando senza fili, scollegare il cavo del telecomando dal proiettore e dal telecomando. Quando il cavo del telecomando è collegato, non è possibile utilizzare il telecomando senza fili.

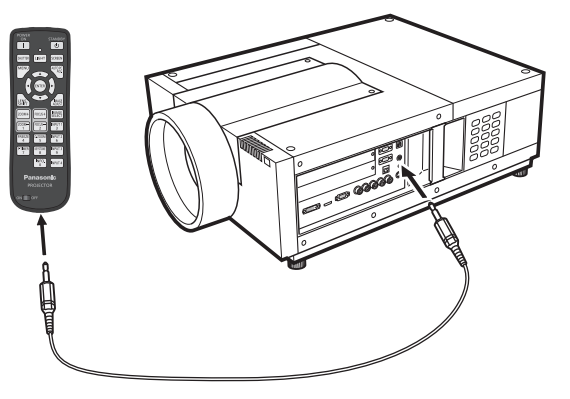

*22 - ITALIANO*

# **Note sul fissaggio dell'obiettivo**

Prima di mettere in posizione il proiettore, fissare l'obiettivo al corpo del proiettore.

Per prima cosa stabilire l'obiettivo in base all'ambiente operativo del proiettore.

Per i numeri di prodotto dell'obiettivo e le specifiche degli obiettivi adatti al proiettore, consultare il rivenditore. Quando si fissa o si sostituisce un obiettivo, consultare lo staff tecnico o il personale di servizio di un rivenditore specializzato, per ragioni di sicurezza. Non cercare di fissare o sostituire l'obiettivo da soli.

z Utilizzare le piastre di protezione dalla luce, l'attacco obiettivo, lo spaziatore e il supporto di fissaggio leva di blocco obiettivo forniti con il proiettore quando si fissa l'obiettivo. Per ulteriori dettagli, fare riferimento a "Accessori" ( $\Rightarrow$  pagina 15).

# **Attenzione**

Quando si installa il proiettore dopo aver fissato l'obiettivo, assicurarsi di inserire il copriobiettivo all'obiettivo. Quando si trasporta o si regge il corpo del proiettore, non sostenere mai dall'obiettivo. Farlo potrebbe danneggiare il proiettore.

# **Obiettivi disponibili**

Sono disponibili i seguenti obiettivi opzionali. Controllare le specifiche dell'obiettivo ed usare un obiettivo adeguato.  $\implies$  pagina 31)

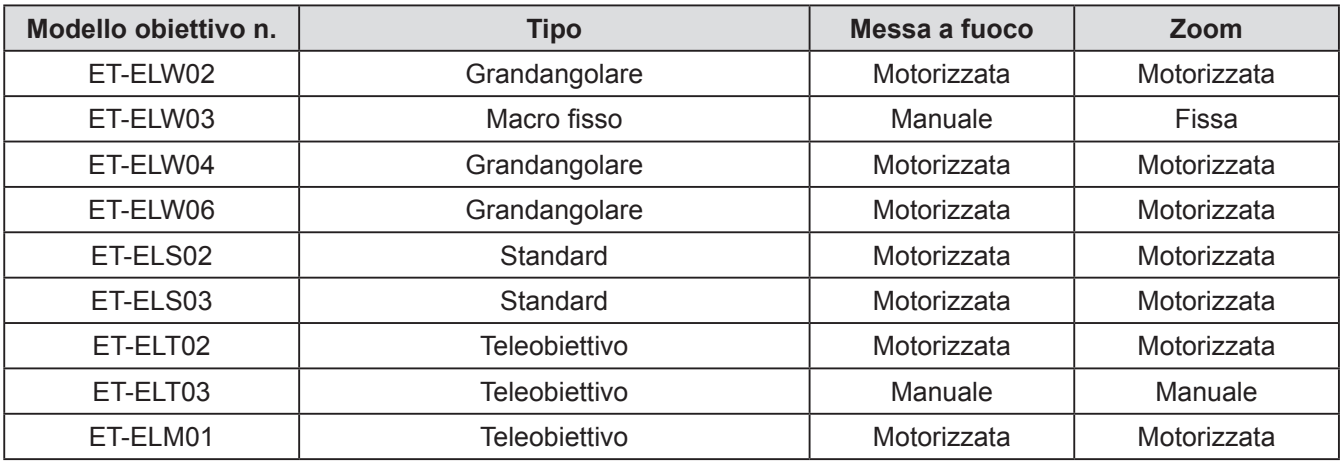

# **Fissaggio dell'obiettivo**

### **Attenzione**

- La procedura di fissaggio e le parti variano in base all'obiettivo opzionale. Controllare il numero di prodotto e fissare l'obiettivo in modo corretto.
- · Quando si usa ET-ELW02, ET-ELS02, ET-ELS03, ET-ELT02 o ET-ELM01, legare i cavi tramite le fascette fornite in dotazione con il proiettore prima di fissare l'obiettivo. Se l'obiettivo viene fissato senza aver legato i cavi, questi possono venire in contatto con le parti interne e causare malfunzionamenti.

## **1) Installare l'attacco obiettivo sull'obiettivo.**

(i) Rimuovere i copri obiettivi sul lato anteriore e posteriore dell'obiettivo, montare l'attacco obiettivo e fissarlo con le quattro viti fornite in dotazione con l'obiettivo.

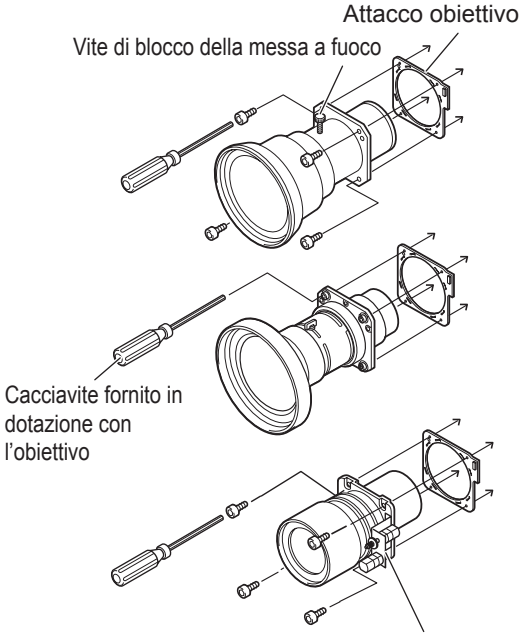

Posizionare il motore sul lato destro.

(ii) Collegare il connettore del motore dell'obiettivo alla presa sulla destra del lato superiore dell'attacco obiettivo (solo obiettivi motorizzati).

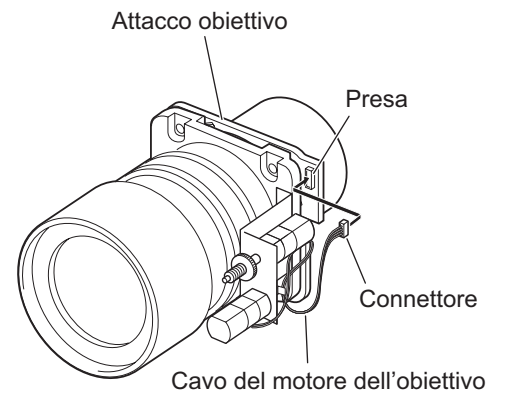

- **2) Impostare il proiettore in modalità**  standby, premere il pulsante < $\circ$  sul **lato dell'interruttore di alimentazione principale per spegnere il proiettore, quindi scollegare il cavo di alimentazione dalla presa elettrica.**
- **3) Girare il paraluce in senso antiorario per rimuoverlo.**

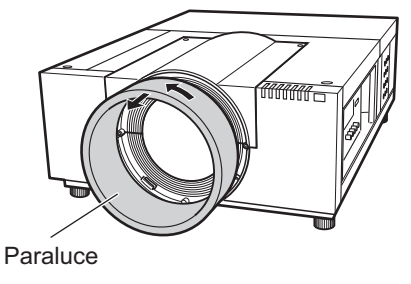

**4) Rimuovere due viti A, svitarne due B e far scorrere il coperchio attacco obiettivo in avanti per staccarlo.**

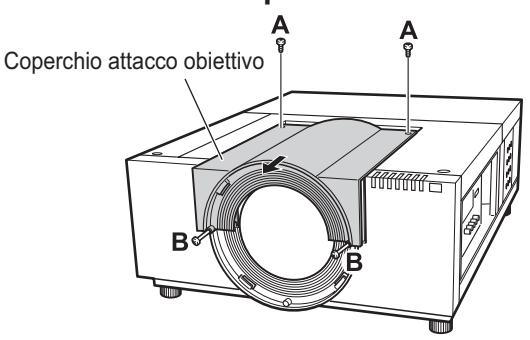

**5) Rimuovere la piastra protettiva.**

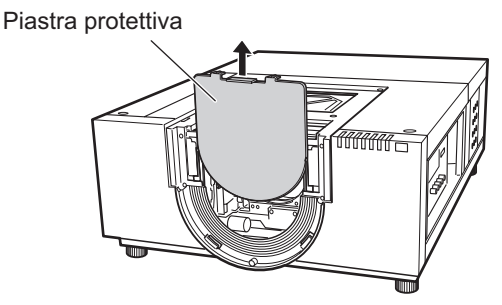

# *24 - ITALIANO*

# **6) Selezionare la piastra di schermatura della luce da montare.**

z **Piastra di protezione dalla luce per ogni obiettivo** Fare riferimento alla tabella seguente e usare una piastra di schermatura della luce adeguata.

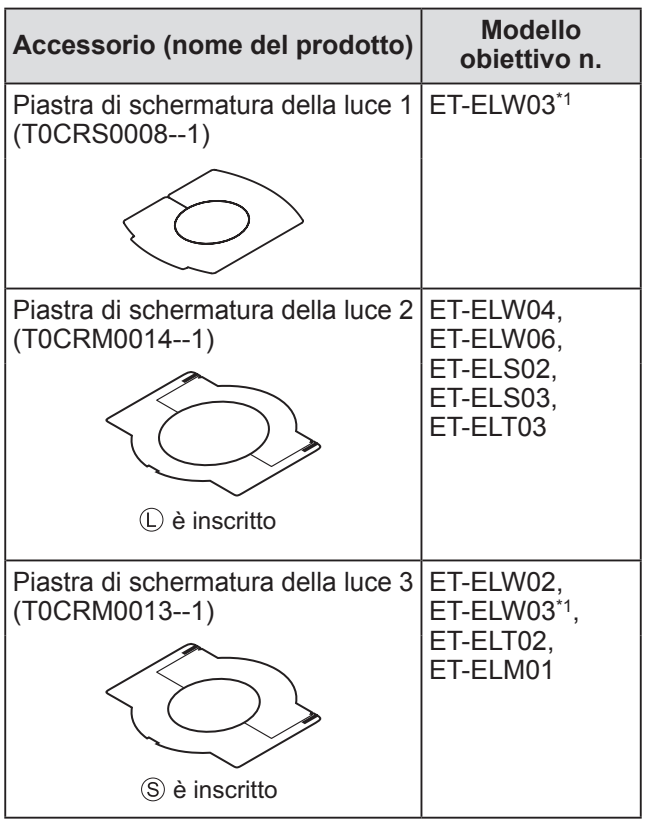

\*1: Utilizzare la piastrina 1 di protezione dalla luce insieme alla piastrina 3 di protezione dalla luce.

# **Attenzione**

z La piastra 2 di protezione dalla luce e la piastra 3 di protezione dalla luce dovrebbero essere separate nelle piastre superiore e inferiore.

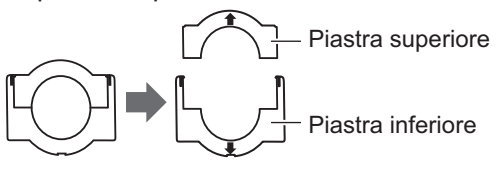

- $\bullet$  Assicurarsi che la piastra di schermatura della luce combaci con l'obiettivo.
- $\bullet$  Assicurarsi che la piastra di schermatura della luce venga fissata rispettando il giusto senso.
- **7) Inserire la piastra di schermatura della luce inferiore.**

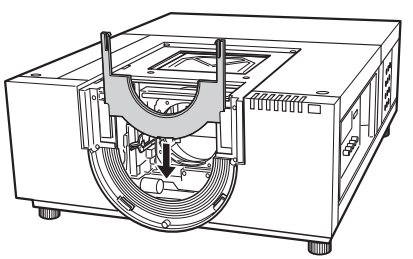

# **8) Fissare l'obiettivo nel corpo del proiettore.**

(i) Afferrare il fissaggio leva blocco obiettivo e farlo scorrere verso l'alto per rilasciare il blocco, quindi inserire l'obiettivo con il relativo attacco nel corpo del proiettore.

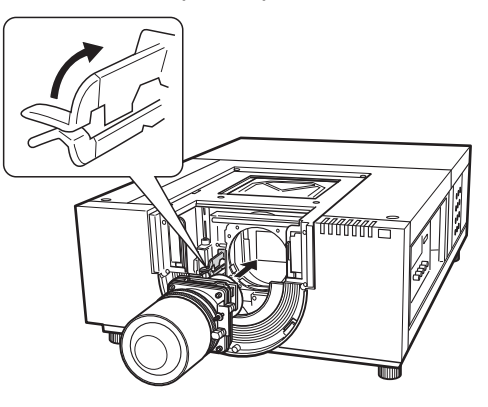

- (ii) Per fissare l'obiettivo, afferrare il fissaggio leva blocco obiettivo e farlo scorrere verso il basso fino a quando la leva non scatta.
	- •Quando si fissa l'obiettivo motorizzato, assicurarsi di spostare il motore verso il lato destro per fissarlo.
	- •Dopo aver fissato l'obiettivo, assicurarsi che sia avvitato e fissato correttamente.

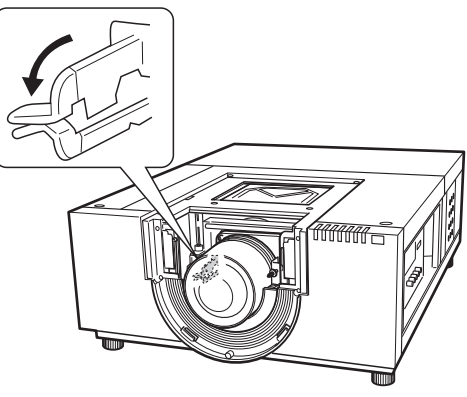

- **9) Regolare la messa a fuoco dell'obiettivo usato per la proiezione (solo ET-ELW03).**
	- **•** Per ulteriori dettagli, fare riferimento a "Regolazione della messa a fuoco"  $\implies$  pagina 28).
	- Se questa operazione non è necessaria, procedere al passaggio **10)**.

# **Fissaggio dell'obiettivo**

## **10) Assicurare il fissaggio leva blocco obiettivo sul supporto di fissaggio leva blocco obiettivo.**

(i) Rimuovere la vite di blocco dell'obiettivo ed inserirla nel supporto di fissaggio leva blocco obiettivo.

Supporto di fissaggio leva blocco obiettivo (tipo SC-A) (T0STF0045--)

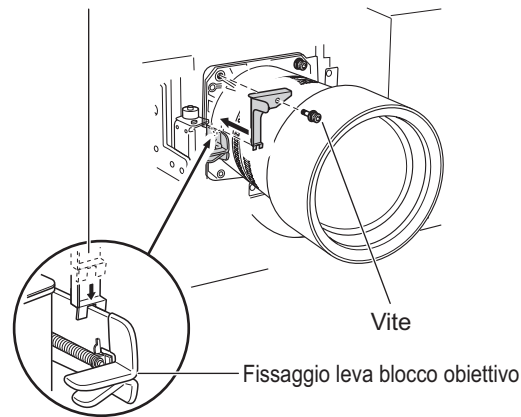

- (ii) Montare il supporto di fissaggio leva blocco obiettivo dove è stata rimossa la vite.
	- •Assicurarsi che il supporto di fissaggio leva blocco obiettivo sia montato correttamente per mantenere il fissaggio leva blocco obiettivo in posizione di blocco. Verificare che il supporto di fissaggio leva blocco obiettivo sia montato correttamente come viene mostrato in figura.

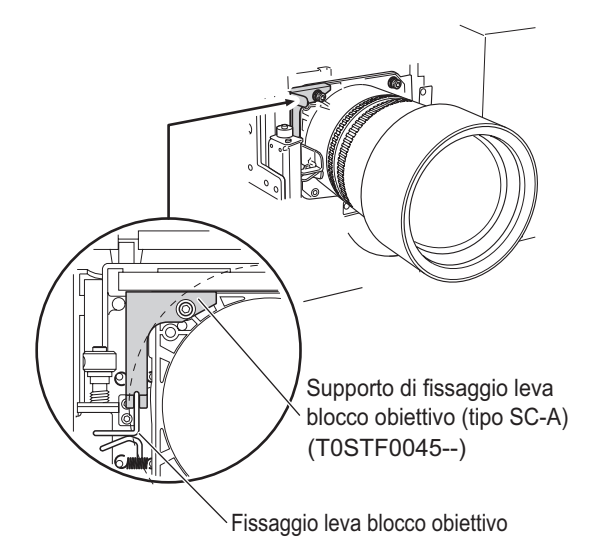

## **Attenzione**

**• Per fissare l'obiettivo in modo sicuro, assicurarsi** di montare il supporto di fissaggio leva blocco obiettivo fornito in dotazione.

**11) Inserire la piastra di schermatura della luce superiore lungo la guida in modo da unirla alla piastra di schermatura della luce inferiore.**

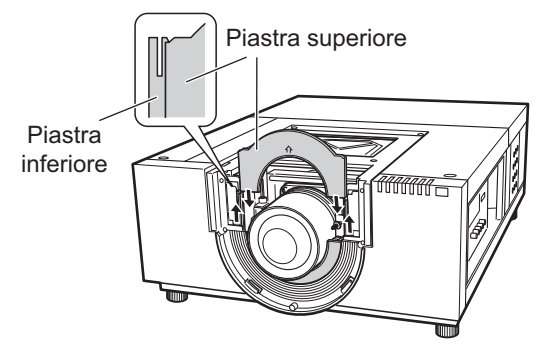

## **Attenzione**

- $\bullet$  Quando si inserisce la piastra di schermatura della luce superiore bisogna sollevare la piastra inferiore.
- $\bullet$  Assicurarsi che la piastra di schermatura della luce venga fissata rispettando il giusto senso.
- Se inserire la piastra di schermatura della luce risulta difficile, spostare lo schermo di proiezione dal centro verso il lato superiore tramite la funzione spostamento dell'obiettivo.

## **12) Far scorrere il coperchio attacco obiettivo e fissarlo con due viti A e due B.**

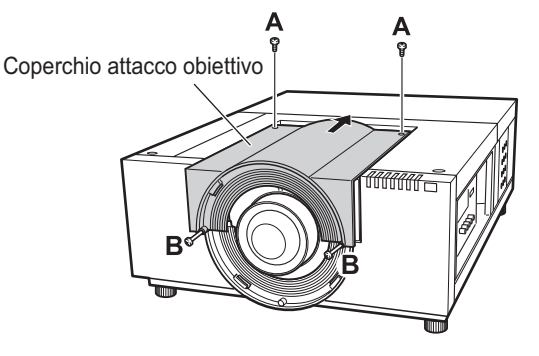

# *26 - ITALIANO*

# **13) Girare il paraluce in senso orario per fissarlo.**

 $\bullet$  Allineare la posizione del punto del paraluce con l'estremità (sulla sinistra) dell'etichetta di avvertenza attaccata al corpo del proiettore; girare il paraluce facendo pressione fino a quando si avverte uno scatto per sovrapporlo alla posizione del punto del corpo del proiettore.

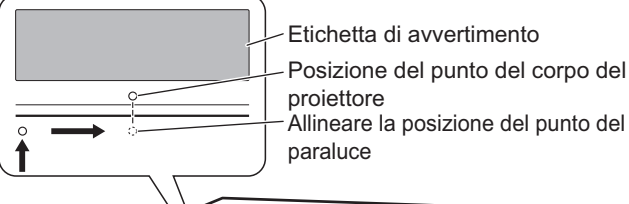

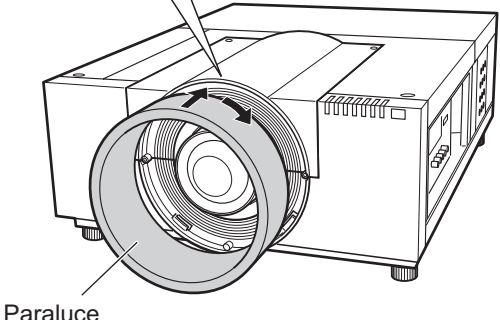

## **Attenzione**

- Verificare che il paraluce sia fissato del tutto. Se non lo è, l'obiettivo potrebbe cadere provocando dei danni.
- **14) Controllare che l'obiettivo e la piastra di schermatura della luce siano montati correttamente.**
	- $\bullet$  Accendere il proiettore. Azionare lo spostamento dell'obiettivo, lo zoom e mettere a fuoco il più possibile per controllare che la piastra di schermatura della luce si muova correttamente con l'obiettivo. Se la piastra di schermatura della luce interferisce con il funzionamento dell'obiettivo, installarla nuovamente.

## **Attenzione**

z Non usare il proiettore senza la piastra di schermatura della luce. In caso contrario, si potrebbero verificare dei malfunzionamenti.

# ■**Note sul fissaggio del ET-ELW03**

Quando si fissa ET-ELW03, usare due tipi di piastre di schermatura della luce. Seguire la procedura "Fissaggio dell'obiettivo" ( pagina 24) per montare la piastra di schermatura della luce-3, quindi seguire la procedura riportata di seguito per montare la piastra di schermatura della luce-1.

## **Attenzione**

- $\bullet$  Montare la piastra di schermatura della luce con il lato <THIS SIDE BACK> rivolto in basso.
- **1) Accendere il proiettore prima di montare la piastra di schermatura della luce-1, e con la funzione spostamento dell'obiettivo, spostare l'immagine proiettata il più possibile verso la parte superiore sinistra.**

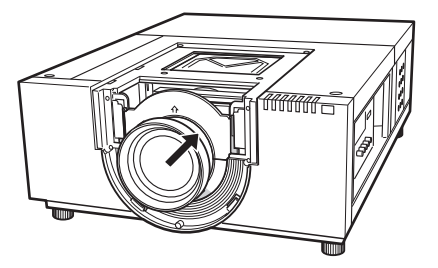

- **2) Spegnere il proiettore**
- **3) Inserire la piastra di schermatura della luce-1 nella direzione mostrata in figura e fissarla in modo da contornare l'obiettivo.**
	- $\bullet$  Montare le piastre di schermatura della luce con il lato convesso della piastra di schermatura della luce-1 rivolto in basso.

Piastra di schermatura della luce 1 (Di fronte la piastra di schermatura della luce-3)

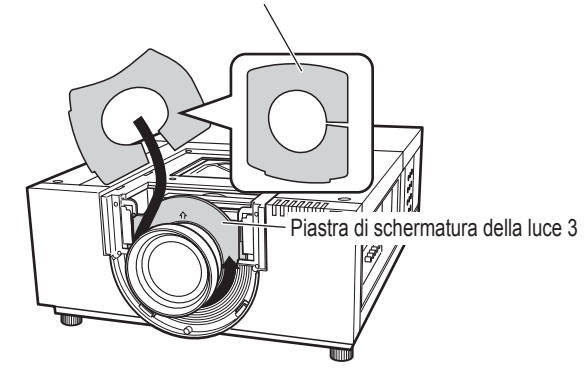

# **Regolazione della messa a fuoco**

Dopo aver installato il proiettore, accenderlo e proiettare l'immagine sullo schermo. Regolare la posizione del proiettore e dell'immagine proiettata.

# ■**ET-ELW03**

- **1) Allentare la vite di blocco della messa a fuoco.**
- **2) Ruotare l'obiettivo per ottenere la giusta messa a fuoco sul centro dello schermo.**
	- $\bullet$  Quando la distanza tra il proiettore e lo schermo è di 1 m (39"), impostare la posizione della vite di blocco della messa a fuoco sul simbolo ● (freccia gialla) dell'obiettivo.
- **3) Stringere la vite di blocco della messa a fuoco.**
- **4) Se sulla zona esterna dello schermo la messa a fuoco non è corretta, effettuare ulteriori regolazioni.**
	- (i) Girare la ghiera di messa a fuoco in senso antiorario per svitare.
	- (ii) Ruotare l'obiettivo per ottenere la giusta messa a fuoco sulla zona esterna dello schermo.
	- (iii) Girare la ghiera di messa a fuoco in senso orario per avvitare.
		- •Se la messa a fuoco non è corretta su tutto lo schermo, ripetere l'operazione dal primo passaggio.

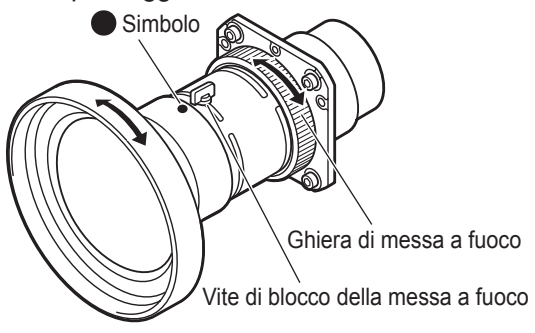

# ■**ET-ELT03**

- **1) Ruotare (i) per regolare lo zoom.**
- **2) Ruotare (ii) per ottenere la giusta messa a fuoco sul centro dello schermo.**

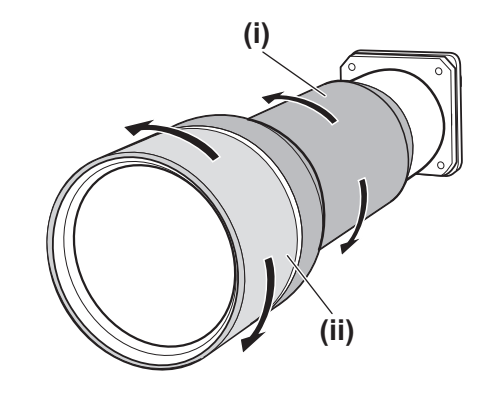

# *28 - ITALIANO*

# **Correzione della messa a fuoco**

Quando l'obiettivo è fissato sul proiettore e le immagini vengono proiettate sullo schermo, la messa a fuoco periferica potrebbe essere sfocata in alcune zone. Se ciò accade, inserire lo spaziatore fornito in dotazione tra l'attacco obiettivo e l'obiettivo per regolare la messa a fuoco.

Inserendo lo spaziatore si corregge la distanza sull'obiettivo e migliora la messa a fuoco diagonale. La distanza corretta è determinata dallo spessore dello spaziatore da inserire. Come riferimento, la corretta distanza è di circa 30 mm con uno spessore dello spaziatore di 0,1 mm.

Tre tipi di spaziatori, quattro per ogni tipo di spaziatore, vengono forniti in dotazione. Inserire gli spaziatori per correggere la distanza come si desidera.

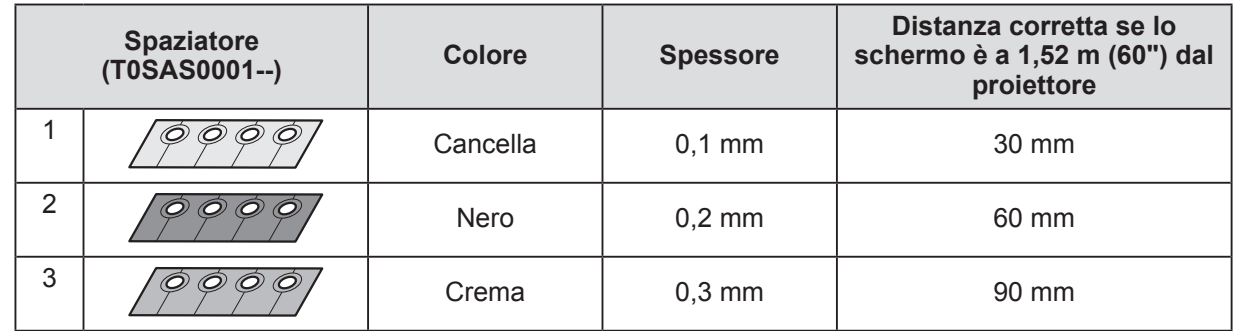

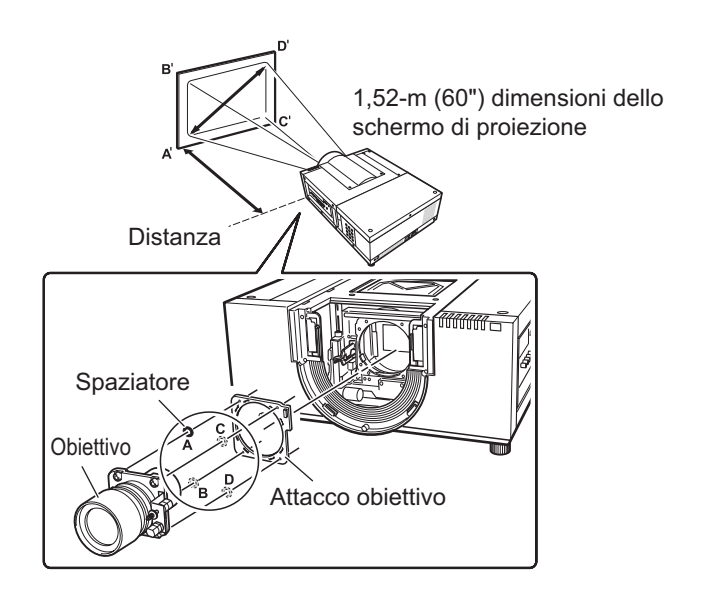

# **Fissaggio dell'obiettivo**

# **Legare il laccetto del paraluce**

Per evitare che il paraluce cada, usare il laccetto fornito in dotazione per legare il proiettore al paraluce.

- **1) Girare il paraluce in senso antiorario per rimuoverlo.**
- **2) Rimuovere la vite C.**

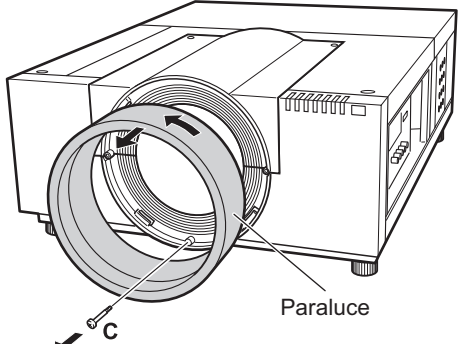

# **3) Infilare il laccetto nel foro del paraluce.**

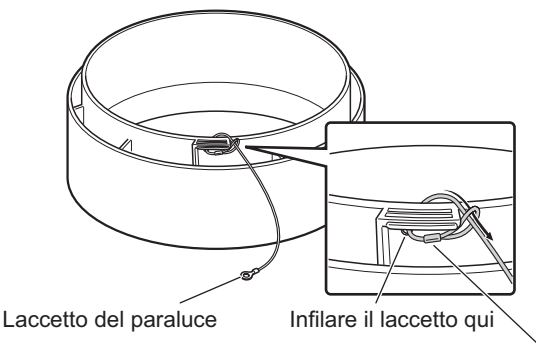

Regolare qui la posizione della parte metallica del laccetto del paraluce e tirare quest'ultimo per fissarlo.

**4) Allineare il foro di alloggiamento della vite con il laccetto del paraluce e stringere la vite precedentemente rimossa al passaggio 2) sopra il laccetto.**

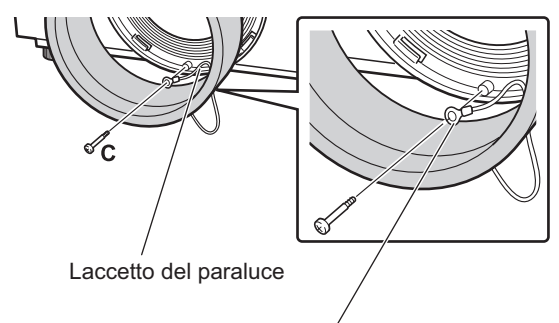

*30 - ITALIANO*

## **ATTENZIONE**

Non tirare con forza il laccetto del paraluce. Tale operazione potrebbe deformare la parte metallica e impedire di fissare il laccetto.

## **5) Girare il paraluce in senso orario per fissarlo.**

 $\bullet$  Allineare la posizione del punto del paraluce con l'estremità (sulla sinistra) dell'etichetta di avvertenza attaccata al corpo del proiettore; girare il paraluce facendo pressione fino a quando si avverte uno scatto per sovrapporlo alla posizione del punto del corpo del proiettore.

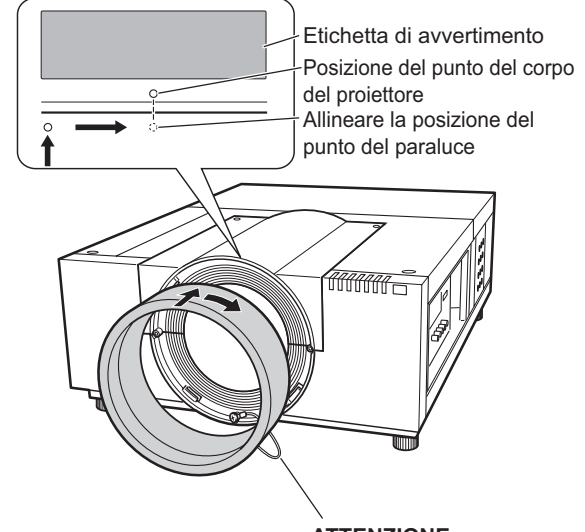

#### **ATTENZIONE** Estrarre il laccetto dal

Posizionare il laccetto tra il paraluce e il corpo del proiettore per fissare il paraluce. paraluce.

# **Specifiche dell'obiettivo**

Fare riferimento alle tabelle seguenti per i dati tecnici delle lenti.

Tutte le misure riportate nelle tabelle che seguono sono indicative. Esse potrebbero essere leggermente diverse dalle misure reali.

# ■**Distanza di proiezione e dimensioni dello schermo**

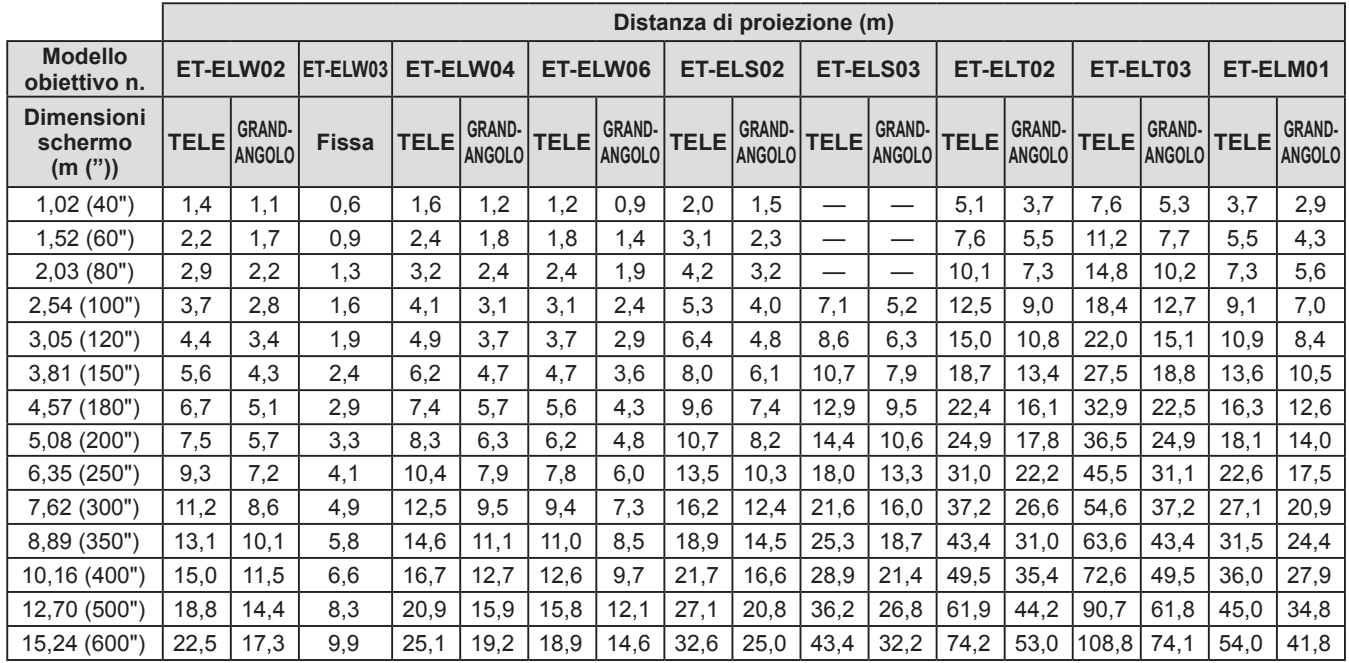

# ■**Spostamento dell'obiettivo e rapporto dell'asse ottico**

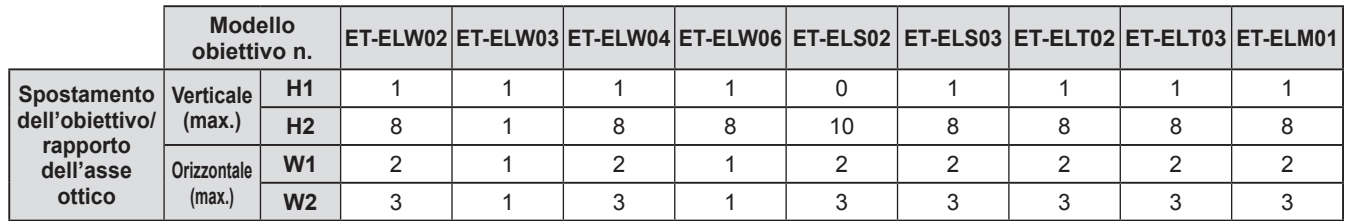

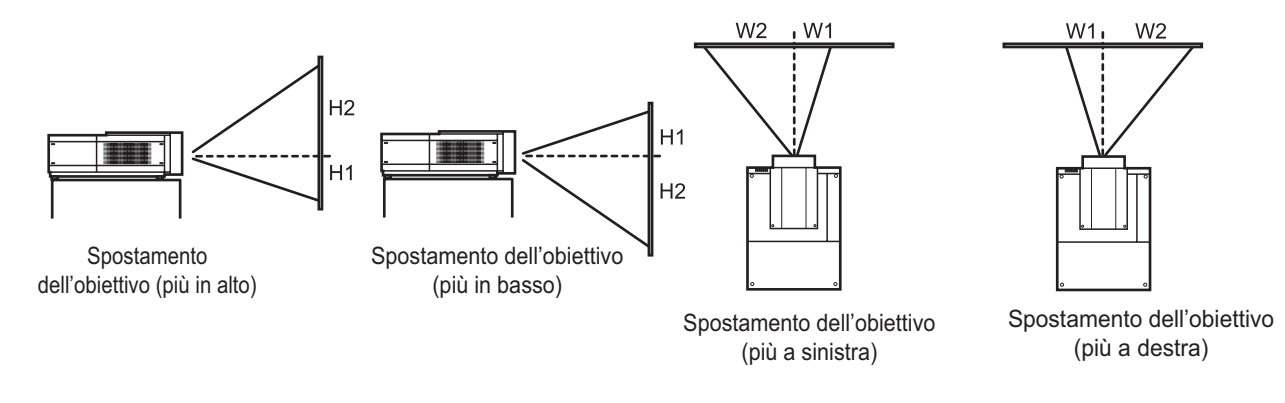

## **Attenzione**

- z Dopo aver fissato o sostituito un obiettivo, controllare i seguenti punti e fissare il coperchio attacco obiettivo. – Controllare che l'obiettivo sia fissato saldamente con le viti.
	- Controllare che sull'ingranaggio del motore o su altre parti meccaniche non ci siano cavi danneggiati o aggrovigliati.
- Controllare che ci siano tutte le parti e che nessuna parte venga lasciata all'interno.
- Alcune parti non vengono usate per fissare o sostituire l'obiettivo.
- Conservare queste parti per usi futuri.
- \* Le illustrazioni contenute nel presente manuale potrebbero differire dal vero prodotto.

# **Impostazioni**

# **Metodo di proiezione**

Si possono proiettare immagini in direzione verticale e diagonale. È possibile selezionare lato posteriore ( $\Rightarrow$  pagina 66) o soffitto ( $\Rightarrow$  pagina 66) dal menu. Selezionare il metodo di proiezione adatto all'ambiente.

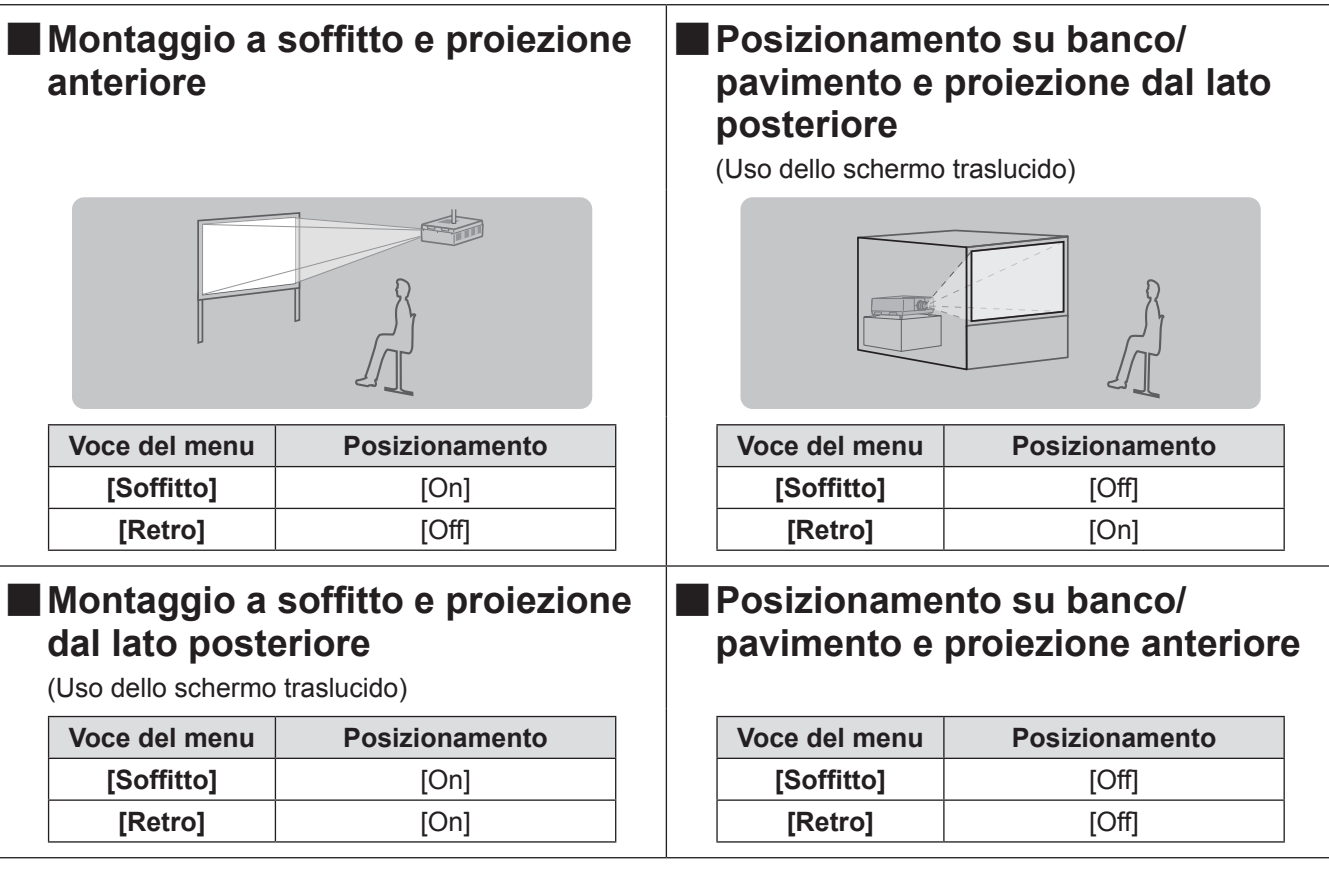

## **Attenzione**

- z Per ottenere un'alta qualità dell'immagine, posizionare lo schermo in un luogo che sia, per quanto possibile, non direttamente influenzato da luce naturale o luce elettrica. Tirare le tende o gli avvolgibili e spegnere le luci.
- Quando si posiziona il proiettore in pendenza, non utilizzarlo con un angolo di inclinazione che superi ±10° verticalmente al piano orizzontale. Installare il proiettore a un angolo di inclinazione che superi questo valore potrebbe ridurre la vita dei componenti e provocare malfunzionamenti.

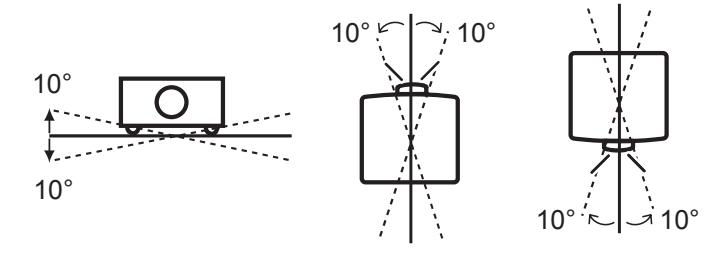

# **Opzioni di installazione (opzionale)**

È possibile installare il proiettore sul soffitto usando il supporto di montaggio a soffitto opzionale (prodotto n.: ET-PKE16H (per soffitti alti), ET-PKE16S (per soffitti bassi), ET-PKE12B (per il proiettore)).

- $\bullet$  Utilizzare soltanto supporti di montaggio a soffitto specifici per questo proiettore.
- z Per dettagli sull'installazione del proiettore con il supporto, fare riferimento al manuale di installazione per il supporto di montaggio a soffitto.

## **Attenzione**

 $\bullet$  Per garantire la prestazione e la sicurezza del proiettore, l'installazione del supporto di montaggio a soffitto deve essere effettuata dal rivenditore o da un tecnico qualificato.

# **Regolazione dei piedini regolabili**

I piedini regolabili possono essere estesi ruotandoli come mostrato in figura. Vengono ritratti ruotandoli nella direzione opposta. Ciò regola accuratamente l'altezza e l'inclinazione dell'immagine proiettata. Quando i piedini regolabili sono estesi, il proiettore può essere inclinato al massimo di 2,8°. (L'angolo di proiezione può essere regolato verticalmente.)

a a component de la component de la component de la component de la component de la component de la component<br>La component de la component de la component de la component de la component de la component de la component d

## **Attenzione**

- z Aria riscaldata è emessa dall'uscita di aerazione quando la lampada è accesa. Non toccare direttamente l'uscita di aerazione quando si regolano i piedini regolabili.
- Se l'effetto di distorsione trapezoidale si verifica sull'immagine proiettata, eseguire [Trapezio] (→ pagina 65) dal menu [Schermo].

## **Nota**

- Non estendere i piedini regolabili oltre la linea rossa. Potrebbero cadere.
- La posizione verticale e orizzontale dell'immagine può essere regolata usando la funzione spostamento dell'obiettivo.

# **Prima di collegarsi al proiettore**

- z Leggere attentamente il manuale di istruzioni del dispositivo che si intende collegare.
- z Spegnere l'interruttore di alimentazione del dispositivo prima di collegare il cavo.
- Se non è fornito un cavo di collegamento con il dispositivo e il cavo opzionale non è disponibile, preparare un cavo di collegamento che si adatti al dispositivo.
- z I segnali video che contengono troppa distorsione potrebbero causare un tremolio casuale delle immagini sullo schermo. In questo caso, deve essere collegato un time base corrector (TBC).
- z Il proiettore ammette i seguenti segnali: segnali video, segnali S-video, segnali analogici RGB (i segnali sincroni sono di livello TTL) e segnali digitali.
- $\bullet$  Alcuni modelli di computer non sono compatibili con il proiettore.
- Quando si collega un dispositivo al proiettore usando un cavo lungo, potrebbe non essere possibile ottenere un'immagine normale senza un compensatore.
- z Per ulteriori dettagli sui segnali video supportati dal proiettore, fare riferimento a "Elenco segnali compatibili"  $\leftrightarrow$  pagina 109).

# **Esempio di collegamento: Computer**

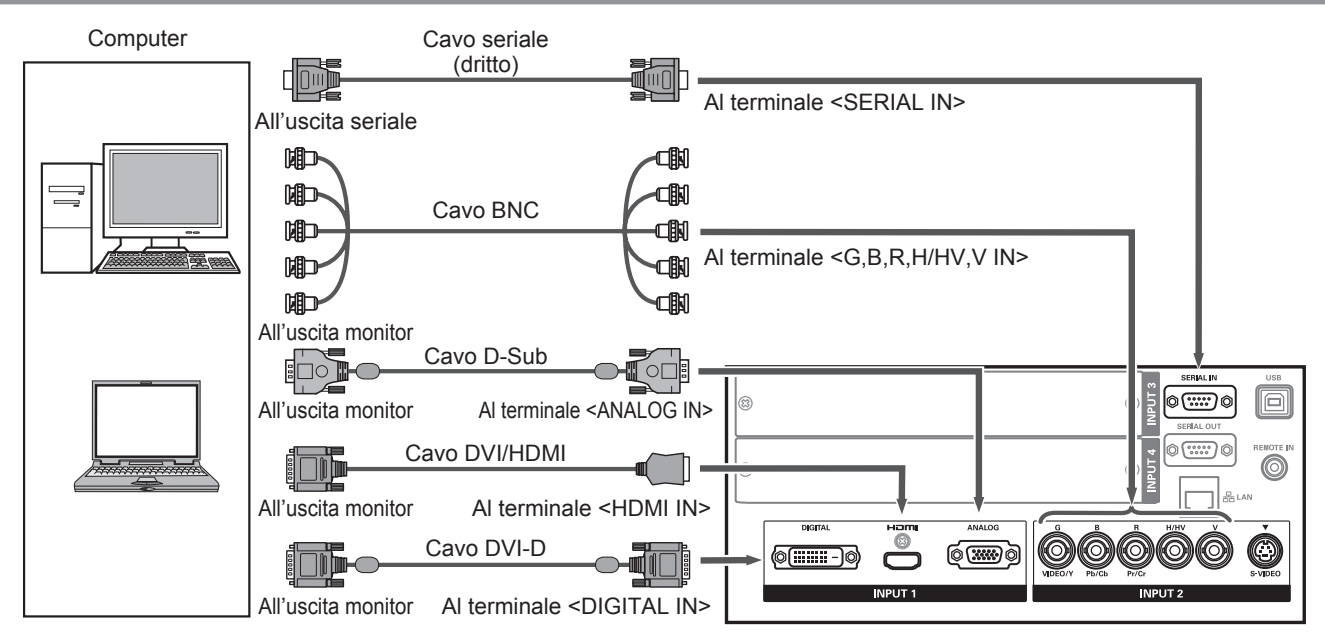

## **Nota**

- z Utilizzare un cavo HDMI High Speed conforme allo standard HDMI. L'utilizzo di un cavo non conforme a questo standard potrebbe provocare un funzionamento anomalo, per esempio ritaglio dell'immagine, impossibilità di proiettare, ecc.
- z Il terminale <HDMI IN> può essere collegato a un dispositivo esterno con un terminale DVI usando un cavo di conversione HDMI/DVI. Tuttavia, con alcuni dispositivi, il normale funzionamento potrebbe essere impedito e le immagini potrebbero non apparire.  $\implies$  pagina 74)
- z Quando viene usato il terminale <DIGITAL IN>, il normale funzionamento potrebbe essere impedito con alcuni dispositivi e le immagini potrebbero non apparire.
- z Il terminale <DIGITAL IN> (in modo di ingresso segnale digitale) è compatibile soltanto con segnali a collegamento singolo.
- z Per ulteriori dettagli sui segnali RGB del computer che il proiettore supporta, fare riferimento a "Elenco segnali compatibili" ( $\Rightarrow$  pagina 109).
- Se si aziona il proiettore usando il computer con la funzione di ripristino (ultimi dati memorizzati), potrebbe essere necessario resettare la funzione di ripristino.
- z Il terminale <DIGITAL IN> (in modo di ingresso segnale digitale) potrebbe richiedere l'impostazione EDID a seconda del dispositivo collegato.
- Per collegare il proiettore a un computer tramite LAN cablata, fare riferimento alle "Istruzioni per l'uso–Uso della rete" nel CD-ROM in dotazione.

# *34 - ITALIANO*

# **Esempio di collegamento: Apparecchio AV**

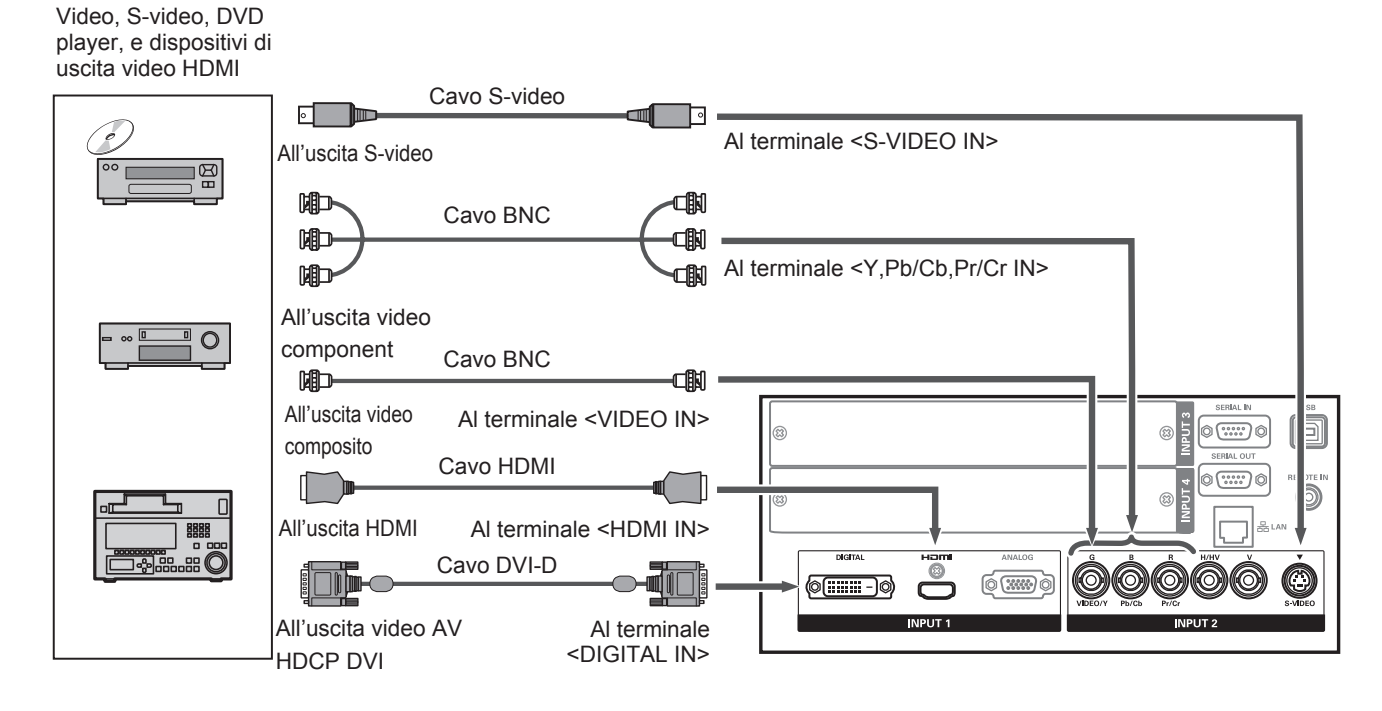

## **Attenzione**

- $\bullet$  Utilizzare sempre uno dei seguenti dispositivi quando si collega un VCR.
- Un VCR con time base corrector (TBC) integrato
- Un time base corrector (TBC) tra il proiettore e il VCR
- Se segnali a raffica sono collegati a segnali non standard, l'immagine potrebbe risultare distorta. In tal caso, collegare un time base corrector (TBC) tra il proiettore e il dispositivo.

#### **Nota**

- z Utilizzare un cavo HDMI High Speed conforme allo standard HDMI. L'utilizzo di un cavo non conforme a questo standard potrebbe provocare un funzionamento anomalo, per esempio ritaglio dell'immagine, impossibilità di proiettare, ecc.
- z Il terminale <HDMI IN> può essere collegato a un dispositivo esterno con un terminale DVI usando un cavo di conversione HDMI/DVI. Tuttavia, con alcuni dispositivi, il normale funzionamento potrebbe essere impedito e le immagini potrebbero non apparire.  $\implies$  pagina 74)
- z Il terminale <DIGITAL IN> può essere collegato a dispositivi compatibili HDMI e DVI-D, ma il normale funzionamento potrebbe essere impedito con alcuni dispositivi e le immagini potrebbero non apparire.
- z Il terminale <DIGITAL IN> (in modo di ingresso segnale digitale) è compatibile soltanto con segnali a collegamento singolo.

# **Collegamenti**

# **Legare i cavi utilizzando delle fascette**

Tenere ordinati i cavi fissando i cavi collegati ai terminali nei supporti per cavi sul corpo del proiettore.  $\bullet$  Le fascette possono essere riutilizzate. (La linguetta può essere allentata e rilasciata.)

# ■**Allentamento delle fascette**

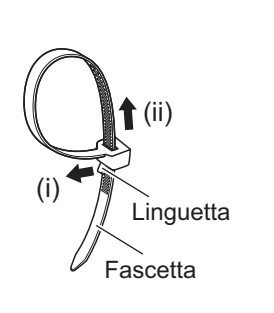

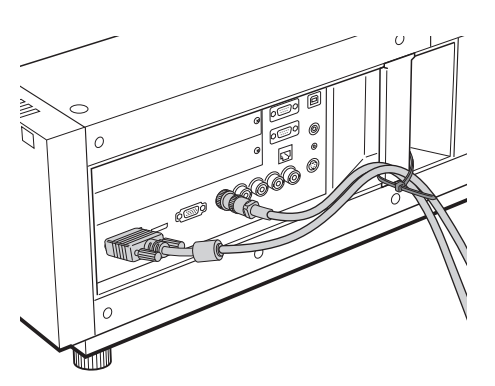

**1) Tirare la linguetta nella direzione della freccia (i).**

## **2) Tirare la linguetta nella direzione della freccia (ii).**

z L'anello della fascetta si allarga.

### **Attenzione**

- Seguire le seguenti indicazioni quando si usano le fascette.
	- In rare occasioni potrebbero verificarsi rumori.
	- Non tirare il cavo con forza. Così facendo il cavo potrebbe scollegarsi.
	- Si consiglia di lasciare un certo gioco quando si legano i cavi.

# **Attenzione**

Quando si effettua il collegamento del proiettore a un computer o a un dispositivo esterno, usare il cavo di alimentazione in dotazione con ciascun dispositivo e i cavi schermati disponibili in commercio.
# **Installazione di un modulo di ingresso**

## ■**Tipi di moduli di ingresso**

Acquistare un modulo d'ingresso (opzionale) che corrisponda ai segnali di ingresso del sistema.

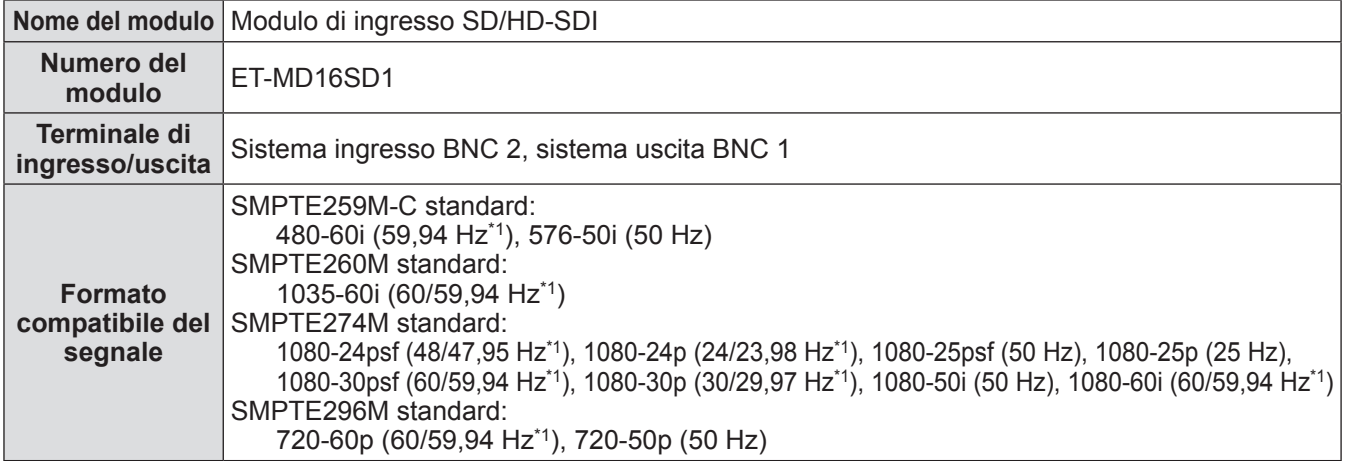

\*1: Le frequenze di sintonia verticale 60/59,94 Hz, 48/47,95 Hz, and 24/23,98 Hz vengono distinte automaticamente.

### **Nota**

z L'elenco precedente mostra i formati di segnale supportati da questo modulo di ingresso. I formati del segnale supportati dal proiettore sono diversi a seconda del modello. Per ulteriori informazioni, si prega di consultare il rivenditore.

### ■**Procedura di installazione**

Scollegare l'alimentazione prima di installare il modulo di ingresso.

### **1) Rimuovere il coperchio dello slot.**

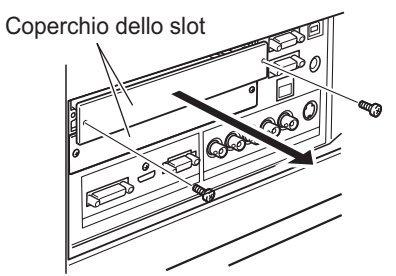

### **2) Inserire il modulo di ingresso.**

 $\bullet$  Inserire saldamente il modulo di ingresso nello slot, assicurandosi che la presa del connettore sia correttamente innestata con la spina all'interno del corpo del proiettore.

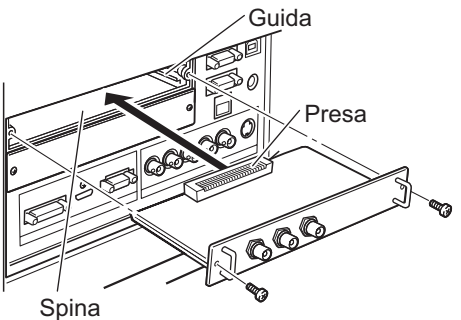

### **3) Fissare in posizione il modulo di ingresso usando due viti.**

### **Attenzione**

- z Assicurarsi di serrare le viti. In caso contrario, il modulo di ingresso potrebbe cadere.
- z Un'installazione scorretta potrebbe provocare danni al modulo di ingresso.

*ITALIANO - 37*

### ■**Utilizzo del modulo di ingresso**

Consultare il rivenditore prima di utilizzare uno qualunque dei moduli di ingresso opzionali. Parlando con il rivenditore, assicurarsi di informarlo del [Option control No.] del proiettore. [Option control No.] è visualizzato nel menu [Informazioni].

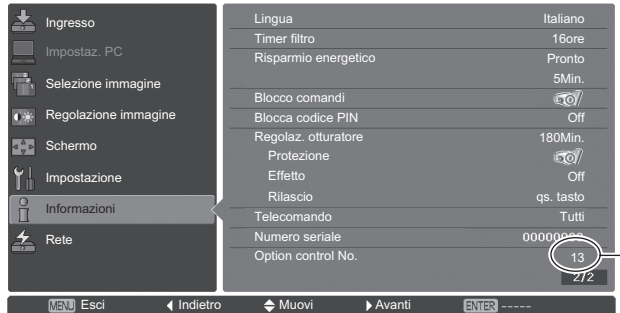

Comunicare questo numero al rivenditore.

# **Elenco dei segnali compatibili**

La tabella seguente specifica i tipi di segnale compatibili con il proiettore.

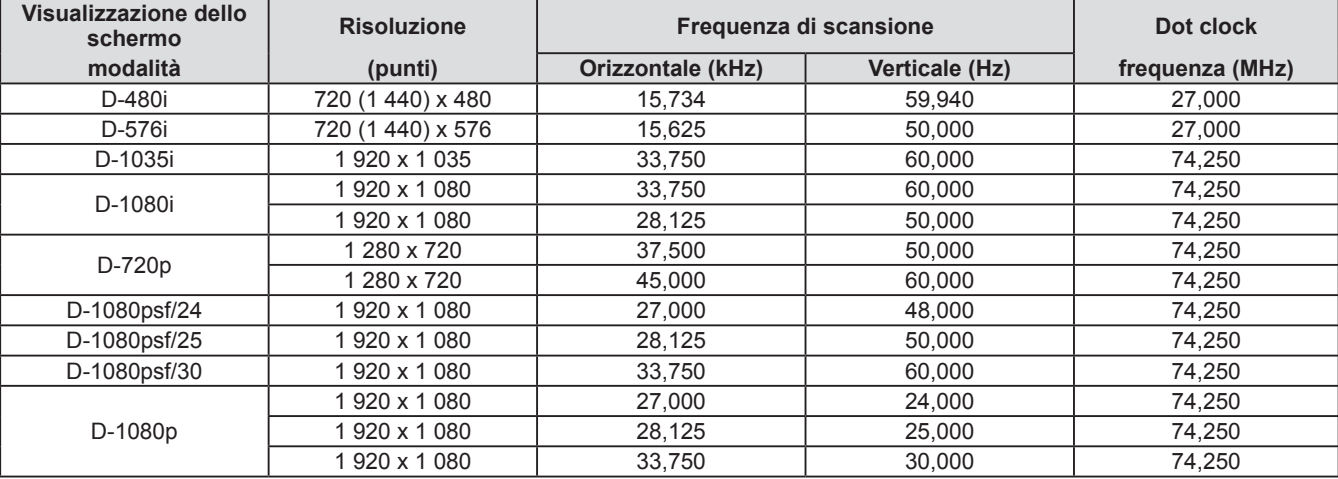

# **Collegamento del segnale al modulo di ingresso**

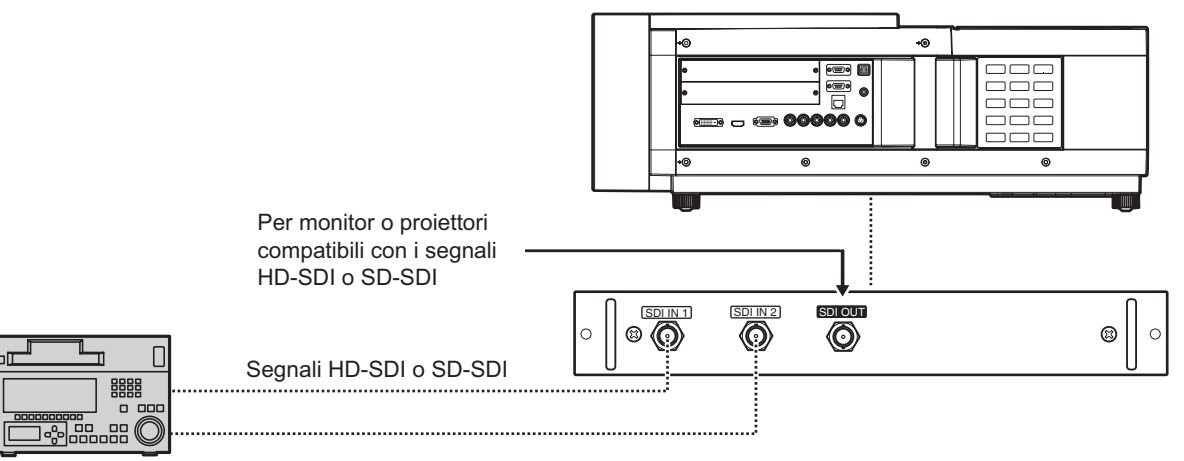

VCR digitale ad uso commerciale

# **Accensione/Spegnimento**

# **Collegamento del cavo di alimentazione**

## ■**Collegamento**

- **1) Inserire il supporto del cavo di alimentazione nei fori posti a destra e a sinistra del terminale di ingresso CA.**
	- Spingere il supporto del cavo di alimentazione verso l'alto per consentire l'inserimento del cavo di alimentazione.

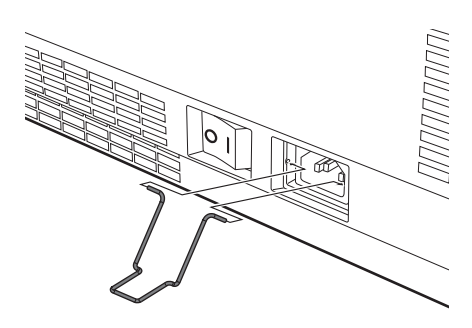

**2) Inserire la copertura del cavo di alimentazione nella direzione di (i) e premere con fermezza nella direzione di (ii).**

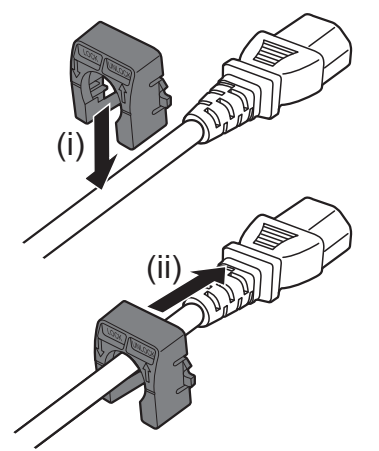

**3) Collegamento del cavo di alimentazione al terminale di ingresso CA.**

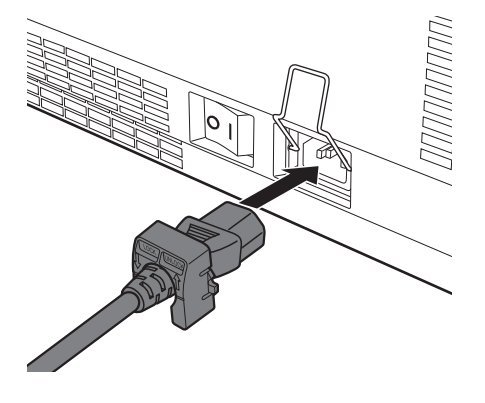

**4) Spostare il supporto del cavo di alimentazione per assicurare il cavo di alimentazione.**

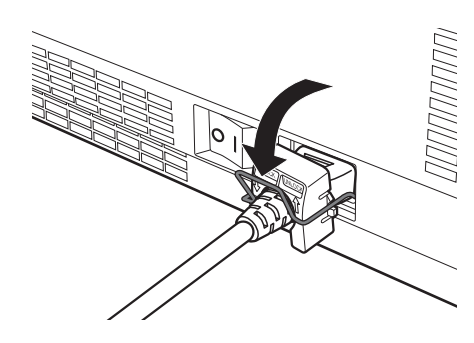

- ■**Scollegamento**
- **1) Spingere il supporto del cavo di alimentazione verso l'alto.**

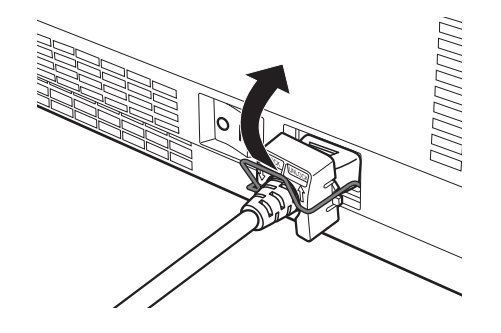

**2) Rimuovere il cavo di alimentazione dal terminale di ingresso CA.**

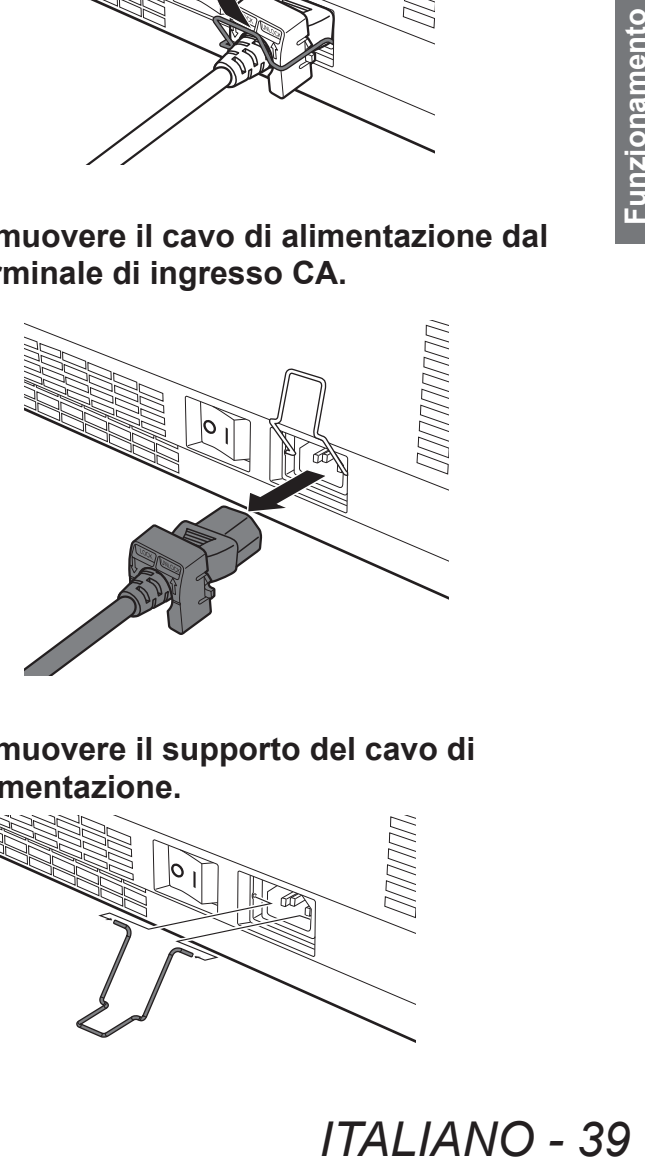

**3) Rimuovere il supporto del cavo di alimentazione.**

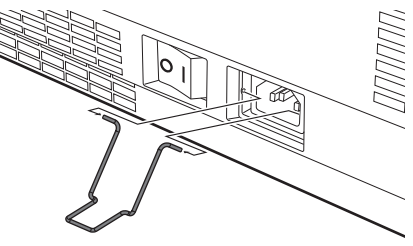

# **Accensione/Spegnimento**

## **Indicatore di alimentazione**

L'indicatore di alimentazione informa sullo stato dell'alimentazione. Controllare lo stato dell'indicatore di alimentazione <POWER> e dell'indicatore standby <STANDBY> prima di azionare il proiettore.

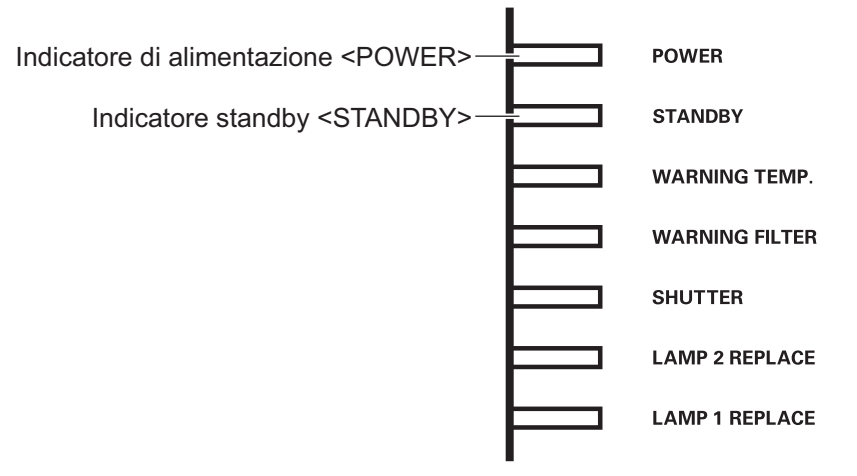

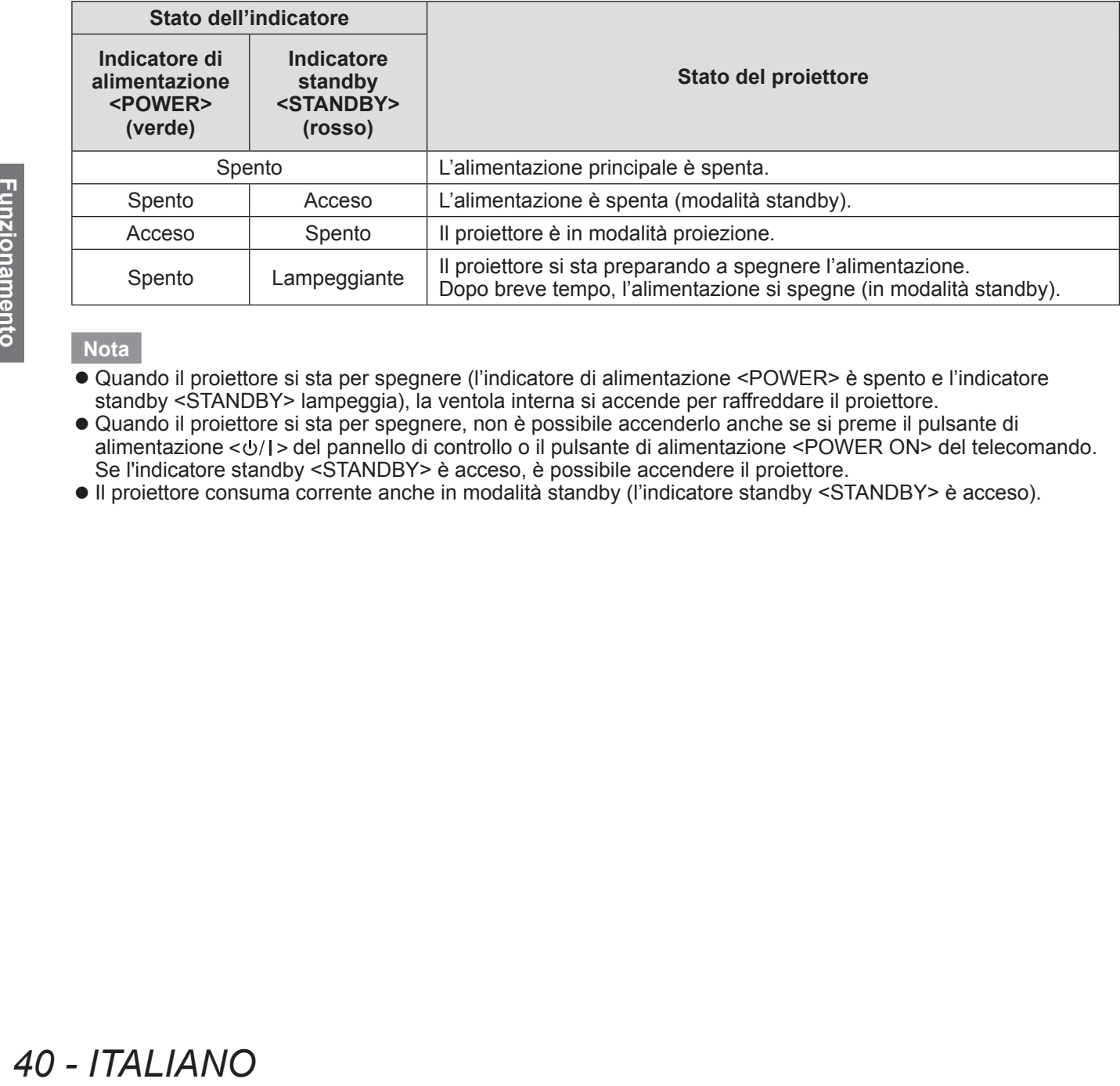

### **Nota**

- z Quando il proiettore si sta per spegnere (l'indicatore di alimentazione <POWER> è spento e l'indicatore standby <STANDBY> lampeggia), la ventola interna si accende per raffreddare il proiettore.
- z Quando il proiettore si sta per spegnere, non è possibile accenderlo anche se si preme il pulsante di alimentazione < $\psi$ / $\rightarrow$  del pannello di controllo o il pulsante di alimentazione <POWER ON> del telecomando. Se l'indicatore standby <STANDBY> è acceso, è possibile accendere il proiettore.
- z Il proiettore consuma corrente anche in modalità standby (l'indicatore standby <STANDBY> è acceso).

# **Accensione/Spegnimento**

# **Accensione del proiettore**

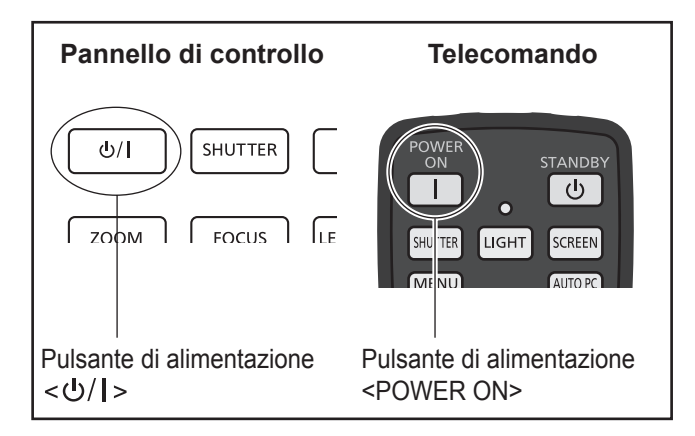

Prima di accendere l'alimentazione, rimuovere il copriobiettivo.

**1) Collegare la spina di alimentazione alla presa.**

(CA 100 V - 240 V 50 Hz/60 Hz)

- 2) Premere il lato < | > dell'interruttore di **alimentazione principale per accendere l'alimentazione.**
	- $\bullet$  Dopo un momento, l'indicatore standby <STANDBY> si accende e il proiettore entra nella modalità standby.
- **3) Premere il pulsante di alimentazione del pannello di controllo o il pulsante di alimentazione <POWER ON> del telecomando.**
	- $\bullet$  Dopo un momento, viene proiettata un'immagine e vengono visualizzati il segnale di ingresso attualmente selezionato e lo stato della spia  $(\Rightarrow$  pagina 94) per circa quattro secondi.

### **Nota**

- Quando [Blocca codice PIN] (→ pagina 77) è impostato su [On] usando [Sicurezza] dal menu [Impostazione], inserire il codice PIN.
- $\bullet$  Il proiettore produrrà un rumore quando la lampada si accende, ma questo non è un malfunzionamento.
- Durante la proiezione, la ventola gira, producendo un suono. Il suono può cambiare in base alla temperatura ambiente e quando la lampada è accesa, il suono può diventare forte.
- Se la lampada viene spenta e immediatamente riaccesa, la nuova immagine proiettata potrebbe tremolare per alcuni momenti. Ciò è dovuto alle caratteristiche della lampada e non è un malfunzionamento.
- Quando [Accensione immediata] (→ pagina 76) del menu [Impostazione] è impostato su [On], il proiettore si accende non appena la spina di alimentazione viene collegata alla presa elettrica, o quando si imposta l'interruttore di alimentazione principale sul lato <1>.
- $\bullet$  Quando [Display] ( $\bullet$  pagina 67) del menu [Impostazione] è impostato su [On] e [Logo] ( pagina 74) è impostato su [Off], viene visualizzato il conto alla rovescia ma non il display iniziale.
- Quando [Display] (→ pagina 67) del menu [Impostazione] è impostato su [Off] o su [Disattiva attesa], la proiezione viene avviata non appena si accende la lampada, indipendentemente dall'impostazione [Seleziona logo]  $\Rightarrow$  pagina 74).
- $\bullet$  Dopo aver acceso l'alimentazione, potrebbero essere visualizzate note su [Avviso filtro] e [Cambia lampada] in base allo stato del proiettore.  $\overrightarrow{P}$  pagina 95)

## **Effettuare regolazioni e selezioni**

Si consiglia si proiettare le immagini in modo continuo per almeno 30 minuti prima di regolare la messa a fuoco.

- **4) Premere il pulsante <FOCUS> per regolare la messa a fuoco dell'immagine in modo approssimativo. ( pagina 44)**
- **5) Premere i pulsanti da <INPUT 1> a <INPUT 4> del telecomando o il pulsante <INPUT> del pannello di controllo per selezionare il terminale di ingresso. ( pagina 45)**
- **6) Regolare l'angolo di proiezione. ( pagina 33)**
	- $\bullet$  Estendere i piedini regolabili per regolare l'angolo di proiezione.
- **7) Premere il pulsante <LENS SHIFT> per regolare la posizione dell'immagine. ( pagina 43)**
- **8) Premere il pulsante <ZOOM> per regolare la dimensione dell'immagine in modo che si adatti allo schermo. ( pagina 44)**
- **9) Premere di nuovo il pulsante <FOCUS> per regolare la messa a fuoco.**
- **DESCRIPS**<br> **I** per regolare<br> **INS SHIFT> per<br>
<b>III'immagine.**<br> **DOM> per<br>
dell'immagine**<br> **IO schermo.**<br> **ISANG AND**<br> **ISANG 41**<br> **ITALIANO 41**<br> **ITALIANO 41 10) Premere di nuovo il pulsante <ZOOM> per regolare lo zoom e la dimensione dell'immagine in modo che si adatti allo schermo.**

# **Spegnimento del proiettore**

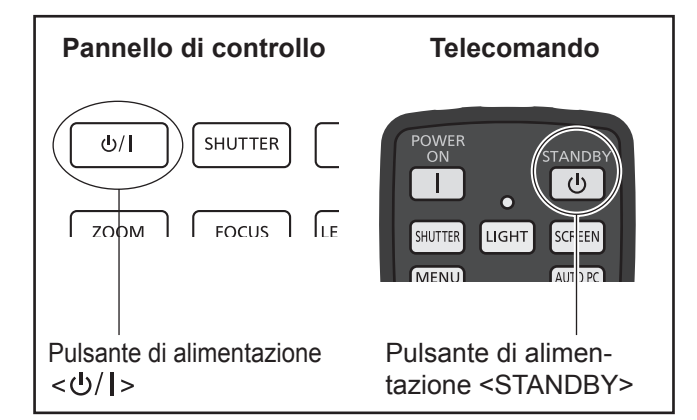

### **1) Premere il pulsante di alimentazione del pannello di controllo o il pulsante di alimentazione <STANDBY> del telecomando.**

- [Spegnere ?] viene visualizzato sullo schermo.
- $\bullet$  La visualizzazione schermo scompare quando viene premuto un qualsiasi pulsante diverso dal pulsante di alimentazione  $\langle \psi \rangle$  > del pannello di controllo e dal pulsante di alimentazione <STANDBY> del telecomando o quando passano circa quattro secondi.

### **2) Premere di nuovo il pulsante di**  alimentazione < $\bigcirc$ /|> del pannello di **controllo o il pulsante di alimentazione <STANDBY> del telecomando.**

- La lampada si spegne e la proiezione si arresta.
- z L'indicatore di alimentazione <POWER> si spegne, mentre la ventola di raffreddamento continua a girare e l'indicatore standby <STANDBY> lampeggia.

### **3) Quando l'indicatore standby <STANDBY> si accende, premere il lato dell'interruttore di alimentazione principale per spegnere l'alimentazione.**

### **Nota**

• Non accendere l'alimentazione immediatamente dopo averla spenta.

**2) Premere di nondinate alimentazion controllo o il<br>
<br>
<b>42 - ITANDBY>**<br>
• La lampada s<br>
• L'indicatore di spegne, mention a girme, mention a girme continua a girme estable continua a girme estable continua a girme establ Nello stato di raffreddamento della lampada luminosa dopo lo spegnimento dell'alimentazione, la lampada potrebbe non accendersi anche se l'alimentazione viene accesa. In questo caso, attendere che l'indicatore standby <STANDBY> diventi rosso, quindi riaccendere l'alimentazione. Accendere l'alimentazione mentre la lampada è ancora molto calda potrebbe abbreviare la vita della lampada.

- Quando si spegne l'alimentazione usando il pulsante di alimentazione  $\langle \psi \rangle$  > del pannello di controllo, o il pulsante di alimentazione <STANDBY> del telecomando quando l'interruttore di alimentazione principale sul corpo del proiettore è acceso, il proiettore continua a consumare corrente. Per ulteriori dettagli sul consumo corrente, fare riferimento a "Consumo corrente" ( $\Rightarrow$  pagina 112).
- $\bullet$  Nel menu [Sicurezza] controllare che il blocco pulsanti sia spento.  $\Rightarrow$  pagina 77)
- Se si utilizza il proiettore oltre 24 ore, spegnere l'alimentazione ogni 24 ore e attendere un'ora. Ciò aumenterà la vita della lampada.

## **Funzione di spegnimento diretto**

Si può scollegare il cavo di alimentazione, spegnere l'alimentazione tramite l'interruttore di alimentazione, ecc, senza premere il pulsante di alimentazione <STANDBY> del telecomando o l'interruttore di alimentazione principale del proiettore. Ciò è utile nei casi in cui l'interruttore non è facilmente accessibile, come quando il proiettore è montato a soffitto. Questa funzione fornisce anche sicurezza se si verifica un'interruzione di corrente o se il cavo di alimentazione viene accidentalmente scollegato dalla presa immediatamente dopo lo spegnimento dell'alimentazione.

### **Nota**

● Quando la lampada è stata raffreddata dalla funzione di spegnimento diretto, a volte è necessario più tempo del solito perché la lampada si riaccenda.

## **Funzione di gestione alimentazione**

Il proiettore è dotato di una funzione di gestione alimentazione. Se non viene rilevato alcun segnale per 30 secondi e non viene effettuata alcuna operazione sul proiettore, [No segnale] e il timer appaiono sullo schermo e inizia un conto alla rovescia. Se il conto alla rovescia viene completato senza l'immissione di un segnale o un'operazione sul proiettore, la funzione si attiva per risparmiare energia ed estendere la vita utile della lampada.

### **Nota**

 $\bullet$  Il valore predefinito delle impostazioni è [Off]. Per ulteriori dettagli, fare riferimento a [Risparmio energetico]  $\Rightarrow$  pagina 76).

# **Proiezione**

Controllare i collegamenti del dispositivo esterno ( $\Rightarrow$  pagina 34) e del cavo di alimentazione ( $\Rightarrow$  pagina 39), quindi accendere l'alimentazione (→ pagina 41) per avviare la proiezione. Selezionare il segnale di ingresso e regolare l'immagine.

## **Selezione del segnale di ingresso**

#### Selezionare un segnale di ingresso.

Vengono proiettate le immagini selezionate usando il pulsante <INPUT> del pannello di controllo o i pulsanti da  $\leq$ INPUT 1> a  $\leq$ INPUT 4> del telecomando. ( $\Rightarrow$  pagina 45)

### **Attenzione**

- $\bullet$  Le immagini potrebbero non essere proiettate in modo corretto a seconda del dispositivo collegato, DVD, video, ecc. da riprodurre.
- z Il pulsante <INPUT> del pannello di controllo non può essere utilizzato per selezionare segnali di ingresso. Il segnale di ingresso per ciascun terminale di ingresso deve essere selezionato in anticipo utilizzando il menu [Ingresso]. Se si preme il pulsante <INPUT> senza aver selezionato correttamente il segnale di ingresso, il proiettore non proietterà l'immagine correttamente.

# **Regolazione dell'immagine**

## ■ **Regolazione della posizione dell'obiettivo.**

**1) Premere il pulsante <LENS SHIFT> del telecomando o del pannello di controllo.**  $\bullet$  [Ottica basculante] viene visualizzato sullo schermo per quattro secondi.

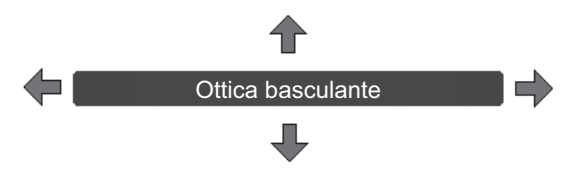

- **2) Mentre appare la visualizzazione, premere** ▲▼◀▶ **per spostare l'immagine orizzontalmente e verticalmente.**
	- z Quando si sposta l'immagine, c'è una certa posizione in cui le frecce che puntano verso l'alto, verso il basso, a sinistra e a destra diventano rosse. Questa posizione è il centro dell'obiettivo.
	- z Nelle posizioni di spostamento massimo, le frecce scompaiono.
	- z Il proiettore memorizza l'impostazione fatta utilizzando la funzione di spostamento dell'obiettivo quando l'alimentazione viene spenta.
	- Quando la posizione dell'immagine viene spostata, l'immagine diventa un po' più scura.
	- \* La figura di seguito mostra un esempio quando è fissato l'obiettivo standard.

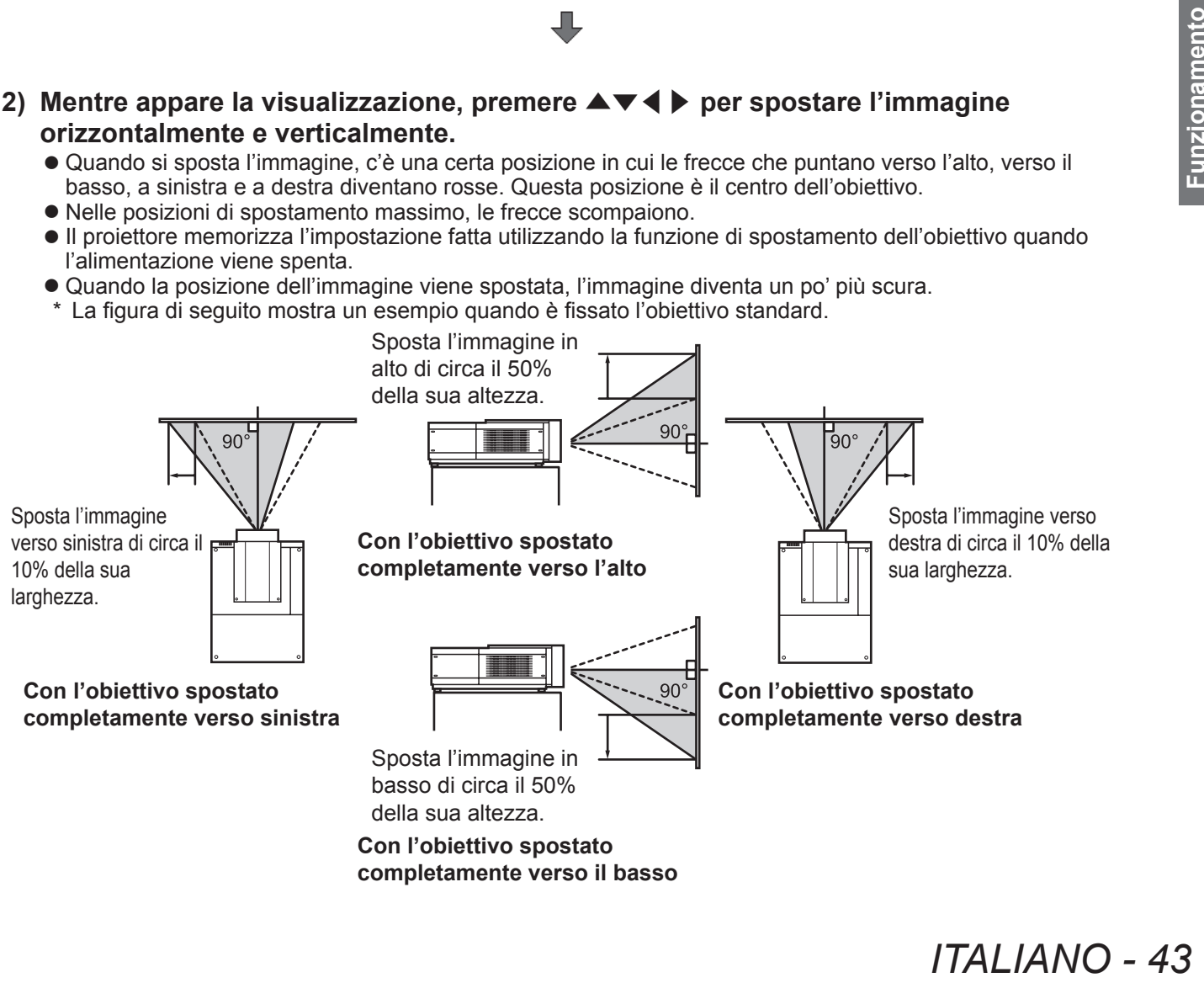

## **Proiezione**

### ■ Regolazione della messa a fuoco e dello zoom

**1) Premere il pulsante <FOCUS> e il pulsante <ZOOM> del telecomando o del pannello di controllo.**

z [Fuoco] e [Zoom] vengono visualizzati sullo schermo per quattro secondi.

**2) Mentre vengono visualizzati [Fuoco] e [Zoom], premere i pulsanti <FOCUS> e <ZOOM> del telecomando o premere** ▲▼ **sul pannello di controllo per regolare la messa a fuoco e lo zoom.**

### **Nota**

- Quando [Display] è impostato su [Off], la schermata di regolazione non compare.
- Si consiglia si proiettare le immagini in modo continuo per almeno 30 minuti prima di regolare la messa a fuoco.
- Se si verifica l'effetto di distorsione trapezoidale, fare riferimento a "Correzione dell'effetto di distorsione trapezoidale" ( $\Rightarrow$  pagina 46) per ulteriori dettagli.

# **Utilizzo del telecomando**

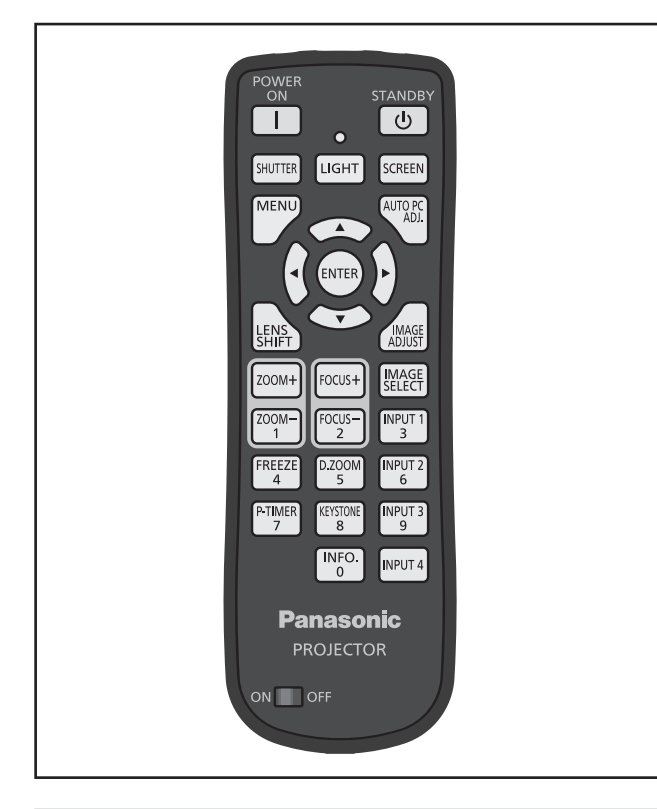

# **Utilizzo della funzione shutter**

Si può bloccare completamente la luce di proiezione.

# **Pulsante | SHUTTER**

- **1) Premere il pulsante <SHUTTER> del telecomando.**
	- $\bullet$  Ciò blocca la luce di proiezione. L'indicatore otturatore <SHUTTER> si accende il blu.
- **2) Premere di nuovo il pulsante <SHUTTER>.**
	- $\bullet$  Ciò apre l'otturatore e riavvia la proiezione. L'indicatore otturatore <SHUTTER> si spegne.

### **Nota**

- $\bullet$  Le operazioni dell'otturatore sono diverse a seconda delle impostazioni. Impostare le operazioni usando [Otturatore] nel menu [Impostazione].
- C'è anche il pulsante <SHUTTER> del pannello di controllo.
- Se appare un messaggio di errore quando si preme il pulsante <SHUTTER>, il blocco del pulsante è abilitato. Controllare l'impostazione [Otturatore] dal menu [Impostazione].

# **Utilizzo della funzione Freeze**

Si può "congelare" temporaneamente l'immagine proiettata indipendentemente dallo stato della riproduzione in un dispositivo esterno.

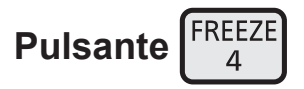

**1) Premere il pulsante <FREEZE> del telecomando.**

 $\bullet$  Ciò congela l'immagine.

- **2) Premere il pulsante sul telecomando o sul pannello di controllo.**
	- $\bullet$  Rilascia l'immagine congelata.

### **Commutazione del segnale di ingresso**

Si può commutare il segnale di ingresso per la proiezione.

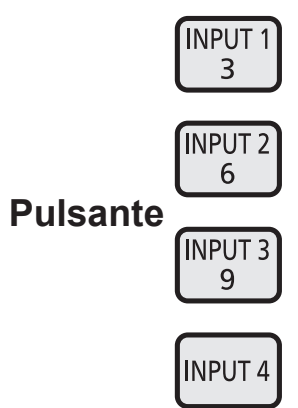

### **1) Premere i pulsanti <INPUT 1> - <INPUT 4> del telecomando.**

- $\bullet$  A ogni pressione del pulsante, il segnale di ingresso cambia.
- z Il pulsante <INPUT 3> e il pulsante <INPUT 4> sono abilitati soltanto quando è inserito un modulo di ingresso.

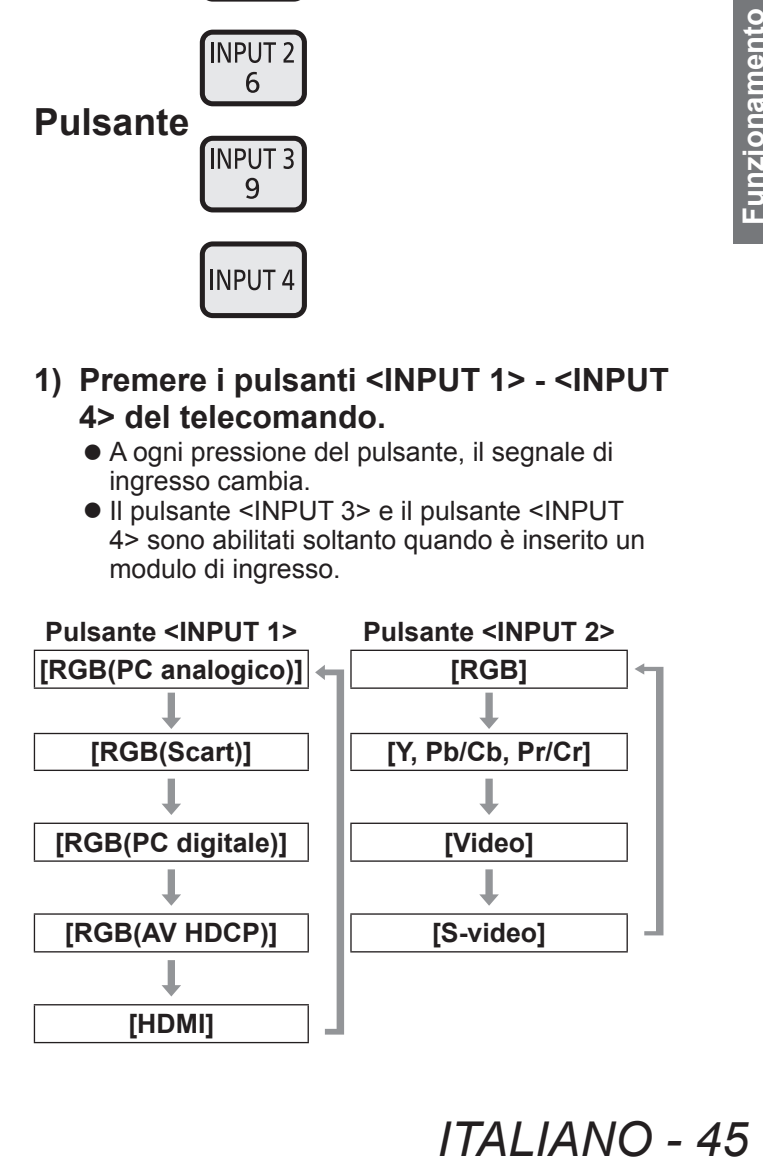

### **Nota**

- Il segnale visualizzato per il pulsante <INPUT 3> e il pulsante <INPUT 4> cambia a seconda del tipo di modulo d'ingresso inserito.
- z Premere il pulsante <INPUT> del pannello di controllo per cambiare il segnale nell'ordine di  $[Ingresso 1] \rightarrow [Ingresso 2] \rightarrow [Ingresso 3] \rightarrow$ [Ingresso 4].

## **Correzione dell'effetto di distorsione trapezoidale**

Si può correggere l'effetto di distorsione trapezoidale che si verifica quando il proiettore è installato con una inclinazione o quando lo schermo è inclinato.

- $\bullet$  La quantità e l'intervallo della correzione sono diversi a seconda del segnale di ingresso.
- $\bullet$  Con alcune impostazioni, l'immagine potrebbe essere distorta per un momento.
- Per ottenere l'immagine corretta, il segnale viene sottoposto a compressione digitale prima della proiezione e linee e testo potrebbero essere leggermente alterati rispetto a quelli dell'immagine originale.
- Per dettagli sulla correzione, fare riferimento a [Trapezio] nel menu [Schermo].

# **Pulsante KEYSTONE**

### **1) Premere il pulsante <KEYSTONE> del telecomando.**

**Pulsante**<br> **46 - ITALIANO**<br> **46** - ITALIANO<br> **4** - ITALIANO<br> **4** - ITALIANO<br> **4** - ITALIANO<br> **46** - ITALIANO<br> **46** - ITALIANO  $\bullet$  A ogni pressione del pulsante, la visualizzazione commuta tra la visualizzazione standard della correzione dell'effetto di distorsione trapezoidale e la visualizzazione della correzione angoli.

### ■ Correzione standard dell'effetto **di distorsione trapezoidale**

Corregge l'effetto di distorsione trapezoidale verticalmente e orizzontalmente.

**1) Mentre è visualizzato [Trapezio], premere** ▲▼◀▶ **della direzione in cui si desidera effettuare la correzione.**

### **Nota**

● Premendo il pulsante <KEYSTONE> del telecomando per almeno tre secondi mentre viene visualizzato [Trapezio], l'immagine torna allo stato non corretto.

### ■**Correzione angoli**

Corregge la distorsione negli angoli dell'immagine.

- **1) Mentre è visualizzato [Trapezio], premere il pulsante <ENTER> e selezionare l'angolo da correggere.**
	- $\bullet$  A ogni pressione del pulsante, l'angolo selezionato si sposta in direzione oraria.
- **2) Premere** ▲▼◀▶ **per correggere la distorsione.**

### **Nota**

z Premendo il pulsante <KEYSTONE> del telecomando per almeno tre secondi mentre viene visualizzato [Trapezio], l'immagine torna allo stato non corretto.

## **Selezione della modalità di qualità dell'immagine**

Premendo il pulsante <IMAGE SELECT> del telecomando si visualizza il menu per il [Selezione immagine] correntemente selezionato, in seguito a ogni pressione successiva del pulsante cambia la modalità.

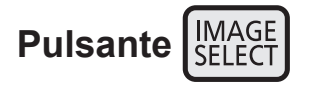

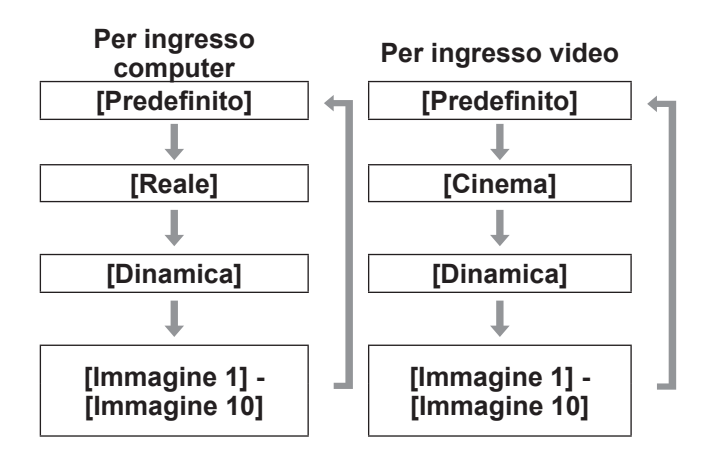

**Nota**

 $\bullet$  Per ulteriori dettagli, fare riferimento a "Menu [Selezione immagine]" (→ pagina 57).

## **Regolazione della qualità dell'immagine**

Premendo il pulsante <IMAGE ADJUST> del telecomando, viene visualizzato il menu [Regolazione immagine].

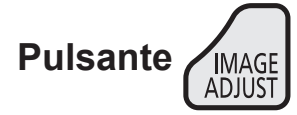

- **1) Premere il pulsante <IMAGE ADJUST> del telecomando.**
- **2) Premere** ▲▼ **per selezionare una voce e premere il pulsante <ENTER>.**
	- $\bullet$  Viene visualizzato il menu di regolazione.
- **3) Premere** ▲▼ **per selezionare la voce di regolazione, quindi premere** ◀▶ **per cambiare l'impostazione.**

### **Nota**

 $\bullet$  Per ulteriori dettagli, fare riferimento a "Menu [Regolazione immagine]" (→ pagina 58).

### **Pulsante schermata**

È possibile cambiare l'impostazione del menu [Schermo].

## **Pulsante | SCREEN**

Premendo il pulsante <SCREEN> del telecomando si visualizza il menu [Schermo] correntemente selezionato, quindi a ogni pressione successiva del pulsante cambia la modalità.

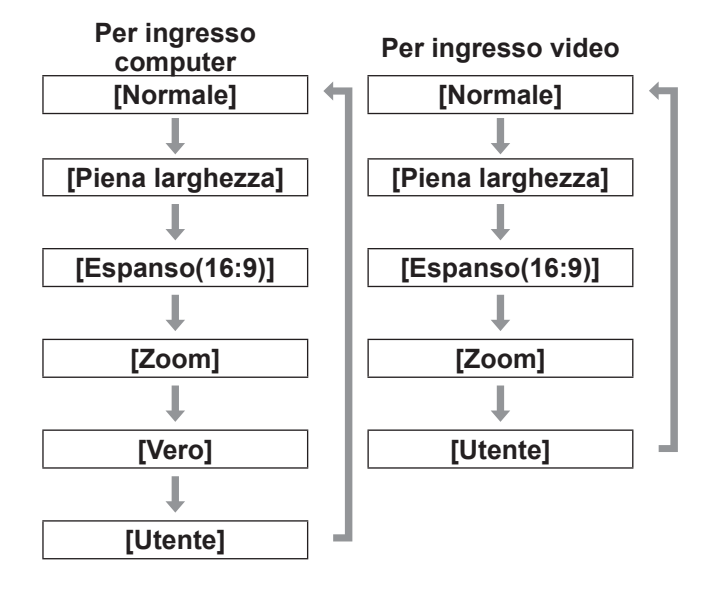

### **Nota**

- **•** Per ulteriori dettagli, fare riferimento a "Menu [Schermo]"  $\Rightarrow$  pagina 63).
- Se si tiene premuto il pulsante per almeno cinque secondi, le impostazioni del menu [Schermo] torneranno ai valori predefiniti delle impostazioni.

## **Visualizzazione di un timer per le presentazioni**

Quando si preme il pulsante <P-TIMER> del telecomando, il proiettore visualizza un conteggio del tempo passato dal momento in cui si preme il pulsante oppure un conto alla rovescia. Premere di nuovo il pulsante <P-TIMER> arresta il

conteggio e visualizza il tempo trascorso fino a quel punto.

Premere di nuovo il pulsante <P-TIMER> fa ripartire il conteggio.

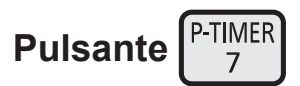

#### **Nota**

- $\bullet$  Per ulteriori dettagli, fare riferimento a [Timer presentazione] ( $\blacktriangleright$  pagina 81).
- $\bullet$  Premendo il pulsante per almeno tre secondi il tempo viene ripristinato. Il conteggio viene riportato a "000:00" e il conto alla rovescia viene riportato al tempo impostato sul timer.

# **Controllo delle impostazioni**

Si può controllare lo stato dei segnali e della lampada sullo schermo durante la proiezione.

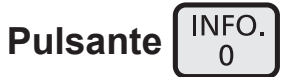

**ICE SECONDE TRANSPONDER AND ACT SERVIDE SERVIDE SERVIDE SERVIDE SERVIDE SERVIDE SERVIDE SERVIDE SERVIDE SERVIDE SERVIDE SERVIDE SERVIDE SERVIDE SERVIDE SERVIDE SERVIDE SERVIDE SERVIDE SERVIDE SERVIDE SERVIDE SERVIDE SERVI** Premendo il pulsante <INFO.> del telecomando, viene visualizzata la prima pagina delle informazioni. Premendo di nuovo il pulsante <INFO.> del telecomando, viene visualizzata la seconda pagina delle informazioni. Premendo il pulsante <INFO.>, si chiudono le

**Nota**

informazioni.

- $\bullet$  Per ulteriori dettagli, fare riferimento a "Menu [Informazioni]" ( $\rightarrow$  pagina 83).
- $\bullet$  Per spostarsi dalle informazioni a un altro menu, premere ▲▼ .
- C'è anche il pulsante <INFORMATION> del pannello di controllo.

# **Navigazione nei menu**

## **Navigazione tra i menu**

## ■**Procedura operativa**

### **1) Premere il pulsante <MENU>.**

● Viene visualizzato il menu.

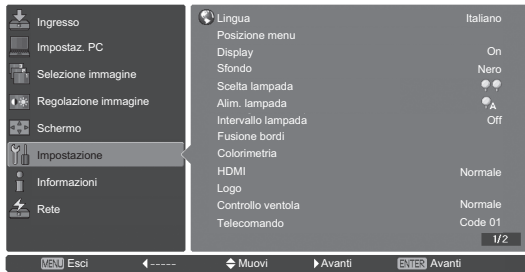

- **2) Premere** ▲▼ **per selezionare la voce desiderata.**
	- Selezionare la voce da regolare fra [Ingresso], [Impostaz. PC], [Selezione immagine], [Regolazione immagine], [Schermo], [Impostazione], [Informazioni], e [Rete]. La voce attualmente selezionata appare con un cursore arancione, e il sottomenu della voce selezionata viene visualizzato sul lato destro.

### **3) Premere il pulsante <ENTER>.**

- Viene visualizzato il sottomenu ed è possibile selezionare le voci del sottomenu.
- In alternativa, premere ▶ per accedere al sottomenu.

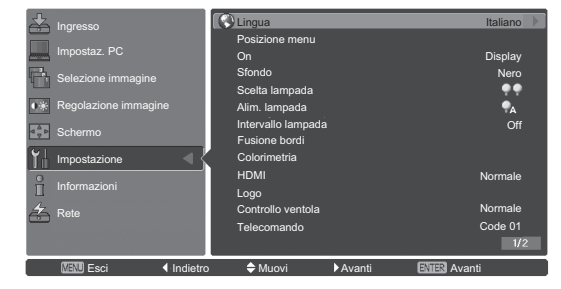

- **4) Premere** ▲▼ **per selezionare la voce di sottomenu da modificare, quindi premere i pulsanti <ENTER> e** ◀▶ **per modificare l'impostazione o regolare il valore dei parametri.**
	- Per alcuni sottomenu viene visualizzato un ulteriore menu (sottomenu 2) contenente impostazioni avanzate. Per visualizzare il sottomenu 2, selezionare una voce dal sottomenu e premere il pulsante <ENTER> o  $\blacktriangleright$  .

● Per le voci le cui impostazioni possono essere modificate o presentano una scala su barra, la schermata di menu scompare e, come illustrato in basso, viene visualizzata una schermata di regolazione per l'impostazione selezionata (schermata di regolazione individuale).

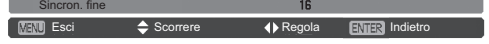

### **Nota**

- Per alcuni formati di ingresso segnale al proiettore, non è possibile regolare alcune voci o usare alcune funzioni. Le voci di menu che non possono essere regolate o usate appaiono in grigio e non possono essere selezionate.
- $\bullet$  Alcune voci possono essere regolate senza un ingresso segnale.
- $\bullet$  Per dettagli sulle voci del sottomenu, fare riferimento a "Sottomenu" ( $\Rightarrow$  da pagina 49 a 51).
- $\bullet$  Un menu guida viene visualizzato al di sotto del menu. Vengono visualizzati i pulsanti da selezionare ed eseguire.
	- Il menu guida del sottomenu

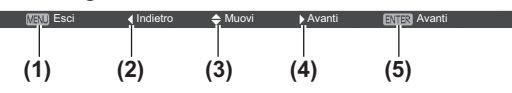

- **(1)** Premere il pulsante <MENU> per chiudere il menu.
- **(2)** Premere ◀ per tornare al menu principale.
- **(3)** Premere ▲▼ per navigare fra le voci.
- **(4)** Premere ▶ per regolare o selezionare una voce.
- **(5)** Premere il pulsante <ENTER> per eseguire una voce.
- Il menu guida della schermata di regolazione

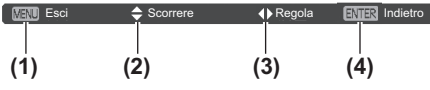

- **(1)** Premere il pulsante <MENU> per chiudere il menu.
- **(2)** Premere ▲▼ per spostarsi in avanti o indietro tra i menu.
- **(3)** Premere ◀▶ per effettuare le regolazioni.
- **(4)** Premere il pulsante <ENTER> per tornare al sottomenu.

# **Menu principale**

Il menu principale contiene le otto voci seguenti. Quando viene selezionata una voce del menu principale, la schermata diventa una schermata di selezione di sottomenu.

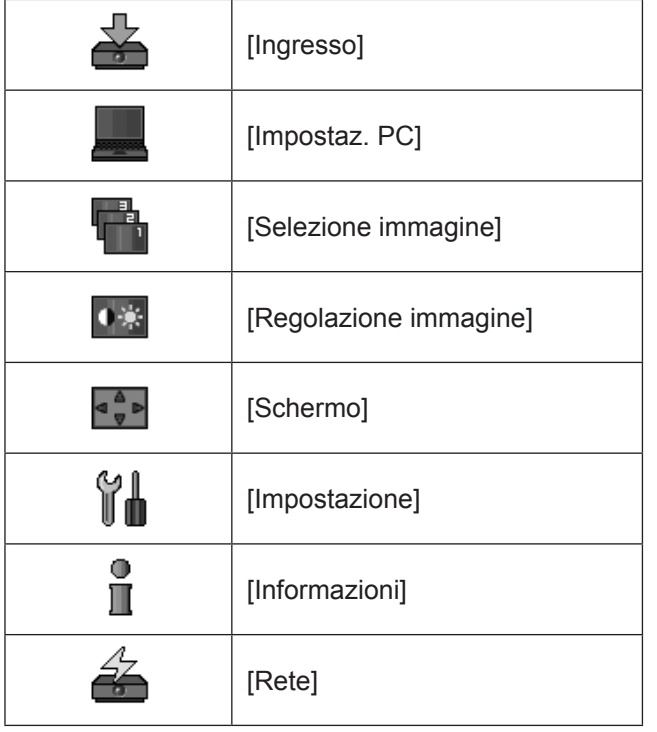

## **Sottomenu**

Compare la schermata del sottomenu del menu selezionato ed è possibile impostare e regolare le varie voci del sottomenu.

# ■**[Ingresso]**

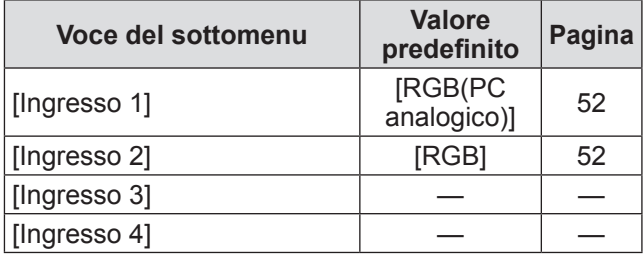

### **Nota**

z Il segnale visualizzato per [Ingresso 3] e [Ingresso 4] cambia in base al tipo di modulo di ingresso inserito.

## ■**[Impostaz. PC]**

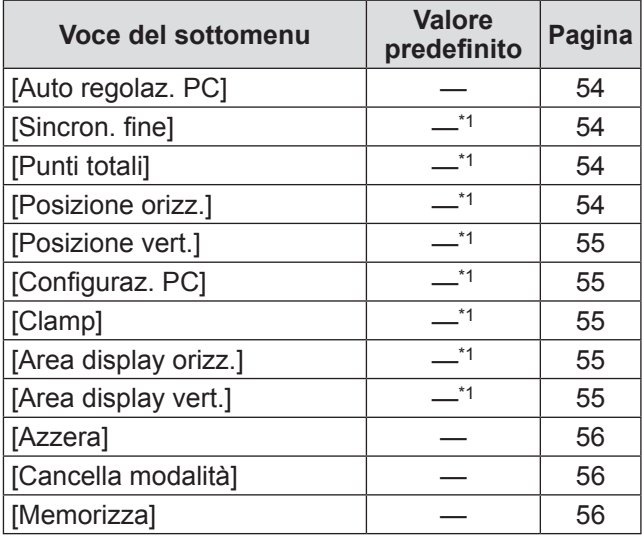

\*1: Cambia in base al segnale di ingresso.

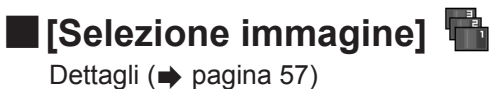

# ■**[Regolazione immagine]**

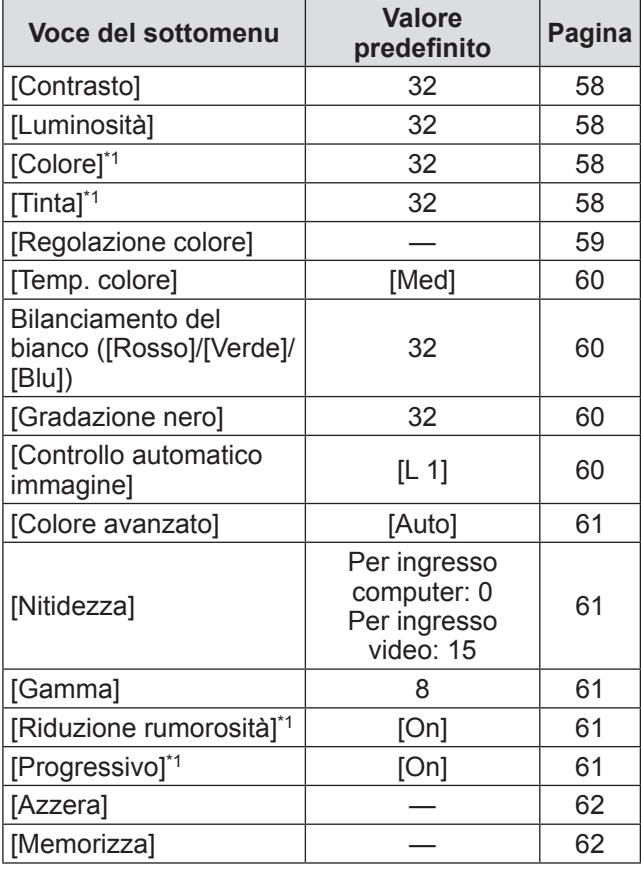

\*1: Visualizzato e selezionabile solo quando è usato l'ingresso video.

# ■**[Schermo]**

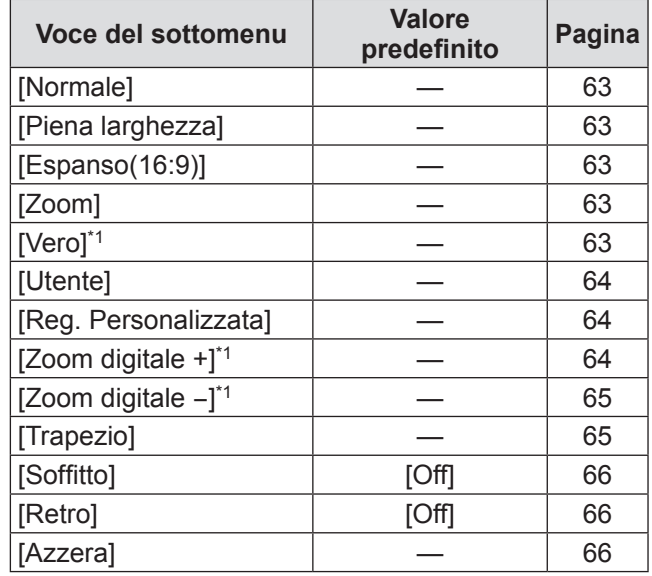

\*1: Visualizzato e selezionabile solo quando è usato l'ingresso computer.

# ■**[Impostazione]**

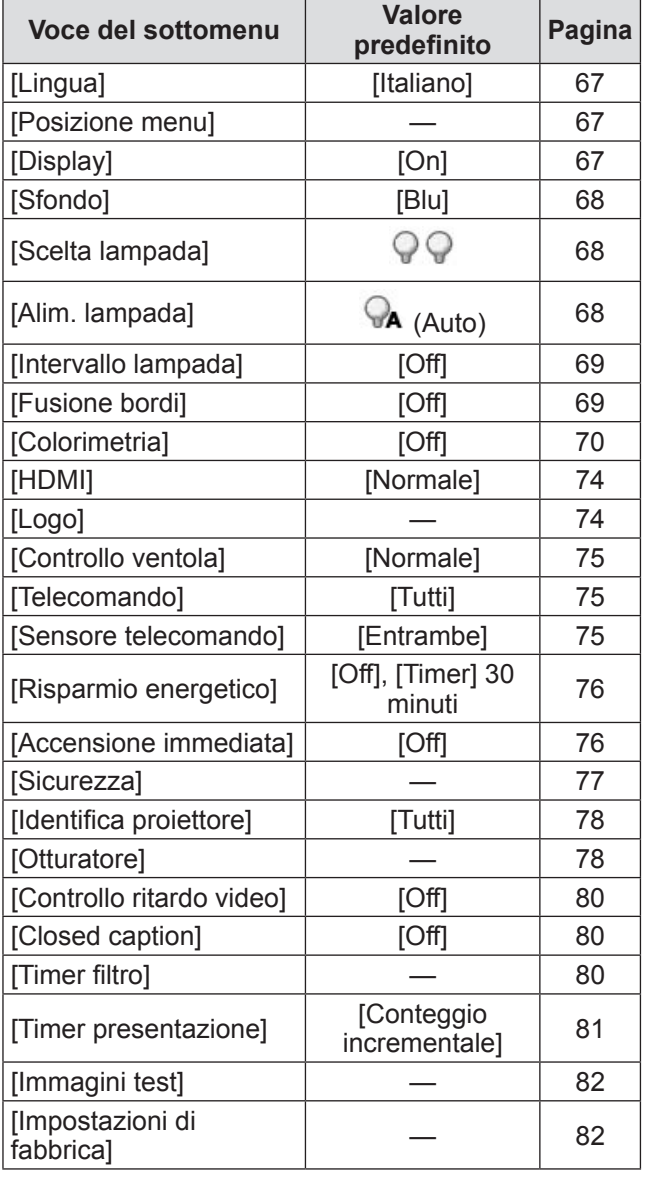

# ■**[Informazioni]**

Dettagli ( $\Rightarrow$  pagina 83)

# ■**[Rete]**

Fare riferimento a "Istruzioni per l'uso - Uso della rete". Dettagli ( $\Rightarrow$  pagina 84)

# **Menu [Ingresso] Menu [Ingresso]**

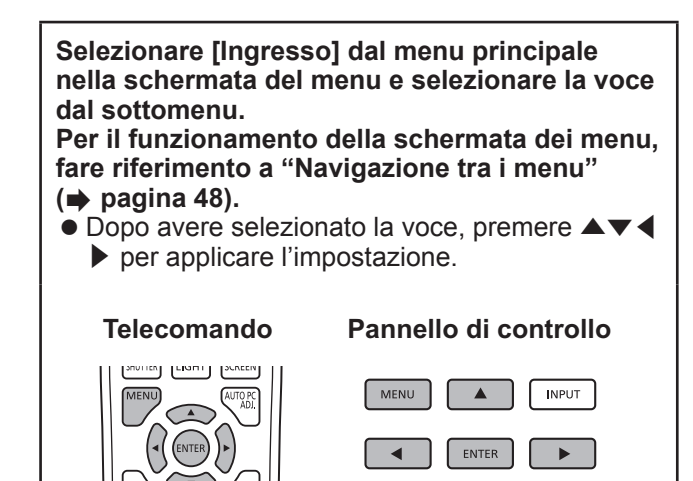

## **[Ingresso 1]**

**1) Premere** ▲▼ **per selezionare [Ingresso 1].**

AUTO PC ADJ

 $\overline{\mathbf{v}}$ 

INFORMATION

- **2) Premere** ▶ **.**
	- Viene visualizzato il sottomenu 2.
- **3) Premere** ▲▼ **per selezionare una voce e premere il pulsante <ENTER>.**

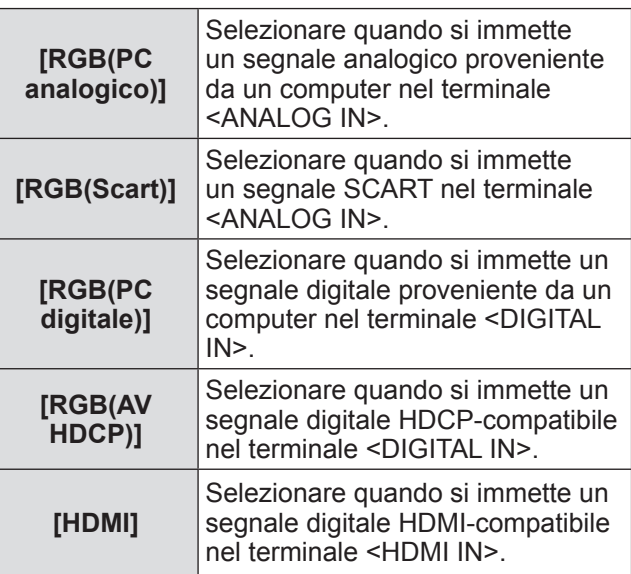

### **Nota**

z Il terminale a pin SCART21 è un terminale di uscita video in dotazione con i lettori video in commercio principalmente in Europa. Per visualizzare sul proiettore l'uscita RGB da questo terminale, collegare il terminale a pin SCART21 del lettore video al terminale <ANALOG IN> del proiettore mediante un cavo dedicato. I segnali RGB SCART da riprodurre tramite il terminale <ANALOG IN> sono limitati ai segnali RGB 480i e 576i. Non è possibile riprodurre segnali video compositi.

# **[Ingresso 2]**

- **1) Premere** ▲▼ **per selezionare [Ingresso 2].**
- **2) Premere** ▶ **.** • Viene visualizzato il sottomenu 2.
- **3) Premere** ▲▼ **per selezionare una voce e premere il pulsante <ENTER>.**

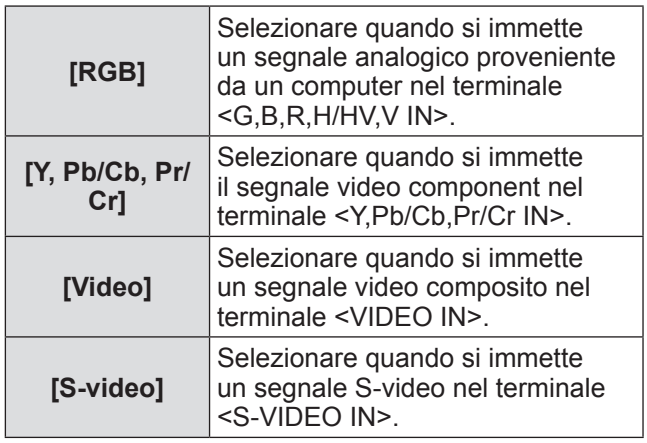

**Nota**

 $\bullet$  Mentre alcuni segnali RGB vengono riconosciuti automaticamente, i segnali RGB non riconosciuti vengono rilevati come "Y,Pb/Cb,Pr/Cr" ed è necessario selezionare [RGB] dal menu.

# *52 - ITALIANO*

## **[Sistema]**

Viene visualizzato [Sistema] al di sotto del sottomenu.

**1) Premere** ▲▼ **per selezionare [Sistema] al di sotto del sottomenu e premere il pulsante <ENTER>.**

■ Viene visualizzato il sottomenu 2.

- **2) Premere** ▲▼ **per selezionare una voce e premere il pulsante <ENTER>.**
	- Premere ◀ per tornare al sottomenu.

■**Per ingresso computer**

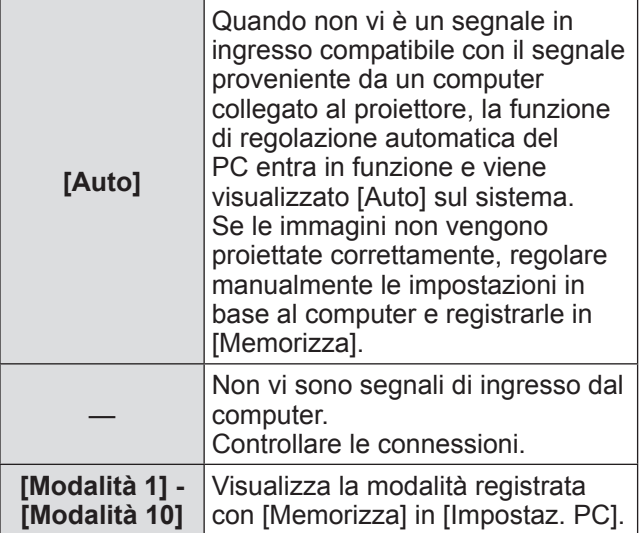

## ■**Per ingresso video e S-video**

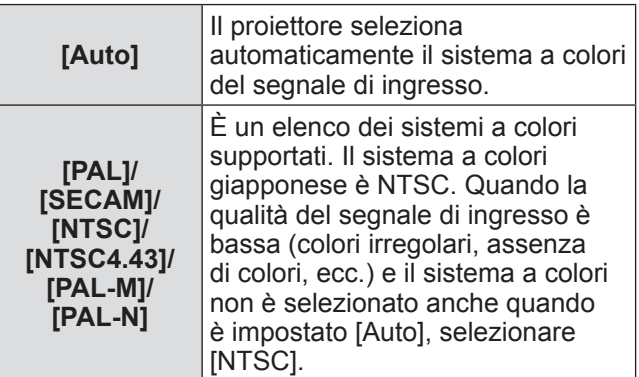

### ■**Per ingresso component**

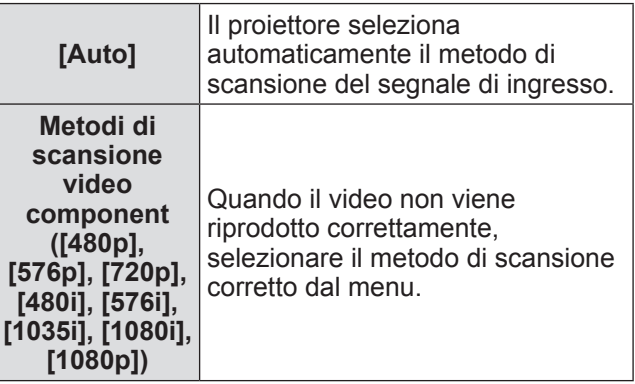

# **Menu [Impostaz. PC]**

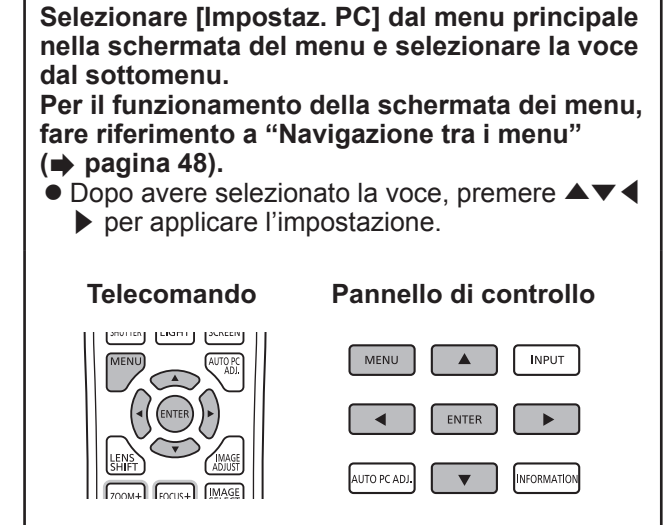

# **[Auto regolaz. PC]**

Regola automaticamente la sincronizzazione, il numero totale di punti, lo spostamento orizzontale e lo spostamento verticale.

- **1) Premere** ▲▼ **per selezionare [Auto regolaz. PC].**
- **2) Premere il pulsante <ENTER>.** ● Esegue la regolazione automatica.

### **Nota**

- Si può inoltre usare [Auto regolaz. PC] premendo il pulsante <AUTO PC ADJ.> del telecomando.
- $\bullet$  Alcuni computer possono non essere in grado di regolare [Sincron. fine], [Punti totali], [Posizione orizz.] o [Posizione vert.]. In tal caso, regolare manualmente e registrare in [Memorizza].
- $\bullet$  Dopo avere registrato le impostazioni regolate automaticamente, è possibile selezionare tale modalità usando [Sistema] nel menu [Ingresso].
- La funzione di regolazione automatica del PC non funziona se è stato selezionato uno qualsiasi tra [480p], [576p], [720p], [480i], [576i], [1035i], [1080i], o [1080p] usando [Sistema] nel menu [Ingresso].
- Con alcuni computer e tipi di segnale, potrebbe non essere possibile proiettare correttamente le immagini.

## **[Sincron. fine]**

Regolare il proiettore quando si verifica uno sfarfallio dovuto a discrepanza nel tracking (sincronizzazione).

- **1) Premere** ▲▼ **per selezionare [Sincron. fine].**
- **2) Premere il pulsante <ENTER>.** • Viene visualizzata la schermata di regolazione.
- **3) Mentre si osserva la schermata, premere** ◀▶ **per regolare l'impostazione.**
	- z Premere il pulsante <ENTER> per tornare al sottomenu.

### **Nota**

- $\bullet$  Il valore di regolazione può essere impostato da 0 a 31.
- **•** Per alcuni computer, potrebbe non essere possibile eliminare completamente lo sfarfallio della schermata.

## **[Punti totali]**

Regolare il numero totale di punti nell'intervallo orizzontale.

- **1) Premere** ▲▼ **per selezionare [Punti totali].**
- **2) Premere il pulsante <ENTER>.**  $\bullet$  Viene visualizzata la schermata di regolazione.
- **3) Mentre si osserva la schermata, premere** ◀▶ **per regolare l'impostazione.**
	- z Premere il pulsante <ENTER> per tornare al sottomenu.

## **[Posizione orizz.]**

Regola la posizione orizzontale dello schermo.

- **1) Premere** ▲▼ **per selezionare [Posizione orizz.].**
- **2) Premere il pulsante <ENTER>.**  $\bullet$  Viene visualizzata la schermata di regolazione.
- **3) Mentre si osserva la schermata, premere** ◀▶ **per regolare l'impostazione.**
	- z Premere il pulsante <ENTER> per tornare al sottomenu.

# **[Posizione vert.]**

Regola la posizione verticale dello schermo.

- **1) Premere** ▲▼ **per selezionare [Posizione vert.].**
- **2) Premere il pulsante <ENTER>.**  $\bullet$  Viene visualizzata la schermata di regolazione.
- **3) Mentre si osserva la schermata, premere** ◀▶ **per regolare l'impostazione.**
	- z Premere il pulsante <ENTER> per tornare al sottomenu.

## **[Configuraz. PC]**

Visualizza i valori attuali della frequenza si sintonia orizzontale e della frequenza si sintonia verticale per il computer attualmente collegato.

- **1) Premere** ▲▼ **per selezionare [Configuraz. PC].**
- **2) Premere il pulsante <ENTER>.**
	- Viene visualizzato il sottomenu 2.
	- Premere ◀ per tornare al sottomenu.

# **[Clamp]**

Regola la posizione del morsetto. Da utilizzare quando è visibile una linea nera sull'immagine proiettata.

- **1) Premere** ▲▼ **per selezionare [Clamp].**
- **2) Premere il pulsante <ENTER>.**  $\bullet$  Viene visualizzata la schermata di regolazione.
- **3) Mentre si osserva la schermata, premere** ◀▶ **per regolare l'impostazione.**
	- z Premere il pulsante <ENTER> per tornare al sottomenu.

# **[Area display orizz.]**

Regola la risoluzione orizzontale.

- **1) Premere** ▲▼ **per selezionare [Area display orizz.].**
- **2) Premere il pulsante <ENTER>.** • Viene visualizzata la schermata di regolazione.
- **3) Mentre si osserva la schermata, premere** ◀▶ **per regolare l'impostazione.**
	- z Premere il pulsante <ENTER> per tornare al sottomenu.

**Nota**

 $\bullet$  Non è possibile regolare [Area display orizz.] se è stato selezionato uno tra [480p], [576p], [720p], [480i], [576i], [1035i], [1080i], o [1080p] usando [Sistema] nel menu [Ingresso].

## **[Area display vert.]**

Regola la risoluzione verticale.

- **1) Premere** ▲▼ **per selezionare [Area display vert.].**
- **2) Premere il pulsante <ENTER>.** • Viene visualizzata la schermata di regolazione.
- **3) Mentre si osserva la schermata, premere** ◀▶ **per regolare l'impostazione.**
	- z Premere il pulsante <ENTER> per tornare al sottomenu.

**Nota**

 $\bullet$  Non è possibile regolare [Area display vert.] se è stato selezionato uno tra [480p], [576p], [720p], [480i], [576i], [1035i], [1080i], o [1080p] usando [Sistema] nel menu [Ingresso].

# **Menu [Impostaz. PC]**

### **[Azzera]**

L'impostazione torna al valore precedente alla regolazione.

- **1) Premere** ▲▼ **per selezionare [Azzera].**
- **2) Premere il pulsante <ENTER>.**
- **3) Selezionare [Sí] e premere il pulsante <ENTER>.**
	- $\bullet$  L'impostazione torna al valore precedente alla regolazione.
	- Selezionare [No] e premere il pulsante <ENTER> per tornare al sottomenu.

## **[Cancella modalità]**

Cancella i valori registrati in [Memorizza].

- **1) Premere** ▲▼ **per selezionare [Cancella modalità].**
- **2) Premere il pulsante <ENTER>.**
	- $\bullet$  Il contenuto registrato per ciascun modo viene visualizzato nel sottomenu 2.
- **3) Premere** ▲▼ **per selezionare il modo da cancellare.**
- **4) Premere il pulsante <ENTER>.**
- **5) Selezionare [Sí] e premere il pulsante <ENTER>.**
	- $\bullet$  Il modo selezionato viene cancellato ed il proiettore torna al sottomenu 2.
	- Selezionare [No] e premere il pulsante <ENTER> per tornare al sottomenu 2.

### **[Memorizza]**

Registra i valori regolati in [Memorizza].

- **1) Premere** ▲▼ **per selezionare [Memorizza].**
- **2) Premere il pulsante <ENTER>.**  $\bullet$  Il contenuto registrato per ciascun modo viene visualizzato nel sottomenu 2.
- **3) Premere** ▲▼ **per selezionare il modo da registrare.**
- **4) Premere il pulsante <ENTER>.**
- **5) Selezionare [Sí] e premere il pulsante <ENTER>.**
	- $\bullet$  Il modo selezionato viene registrato ed il proiettore torna al sottomenu 2.
	- Selezionare [No] e premere il pulsante <ENTER> per tornare al sottomenu 2.

*56 - ITALIANO*

# **Menu [Selezione immagine] Menu [Selezione immagine]**

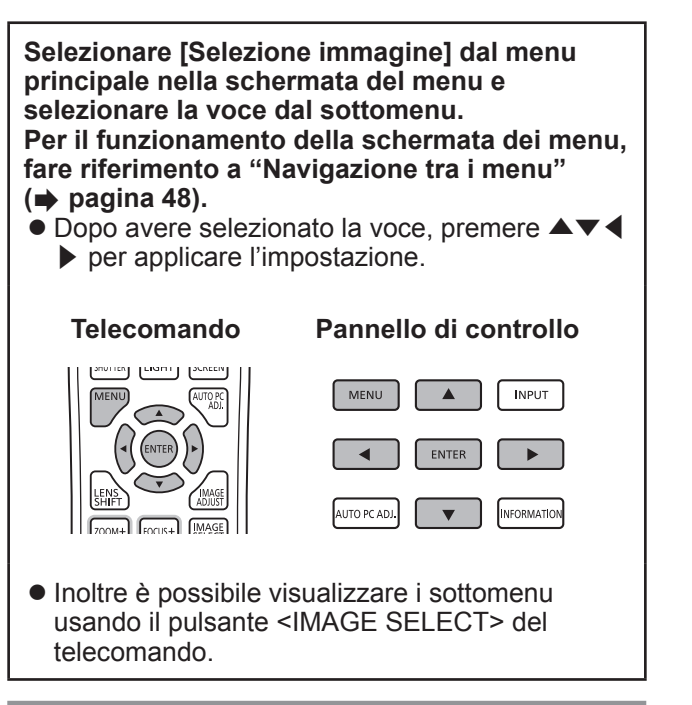

## **Regolazione della qualità dell'immagine**

Regolare la qualità dell'immagine proiettata in base all'ambiente in cui si sta usando il proiettore.

## ■**[Predefinito]**

Reimposta le voci del menu [Regolazione immagine] ai valori predefiniti delle impostazioni.

## ■**[Reale]**

In questo modo, le impostazioni intermedie vengono regolate in modo da essere più luminose, facilitando la visualizzazione in luoghi molto luminosi.

• Questo modo può essere selezionato solo per ingressi computer.

## ■**[Cinema]**

Enfatizza la gradazione, rendendo questo modo adatto per la visualizzazione di film.

 $\bullet$  Questo modo può essere selezionato solo per ingressi video o component.

## ■**[Dinamica]**

Aumenta il contrasto dell'immagine rispetto a [Predefinito].

## ■**[Immagine 1] - [Immagine 10]**

Richiama le impostazioni di qualità dell'immagine impostate manualmente usando il menu [Regolazione immagine].

• Le immagini possono essere registrate sia con ingressi computer, sia con ingressi video.

# **Menu [Regolazione immagine] Menu [Regolazione immagine]**

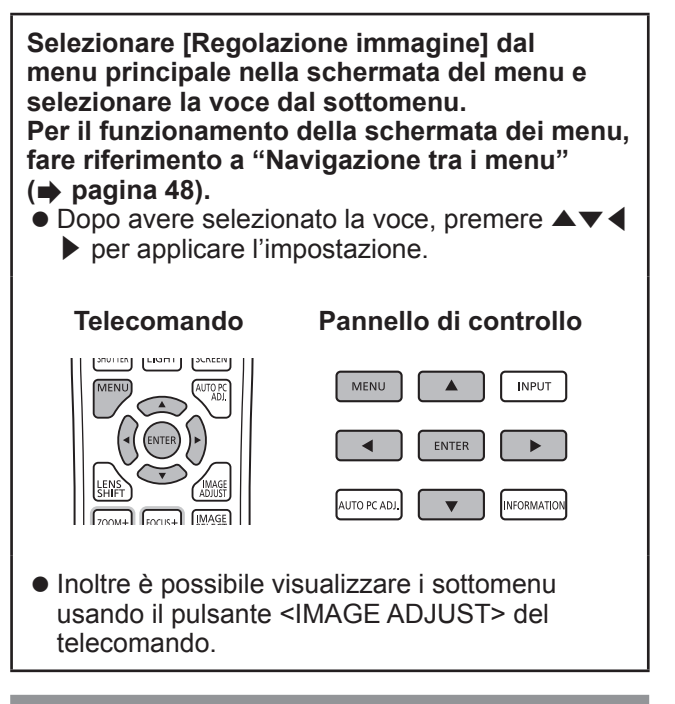

# **[Contrasto]**

- **1) Premere** ▲▼ **per selezionare [Contrasto].**
- **2) Premere il pulsante <ENTER>.**  $\bullet$  Viene visualizzata la schermata di regolazione.
- **3) Mentre si osserva la schermata, premere** ◀▶ **per regolare l'impostazione.**

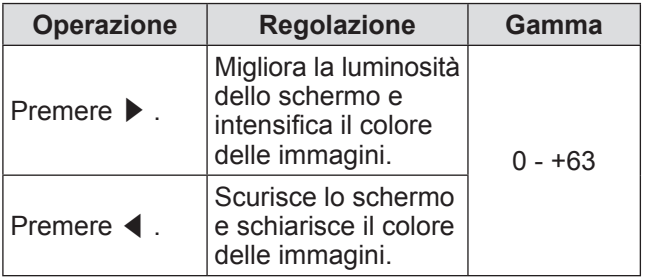

## **[Luminosità]**

- **1) Premere** ▲▼ **per selezionare [Luminosità].**
- **2) Premere il pulsante <ENTER>.**
	- $\bullet$  Viene visualizzata la schermata di regolazione.

**3) Mentre si osserva la schermata, premere** ◀▶ **per regolare l'impostazione.**

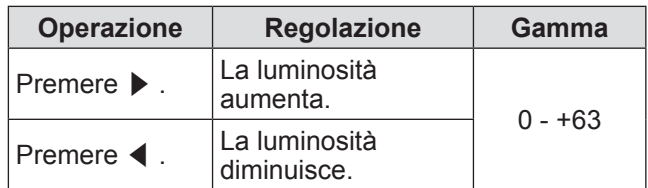

# **[Colore]**

Questa impostazione può essere regolata solo per ingressi video o component.

- **1) Premere** ▲▼ **per selezionare [Colore].**
- **2) Premere il pulsante <ENTER>.** • Viene visualizzata la schermata di regolazione.
- **3) Mentre si osserva la schermata, premere** ◀▶ **per regolare l'impostazione.**

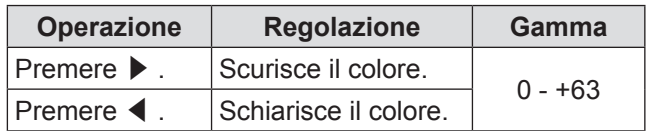

## **[Tinta]**

Questa impostazione può essere regolata solo per ingressi video o component.

- **1) Premere** ▲▼ **per selezionare [Tinta].**
- **2) Premere il pulsante <ENTER>.**  $\bullet$  Viene visualizzata la schermata di regolazione.
- **3) Mentre si osserva la schermata, premere** ◀▶ **per regolare l'impostazione.**

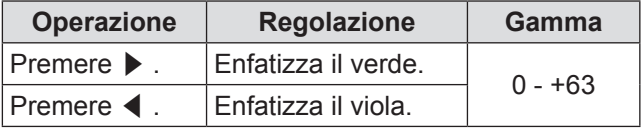

# **[Regolazione colore]**

Regolare i colori dell'immagine proiettata come desiderato.

- **1) Premere** ▲▼ **per selezionare [Regolazione colore].**
- **2) Premere il pulsante <ENTER>.** • L'immagine viene messa in pausa ed appare un cursore senza colori al centro dello schermo.
- **3) Premere** ▲▼◀▶ **per spostare il cursore sul colore da regolare, quindi premere il pulsante <ENTER>.**
	- $\bullet$  Il cursore diviene di quel colore e viene visualizzato il menu [COLOR SELECTION].
- **4) Premere** ▲▼◀▶ **per spostare il cursore sul colore da regolare, quindi premere il pulsante <ENTER>.**  $\bullet$  La schermata passa alla regolazione [GAMMA].
- **5) Premere** ▲▼ **per selezionare il colore da visualizzare dopo la regolazione, quindi premere il pulsante <ENTER>.**  $\bullet$  Il cursore si sposta a [LIST].
- **6) Selezionare [LIST] e premere il pulsante <ENTER>.**
	- $\bullet$  Ciò registra il colore regolato.
	- · Visualizza [COLOR MANAGEMENT LIST].
	- Si può controllare se il colore registrato è stato memorizzato.

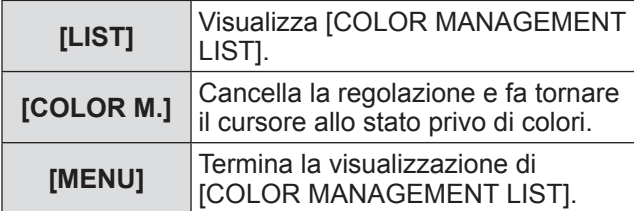

### ■**Operazioni [COLOR MANAGEMENT LIST]**

- z**Nuova regolazione dei colori memorizzati**
- **1) Premere** ▲▼ **per selezionare il colore da regolare nuovamente.**
- **2) Premere il pulsante <ENTER> per tornare al menu [COLOR SELECTION].**  $\bullet$  È possibile regolare nuovamente il colore.
- z**Nuova regolazione dei colori memorizzati**
- **1) Premere** ▲▼ **per selezionare il colore da cancellare.**
- **2) Premere** ◀▶ **per spostare il cursore sulla casella [DEL].**
- **3) Premere il pulsante <ENTER>.**
- **4) Selezionare [Sí] e premere il pulsante <ENTER>.**
	- $\bullet$  Il colore registrato verrà cancellato.

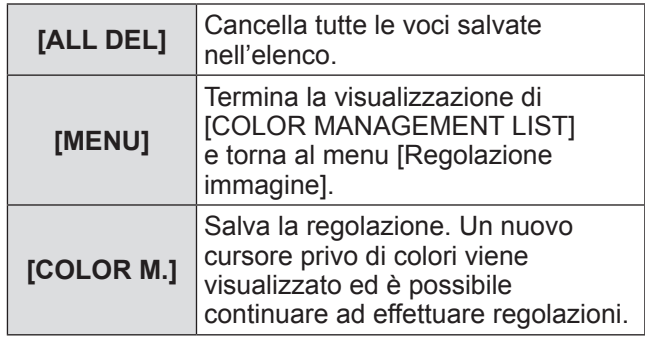

# **Menu [Regolazione immagine]**

## **[Temp. colore]**

- **1) Premere** ▲▼ **per selezionare [Temp. colore].**
- **2) Premere il pulsante <ENTER>.** • Viene visualizzata la schermata di regolazione.
- **3) Mentre si osserva la schermata, premere** ◀▶ **per regolare l'impostazione.**

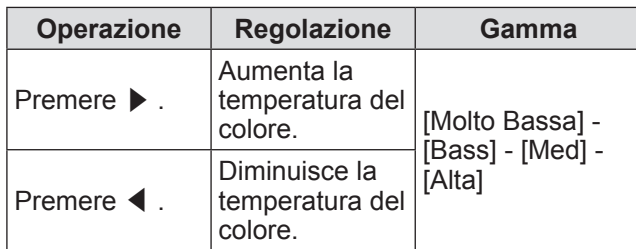

**Nota**

- z [Molto Bassa] (enfatizza il rosso) [Alta] (enfatizza il blu)
- Si noti che la regolazione di questa voce cambierà inoltre l'impostazione del bilanciamento del bianco.
- $\bullet$  [Regola] viene visualizzato quando si regola il bilanciamento del bianco (uno tra [Rosso], [Verde] e [Blu]).

## **Bilanciamento del bianco ([Rosso]/[Verde]/[Blu])**

- **1) Premere** ▲▼ **per selezionare [Rosso] (o [Verde] o [Blu]).**
- **2) Premere il pulsante <ENTER>.**  $\bullet$  Viene visualizzata la schermata di regolazione.
- **3) Mentre si osserva la schermata, premere** ◀▶ **per regolare l'impostazione.**

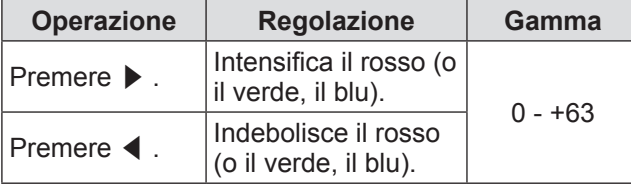

# **[Gradazione nero]**

- **1) Premere** ▲▼ **per selezionare [Gradazione nero].**
- **2) Premere il pulsante <ENTER>.** ● Viene visualizzato il sottomenu 2.
- **3) Premere** ▲▼ **per selezionare [Rosso] (o [Verde] o [Blu]).**
- **4) Premere il pulsante <ENTER>.**
- **5) Mentre si osserva la schermata, premere** ◀▶ **per regolare l'impostazione.**

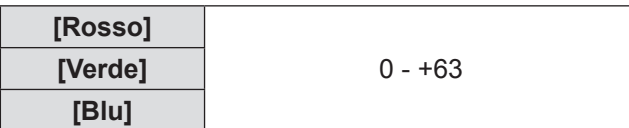

## **[Controllo automatico immagine]**

Enfatizza le parti scure dell'immagine proiettata.

- **1) Premere** ▲▼ **per selezionare [Controllo automatico immagine].**
- **2) Premere il pulsante <ENTER>.**
- **3) Premere** ◀▶ **per commutare l'impostazione.**
	- L'impostazione cambia come segue ad ogni pressionde del pulsante.

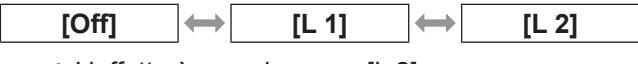

• L'effetto è maggiore con [L 2].

# **Menu [Regolazione immagine]**

## **[Colore avanzato]**

Imposta il funzionamento del dispositivo di controllo colore che controlla indipendentemente la quantità della luce gialla.

- **1) Premere** ▲▼ **per selezionare [Colore avanzato].**
- **2) Premere il pulsante <ENTER>.**
- **3) Premere** ◀▶ **per commutare l'impostazione.**
	- $\bullet$  L'impostazione cambia come segue ad ogni pressionde del pulsante.

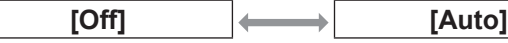

 $\bullet$  Il bilanciamento del bianco potrebbe cambiare in base all'immagine.

## **[Nitidezza]**

- **1) Premere** ▲▼ **per selezionare [Nitidezza].**
- **2) Premere il pulsante <ENTER>.** • Viene visualizzata la schermata di regolazione.
- **3) Mentre si osserva la schermata, premere** ◀▶ **per regolare l'impostazione.**

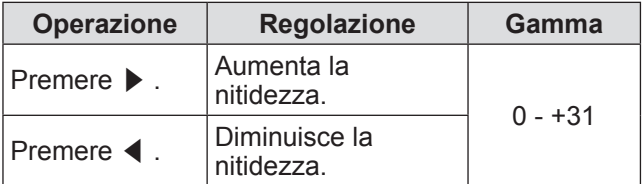

## **[Gamma]**

- **1) Premere** ▲▼ **per selezionare [Gamma].**
- **2) Premere il pulsante <ENTER>.** • Viene visualizzata la schermata di regolazione.

**3) Mentre si osserva la schermata, premere** ◀▶ **per regolare l'impostazione.**

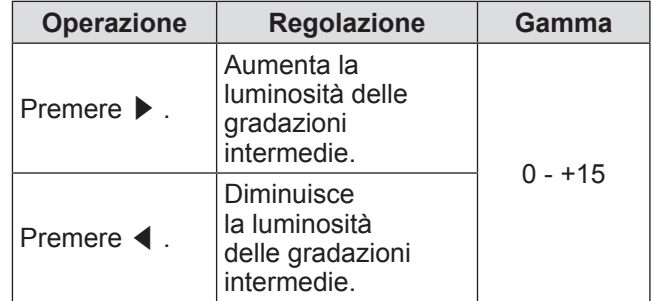

## **[Riduzione rumorosità]**

Riduce i disturbi quando si visualizzano vecchi video o altre immagini con disturbi.

- **1) Premere** ▲▼ **per selezionare [Riduzione rumorosità].**
- **2) Premere il pulsante <ENTER>.**
- **3) Premere** ◀▶ **per commutare l'impostazione.**
	- L'impostazione cambia come segue ad ogni pressionde del pulsante.

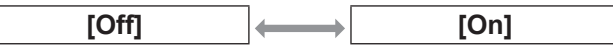

### **[Progressivo]**

Può essere impostato per segnali video di 480i, 576i, 1035i e 1080i.

- **1) Premere** ▲▼ **per selezionare [Progressivo].**
- **2) Premere il pulsante <ENTER>.**

### **3) Premere** ◀▶ **per commutare l'impostazione.**

• L'impostazione cambia come segue ad ogni pressionde del pulsante.

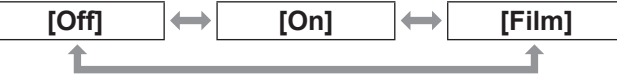

- $\bullet$  Impostare a [Off] se un video con molti movimenti presenta sfarfallii o linee orizzontali.
- $\bullet$  [Film] abilita la riproduzione sul proiettore di immagini 3-2 pull down/2-2 pull down senza perdita di qualità di immagine.
- Quando si commuta, l'immagine si distorce per un momento.

# **Menu [Regolazione immagine]**

## **[Azzera]**

L'impostazione torna al valore precedente alla regolazione.

- **1) Premere** ▲▼ **per selezionare [Azzera].**
- **2) Premere il pulsante <ENTER>.**
- **3) Selezionare [Sí] e premere il pulsante <ENTER>.**
	- $\bullet$  L'impostazione torna al valore precedente alla regolazione.
	- Selezionare [No] e premere il pulsante <ENTER> per tornare al sottomenu.

### **[Memorizza]**

- **1) Premere** ▲▼ **per selezionare [Memorizza].**
- **2) Premere il pulsante <ENTER>.**
	- $\bullet$  Il contenuto registrato per ciascun modo viene visualizzato nel sottomenu 2.
- **3) Premere** ▲▼ **per selezionare il modo da registrare.**

 $\bullet$  [Immagine 1] - [Immagine 10]

- **4) Premere il pulsante <ENTER>.**
- **5) Selezionare [Sí] e premere il pulsante <ENTER>.**
	- $\bullet$  Il modo selezionato viene registrato ed il proiettore torna al sottomenu 2.
	- Selezionare [No] e premere il pulsante <ENTER> per tornare al sottomenu 2.

#### **Nota**

- La voce regolata viene registrata e salvata in [Memorizza].
- Con [Memorizza], possono essere registrati sia ingressi computer, sia ingressi video.

### **Selezionare [Schermo] dal menu principale nella schermata del menu e selezionare la voce dal sottomenu.**

**Per il funzionamento della schermata dei menu, fare riferimento a "Navigazione tra i menu" ( pagina 48).**

z Dopo avere selezionato la voce, premere ▲▼◀ ▶ per applicare l'impostazione.

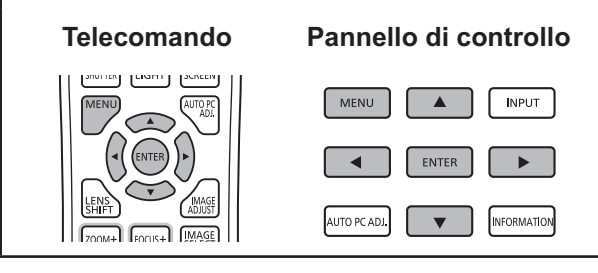

# **[Normale]**

Visualizza la dimensione massima possibile mantenendo il rapporto aspetto del segnale di ingresso.

- **1) Premere** ▲▼ **per selezionare [Normale].**
- **2) Premere il pulsante <ENTER>.**

## **[Piena larghezza]**

Visualizza la dimensione a tutto schermo.

- Quando non vi sono segnali di ingresso, questa voce appare in grigio e non può essere selezionata.
- **1) Premere** ▲▼ **per selezionare [Piena larghezza].**
- **2) Premere il pulsante <ENTER>.**

## **[Espanso(16:9)]**

Visualizza a schermo ampio con rapporto aspetto di 16:9.

- Quando non vi sono segnali di ingresso, questa voce appare in grigio e non può essere selezionata.
- **1) Premere** ▲▼ **per selezionare [Espanso(16:9)].**
- **2) Premere il pulsante <ENTER>.**

# **[Zoom]**

Salva il rapporto aspetto e proietta alle dimensioni piene del pannello.

- $\bullet$  Quando non vi sono segnali di ingresso, questa voce appare in grigio e non può essere selezionata.
- Se l'immagine è più ampia in orizzontale rispetto al pannello, i bordi destro e sinistro verranno tagliati. Se è più ampio in verticale rispetto al pannello, i bordi superiore e inferiore verranno tagliati.
- **1) Premere** ▲▼ **per selezionare [Zoom].**
- **2) Premere il pulsante <ENTER>.**

# **[Vero]**

Proietta l'immagine alle dimensioni originali.

- Questo modo può essere regolato solo per ingressi computer.
- Quando non vi sono segnali di ingresso, questa voce appare in grigio e non può essere selezionata.
- **1) Premere** ▲▼ **per selezionare [Vero].**
- **2) Premere il pulsante <ENTER>.**

### ■**Quando le dimensioni dell'immagine sono minori della risoluzione del pannello\*1**

L'immagine viene proiettata al centro dello schermo e viene visualizzato [Vero] nell'angolo in alto a sinistra dello schermo.

### ■ Quando le dimensioni **dell'immagine sono le stesse della risoluzione del pannello\*1**

[Vero] viene visualizzato sul lato superiore a sinistra dello schermo, ma l'immagine viene successivamente proiettata in modalità [Normale].

## ■**Quando le dimensioni dell'immagine sono maggiori della risoluzione del pannello\*1**

[Vero] viene visualizzato nel lato superiore sinistro dello schermo, e  $\triangle$  ( $\triangle \triangledown \triangle \triangleright$ ) sono visualizzati in alto, in basso, sulla sinistra e sulla destra dello schermo.

Premere ▲▼◀▶ per spostare l'immagine.

- La freccia nella direzione del movimento viene visualizzata in rosso.
- Nelle posizioni di spostamento massimo la freccia scompare.
- \*1: La risoluzione del pannello del proiettore è di 1 024 x 768 punti.

## **[Utente]**

Cancella i valori registrati in [Reg. Personalizzata].

- $\bullet$  Quando non vi sono segnali di ingresso, [Utente] può essere selezionato ma l'immagine sarà proiettata in modalità [Normale].
- **1) Premere** ▲▼ **per selezionare [Utente].**
- **2) Premere il pulsante <ENTER>.**

## **[Reg. Personalizzata]**

Regola scala e posizione orizzontale e verticale.

- $\bullet$  Quando non vi sono segnali di ingresso, questa voce appare in grigio e non può essere selezionata.
- Se il segnale di ingresso viene perso durante la regolazione, il valore di regolazione viene salvato e la schermata di regolazione [Aspetto] viene cancellata.
- **1) Premere** ▲▼ **per selezionare [Reg. Personalizzata] e premere il pulsante <ENTER>.**
	- Viene visualizzato il sottomenu 2 ([Aspetto] schermata di regolazione).
- **2) Premere** ▲▼ **per selezionare una voce e premere il pulsante <ENTER>.**
	- Viene visualizzata la schermata di regolazione.
	- Per regolare [Orizz. e Vert.], premere il pulsante <ENTER> e regolare dalla schermata del sottomenu 2.
	- Premere il pulsante <ENTER> per [Comune] e [Azzera]. Selezionare [Sí] e premere il pulsante <ENTER>.
	- z Mentre è visualizzata la schermata di regolazione, premere ▲▼ per visualizzare menu diversi da [Orizz. e Vert.], [Comune] e [Azzera] in ordine.

### **3) Premere** ◀▶ **per regolare l'impostazione.**

● Premere il pulsante <ENTER> per tornare al sottomenu.

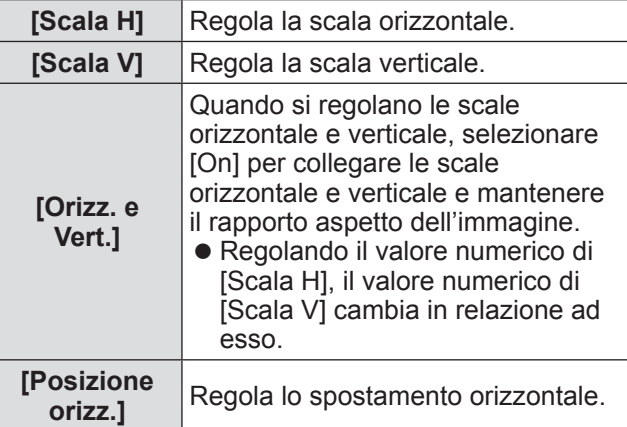

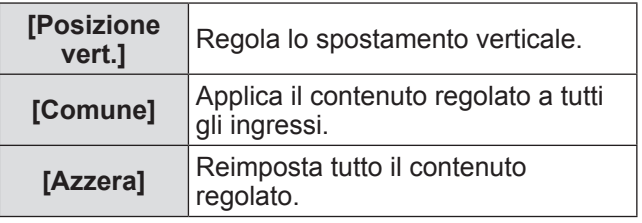

## **[Zoom digitale +]**

Questo modo può essere regolato solo per ingressi computer.

**1) Premere** ▲▼ **per selezionare [Zoom digitale +].**

### **2) Premere il pulsante <ENTER>.**

 $\bullet$  La schermata dei menu viene cancellata e viene visualizzato [D. zoom +].

### **3) Premere il pulsante <ENTER>.**

- Ogni pressionde del pulsante ingrandisce l'immagine.
- z Premere ▲▼◀▶ per spostare l'immagine.
- La funzione di spostamento immagine funziona solo quando le dimensioni dell'immagine sono maggiori della risoluzione del pannello\*1
- \*1: La risoluzione del pannello del proiettore è di 1 024 x 768 punti.

### **Nota**

- $\bullet$  Quando non vi sono segnali di ingresso, [Zoom digitale +] appare in grigio e non può essere selezionata.
- Quando è selezionato [Vero], [Zoom digitale +] non può essere selezionato.
- $\bullet$  Per terminare l'operazione [Zoom digitale +], premere un qualsiasi pulsante diverso da <D.ZOOM>, <ENTER> e ▲▼◀▶ .

# **[Zoom digitale -]**

Questo modo può essere regolato solo per ingressi computer.

- **1) Premere** ▲▼ **per selezionare [Zoom digitale -].**
- **2) Premere il pulsante <ENTER>.**
	- $\bullet$  La schermata dei menu viene cancellata e viene visualizzato [D. zoom -].
- **3) Premere il pulsante <ENTER>.**
	- Ogni pressionde del pulsante rimpicciolisce l'immagine.
	- z Premere ▲▼◀▶ per spostare l'immagine.
	- La funzione di spostamento immagine funziona solo quando le dimensioni dell'immagine sono maggiori della risoluzione del pannello\*1
- \*1: La risoluzione del pannello del proiettore è di 1 024 x 768 punti.

#### **Nota**

- $\bullet$  Quando non vi sono segnali di ingresso, [Zoom digitale -] appare in grigio e non può essere selezionata.
- Quando è selezionato [Vero], [Zoom digitale -] non può essere selezionato.
- Quando è selezionato [Utente], non è possibile impostare [Zoom digitale -] su [Normale] o più piccolo.
- $\bullet$  Quando [Memorizza] registrato nel menu [Impostaz. PC] viene selezionato in [Sistema] del menu [Ingresso], la funzione spostamento immagine di [Zoom digitale -] potrebbe non funzionare correttamente.
- $\bullet$  Quando è selezionato VGA, SVGA, SXGA, WXGA o UXGA in [Sistema] nel menu [Ingresso] e la regolazione [Trapezio] verso l'alto è al valore massimo, [Zoom digitale -] potrebbe non funzionare correttamente.
- Per terminare l'operazione [Zoom digitale] -], premere un qualsiasi pulsante diverso da <D.ZOOM>, <ENTER> e ▲▼◀▶ .

## **[Trapezio]**

- **1) Premere** ▲▼ **per selezionare [Trapezio].**
- **2) Premere il pulsante <ENTER>.** ● Viene visualizzato il sottomenu 2.
- **3) Premere** ▲▼ **per selezionare.**

### ■**[Predefinito]**

Corregge l'effetto di distorsione trapezoidale verticalmente e orizzontalmente.

- **1) Selezionare [Predefinito] e premere il pulsante <ENTER>.**
	- $\bullet$  La schermata dei menu viene cancellata e viene visualizzato [Trapezio].

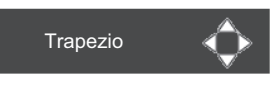

**2) Premere** ▲▼◀▶ **per correggere l'angolo.**

### ■**[Correzione angolo]**

Corregge la distorsione negli angoli dell'immagine.

- **1) Selezionare [Correzione angolo] e premere il pulsante <ENTER>.**
	- Viene visualizzata la schermata per selezionare l'angolo da correggere.
- **2) Premere il pulsante <ENTER> per selezionare l'angolo da correggere.**

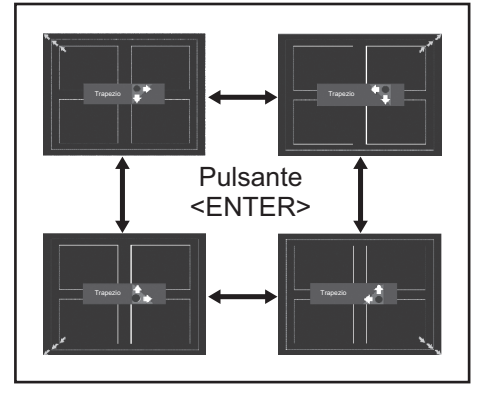

### **3) Premere** ▲▼◀▶ **per correggere l'angolo.**

### ■**[Schema correzione]**

Seleziona il modo schema angoli da visualizzare durante la correzione degli angoli.

**1) Selezionare [Schema correzione] e premere il pulsante <ENTER>.**

### **2) Premere** ▲▼ **per selezionare.**

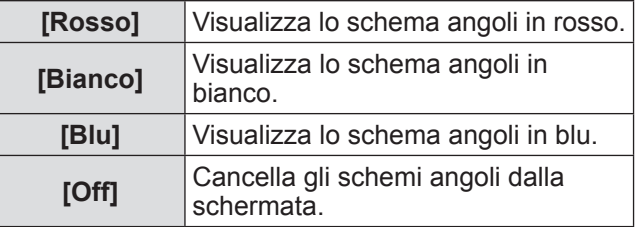

### ■**[Memorizza]**

Salva lo stato di correzione.

- **1) Selezionare [Memorizza] e premere il pulsante <ENTER>.**
- **2) Premere** ▲▼ **per selezionare una voce e premere il pulsante <ENTER>.**

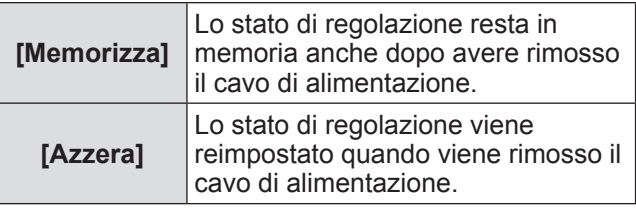

• Si può registrare solo uno [Predefinito] ed un [Correzione angolo].

## **[Soffitto]**

Imposta il metodo di proiezione in base allo stato di installazione del proiettore.

Se la schermata appare capovolta, selezionare [On].

- Questa impostazione va usata quando il proiettore è installato usando il supporto di montaggio a soffitto (accessorio opzionale).
- **1) Premere** ▲▼ **per selezionare [Soffitto].**
- **2) Premere il pulsante <ENTER>.**

### **3) Premere** ▲▼ **per selezionare.**

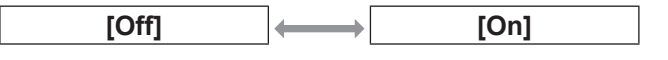

## **[Retro]**

Imposta il metodo di proiezione in base allo stato di installazione del proiettore.

Se la schermata appare rivoltata in senso orizzontale, selezionare [On].

### **1) Premere** ▲▼ **per selezionare [Retro].**

**2) Premere il pulsante <ENTER>.**

### **3) Premere** ▲▼ **per selezionare.**

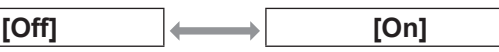

## **[Azzera]**

L'impostazione torna al valore precedente alla regolazione.

- **1) Premere** ▲▼ **per selezionare [Azzera].**
- **2) Premere il pulsante <ENTER>.**
- **3) Selezionare [Sí] e premere il pulsante <ENTER>.**
	- $\bullet$  L'impostazione torna al valore precedente alla regolazione.
	- Selezionare [No] e premere il pulsante <ENTER> per tornare al sottomenu.

# **Menu [Impostazione]**

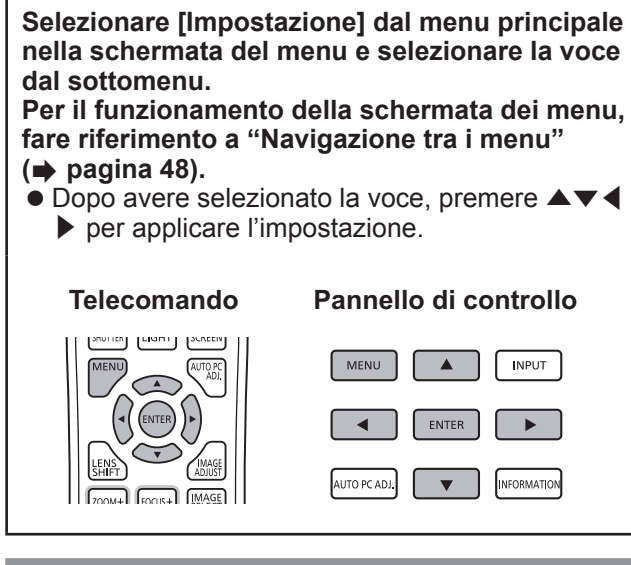

# **[Lingua]**

Cambia la lingua di visualizzazione.

- **1) Premere** ▲▼ **per selezionare [Lingua].**
- **2) Premere il pulsante <ENTER>.** • Viene visualizzato il sottomenu 2.
	- Sono disponibili dieci lingue (inglese, tedesco, francese, italiano, spagnolo, portoghese, russo, cinese, coreano e giapponese).
- **3) Premere** ▲▼ **per selezionare una voce e premere il pulsante <ENTER>.**

## **[Posizione menu]**

Regola la posizione del menu sullo schermo.

- **1) Premere** ▲▼ **per selezionare [Posizione menu].**
- **2) Premere il pulsante <ENTER>.**
	- $\bullet$  Vengono visualizzate frecce sul sottomenu 2. Premere ▲▼◀▶ per regolare la posizione.
	- $\bullet$  Nelle posizioni di spostamento massimo la freccia scompare.

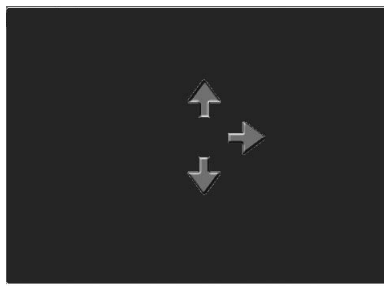

# **[Display]**

Imposta la visualizzazione del menu sullo schermo.

- **1) Premere** ▲▼ **per selezionare [Display].**
- **2) Premere il pulsante <ENTER>.**
- **3) Premere** ▲▼ **per selezionare una voce e premere il pulsante <ENTER>.**

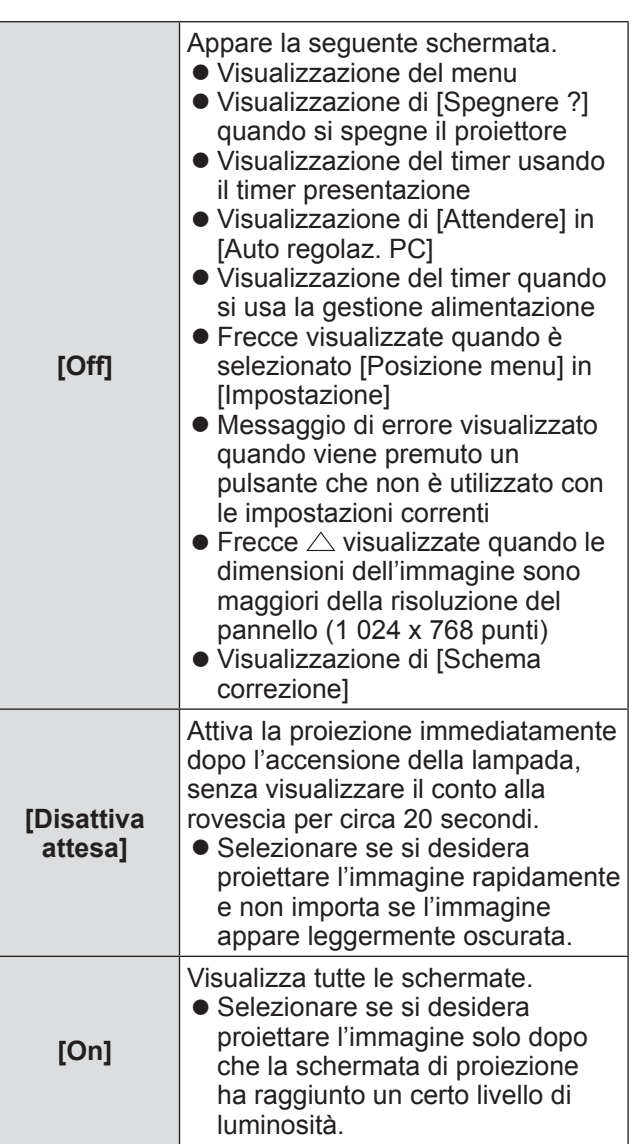

# **Menu [Impostazione]**

## **[Sfondo]**

Seleziona la schermata di sfondo quando non vi sono segnali di ingresso.

- **1) Premere** ▲▼ **per selezionare [Sfondo].**
- **2) Premere il pulsante <ENTER>.**
- **3) Premere** ▲▼ **per commutare l'impostazione.**
	- L'impostazione cambia come seque ad ogni pressionde del pulsante.

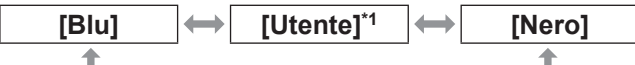

- \*1: Disponibile quando l'immagine è registrata.
	- $\bullet$  [Utente] visualizza l'immagine registrata dall'utente.
	- "Logo Transfer Software" è richiesto per registrare l'immagine.

# **[Scelta lampada]**

Seleziona la lampada da usare per la proiezione.

- **1) Premere** ▲▼ **per selezionare [Scelta lampada].**
- **2) Premere il pulsante <ENTER>.**
	- Viene visualizzato il sottomenu 2.
- **3) Premere** ▲▼ **per selezionare una voce e premere il pulsante <ENTER>.**
	- Premere ◀ per tornare al sottomenu.

**[2 lampade]**

Accende due lampade.

### **[1 lampada]**

QQ

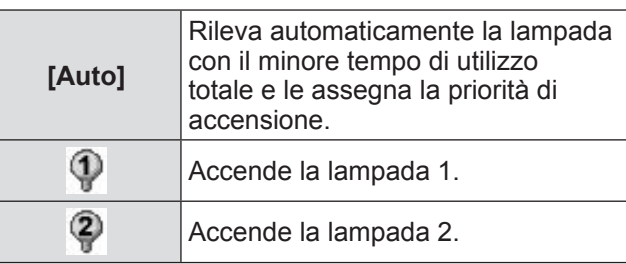

### **4) Selezionare [Sí] e premere il pulsante <ENTER>.**

- $\bullet$  L'impostazione termina e il proiettore torna alla schermata del sottomenu 2.
- Selezionare [No] e premere il pulsante <ENTER> per tornare al sottomenu 2.

### **Nota**

- Se una lampada non si accende perché danneggiata, o se esausta, l'indicatore lampada <LAMP 1 REPLACE>/<LAMP 2 REPLACE> si accende sulla parte anteriore del corpo del proiettore. Inoltre nella parte alta dello schermo appare un segno X come stato della lampada.
- Quando è selezionato [2 lampade] e una lampada non funziona, la proiezione continua con una lampada.
- Quando e selezionato [1 lampada] e una lampada non funziona, la lampada passa all'altra se è disponibile.
- Se tutte le lampade non funzionano, l'alimentazione si disattiva. Se l'alimentazione è accesa senza che siano state sostituite le lampade quando la durata ha superato le 2 200 ore di utilizzo per tutte le lampade, l'alimentazione si spegnerà automaticamente dopo circa dieci minuti per evitare guasti del proiettore.

# **[Alim. lampada]**

Imposta la commutazione della luminosità della lampada.

L'uso della modalità ecologica è consigliato se si desidera ridurre i consumi energetici.

- **1) Premere** ▲▼ **per selezionare [Alim. lampada].**
- **2) Premere il pulsante <ENTER>.**

### **3) Premere** ▲▼ **per commutare l'impostazione.**

• L'impostazione cambia come segue ad ogni pressionde del pulsante.

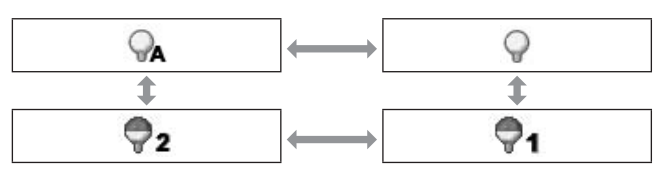

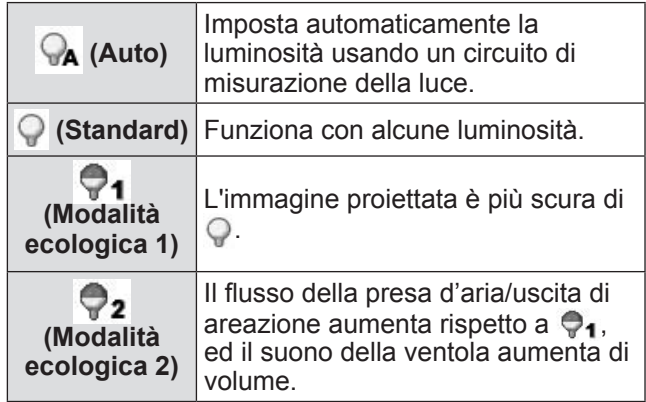

# **[Intervallo lampada]**

Imposta il ciclo di sostituzione quando [Scelta lampada] è impostato a [1 lampada]. In seguito al ciclo di sostituzione, la lampada per l'utilizzo viene cambiata automaticamente.

- $\bullet$  Il tempo impostato qui è di riferimento.
- **1) Premere** ▲▼ **per selezionare [Intervallo lampada].**
- **2) Premere il pulsante <ENTER>.**
- **3) Premere** ▲▼ **per commutare l'impostazione.**

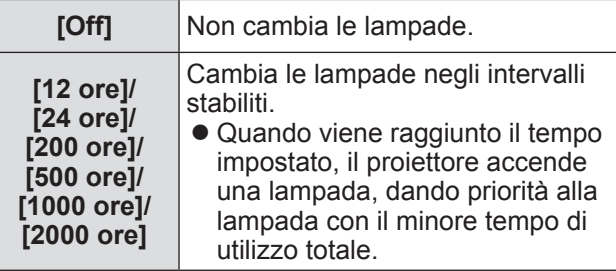

## **[Fusione bordi]**

Rende più difficile notare le giunzioni fra le diverse schermate quando sono usate le schermate multiple.

- **1) Premere** ▲▼ **per selezionare [Fusione bordi].**
- **2) Premere il pulsante <ENTER>.** • Visualizza la schermata di impostazione [Fusione bordi].
- **3) Premere** ▲▼ **per selezionare [Fusione bordi].**
- **4) Premere il pulsante <ENTER>.**
- **5) Premere** ▲▼ **per selezionare [On].** ● Quando non è in esecuzione [Fusione bordi]. selezionare [Off]. Le voci diverse da [Indietro] appaiono in grigio e non possono essere selezionate.
- **6) Premere il pulsante <ENTER>.**
	- Il bordo del pannello viene visualizzato in verde e diventa rosso se il valore di impostazione per l'ampiezza dell'unione bordi è 1 o più.

### **Nota**

- $\bullet$  Anche quando viene visualizzata la schermata configurazione [Fusione bordi], se si preme il pulsante <ZOOM>, il pulsante <FOCUS>, il pulsante <LENS SHIFT> o il pulsante <SHUTTER>, la schermata configurazione viene cancellata e viene data priorità alla funzione selezionata. Al termine della funzione il proiettore torna alla schermata configurazione.
- La giuntura fra le schermate potrebbe notarsi facilmente con alcuni tipi di immagine. Riducendo il valore di [Contrasto] nel menu [Regolazione immagine] si può ottenere un aspetto più naturale della giuntura.

### ■**Per regolare la posizione di inizio e la larghezza di unione**

**1) Premere** ▲▼ **per selezionare la posizione ([Start]/[Larghezza] di [Sinistra]/[Destra]/[Alto]/[Basso]) da correggere.**

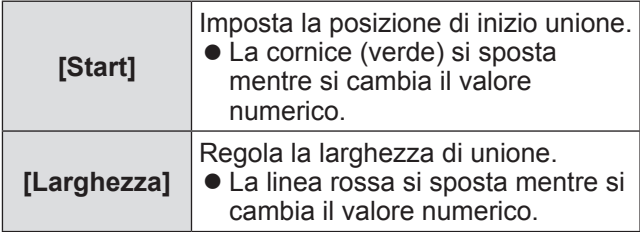

- **2) Premere il pulsante <ENTER>.**
- **3) Premere** ▲▼ **per cambiare il valore e premere** ◀▶ **per spostarsi fra le cifre.**
	- $\bullet$  I valori numerici possono inoltre essere inseriti usando i pulsanti numerici (<0>-<9>) del telecomando.
	- z Premere il pulsante <ENTER> per uscire dalla modalità modifica.

### **Nota**

- Valore regolabile [Sinistra] e [Destra]: 0 512
- z Valore regolabile [Alto] e [Basso]: 0 384

# **Menu [Impostazione]**

### ■**Per regolare il livello del nero**

Regola il livello di nero dell'immagine.

- **1) Premere** ▲▼ **per selezionare [Livello nero].**
- **2) Premere il pulsante <ENTER>.**
- **3) Premere** ▲▼ **per selezionare una voce e premere il pulsante <ENTER>.**

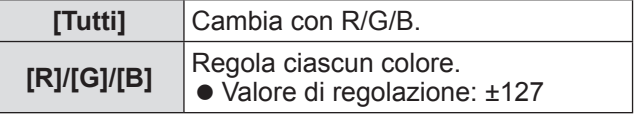

### **4) Premere** ◀▶ **per cambiare il valore.**

● Premere il pulsante <ENTER> per uscire dalla modalità modifica.

### ■**Per visualizzare lo schema di test**

- **1) Premere** ▲▼ **per selezionare [Immagini test].**
- **2) Premere il pulsante <ENTER>.**
- **3) Premere** ▲▼ **per commutare l'impostazione.**
	- z Premere il pulsante <ENTER> per uscire dalla modalità modifica.

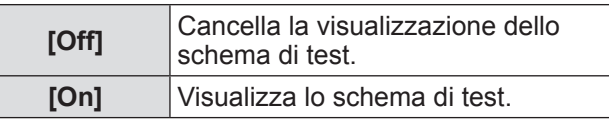

### ■**Per non visualizzare lo schema di test**

La schermata di impostazione e le linee vengono temporaneamente cancellate.

**1) Premere** ▲▼ **per selezionare [Menu off].**

### **2) Premere il pulsante <ENTER>.**

• Premere un pulsante qualsiasi per tornare alla schermata configurazione.

### ■ Per reimpostare un valore **durante la regolazione**

L'impostazione torna al valore precedente alla regolazione.

**1) Premere** ▲▼ **per selezionare [Azzera].**

#### **2) Premere il pulsante <ENTER>.**

• Viene visualizzata una schermata per confermare la reimpostazione.

- **3) Selezionare [Sí] e premere il pulsante <ENTER>.**
	- Viene visualizzata la schermata di conferma.
- **4) Selezionare [Sí] e premere il pulsante <ENTER>.**
- ■**Per tornare al sottomenu** Fa tornare il proiettore al sottomenu.
- **1) Premere** ▲▼ **per selezionare [Indietro].**
- **2) Premere il pulsante <ENTER>.**

## **[Colorimetria]**

Rende più difficile notare i colori differenti dei proiettori quando sono usate le schermate multiple.

- **1) Premere** ▲▼ **per selezionare [Colorimetria].**
- **2) Premere il pulsante <ENTER>.** • Visualizza la schermata di impostazione [Colorimetria].
- **3) Premere** ▲▼ **per selezionare [Colorimetria].**
- **4) Premere il pulsante <ENTER>.**

#### **5) Premere** ▲▼ **per selezionare [On].** • Quando non è in esecuzione [Colorimetria], selezionare [Off]. Le voci diverse da [Colorimetria avanzata] appaiono in grigio e non possono essere selezionate.

**6) Premere il pulsante <ENTER>.**

*70 - ITALIANO*

## ■**Per regolare i colori**

- **1) Premere** ▲▼ **per selezionare il colore da regolare.**
- **2) Premere il pulsante <ENTER>.**
- **3) Premere** ▲▼ **per cambiare il valore e premere** ◀▶ **per spostarsi fra le cifre.**
	- $\bullet$  I valori numerici possono inoltre essere inseriti usando i pulsanti numerici (<0>-<9>) del telecomando.

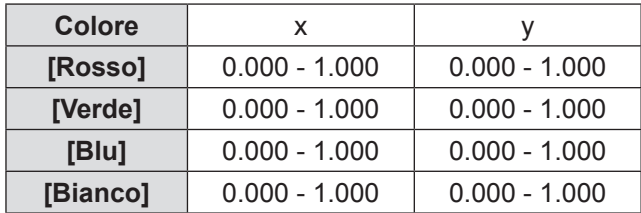

## ■ Per impostare lo schermo dello **schema di test**

- **1) Premere** ▲▼ **per selezionare [Test immagini automatico].**
- **2) Premere il pulsante <ENTER>.**
- **3) Premere** ▲▼ **per commutare l'impostazione.**
	- z Premere il pulsante <ENTER> per uscire dalla modalità modifica.

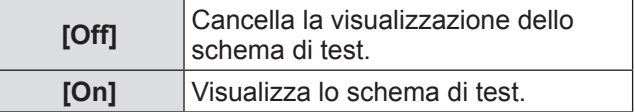

### ■**Per reimpostare un valore durante la regolazione**

L'impostazione torna al valore precedente alla regolazione. Il valore ritorna al valore standard salvato in

[Memorizza].

**1) Premere** ▲▼ **per selezionare [Azzera].**

### **2) Premere il pulsante <ENTER>.**

- Viene visualizzata una schermata per confermare la reimpostazione.
- **3) Selezionare [Sí] e premere il pulsante <ENTER>.**

### ■ Per registrare il contenuto **regolato che è stato modificato**

Registra i valori dopo la regolazione.

- **1) Premere** ▲▼ **per selezionare [Memorizza].**
- **2) Premere il pulsante <ENTER>.**
- **3) Selezionare [Sí] e premere il pulsante <ENTER>.**
- Per tornare al sottomenu Fa tornare il proiettore al sottomenu.
- **1) Premere** ▲▼ **per selezionare [Indietro].**
- **2) Premere il pulsante <ENTER>.**

### **[Colorimetria avanzata]**

Sono possibili impostazioni più avanzate di [Colorimetria].

- **1) Premere** ▲▼ **per selezionare [Colorimetria].**
- **2) Premere il pulsante <ENTER>.**  $\bullet$  Visualizza la schermata di impostazione [Colorimetria].
- **3) Premere** ▲▼ **per selezionare [Colorimetria avanzata].**
- **4) Premere il pulsante <ENTER>.** • Visualizza la schermata di impostazione [Colorimetria avanzata].
- **5) Premere** ▲▼ **per selezionare [Colorimetria avanzata] e premere il pulsante <ENTER>.**
- **6) Premere** ▲▼ **per selezionare [On].** • Quando non è in esecuzione [Colorimetria avanzata], selezionare [Off]. Le voci diverse da [Immagini test] e [Indietro] appaiono in grigio e non possono essere selezionate.

### ■**Per controllare le impostazioni**

Visualizza lo stato dell'impostazione di [Regolazione immagine].

- **1) Premere** ▲▼ **per selezionare [Valori misurati informazioni].**
- **2) Premere il pulsante <ENTER>.**
	- Visualizza lo stato dell'impostazione di [Dinamica], [Predefinito] o [Reale/Cinema].
	- Si può uscire dalle informazioni misurate premendo un pulsante qualsiasi.
	- $\bullet$  La voce selezionata viene visualizzata normalmente. Le altre voci sono in grigio.
	- Per la voce che si sta regolando, viene visualizzato [Regola].

■**Per controllare [Valori misurati]**

Visualizza i dati per R/G/B.

- **1) Premere** ▲▼ **per selezionare il colore ([Rosso]/[Verde]/[Blu] in [Valori misurati]) da misurare.**
- **2) Premere il pulsante <ENTER>.**
- **3) Premere** ▲▼ **per cambiare il valore e premere** ◀▶ **per spostarsi fra le cifre.**
	- $\bullet$  I valori numerici possono inoltre essere inseriti usando i pulsanti numerici (<0>-<9>) del telecomando.

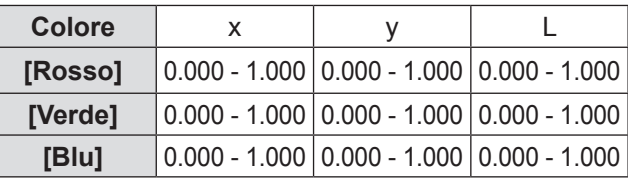

## ■ Per controllare [Valori finali]

- **1) Premere** ▲▼ **per selezionare il colore ([Rosso]/[Verde]/[Blu]/[Ciano]/ [Magenta]/[Giallo]/[Bianco] in [Valori finali]) da misurare.**
- **2) Premere il pulsante <ENTER>.**
- **3) Premere** ▲▼ **per cambiare il valore e premere** ◀▶ **per spostarsi fra le cifre.**
	- $\bullet$  I valori numerici possono inoltre essere inseriti usando i pulsanti numerici (<0>-<9>) del telecomando.
	- Il valore numerico cambia in base al valore di [Temp. colore] nel menu [Regolazione immagine].

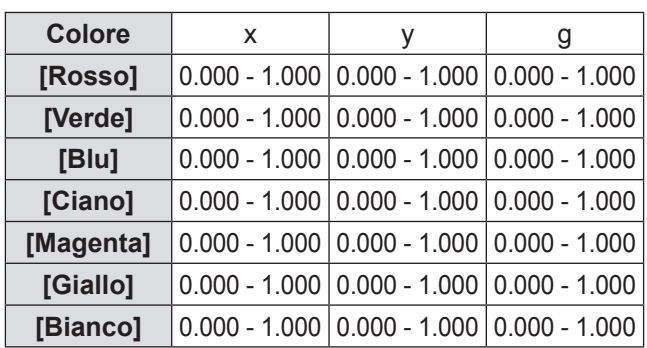
# **Menu [Impostazione]**

# ■ Per impostare lo schermo dello **schema di test**

- **1) Premere** ▲▼ **per selezionare [Test immagini automatico].**
- **2) Premere il pulsante <ENTER>.**
- **3) Premere** ▲▼ **per commutare l'impostazione.**
	- z Premere il pulsante <ENTER> per uscire dalla modalità modifica.

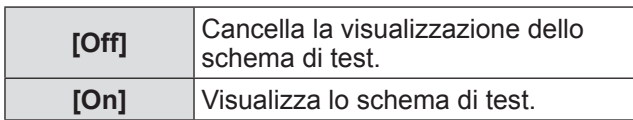

# ■ Per cancellare temporaneamente **la schermata configurazione**

- **1) Premere** ▲▼ **per selezionare [Menu off].**
- **2) Premere il pulsante <ENTER>.** • Premere un pulsante qualsiasi per tornare alla

schermata configurazione.

# ■**Per effettuare l'impostazione [Impostazioni di fabbrica]**

Quando [Valori misurati] e [Valori finali] attualmente selezionati vengono reimpostati, i valori tornano ai valori predefiniti delle impostazioni.

**1) Premere** ▲▼ **per selezionare [Impostazioni di fabbrica].**

## **2) Premere il pulsante <ENTER>.**

- Viene visualizzata una schermata per confermare la reimpostazione ai valori predefiniti.
- **3) Selezionare [Sí] e premere il pulsante <ENTER>.**

 $\bullet$  Viene visualizzata la schermata di conferma.

**4) Selezionare [Sí] e premere il pulsante <ENTER>.**

## ■ Per reimpostare un valore **durante la regolazione**

L'impostazione torna al valore precedente alla regolazione.

I valori di [Valori misurati] e [Valori finali] tornano al valore standard salvato in [Memorizza].

**1) Premere** ▲▼ **per selezionare [Azzera].**

- **2) Premere il pulsante <ENTER>.**
- **3) Selezionare [Sí] e premere il pulsante <ENTER>.**
- ■**Per registrare il contenuto regolato che è stato modificato** Registra i valori dopo la regolazione.
- **1) Premere** ▲▼ **per selezionare [Memorizza].**
- **2) Premere il pulsante <ENTER>.**
- **3) Selezionare [Sí] e premere il pulsante <ENTER>.**
- ■**Per visualizzare lo schema di test**
- **1) Premere** ▲▼ **per selezionare [Immagini test].**
- **2) Premere il pulsante <ENTER>.** ● Visualizza la schermata di selezione dello schema di test.
- **3) Premere** ▲▼ **per selezionare un numero di programma da impostare e premere il pulsante <ENTER>.**
	- $\bullet$  La schermata di selezione viene cancellata e viene visualizzato lo schema di test.
	- Premere un pulsante qualsiasi per tornare alla schermata configurazione.
	- z Premere ▲▼ per selezionare [Esci] e premere il pulsante <ENTER> per tornare alla schermata configurazione di [Colorimetria avanzata].

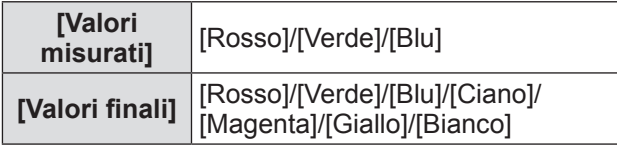

# ■**Per tornare al sottomenu**

Fa tornare il proiettore al sottomenu.

- **1) Premere** ▲▼ **per selezionare [Indietro].**
- **2) Premere il pulsante <ENTER>.**

# **Menu [Impostazione]**

# **[HDMI]**

Se non è possibile visualizzare correttamente un'immagine quando un dispositivo esterno viene connesso al proiettore mediante HDMI, cambiare le impostazioni.

- **1) Premere** ▲▼ **per selezionare [HDMI].**
- **2) Premere il pulsante <ENTER>.**
- **3) Premere** ▲▼ **per commutare l'impostazione.**

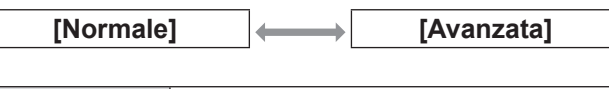

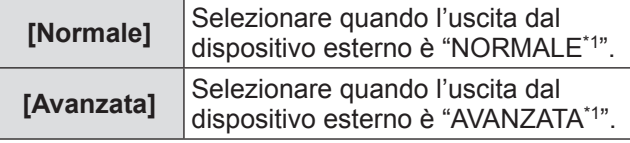

\*1: I titoli delle impostazioni dell'uscita cambiano in base al dispositivo. Per dettagli, vedere il manuale di istruzioni per i dispositivi esterni.

# **[Logo]**

Imposta la selezione del logo e il codice PIN per la selezione del logo.

- **1) Premere** ▲▼ **per selezionare [Logo].**
- **2) Premere il pulsante <ENTER>.** ● Viene visualizzato il sottomenu 2.
- **3) Premere** ▲▼ **per selezionare.**

## ■**[Seleziona logo]**

**1) Selezionare [Seleziona logo] e premere il pulsante <ENTER>.**

### **2) Premere** ▲▼ **per commutare l'impostazione.**

• L'impostazione cambia come segue ad ogni pressionde del pulsante.

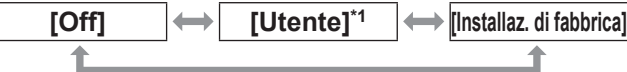

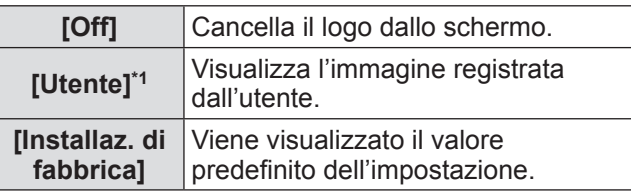

\*1: Disponibile quando l'immagine è registrata.

z "Logo Transfer Software" è richiesto per registrare l'immagine.

# ■**[Blocca codice PIN logo]**

Imposta il sistema per effettuare l'impostazione e la variazione del "logo" solo da parte dell'amministratore.

- **1) Selezionare [Blocca codice PIN logo] e premere il pulsante <ENTER>.**
	- Viene visualizzata la schermata di immissione del codice PIN.
- **2) Premere** ▲▼◀▶ **o i pulsanti numerici (<0> - <9>) per immettere il proprio codice PIN.**
- **3) Premere** ▲▼◀▶ **per selezionare [Conferma].**

#### **4) Premere il pulsante <ENTER>.**

• Se il codice PIN viene accettato, il proiettore torna al sottomenu 2.

**5) Premere** ▲▼ **per commutare l'impostazione.**

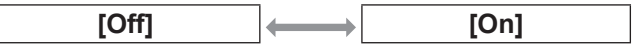

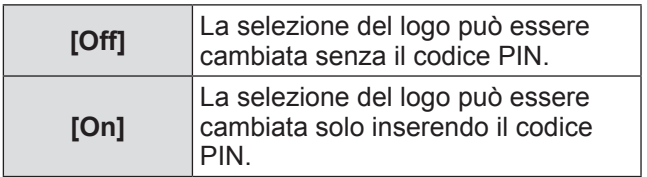

#### **Nota**

- $\bullet$  Il codice PIN immesso viene visualizzato sulla schermata con dei simboli \*.
- $\bullet$  Il valore predefinito dell'impostazione per il codice PIN del logo è "4321".
- Per inserire nuovamente un numero, premere < ▶ per selezionare la cifra da inserire nuovamente, quindi usare ▲▼ o i pulsanti numerici (<0> - <9>) per selezionare di nuovo il numero.
- Spostare il cursore a [Annulla] e premere il pulsante <ENTER> per tornare al sottomenu 2.
- Se [Codice PIN logo] ed il numero vengono visualizzati in rosso, si è verificato un errore. Immettere nuovamente il numero.

# ■**[Cambia codice PIN logo]**

Cambia il codice PIN del logo.

- **1) Selezionare [Cambia codice PIN logo] e premere il pulsante <ENTER>.**
	- Viene visualizzata la schermata di immissione del codice PIN.
- **2) Premere** ▲▼◀▶ **o i pulsanti numerici (<0> - <9>) per immettere il proprio codice PIN.**
- **3) Premere** ▲▼◀▶ **per selezionare [Conferma].**
- **4) Premere il pulsante <ENTER>.** ● Se il codice PIN è accettato, il nuovo codice PIN del logo viene visualizzato sullo schermo.
- **5) Premere** ▲▼◀▶ **o i pulsanti numerici (<0> - <9>) per impostare il nuovo codice PIN.**
- **6) Premere il pulsante <ENTER>.**
- **7) Selezionare [Sí] e premere il pulsante <ENTER>.**

• Se il codice PIN viene accettato, il proiettore torna al sottomenu 2.

#### **Nota**

- $\bullet$  Per inserire nuovamente un numero, premere ◀ ▶ per selezionare la cifra da inserire nuovamente, quindi usare ▲▼ o i pulsanti numerici (<0> - <9>) per selezionare di nuovo il numero.
- Spostare il cursore a [Annulla] e premere il pulsante <ENTER> per tornare al sottomenu 2.

# **[Controllo ventola]**

Il proiettore controlla automaticamente la rotazione della ventola. È possibile aumentare l'intensità di rotazione della ventola in base alla temperatura dell'ambiente o al luogo di installazione del proiettore (ad esempio, quando viene usato a grandi altezze).

- **1) Premere** ▲▼ **per selezionare [Controllo ventola].**
- **2) Premere il pulsante <ENTER>.**
- **3) Premere** ▲▼ **per commutare l'impostazione.**

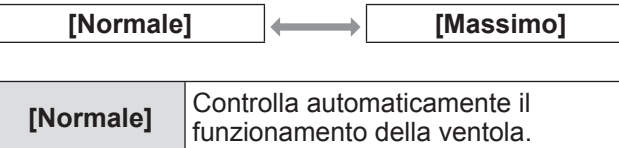

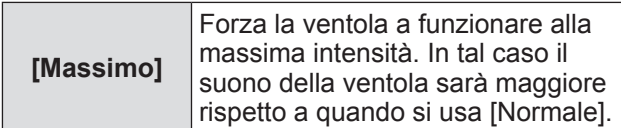

# **[Telecomando]**

Permette un controllo simultaneo o individuale con un singolo telecomando quando sono usati più proiettori affiancati.

- **1) Premere** ▲▼ **per selezionare [Telecomando].**
- **2) Premere il pulsante <ENTER>.**

#### **3) Premere** ▲▼ **per selezionare.**

 $\bullet$  Il valore predefinito delle impostazioni è [Tutti].

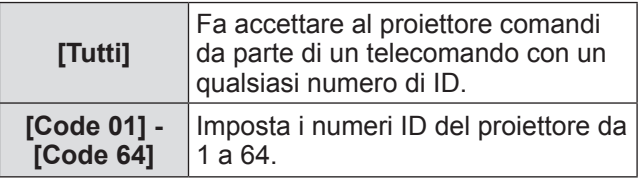

#### **4) Premere il pulsante <ENTER>.**

- **5) Selezionare [Sí] e premere il pulsante <ENTER>.**
	- $\bullet$  [Telecomando] cambia.
	- Fa tornare il proiettore al sottomenu.

#### **Nota**

- Quando il numero di ID del proiettore viene cambiato, il numero di ID del telecomando deve essere cambiato per corrispondere a quello del proiettore.
- Se un proiettore viene impostato a [Tutti] durante l'uso con più proiettori, esso non può essere controllato separatamente dai proiettori con altri numeri di ID.

## **[Sensore telecomando]**

Abilita e disabilita il sensore del telecomando sul corpo del proiettore.

- **1) Premere** ▲▼ **per selezionare [Sensore telecomando].**
- **2) Premere il pulsante <ENTER>.** • Viene visualizzato il sottomenu 2.
- **3) Premere** ▲▼ **per commutare l'impostazione.**

# **Menu [Impostazione]**

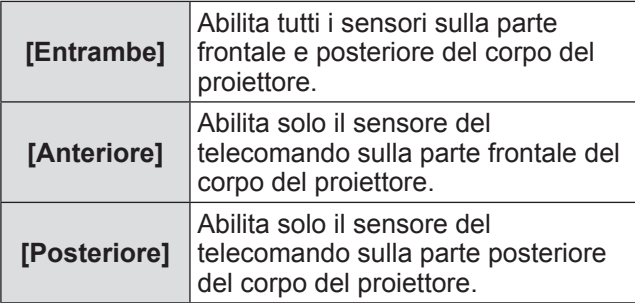

# **[Risparmio energetico]**

- **1) Premere** ▲▼ **per selezionare [Risparmio energetico].**
- **2) Premere il pulsante <ENTER>.**  $\bullet$  Viene visualizzato il sottomenu 2.
- **3) Premere** ▲▼ **per selezionare una voce e premere il pulsante <ENTER>.**

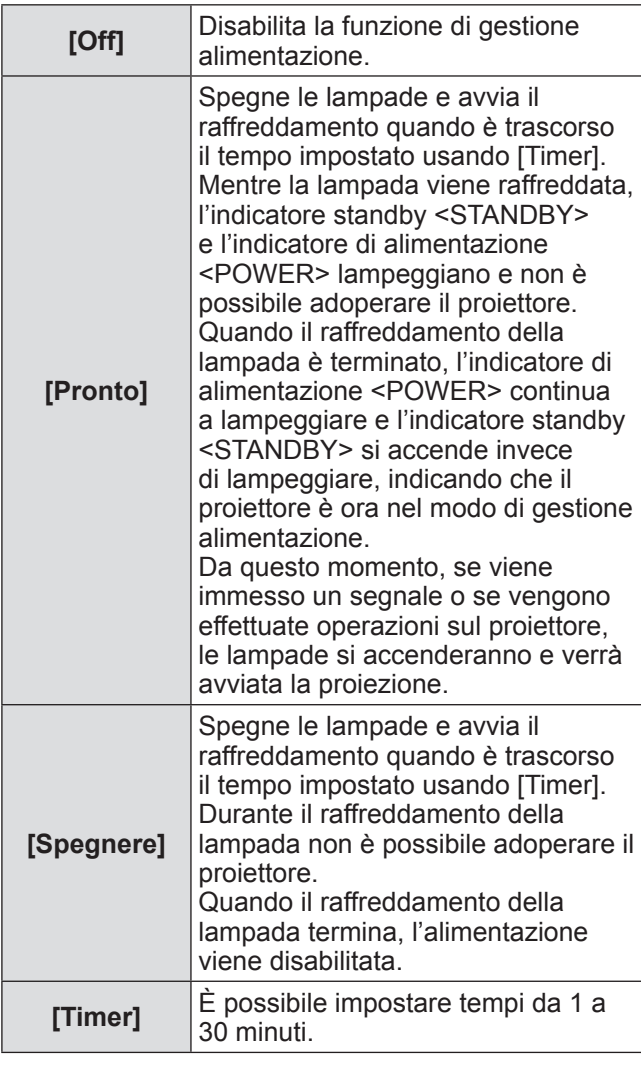

### **Nota**

- $\bullet$  Il valore predefinito delle impostazioni è [Off].
- La funzione di gestione alimentazione non può essere usata quando la funzione Freeze  $(\Rightarrow$  pagina 45) o la funzione otturatore  $(\Rightarrow$  pagina 45) sono in uso.
- Quando viene avviata la funzione di gestione alimentazione, [Timer presentazione] viene reimpostato.

# **[Accensione immediata]**

Questa funzione serve a commutare automaticamente l'alimentazione del proiettore quando viene collegato il cavo di alimentazione, senza richiedere operazioni del pulsante di alimentazione <POWER ON> del telecomando o del pulsante di alimentazione < $\bigcup$ /|> del pannello di controllo.

- **1) Premere** ▲▼ **per selezionare [Accensione immediata].**
- **2) Premere il pulsante <ENTER>.**
- **3) Premere** ▲▼ **per commutare l'impostazione.**

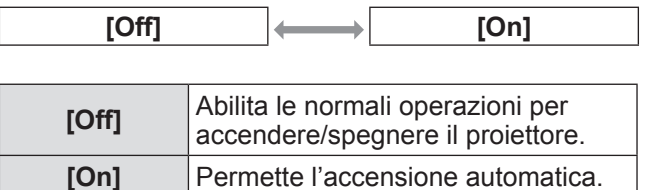

#### **Nota**

- $\bullet$  Assicurarsi di accendere/spegnere effettuando le operazioni corrette.
- $\bullet$  La pressione del pulsante di alimentazione <POWER ON> del telecomando o del pulsante di alimentazione < $\bigtriangledown$ /| > del proiettore non accende il proiettore prima che il raffreddamento della lampada non sia terminato e che le lampade siano di nuovo pronte per l'accensione.

# **[Sicurezza]**

Blocca le operazioni del proiettore tramite il blocco dei pulsanti ed il codice PIN.

- **1) Premere** ▲▼ **per selezionare [Sicurezza].**
- **2) Premere il pulsante <ENTER>.** • Viene visualizzato il sottomenu 2.
- **3) Premere** ▲▼ **per selezionare.**

## ■**[Blocco comandi]**

Blocca i pulsanti di controllo per evitare operazioni errate del proiettore.

**1) Selezionare [Blocco comandi] e premere il pulsante <ENTER>.**

### **2) Premere** ▲▼ **per commutare l'impostazione.**

• L'impostazione cambia come seque ad ogni pressionde del pulsante.

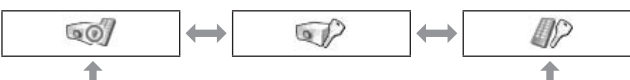

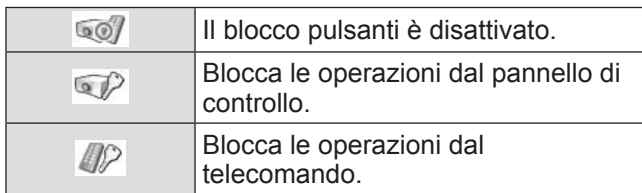

### **3) Premere il pulsante <ENTER>.**

**4) Selezionare [Sí] e premere il pulsante <ENTER>.**

### **Nota**

- $\bullet$  Il valore predefinito dell'impostazione è spento.
- Se non si riesce a disabilitare il blocco, si prega di consultare il rivenditore.

# ■**[Blocca codice PIN]**

Imposta il codice PIN per consentire le operazioni del proiettore solo all'amministratore.

- **1) Selezionare [Blocca codice PIN] e premere il pulsante <ENTER>.**
	- z Viene visualizzata la schermata di immissione del codice PIN.
- **2) Premere** ▲▼◀▶ **o i pulsanti numerici (<0> - <9>) per immettere il proprio codice PIN.**
- **3) Premere** ▲▼◀▶ **per selezionare [Conferma].**

### **4) Premere il pulsante <ENTER>.**

• Se il codice PIN viene accettato, il proiettore torna al sottomenu 2.

### **5) Premere** ▲▼ **per commutare l'impostazione.**

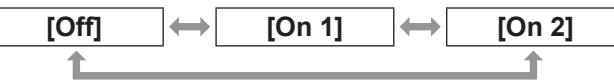

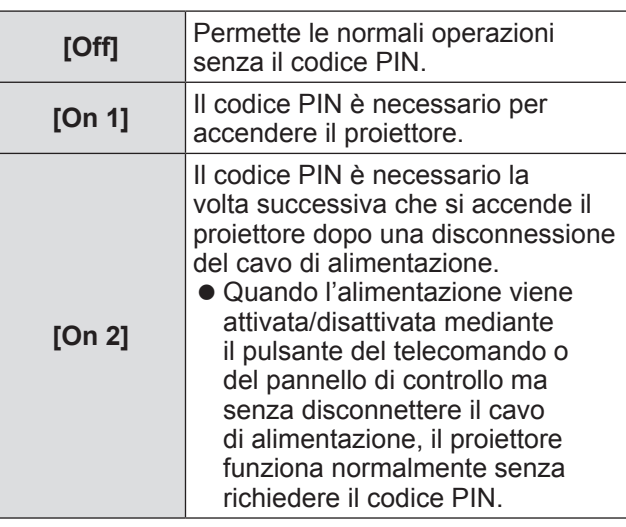

#### **Nota**

- $\bullet$  Il codice PIN immesso viene visualizzato sulla schermata con dei simboli \*.
- z Il valore predefinito dell'impostazione per il codice PIN del logo è "1234".
- Per inserire nuovamente un numero, premere < ▶ per selezionare la cifra da inserire nuovamente, quindi usare ▲▼ o i pulsanti numerici (<0> - <9>) per selezionare di nuovo il numero.
- Spostare il cursore a [Annulla] e premere il pulsante <ENTER> per tornare al sottomenu 2.
- Se il "codice PIN" ed i numeri vengono visualizzati in rosso, si è verificato un errore. Immettere nuovamente il numero.

# ■**[Cambia codice PIN]**

Cambia il codice PIN.

- **1) Selezionare [Cambia codice PIN] e premere il pulsante <ENTER>.**
	- Viene visualizzata la schermata di immissione del codice PIN.
- **2) Premere** ▲▼◀▶ **o i pulsanti numerici (<0> - <9>) per immettere il proprio codice PIN.**
- **3) Premere** ▲▼◀▶ **per selezionare [Conferma].**
- **4) Premere il pulsante <ENTER>.**
	- Se il codice PIN è accettato, il nuovo codice PIN viene visualizzato sullo schermo.
- **5) Premere** ▲▼◀▶ **o i pulsanti numerici (<0> - <9>) per impostare il nuovo codice PIN.**
- **6) Premere il pulsante <ENTER>.**
- **7) Selezionare [Sí] e premere il pulsante <ENTER>.**
	- Se il codice PIN viene accettato, il proiettore torna al sottomenu 2.

#### **Nota**

- Per inserire nuovamente un numero, premere ◀ ▶ per selezionare la cifra da inserire nuovamente, quindi usare ▲▼ o i pulsanti numerici (<0> - <9>) per selezionare di nuovo il numero.
- Spostare il cursore a [Annulla] e premere il pulsante <ENTER> per tornare al sottomenu 2.

# **[Identifica proiettore]**

Imposta l'ID del proiettore (da 1 a 64) per la comunicazione seriale RS-232C.

- **1) Premere** ▲▼ **per selezionare [Identifica proiettore].**
- **2) Premere il pulsante <ENTER>.**

### **3) Premere** ▲▼ **per commutare l'impostazione.**

 $\bullet$  Il valore predefinito delle impostazioni è [Tutti].

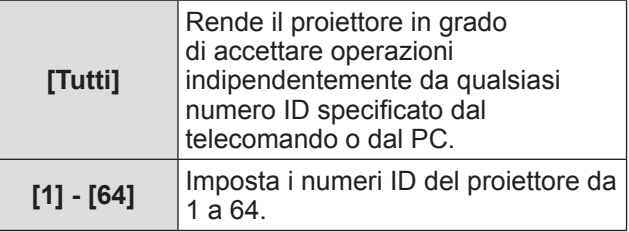

# **[Otturatore]**

Imposta la funzione Shutter.

- **1) Premere** ▲▼ **per selezionare [Otturatore].**
- **2) Premere il pulsante <ENTER>.** ● Viene visualizzato il sottomenu 2.
- **3) Premere** ▲▼ **per selezionare.**

### ■**[Protezione]**

Blocca il pulsante per evitare attivazioni dell'otturatore.

**1) Selezionare [Protezione] e premere il pulsante <ENTER>.**

#### **2) Premere** ▲▼ **per commutare l'impostazione.**

 $\bullet$  L'impostazione cambia come segue ad ogni pressionde del pulsante.

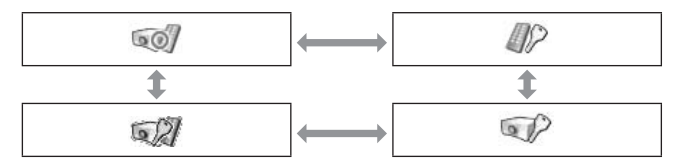

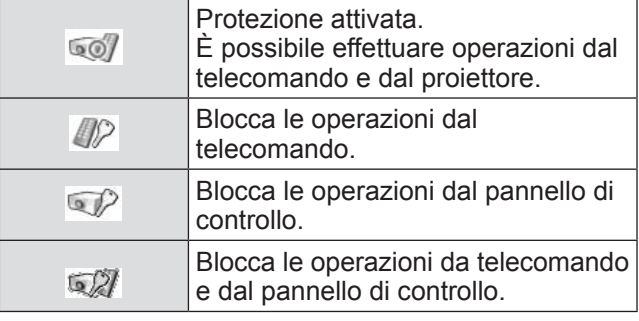

### ■**[Effetto]**

Imposta effetti speciali quando l'otturatore viene aperto o chiuso.

- **1) Selezionare [Effetto] e premere il pulsante <ENTER>.**
- **2) Premere** ▲▼ **per commutare l'impostazione.**

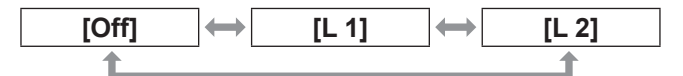

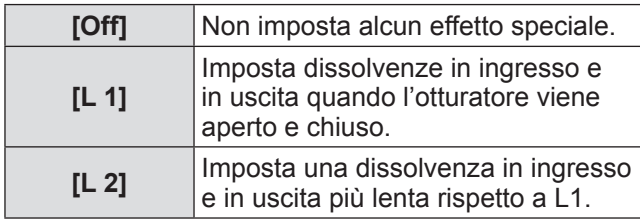

## ■**[Rilascio]**

Imposta il pulsante di rilascio quando l'otturatore è chiuso.

- **1) Selezionare [Rilascio] e premere il pulsante <ENTER>.**
- **2) Premere** ▲▼ **per commutare l'impostazione.**

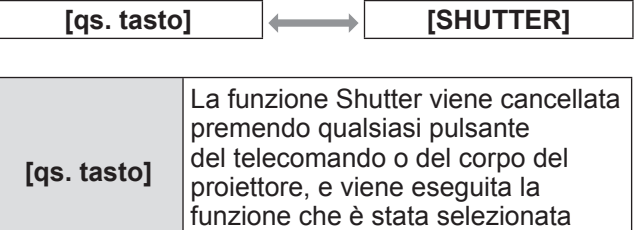

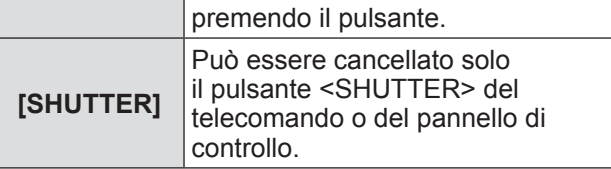

### **Nota**

- Se l'alimentazione viene fornita dopo lo spegnimento durante l'impostazione o se la lampada viene spenta con l'impostazione [Amministrazione], la funzione Shutter viene disabilitata.
- Viene abilitata l'impostazione della voce selezionata.

# ■**[Amministrazione]**

Imposta un intervallo fra la chiusura dell'otturatore e lo spegnimento della lampada.

**1) Selezionare [Amministrazione] e premere il pulsante <ENTER>.**

### **2) Premere** ▲▼ **per selezionare.**

 $\bullet$  È possibile impostare durate da 5 a 480 minuti.

#### **Nota**

- Quando la funzione di gestione è attiva, la lampada viene spenta e il proiettore avvia l'operazione di raffreddamento.
- $\bullet$  Al termine del raffreddamento, l'alimentazione del corpo del proiettore viene disattivata e l'indicatore di standby <STANDBY> si accende.
- z L'indicatore otturatore <SHUTTER> inizia a lampeggiare in blu all'avvio dell'operazione di raffreddamento.
- Al termine del raffreddamento, il lampeggio continua e l'indicatore di standby <STANDBY> è acceso.
- z Il lampeggio cessa quando l'alimentazione del proiettore viene riattivata.
- La funzione di gestione alimentazione non funziona quando l'immagine è bloccata da [Otturatore].
- Il valore predefinito dell'impostazione è "180 minuti".
- $\bullet$  È possibile impostare il tempo mentre la funzione non può essere disabilitata.

# **Menu [Impostazione]**

# **[Controllo ritardo video]**

Impostare se si desidera accelerare l'elaborazione digitale delle immagini proiettate.

- **1) Premere** ▲▼ **per selezionare [Controllo ritardo video].**
- **2) Premere il pulsante <ENTER>.**
- **3) Premere** ▲▼ **per commutare l'impostazione.**

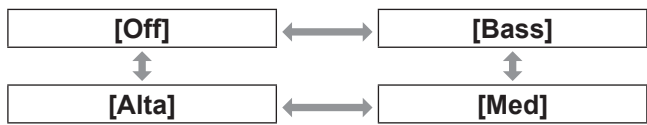

#### **Nota**

- $\bullet$  La velocità dell'elaborazione digitale aumenta passando da [Bass]  $\rightarrow$  [Med]  $\rightarrow$  [Alta].
- Quando è selezionata ciascuna voce, queste voci appaiono in grigio e non possono essere selezionate.

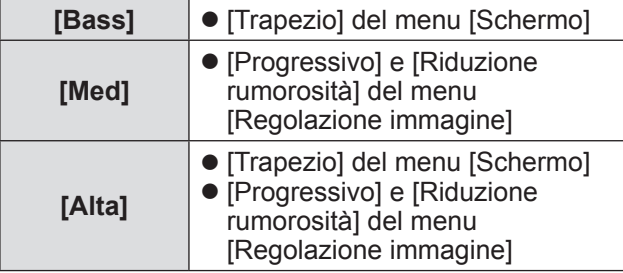

# **[Closed caption]**

Imposta il colore dei sottotitoli e delle selezioni.

- **1) Premere** ▲▼ **per selezionare [Closed caption].**
- **2) Premere il pulsante <ENTER>.** • Viene visualizzato il sottomenu 2.
- **3) Premere** ▲▼ **per selezionare una voce e premere il pulsante <ENTER>.**

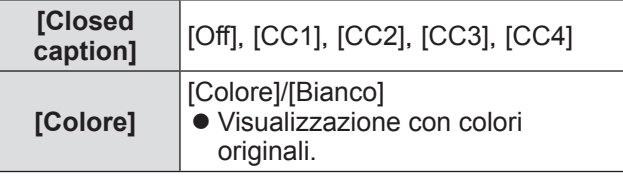

#### **Nota**

- Questa funzione può essere usata solo quando il segnale di ingresso è video composito e S-video.
- $\bullet$  I sottotitoli non vengono visualizzati quando è visualizzata la schermata dei menu.

# **[Timer filtro]**

- **1) Premere** ▲▼ **per selezionare [Timer filtro].**
- **2) Premere il pulsante <ENTER>.** • Viene visualizzato il sottomenu 2.
- **3) Premere** ▲▼ **per selezionare.**

### ■**[Timer filtro]**

Visualizza il tempo di utilizzo.

• Visualizzato in rosso se viene rilevato un blocco o se il tempo di utilizzo supera quello impostato in [Contatore timer filtro].

## ■**[Tempo residuo timer filtro]**

Il tempo restante per il contatore del filtro viene visualizzato in unità di 10%.

• Questo viene visualizzato in rosso quando il tempo restante è il 10%.

#### **Nota**

 $\bullet$  Quando il tempo restante scende al 10% o al di sotto, **w** viene visualizzato, mentre quando raggiunge lo 0%, wiene visualizzato.

*80 - ITALIANO*

# ■**[Contatore timer filtro]**

Imposta l'intervallo per la visualizzazione della notifica riguardante il raggiungimento del termine del ciclo di vita del filtro.

- **1) Selezionare [Contatore timer filtro] e premere il pulsante <ENTER>.**
- **2) Premere** ▲▼ **per commutare l'impostazione.**

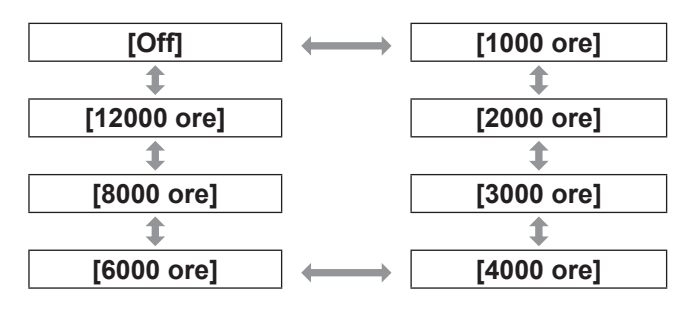

#### **Nota**

- Quando è selezionato [Off], i blocchi vengono rilevato automaticamente.
- Quando il tempo impostato è superato, viene visualizzato  $\mathbf{\mathbb{Q}}$ .

## ■**[Azzerare timer filtro]**

Reimposta il valore di [Timer filtro]. Dopo avere sostituito il filtro, assicurarsi di reimpostare il contatore.

- **1) Selezionare [Azzerare timer filtro] e premere il pulsante <ENTER>.**
	- Viene visualizzata una schermata per confermare la reimpostazione.
- **2) Selezionare [Sí] e premere il pulsante <ENTER>.**

● Viene visualizzata la schermata di conferma.

**3) Selezionare [Sí] e premere il pulsante <ENTER>.**

#### **Nota**

- Reimpostare solo dopo avere sostituito il filtro.
- Quando si reimposta, scompare la visualizzazione di [Avviso filtro].

## **[Timer presentazione]**

- **1) Premere** ▲▼ **per selezionare [Timer presentazione].**
- **2) Premere il pulsante <ENTER>.** • Viene visualizzato il sottomenu 2.
- **3) Premere** ▲▼ **per selezionare.**

# ■**[Conteggio incrementale]**

Il tempo trascorso viene contato a partire da 00 minuti e 00 secondi. Viene visualizzato il tempo trascorso da 00 min 00 sec a 180 min 00 sec.

# ■**[Conto alla rovescia]**

Il tempo trascorso viene sottratto dal tempo impostato. Impostare il tempo usando [Timer].

### ■**[Timer]**

Imposta il tempo [Conto alla rovescia].

- **1) Selezionare [Timer] e premere il pulsante <ENTER>.**
- **2) Premere** ▲▼ **per selezionare.**

#### **Nota**

- $\bullet$  Il valore predefinito dell'impostazione è "10 minuti".
- $\bullet$  Quando è selezionato [Conteggio incrementale], questa voce appare in grigio e non può essere selezionata.

### ■**[Start]**

Avvia il timer o il conto alla rovescia.

- **1) Selezionare [Start] e premere il pulsante <ENTER>.**
	- La schermata dei menu viene cancellata e viene visualizzato il timer.

## ■**[Stop]**

Sospende il timer o il conto alla rovescia.

- **1) Selezionare [Stop] e premere il pulsante <ENTER>.**
	- $\bullet$  Lo stato di pausa del timer viene visualizzato per circa 3 secondi, quindi si torna alla visualizzazione della schermata dei menu.

### ■**[Riavvia]**

Riavvia il timer o il conto alla rovescia che era stato messo in pausa mediante [Stop].

- **1) Selezionare [Riavvia] e premere il pulsante <ENTER>.**
	- La schermata dei menu viene cancellata e viene visualizzato il timer.

# ■**[Azzera]**

Reimposta il tempo cronometrato durante il funzionamento.

### **1) Selezionare [Azzera] e premere il pulsante <ENTER>.**

z Il conteggio viene riportato a "000:00" e il conto alla rovescia viene riportato al tempo impostato sul timer.

# ■**[Esci]**

Esce dal timer di presentazione durante il funzionamento.

### **1) Selezionare [Esci] e premere il pulsante <ENTER>.**

 $\bullet$  Il timer termina e il proiettore torna alla schermata del sottomenu.

#### **Nota**

• Si può inoltre usare [Timer presentazione] premendo il pulsante <P-TIMER> del telecomando.

# **[Immagini test]**

- **1) Premere** ▲▼ **per selezionare [Immagini test].**
- **2) Premere il pulsante <ENTER>.**
	- Viene visualizzato il sottomenu 2.
- **3) Premere** ▲▼ **per selezionare una voce e premere il pulsante <ENTER>.**
	- Vengono visualizzati lo schema di test ed il suo nome.
	- Mentre è visualizzato il nome dello schema di test, premere ▲▼ per spostarsi avanti e indietro nei menu.

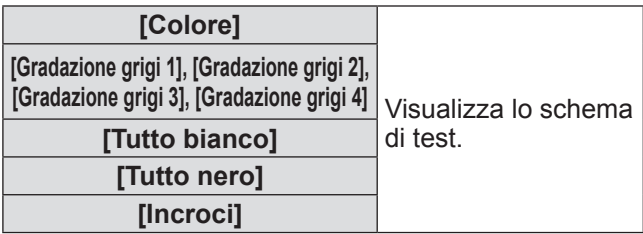

#### **Nota**

- $\bullet$  Mentre è visualizzato lo schema di test, premere il pulsante <ENTER> o il pulsante <MENU> per tornare alla schermata dei menu.
- Anche quando è visualizzato lo schema di test, hanno priorità le funzioni di zoom, messa a fuoco, spostamento obiettivo, Shutter e spegnimento.
- $\bullet$  Quando le operazioni di zoom, messa a fuoco o spostamento obiettivo sono terminate, il proiettore torna allo schema di test.

# **[Impostazioni di fabbrica]**

Ripristina i valori diversi dai seguenti a quelli predefiniti.

- $\bullet$  [Blocca codice PIN logo]
- $\bullet$  [Blocca codice PIN]
- **•** [Timer filtro] (Tutte le voci)
- $\bullet$  Il logo registrato usando il "Logo Transfer Software"

#### **1) Premere** ▲▼ **per selezionare [Impostazioni di fabbrica].**

### **2) Premere il pulsante <ENTER>.**

- Viene visualizzata una schermata per confermare la reimpostazione ai valori predefiniti.
- **3) Selezionare [Sí] e premere il pulsante <ENTER>.**
	- Viene visualizzata la schermata di conferma.
- **4) Selezionare [Sí] e premere il pulsante <ENTER>.**

### **Nota**

• Quando si inizializzano le impostazioni, tutte le impostazione effettuate vengono perse e vengono ripristinati i valori predefiniti delle impostazioni.

*82 - ITALIANO*

# **Menu [Informazioni]**

**Selezionare [Informazioni] dal menu principale della schermata dei menu. Per il funzionamento della schermata dei menu, fare riferimento a "Navigazione tra i menu" ( pagina 48).** z Premere ◀▶ per commutare le voci. **Telecomando Pannello di controllo** MENU  $\blacktriangle$ **INPUT** 

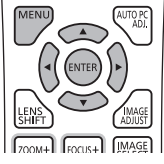

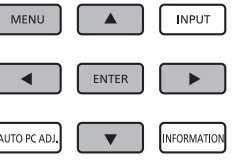

 $\bullet$  Inoltre è possibile visualizzare i sottomenu usando il pulsante <INFO.> del telecomando.

# **Confermare le impostazioni e lo stato di utilizzo**

Visualizza lo stato dei segnali durante la proiezione e le impostazioni attuali.

# ■**[Ingresso]**

Visualizza il tipo di ingressi e dei segnali durante la proiezione.

# ■**[Sistema]**

Visualizza lo stato del segnale video di ingresso durante la proiezione.

# ■**[Freq. orizz.]**

Visualizza la frequenza si sintonia orizzontale.

# ■**[Freq. vert.]**

Visualizza la frequenza si sintonia verticale.

# ■**[Schermo]**

Visualizza lo stato dell'impostazione di [Schermo].

# ■**[Scelta lampada]**

Visualizza lo stato attuale dell'impostazione di [Scelta lampada].

# ■**[Alim. lampada]**

Visualizza lo stato attuale dell'impostazione di [Alim. lampada].

# ■**[Intervallo lampada]**

Visualizza il valore di impostazione del ciclo di sostituzione automatico della lampada che si sta utilizzando.

# ■**[Lampada 1]**

Visualizza il tempo di utilizzo e lo stato della lampada 1.

# ■**[Lampada 2]**

Visualizza il tempo di utilizzo e lo stato della lampada 2.

# ■**[Lingua]**

Visualizza la lingua corrente.

# ■**[Timer filtro]**

Visualizza il tempo di utilizzo effettivo del filtro.

# ■**[Risparmio energetico]**

Visualizza lo stato attuale dell'impostazione di [Risparmio energetico].

# ■**[Blocco comandi]**

Visualizza lo stato attuale dell'impostazione di [Blocco comandi].

# ■**[Blocca codice PIN]**

Visualizza lo stato attuale dell'impostazione di [Blocca codice PIN].

# ■**[Regolaz. otturatore]**

Visualizza lo stato attuale dell'impostazione di [Regolaz. otturatore].

# ■**[Telecomando]**

Visualizza lo stato attuale dell'impostazione di [Telecomando].

# ■**[Numero seriale]**

Visualizza il numero di serie del proiettore.

# ■**[Option control No.]**

Per ulteriori dettagli, fare riferimento a "Utilizzo del modulo di ingresso" ( $\Rightarrow$  pagina 38).

# **Menu [Rete]**

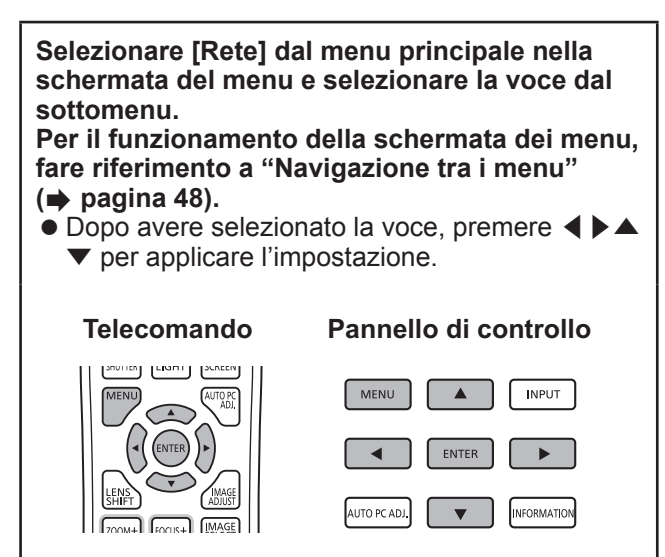

#### **Nota**

 $\bullet$  Impostare quando si collega il proiettore ad un computer tramite una rete. Per dettagli su PJLink e sulla rete, fare riferimento a "Istruzioni per l'uso– Uso della rete".

# ■**[Nome proiettore]**

Cambia il nome del proiettore in rete.

### ■**[Impostazione rete]**

Imposta l'ambiente di rete.

### ■**[Controllo rete]**

Imposta il metodo di controllo della rete.

## ■**[Stato rete]**

Visualizza lo stato della rete del proiettore.

## ■**[Impostazioni di rete predefinite]**

Ripristina i valori della rete a quelli predefiniti.

# **Stato degli indicatori**

# **Se un indicatore si accende**

Se si verifica un problema con il proiettore, esso viene notificato mediante l'indicatore di temperatura <WARNING TEMP.>/l'indicatore filtro <WARNING FILTER>/l'indicatore otturatore <SHUTTER>/l'indicatore lampada <LAMP 1 REPLACE> e <LAMP 2 REPLACE>.

Controllare lo stato degli indicatori ed effettuare le seguenti azioni.

#### **Attenzione**

- Assicurarsi di seguire la procedura illustrata in "Spegnimento del proiettore" (→ pagina 42) per controllare l'alimentazione quando si rendono effettive le modifiche.
- Se si sono accesi o stanno lampeggiando più indicatori, controllare lo stato di ciascun indicatore ed effettuare le azioni appropriate.

#### **Nota**

 $\bullet$  Controllare lo stato dell'alimentazione tramite l'indicatore alimentazione <POWER>. (→ pagina 40)

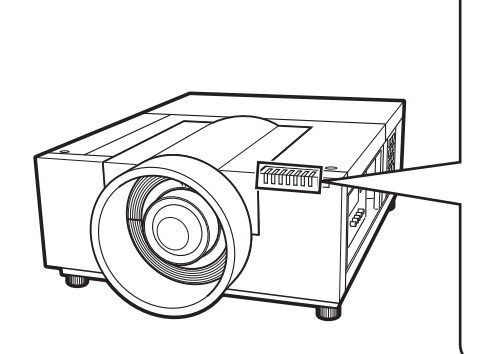

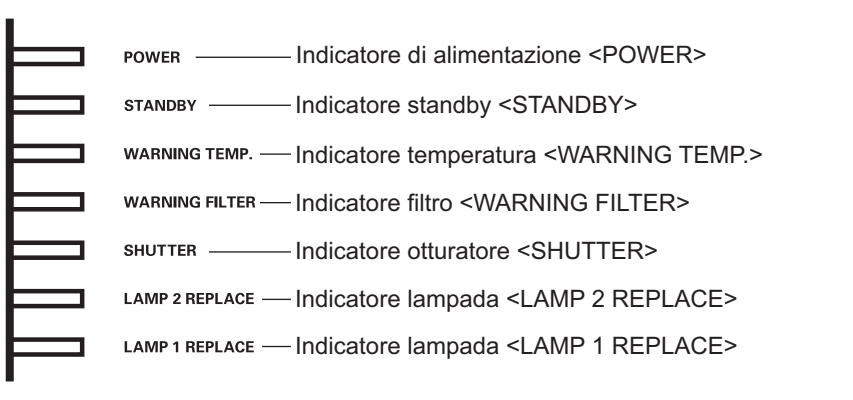

# ■**Durante il funzionamento corretto**

Lo stato dell'indicatore è mostrato con i seguenti simboli. A: Spento,  $\bullet$ : Acceso,  $\star$ : Lampeggia, ■: Acceso o lampeggia

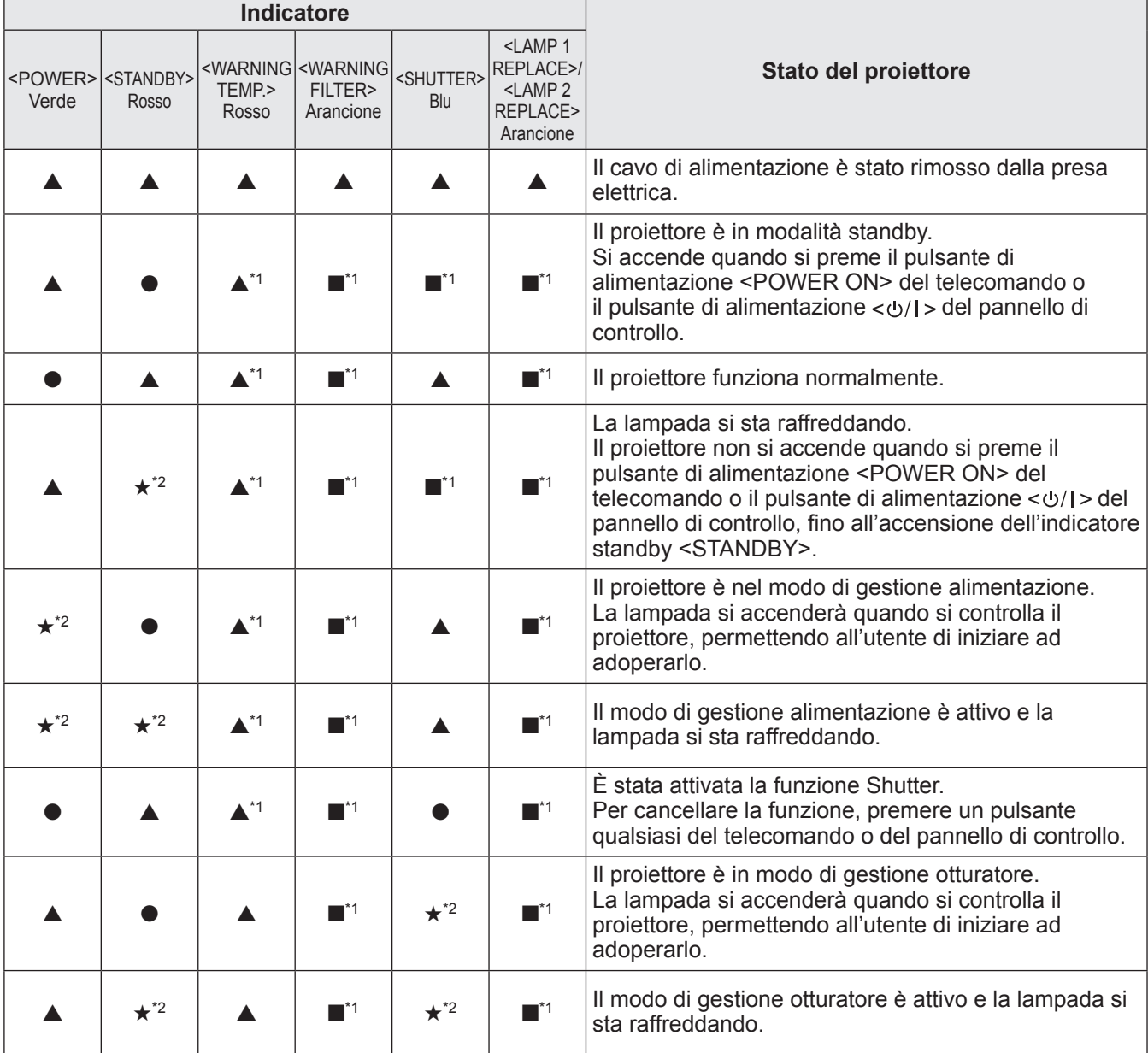

\*1: L'indicatore si accenderà o lampeggerà in determinate condizioni, indipendentemente dallo stato degli altri indicatori.

\*2: L'indicatore lampeggerà ad intervalli di circa 1 secondo.

# ■**Quando si verifica un problema relativo alla temperatura interna**

Lo stato dell'indicatore è mostrato con i seguenti simboli. s: Spento, l: Acceso, H: Lampeggia, ■: Acceso o lampeggia

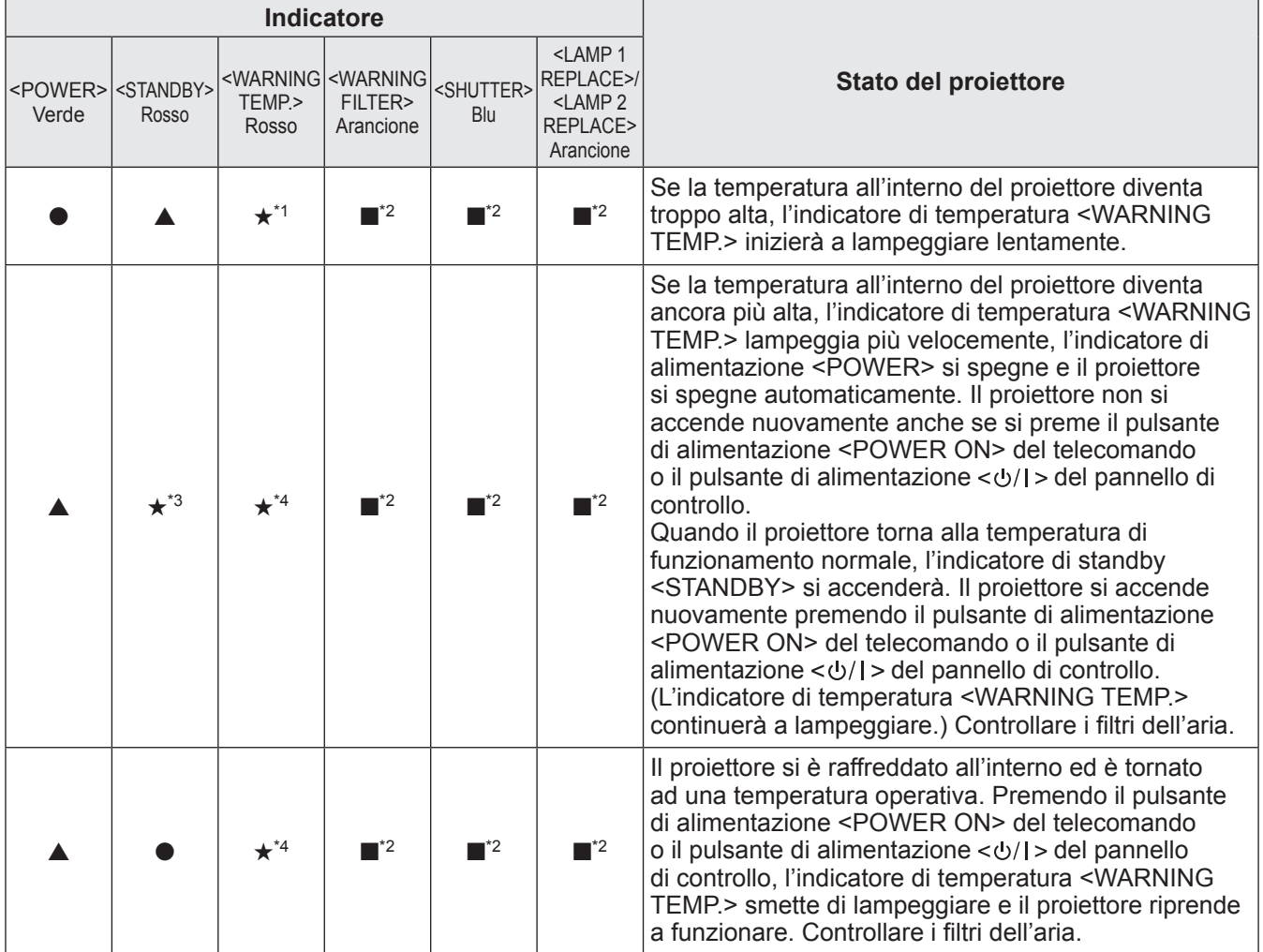

\*1: L'indicatore lampeggerà ad intervalli di circa 2 secondo.

\*2: L'indicatore si accenderà o lampeggerà in determinate condizioni, indipendentemente dallo stato degli altri indicatori.

\*3: L'indicatore lampeggerà ad intervalli di circa 1 secondo.

\*4: L'indicatore lampeggerà ad intervalli di circa 0,5 secondi.

## ■**Quando si verifica un problema con l'alimentazione interna**

Lo stato dell'indicatore è mostrato con i seguenti simboli. A: Spento,  $\bullet$ : Acceso,  $\star$ : Lampeggia, ■: Acceso o lampeggia

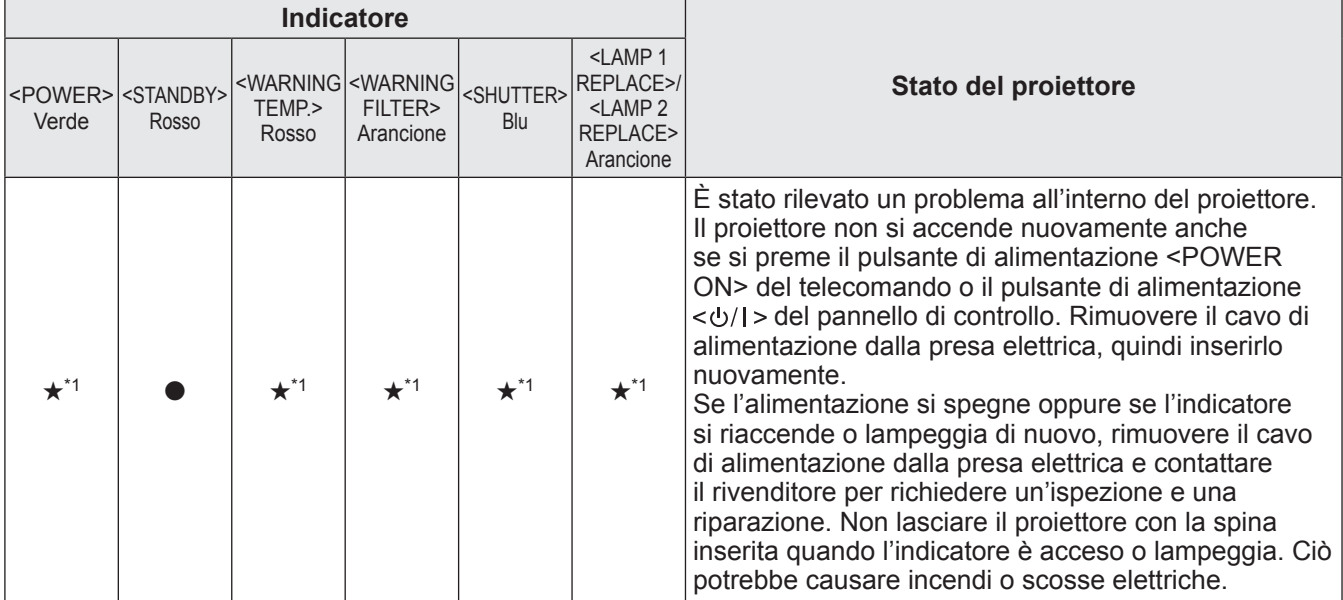

\*1: L'indicatore lampeggerà ad intervalli di circa 0,5 secondi.

## ■ **Quando si verifica un problema relativo al filtro aria**

Lo stato dell'indicatore è mostrato con i seguenti simboli.

A: Spento,  $\bullet$ : Acceso,  $\star$ : Lampeggia, ■: Acceso o lampeggia

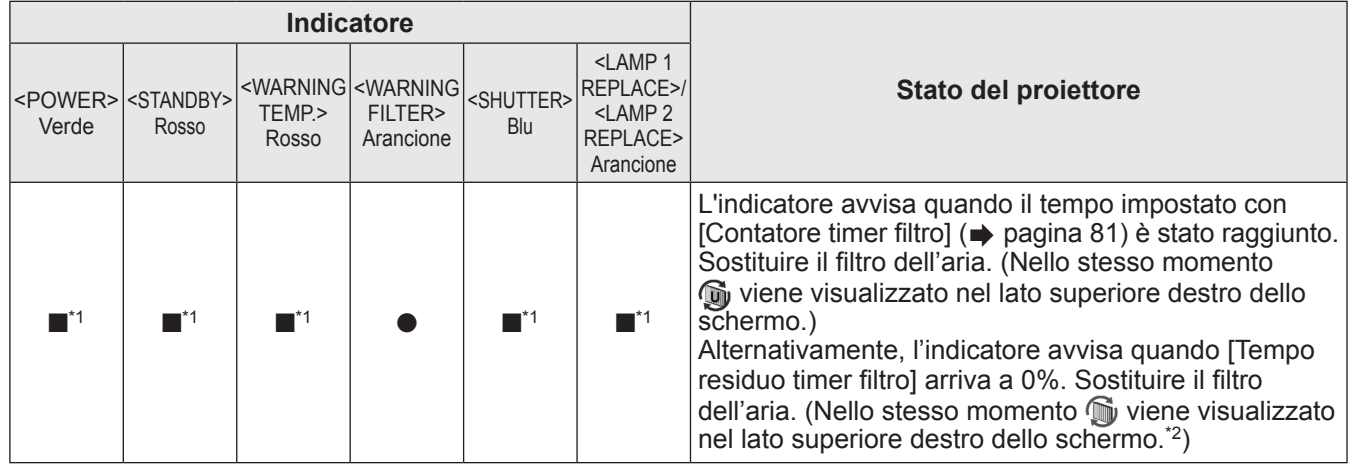

\*1: L'indicatore si accenderà o lampeggerà in determinate condizioni, indipendentemente dallo stato degli altri indicatori.

\*2: Quando [Display] ( $\Rightarrow$  pagina 67) è impostato su [On], la funzione Freeze ( $\Rightarrow$  pagina 45) o la funzione Shutter ( $\Rightarrow$  pagina 45) non vengono visualizzate sullo schermo durante il funzionamento.

### ■**Quando si verifica un problema relativo alla lampada**

Lo stato dell'indicatore è mostrato con i seguenti simboli.

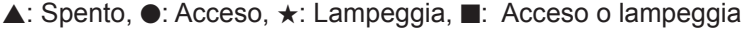

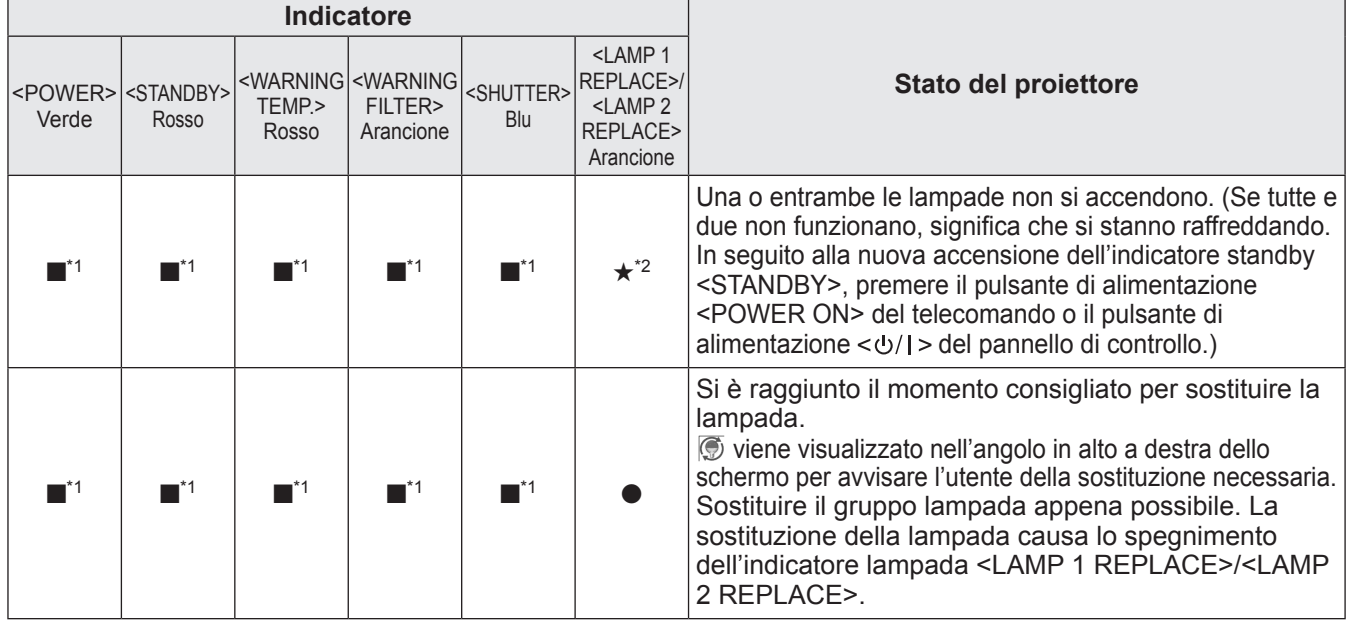

\*1: L'indicatore si accenderà o lampeggerà in determinate condizioni, indipendentemente dallo stato degli altri indicatori.

\*2: L'indicatore lampeggerà ad intervalli di circa 1 secondo.

#### **Nota**

 $\bullet$  Lo stato di ogni lampada, se lampeggiano o sono accese, può essere controllato dagli indicatori lampada <LAMP 1 REPLACE>/<LAMP 2 REPLACE> nella parte frontale del proiettore. ( pagina 94)

## ■**Quando si verifica un problema relativo all'otturatore**

Lo stato dell'indicatore è mostrato con i seguenti simboli.

A: Spento,  $\bullet$ : Acceso,  $\star$ : Lampeggia, ■: Acceso o lampeggia

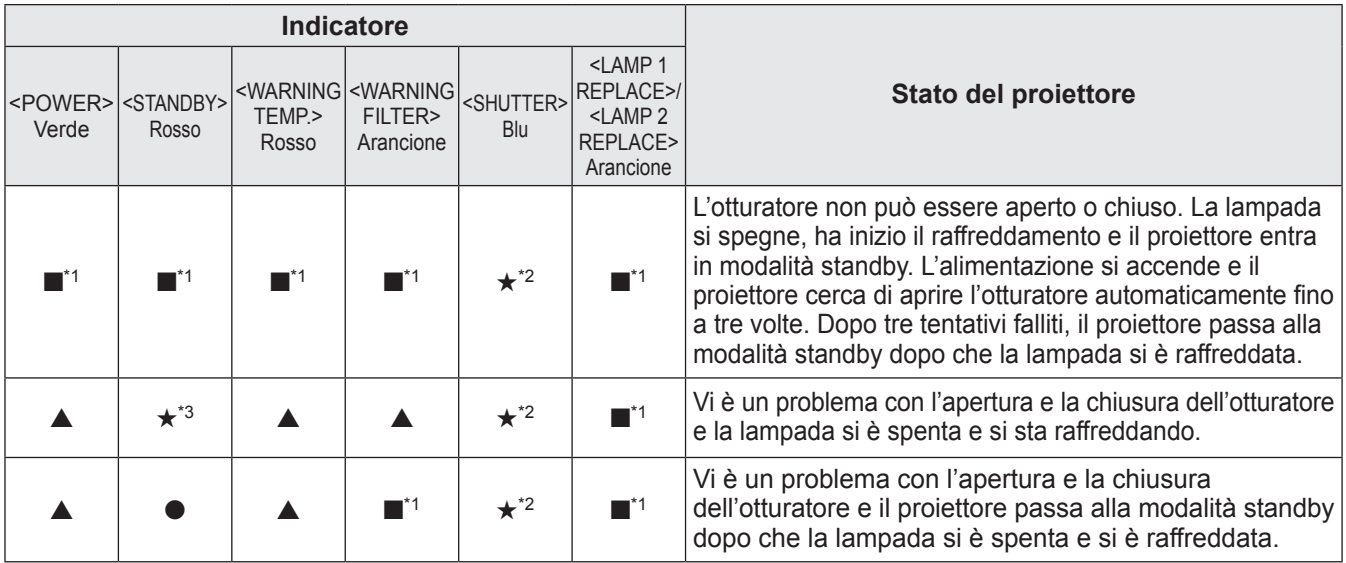

\*1: L'indicatore si accenderà o lampeggerà in determinate condizioni, indipendentemente dallo stato degli altri indicatori.

\*2: L'indicatore lampeggerà ad intervalli di circa 0,5 secondi.

\*3: L'indicatore lampeggerà ad intervalli di circa 1 secondo.

#### **Nota**

 $\bullet$  Lo stato di ogni lampada, se lampeggiano o sono accese, può essere controllato dagli indicatori lampada <LAMP 1 REPLACE>/<LAMP 2 REPLACE> nella parte frontale del proiettore. ( pagina 94)

# **Prima della pulizia/sostituzione dell'unità**

- z Quando si provvede alla pulizia o alla sostituzione dell'unità, spegnere sempre il proiettore e rimuovere la spina di alimentazione dalla presa elettrica. (+ pagine 39, 42)
- Quando si spegne il proiettore, assicurarsi di seguire le procedure elencate in "Spegnimento del proiettore"  $\leftrightarrow$  pagina 42).

# **Manutenzione**

### ■**Involucro esterno**

Pulire dalla sporcizia e dalla polvere con un panno morbido e asciutto.

- Se la sporcizia è persistente, inumidire il panno con acqua e strizzarlo completamente prima di pulire. Asciugare il proiettore con un panno asciutto.
- $\bullet$  Non usare solventi come benzene, diluente, alcol denaturato, altri solventi o prodotti per la pulizia della casa. L'utilizzo di tali prodotti può causare un deterioramento dell'involucro esterno.

## ■**Superficie frontale dell'obiettivo**

Rimuovere lo sporco e la polvere dalla superficie frontale dell'obiettivo con un panno morbido, asciutto e pulito.

- $\bullet$  Non usare panni pelosi, impolverati o inumiditi con olio/acqua.
- $\bullet$  Non usare forza eccessiva quando si pulisce l'obiettivo, poiché è fragile.

#### **Attenzione**

- z Gli obiettivi sono fatti di vetro. Impatti o una forza eccessiva durante la pulizia possono raschiare la superficie. Si prega di maneggiare con cura.
- z Non usare mai solventi infiammabili o aria compressa sul o nelle vicinanze del proiettore. La temperatura all'interno del proiettore può essere estremamente calda a causa del funzionamento della lampada di proiezione. Anche in seguito allo spegnimento del proiettore potrebbero verificarsi esplosioni o incendi. Oltre che a causa di aria compressa e agenti infiammabili, le parti interne potrebbero subire danni a causa di aria fredda.

### ■**Filtro dell'aria**

Pulire il filtro dell'aria nei seguenti casi.

- Quando viene visualizzato il messaggio di sostituzione e l'indicatore filtro <WARNING FILTER> si accende a causa di un blocco.
- La temperatura all'interno del proiettore aumenta e l'indicatore di temperatura <WARNING TEMP.> si accende, il proiettore si spegne a causa di un blocco. (Quando il proiettore è spento, l'indicatore di temperatura <WARNING TEMP.> e l'indicatore standby <STANDBY> lampeggiano.)

#### **1) Far scorrere il filtro dell'aria.**

- $\bullet$  Tirare il filtro dell'aria nella direzione indicata dalla freccia.
- È visibile la parte superiore del filtro dell'aria.

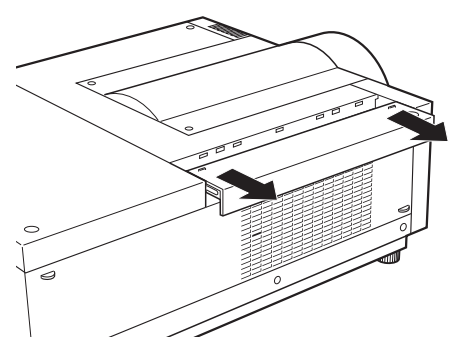

#### **2) Rimuovere il filtro dell'aria.**

• Sollevare il filtro dell'aria tenendolo dall'impugnatura.

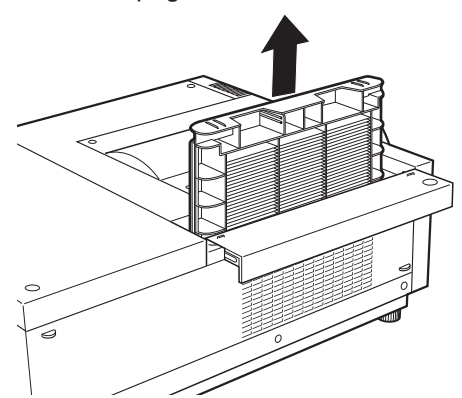

### **3) Pulizia del filtro dell'aria**

#### $\bullet$  Rimozione della polvere dal filtro dell'aria

(i) Rimuovere la polvere dal filtro dell'aria usando un aspirapolvere o un altro prodotto per la pulizia. •Se la polvere persiste dopo la pulizia con l'aspirapolvere, lavare il filtro dell'aria in acqua.

#### z **Lavaggio del filtro dell'aria**

- (i) Immergere il filtro dell'aria in acqua, anche calda, e lavarlo delicatamente.
	- •Non usare prodotti come cosmetici o detersivi.
	- •Quando si lava il filtro dell'aria, sorreggerlo evitando di usare troppa forza.

# **Manutenzione/sostituzione**

- (ii) Cambiare l'acqua due o tre volte durante il lavaggio del filtro dell'aria.
	- Lavare fino a quando l'acqua non appare più sporca. Se non si risciacqua il filtro dell'aria con cura, ci potrebbero essere dei cattivi odori.

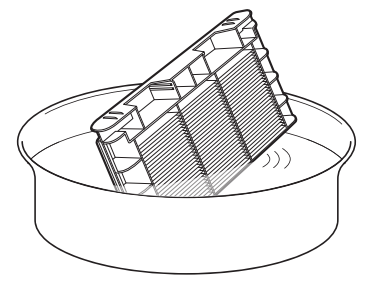

#### z **Asciugatura del filtro dell'aria**

Far asciugare il filtro dell'aria in un posto ben ventilato, evitando luoghi esposti alla luce diretta del sole e polverosi.

• Non usare asciugacapelli o altri asciugatori.

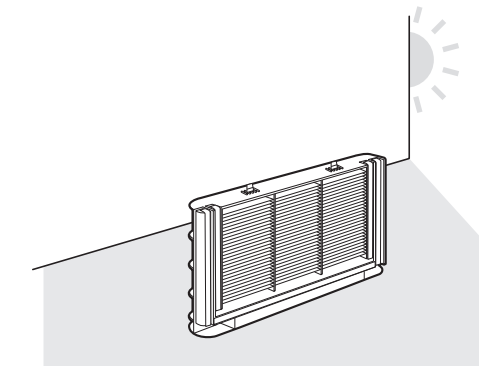

#### **4) Inserimento del filtro dell'aria.**

- $\bullet$  Inserire il filtro dell'aria con le linguette rivolte in basso.
- **5) Far scorrere il coperchio del filtro dell'aria nella sua posizione originale.** z Eseguire il passaggio **1)** nell'ordine inverso.

#### **6) Reimpostare il contatore del filtro.**

● Accendere ed effettuare [Azzerare timer filtro] nel menu [Impostazione].

#### **Attenzione**

z Dopo aver lavato il filtro dell'aria, asciugarlo accuratamente prima di reinserirlo nel proiettore. Inserire un filtro dell'aria bagnato può causare scosse elettriche o malfunzionamenti.

#### **Nota**

- z Assicurarsi di inserire il filtro dell'aria nel modo giusto. Se si utilizza il proiettore senza che il filtro dell'aria sia inserito, il proiettore potrebbe subire danni a causa della presenza di sporco o polvere.
- Se il filtro dell'aria ha subito dei danni o se dello sporco persiste anche dopo averlo lavato, sostituirlo con un nuovo filtro dell'aria (prodotto n.: ET-RFE12).
- Si consiglia di sostituire il filtro dell'aria ogni due volte che è stato pulito e riusato.
- $\bullet$  Dopo averlo lavato, la capacità del filtro dell'aria potrebbe ridursi.
- z Dopo avere lavato il filtro dell'aria, reimpostare il timer filtro. Altrimenti, il proiettore potrebbe spegnersi per sicurezza.

# **Sostituzione dei componenti**

### ■**Filtro dell'aria**

Il filtro di ricambio (prodotto n.: ET-RFE12) è opzionale. Per acquistare il prodotto, consultare il rivenditore.

### ■**Sostituzione del filtro dell'aria**

#### **1) Far scorrere il filtro dell'aria.**

- $\bullet$  Tirare il coperchio del filtro dell'aria nella direzione indicata dalla freccia.
- È visibile la parte superiore del filtro dell'aria.

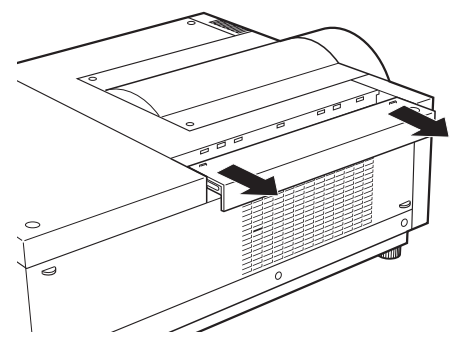

#### **2) Rimuovere il filtro dell'aria.**

 $\bullet$  Sollevare il filtro dell'aria tenendolo dall'impugnatura.

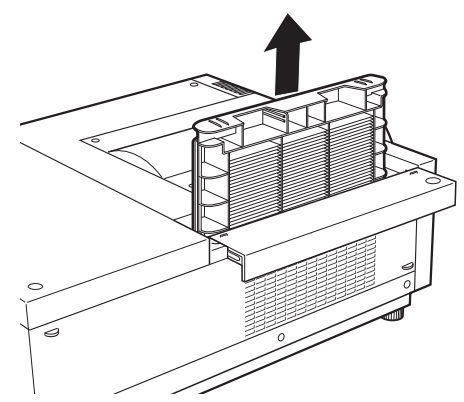

### **3) Attaccare il nuovo filtro dell'aria.**

 $\bullet$  Inserire un nuovo filtro dell'aria con le linguette rivolte in basso.

### **4) Far scorrere il coperchio del filtro dell'aria nella sua posizione originale.**

z Eseguire il passaggio **1)** nell'ordine inverso.

#### **5) Reimpostare il contatore del filtro.**

z Accendere ed effettuare [Azzerare timer filtro] nel menu [Impostazione].

#### **Attenzione**

- $\bullet$  Assicurarsi di spegnere l'alimentazione prima di sostituire il filtro dell'aria.
- $\bullet$  Prima di collegare un nuovo filtro dell'aria, assicurarsi di aver rimosso il materiale di imballaggio del filtro dell'aria.
- z Quando si attacca l'unità, assicurarsi che il proiettore sia stabile. Effettuare la sostituzione in un luogo sicuro, dove il proiettore non possa essere danneggiato anche se il filtro dell'aria dovesse cadere.
- $\bullet$  Quando si accende il proiettore, assicurarsi che il filtro dell'aria sia installato prima di usare il proiettore. In caso contrario potrebbero verificarsi danni.
- z Dopo avere sostituito il filtro dell'aria, reimpostare il contatore del filtro. Altrimenti, il proiettore potrebbe spegnersi per sicurezza.

### ■**Gruppo lampada**

Il gruppo lampada è un componente di consumo. Controllare la durata di uso della lampada tramite "Menu  $[Informazioni]''$  ( $\Rightarrow$  pagina 83) e cambiarla regolarmente.

Se viene visualizzato il messaggio di sostituzione  $\circledR$  sullo schermo e gli indicatori lampada <LAMP 1 REPLACE>/<LAMP 2 REPLACE> si accendono, sostituire i gruppi lampada.

Si raccomanda di richiedere la sostituzione del gruppo lampada ad un tecnico qualificato. Consultare il rivenditore.

Per acquistare il componente ET-LAE12 (utilizzabile), consultare il rivenditore.

#### **Attenzione**

z Non sostituire il gruppo lampada prima che si sia raffreddato a sufficienza. (Attendere almeno 60 minuti dopo l'uso.)

L'interno del coperchio è molto caldo e potrebbe causare scottature.

### ■**Note sulla sostituzione del gruppo lampada**

- z Poiché la lampada luminosa è fatta di vetro, essa potrebbe scoppiare se lasciata cadere o colpita con oggetti duri. Si prega di maneggiare con cura.
- Quando si sostituisce il gruppo lampada è necessario un cacciavite Phillips.
- Quando si sostituisce il gruppo lampada, assicurarsi di mantenerlo dalla maniglietta.
- La lampada contiene mercurio. Per smaltire il gruppo lampada usato, consultare le autorità locali più vicine o il rivenditore per informazioni sui metodi appropriati di smaltimento dell'unità.

#### **Attenzione**

- $\bullet$  Usare solo le unità lampada specificate.
- z I numeri di prodotto degli accessori e dei componenti venduti separatamente sono soggetti a modifiche senza preavviso.
- La sostituzione delle due lampade simultaneamente è consigliata per garantire una luminosità e una tonalità bilanciate.

### ■**Quando sostituire il gruppo lampada**

Il gruppo lampada è un componente di consumo. Sostituire il gruppo lampada regolarmente, poiché la sua luminosità diminuisce col tempo. La durata stimata prima della sostituzione è di 2 000 ore (quando [Alim. lampada] è impostato su standard). Tuttavia, essa può risultare più breve in base alla caratteristiche individuali della lampada, alle condizioni d'uso e all'ambiente di installazione. Per tale ragione si consiglia una sostituzione preventiva dei gruppi lampada.

La durata supera le 2 200 ore di utilizzo per una lampada, essa viene sostituita all'altra se è disponibile. Se l'alimentazione è accesa senza che siano state sostituite le lampade quando la durata ha superato le 2 200 ore di utilizzo per tutte le lampade, l'alimentazione si spegnerà automaticamente dopo circa dieci minuti per evitare guasti del proiettore.

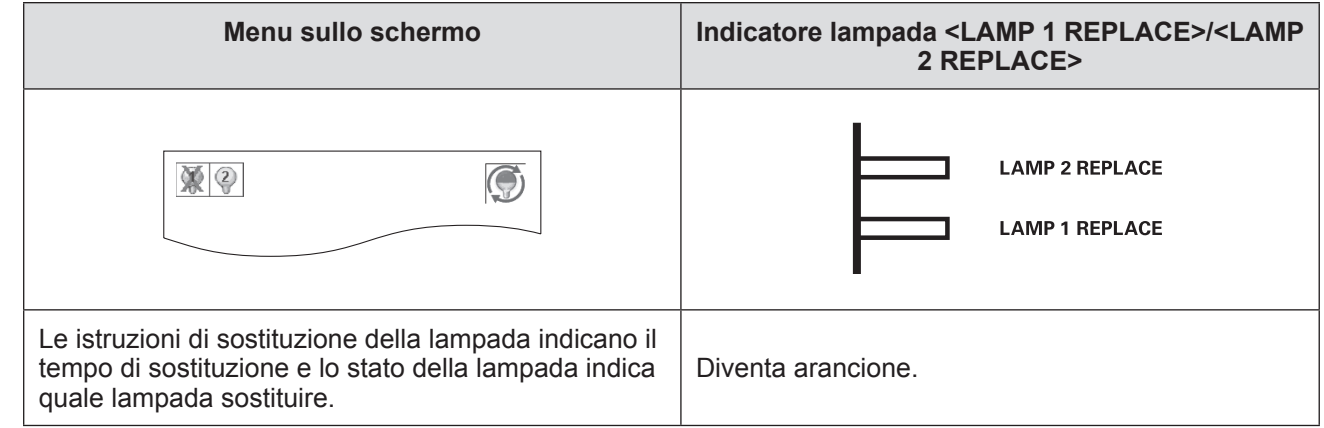

# ■**Sostituzione dell'unità**

#### **Attenzione**

- $\bullet$  Prima di aprire il coperchio della lampada spegnere la lampada UV.
- $\bullet$  Quando il proiettore è montato al soffitto, evitare di avvicinare il viso al gruppo lampada.
- Attaccare il gruppo lampada in sicurezza.
- Se il gruppo lampada non è installata in modo corretto, rimuoverla e installarla di nuovo. L'uso di forza eccessiva sul gruppo lampada potrebbe rompere il connettore.
- La superficie del vetro potrebbe essere molto calda. Quando si sostituisce il gruppo lampada, assicurarsi di mantenerlo dalla maniglietta.
- **1) Controllare quale lampada sostituire mediante lo stato della spia visualizzato sullo schermo, oppure gli indicatori di lampada <LAMP 1 REPLACE>/<LAMP 2 REPLACE>.**

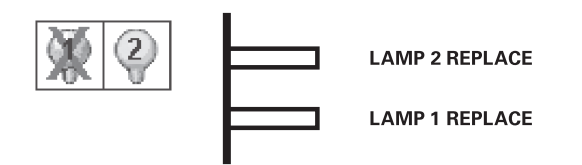

- **2) Dopo aver seguito le procedure elencate in "Spegnimento del proiettore" ( pagina 42) e aver premuto il lato <** $\bigcirc$ **> dell'interruttore di alimentazione principale per spegnere il proiettore, scollegare la spina di alimentazione dalla presa elettrica. Attendere almeno 60 minuti, e controllare che il gruppo lampada si sia raffreddata.**
- **3) Usare un cacciavite a croce per svitare le viti di fissaggio del coperchietto lampada fino a farle girare liberamente, quindi aprire il coperchietto lampada.**
	- $\bullet$  Tirare il coperchietto lampada nella direzione della freccia (i) e sollevarlo nella direzione della freccia (ii) per aprire.

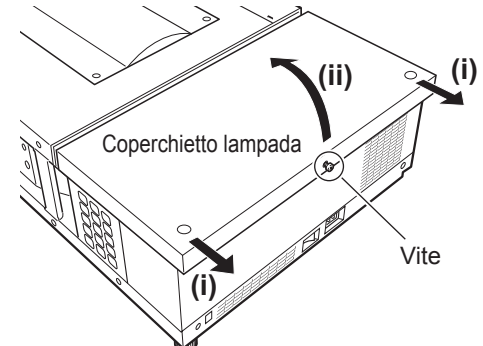

# **Manutenzione/sostituzione**

**4) Usare un cacciavite Phillips per svitare le viti di fissaggio del gruppo lampada (due viti) fino a farle girare liberamente, quindi, mantenendo le manigliette, sfilare lentamente il gruppo lampada dal proiettore.**

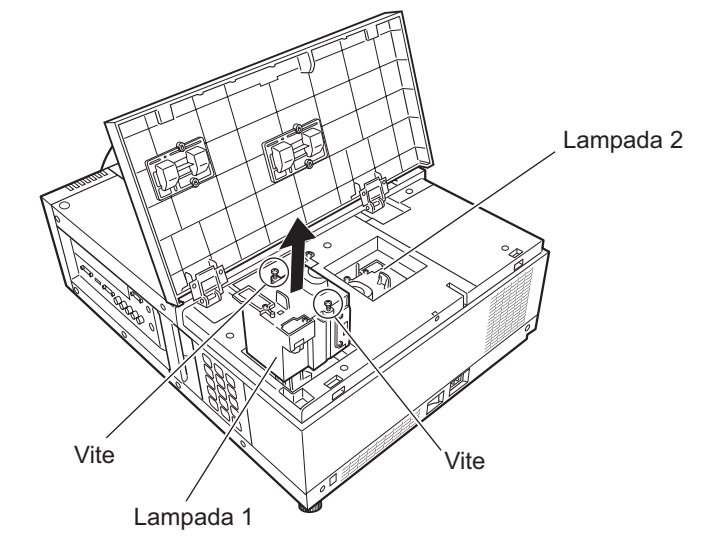

- **5) Inserire il nuovo gruppo lampada prendendo nota della sua direzione ed usare un cacciavite Phillips per serrare saldamente le viti del gruppo lampada (due viti).**  $\bullet$  Fare attenzione a non sporcare la superficie in vetro toccandola.
- **6) Chiudere il coperchietto lampada ed usare un cacciavite Phillips per stringere saldamente la vite di fissaggio del coperchietto lampada.**

#### **Nota**

- Quando si sostituisce il gruppo lampada con uno nuovo (prodotto n.: ET-LAE12), il proiettore resetta automaticamente il tempo di utilizzo totale del gruppo lampada.
- $\bullet$  Dopo avere sostituito il gruppo lampada, assicurarsi di serrare saldamente la viti di fissaggio del coperchio della lampada. Altrimenti, il gruppo lampada potrebbe cadere durante la proiezione.

PRIMA DI APRIRE IL COPERCHIO DELLA LAMPADA SPEGNERE LA LAMPADA UV

Onde evitare che frammenti di vetro possano sparpagliarsi, mantenere il gruppo lampada verticalmente quando lo si sostituisce. Quando il proiettore è attaccato al soffitto, non lavorare direttamente al di sotto del coperchietto lampada ed evitare di avvicinarvi il viso. Rimuovere lentamente il coperchietto lampada.

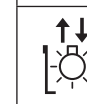

LAMPADA N. : ET-LAE12

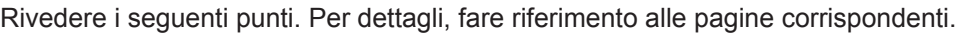

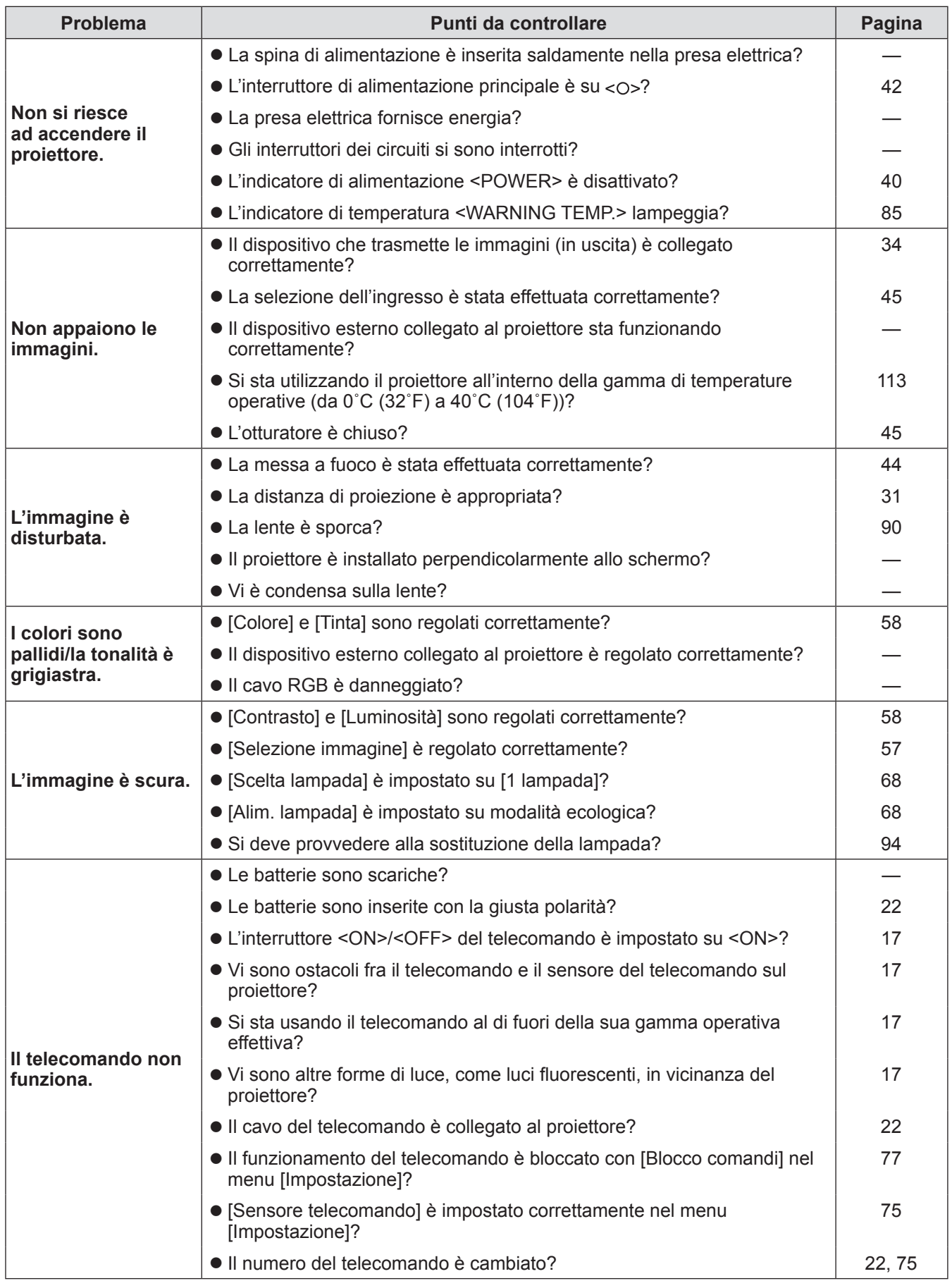

*ITALIANO - 97*

# **Risoluzione dei problemi**

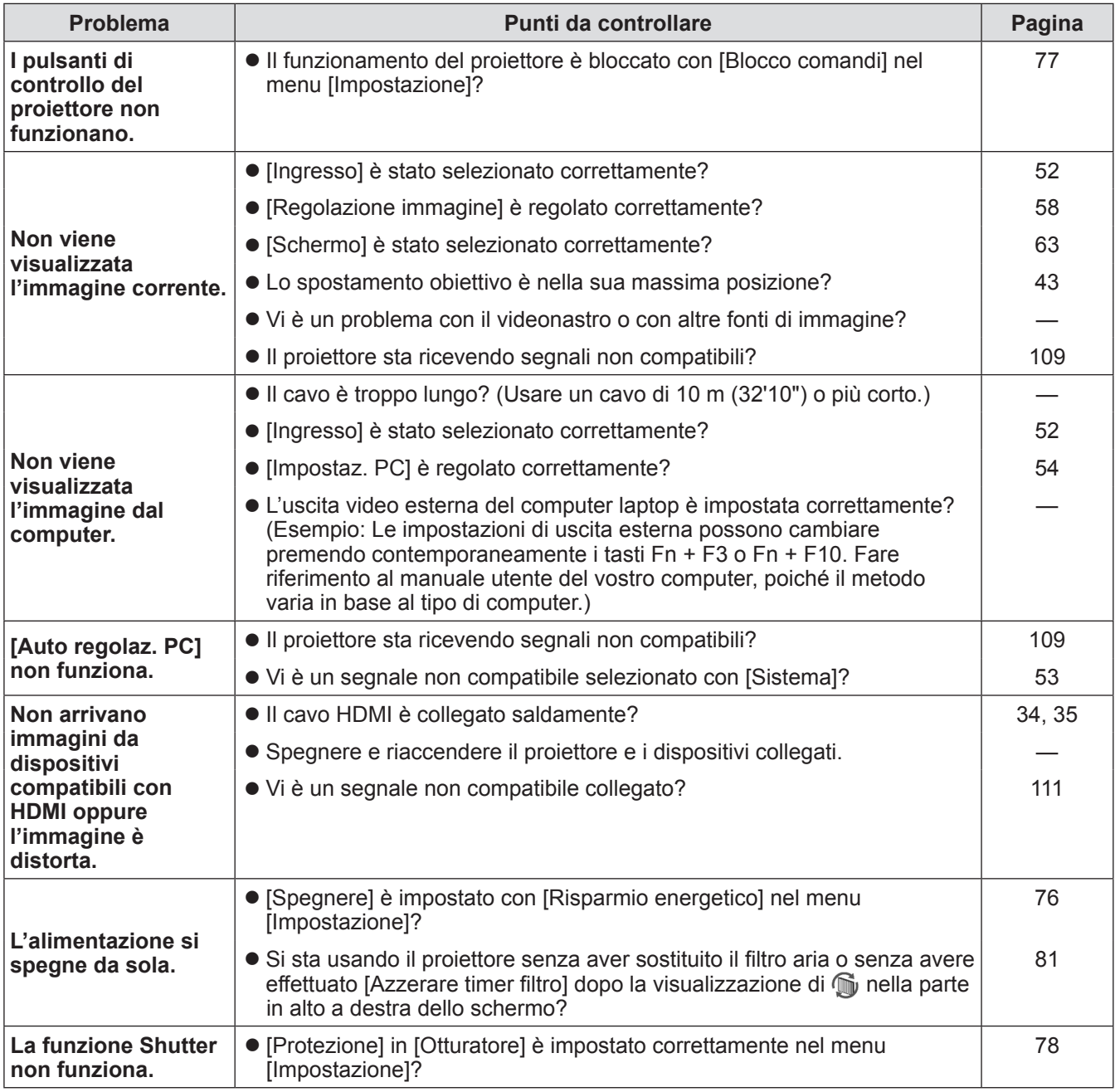

**Attenzione**

• Se i problemi persistono anche dopo avere controllato i punti precedenti, consultare il rivenditore.

 $\bullet$  Consultare il rivenditore se si sono dimenticate la password del logo o la password.

# **Informazioni tecniche**

# **Regolazione schermate di immagini a schermate multiple**

[Fusione bordi] e [Colorimetria] consentono la sovrapposizione perfetta di immagini di numerosi proiettori.

# ■**[Fusione bordi]**

- **1) Controllare che le impostazioni di [Schermo] e [Regolazione immagine] di ciascun proiettore siano le stesse.**
- **2) Proiettare immagini che si vogliono sovrapporre da ciascun proiettore.** z Il seguente è un esempio di come sovrapporre immagini dai proiettori A e B.

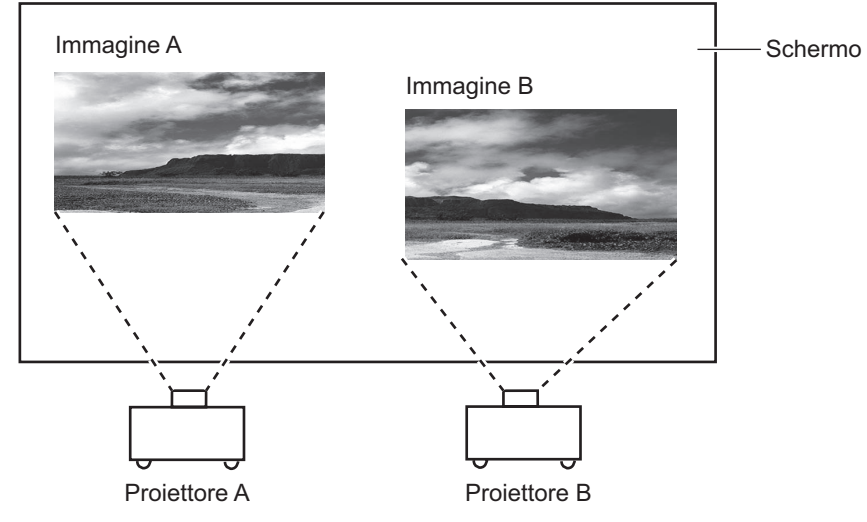

- **3) Selezionare [Fusione bordi] nel menu [Impostazione] e visualizzare la schermata configurazione.**
- **4) Selezionare [Fusione bordi] per posizionarlo su [On], quindi premere [Start] e [Larghezza] per regolare la posizione di sovrapposizione e il numero (larghezza di unione) di immagini, rispettivamente dai proiettori A e B, da sovrapporre.**
	- $\bullet$  I valori sequenti sono un esempio.
	- $\bullet$  Impostare [Larghezza] sullo stesso valore per tutti i proiettori per i quali effettuare la sovrapposizione.

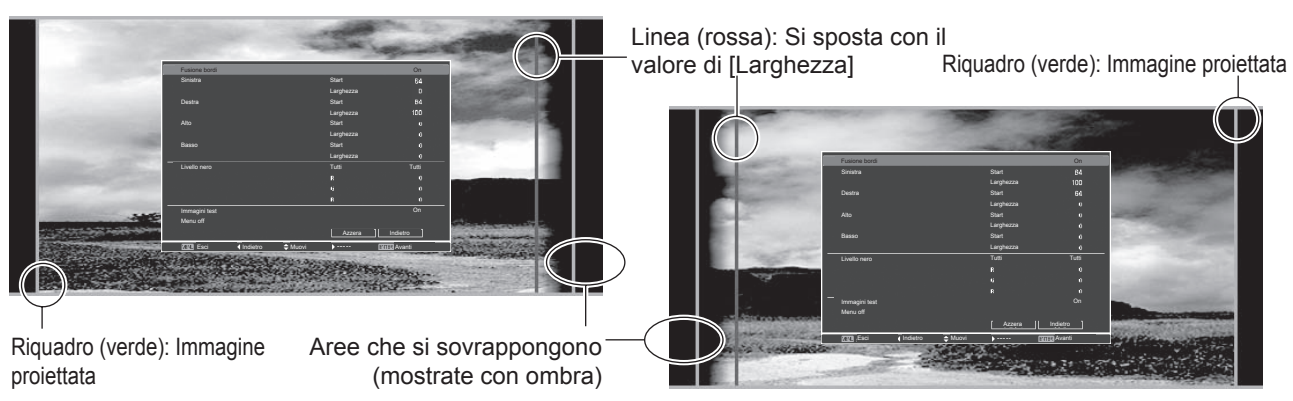

Proiettore A: Impostare [Destra] in [Larghezza] su 100

Proiettore B: Impostare [Sinistra] in [Larghezza] su 100

**5) Se necessario, regolare la messa a fuoco e lo zoom per la posizione delle immagini da ciascun proiettore.**

**6) Quindi utilizzare [Ottica basculante] per sovrapporre le aree ombreggiate.**  $\bullet$  La linea rossa diventa gialla se la sovrapposizione è corretta.

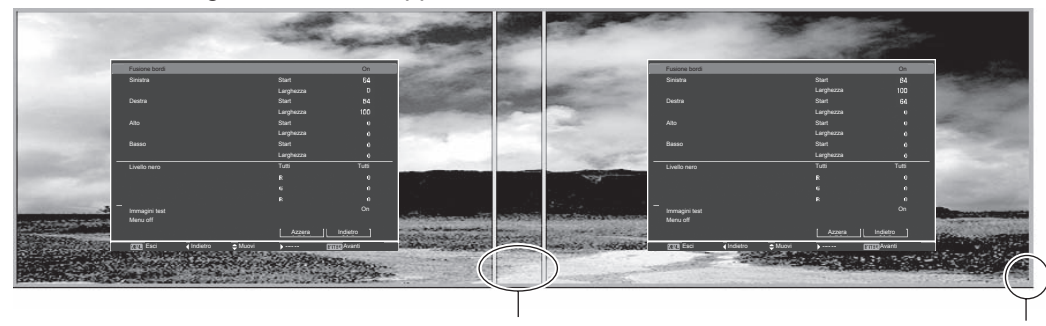

Linea (gialla) Riquadro (verde): Immagine proiettata

**7) Posizionare [Immagini test] su [On] per visualizzare uno schema di test bianco al 50%.**

 $\bullet$  Le aree sovrapposte vengono visualizzate con maggiore luminosità rispetto alle altre aree.

- **8) Regolare [Livello nero] in modo che non ci sia differenza tra le aree di sovrapposizione e le altre aree.**
	- z Per regolare le aree di sovrapposizione, è consigliato impostare un valore più piccolo per [Contrasto] nel menu [Regolazione immagine].

**Se i colori a sinistra e a destra non corrispondono, procedere al passo successivo.**

# ■**[Colorimetria]**

- **9) Selezionare [Colorimetria] nel menu [Impostazione] e visualizzare la schermata configurazione.**
- **10) Attivare la corrispondenza colori con [On] e regolare [Rosso]/[Verde]/[Blu]/[Bianco].**
- **11) Selezionare [Colorimetria avanzata] se sono necessarie impostazioni più dettagliate, quindi visualizzare la schermata configurazione.**
- **12) Attivare la corrispondenza colori avanzata con [On] e regolare ciascun colore con [Valori finali].**
	- z Impostare il valore [Valori finali] all'interno dell'intervallo dei valori [Valori misurati].

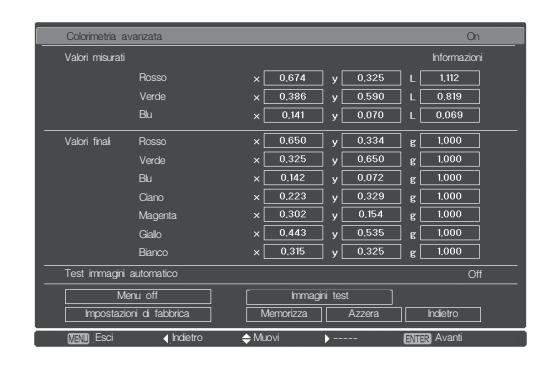

**Esempio)** Valore di "[Rosso], x" "[Valori misurati] = 0,674", quindi [Valori finali] è impostato su un valore più piccolo di "0,650".

**13) Se i colori non corrispondono neanche dopo la regolazione [Valori finali], utilizzare un colorimetro per misurare le coordinate cromatiche e la luminanza per effettuare ulteriori regolazioni.**

- z**Regolazione dei colori con un colorimetro**
- **1) Posizionare [Colorimetria avanzata] su [On].**
- **2) Selezionare [Immagini test] e premere il pulsante <ENTER>.**  $\bullet$  Visualizza la schermata di selezione dello schema di test.
- **3) Selezionare [Rosso] (o [Verde], [Blu]) da [Valori misurati] e premere il pulsante <ENTER>.**
	- Viene visualizzato lo schema test.

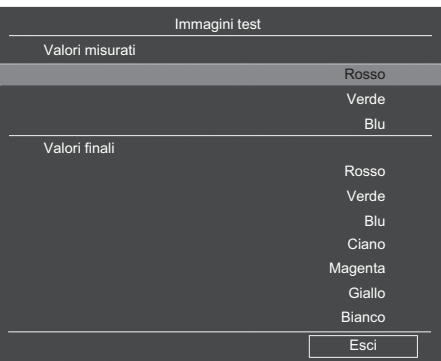

- **4) Misurare le coordinate cromatiche (x, y) e la luminanza (Lx) usando il colorimetro.**
- **5) Selezionare [Esci] e premere il pulsante <ENTER>.**  $\bullet$  Tornare alla schermata configurazione della corrispondenza colori avanzata.
- **6) Inserire il valore ottenuto al passaggio 4).**
- **7) Calcolare il valore "L" con la formula seguente ed inserire il valore. Esempio)** Calcolare "L" per il valore misurato di rosso.

Luminanza (Lx) del rosso

Luminanza del rosso + luminanza del verde + luminanza del blu (Lx)

- **8) Regolare nuovamente il valore [Valori finali].**
- **9) Selezionare [Memorizza] per registrare il valore regolato.**  $\bullet$  Se necessario, regolare altri proiettori allo stesso modo.

# **Informazioni tecniche**

# **PJLink**

Questo proiettore è conforme a Class1 come indicato dagli standard JBMIA (Japan Business Machine and Information System Industries Association) PJLink. Questo proiettore è compatibile con tutti i comandi definiti da PJLink Class1, e conferma di essere conforme agli standard Class1 definiti da PJLink.

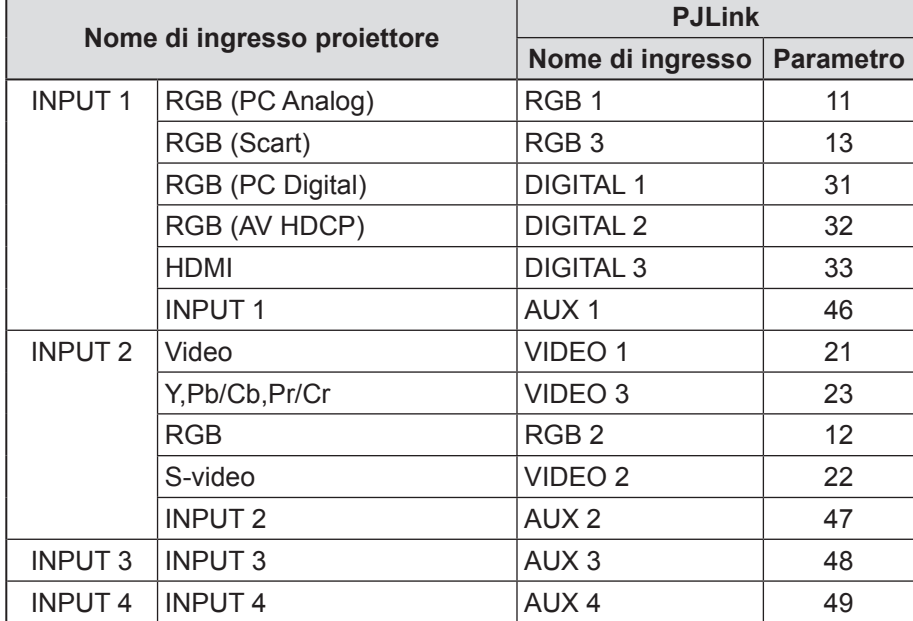

*102 - ITALIANO*

# ■**PJLink**

Il sottocomitato PJLink è stato stabilito all'interno del Data Projector Group nel settembre 2003. La nuova specifica di interfaccia PJLink per i proiettori è stata stipulata dal sottocomitato PJLink come parte del suo primo anno di attività.

PJLink è uno standard unificato per il controllo e la gestione di proiettori.

Lo standard consente la gestione centralizzata di proiettori e il funzionamento con un controller, indipendentemente dal produttore.

JBMIA ha lo scopo di fornire una sistematizzazione precoce di monitoraggio e controllo dei proiettori di rete, che diventerà comunemente accettata in futuro, fornendo una maggiore convenienza per l'utente e rendendo più diffuso l'uso dei proiettori.

Class1: standardizzazione del controllo di base del proiettore e delle funzioni di monitoraggio. Controllo di base del proiettore: controllo alimentazione, selezione ingresso, ecc.

Acquisizione delle informazioni e dello stato di ogni tipo di proiettore: stato alimentazione, stato selezione ingresso, stato errore, tempo di funzionamento totale lampada, ecc.

JBMIA: Japan Business Machine and Information System Industries Association. Associazione che ha cambiato il suo nome il 1° aprile 2002 da quello di Japan Business Machine Makers Association (JBMA), un'associazione fondata nel 1960.

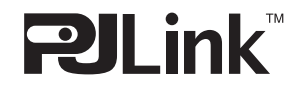

PJLink è un marchio registrato di JBMIA e marchio depositato in alcuni Paesi. PJLink URL: http://pjlink.jbmia.or.jp/english/

# **Terminale seriale**

I connettori <SERIAL IN>/<SERIAL OUT> del proiettore sono conformi a RS-232C in modo che il proiettore possa essere collegato al computer e da esso controllato.

## ■**Collegamento**

#### **3** Proiettore singolo **3DULSURER 1999 Vari** proiettori

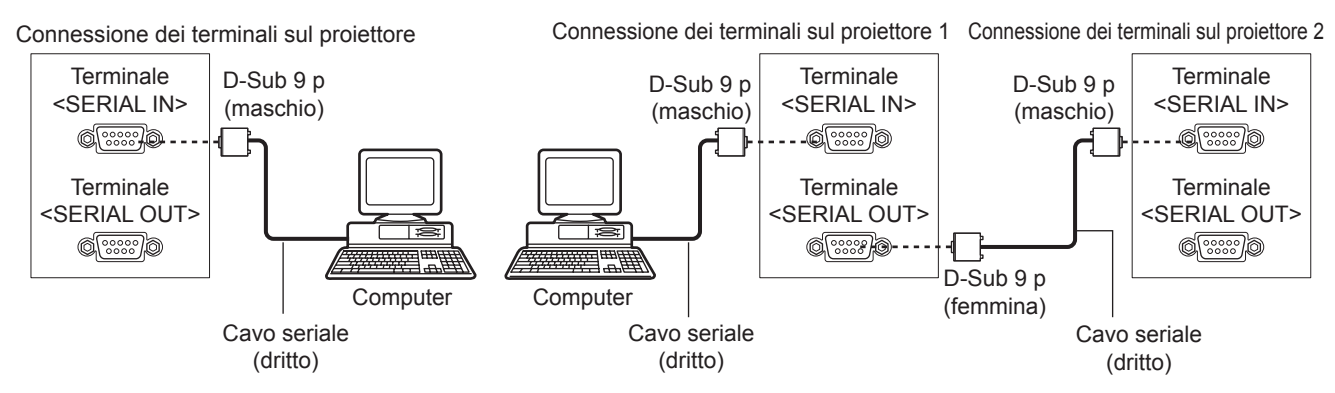

### ■**Assegnazioni pin e nomi segnale**

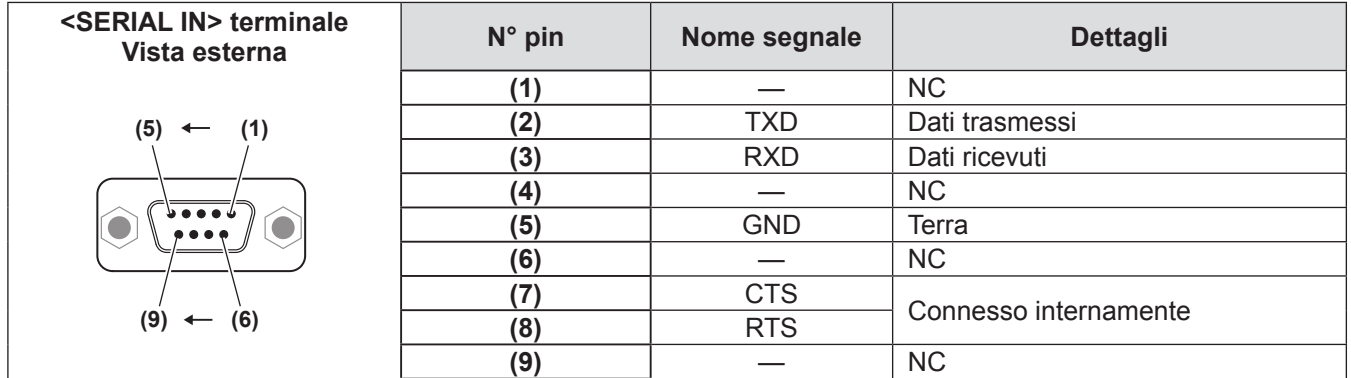

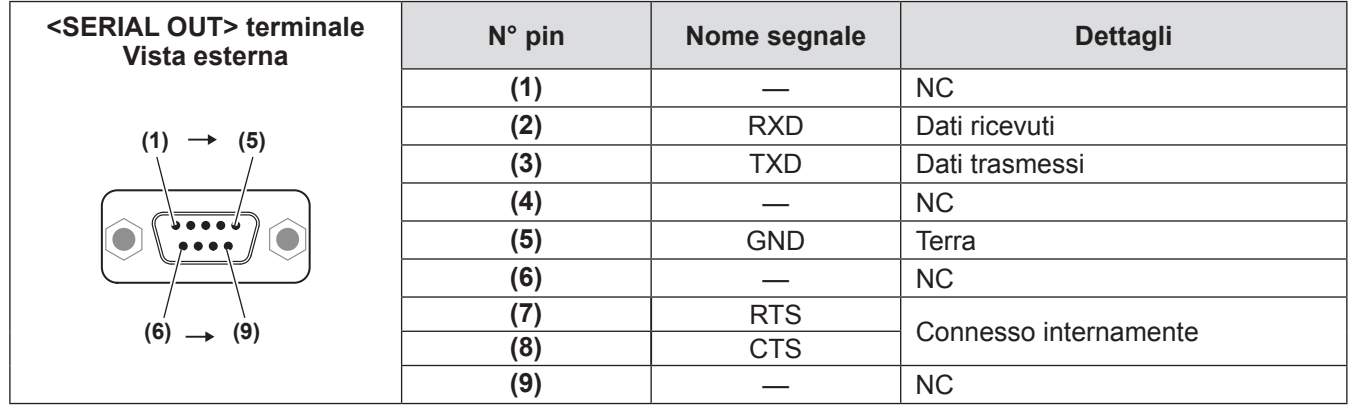

## ■ Condizioni di trasmissione

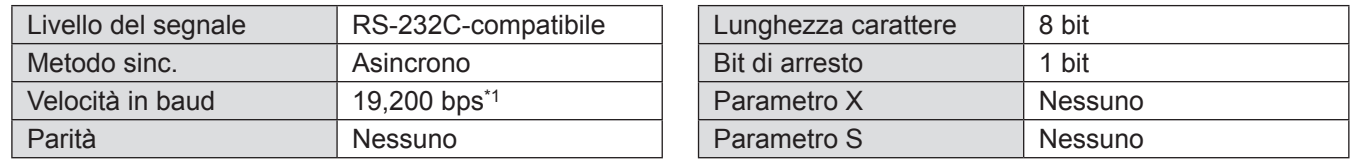

\*1: Fissato a 9 600 bps quando [AMX D. D.] impostato su acceso.

### ■**Formato di base**

La trasmissione dal computer inizia con STX, quindi vengono inviati ID, comando, parametro ed ETX in quest'ordine. Aggiungere parametri in base ai dettagli di controllo.

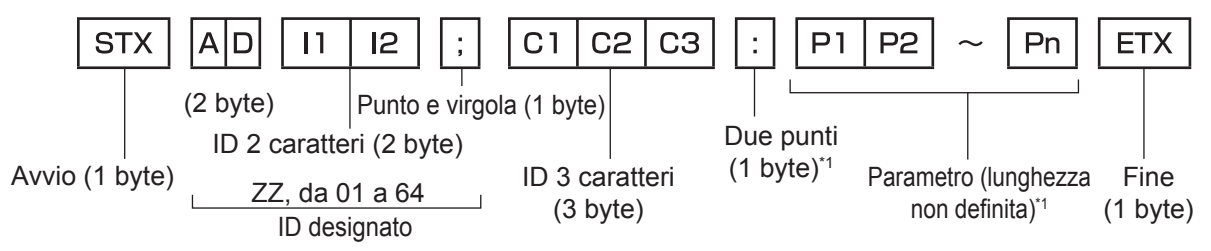

\*1: Quando si inviano comandi senza parametri, i due punti (:) non sono necessari.

## ■ **Formato base (con sotto-comando)**

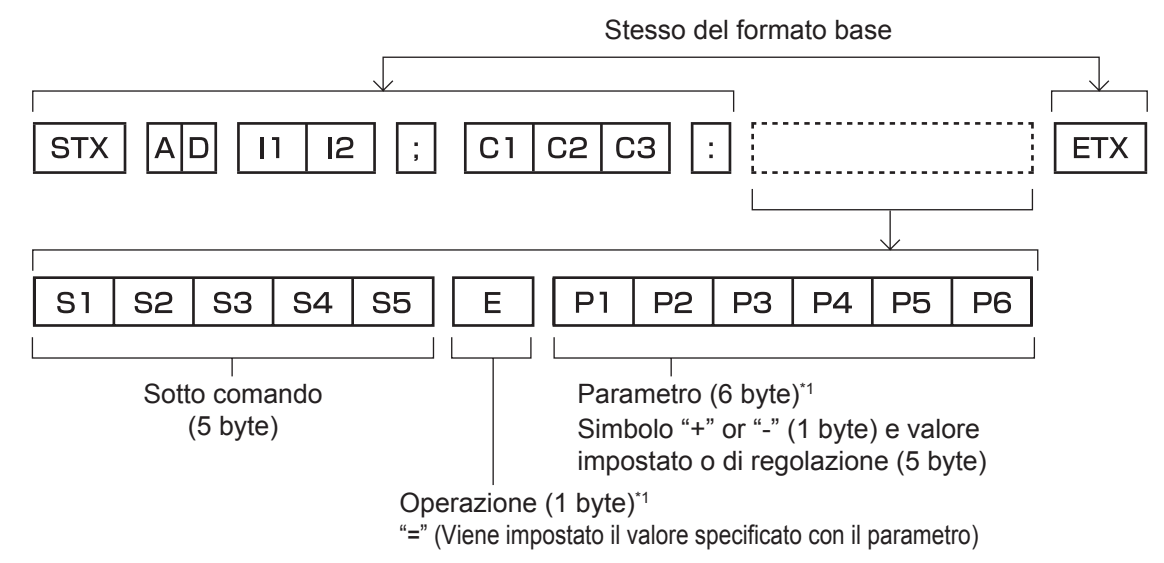

\*1: Quando si inviano comandi senza parametri, l'operazione (E) e il parametro non sono necessari.

## ■**Elenco di comandi**

L'elenco seguente mostra i comandi per controllare il proiettore tramite computer.

### z**Comando per il controllo del proiettore**

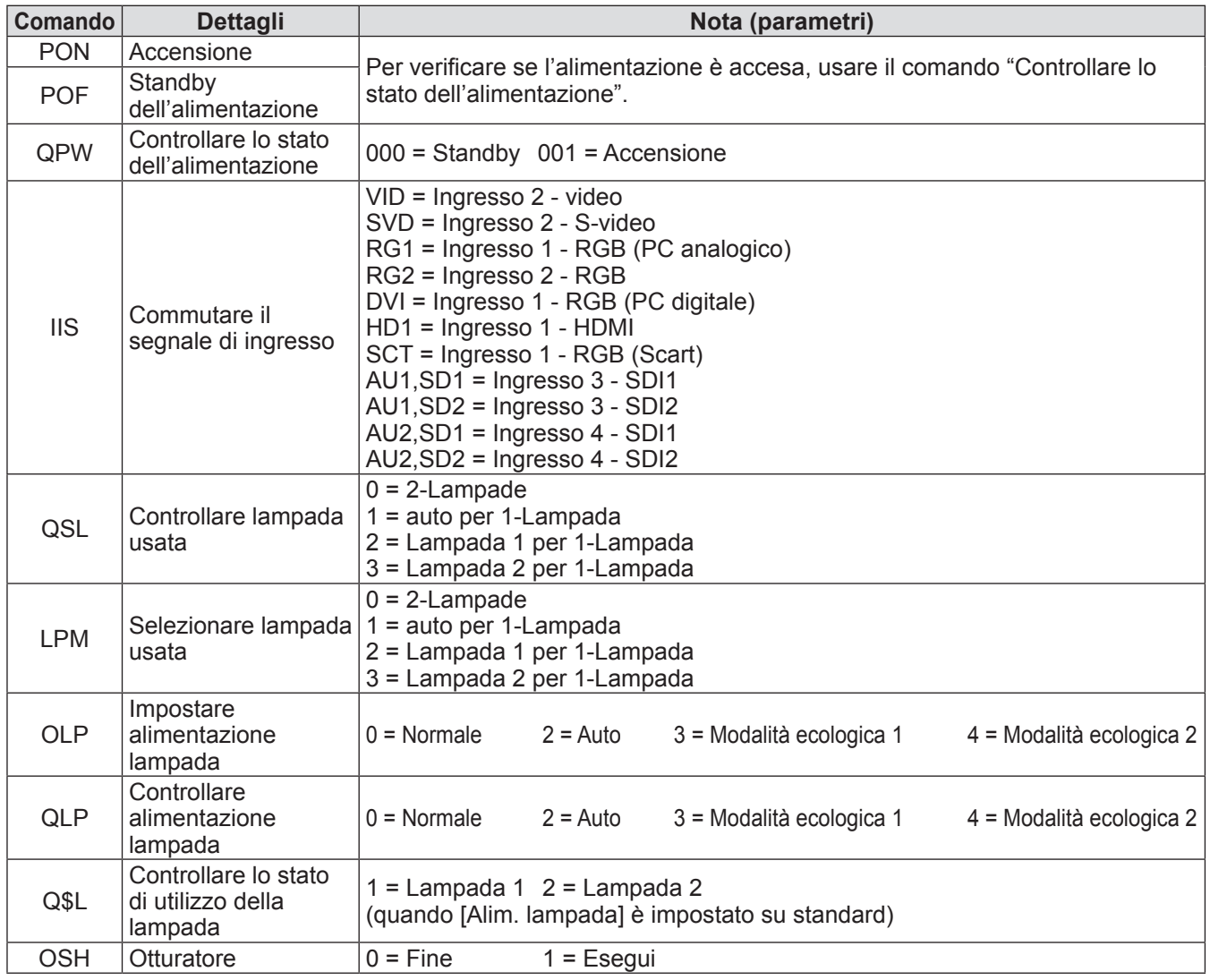

# *ITALIANO - 105*

# **Informazioni tecniche**

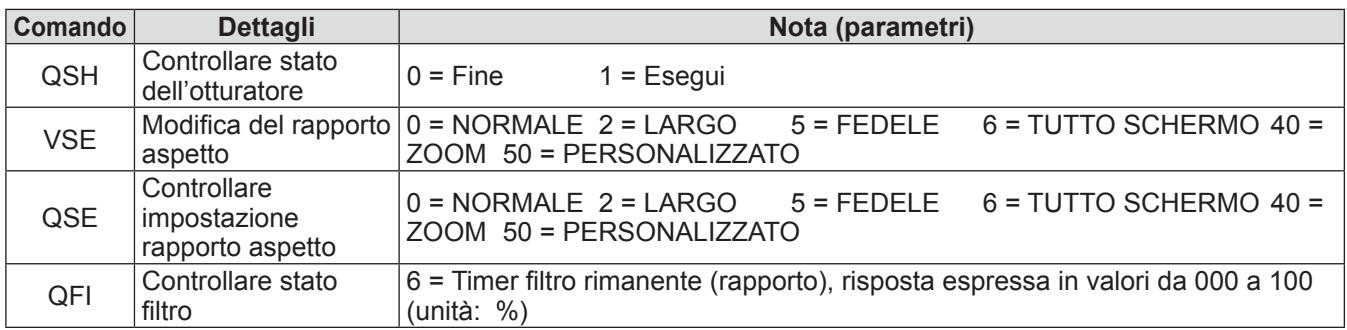

# z**Comando per il controllo dell'obiettivo**

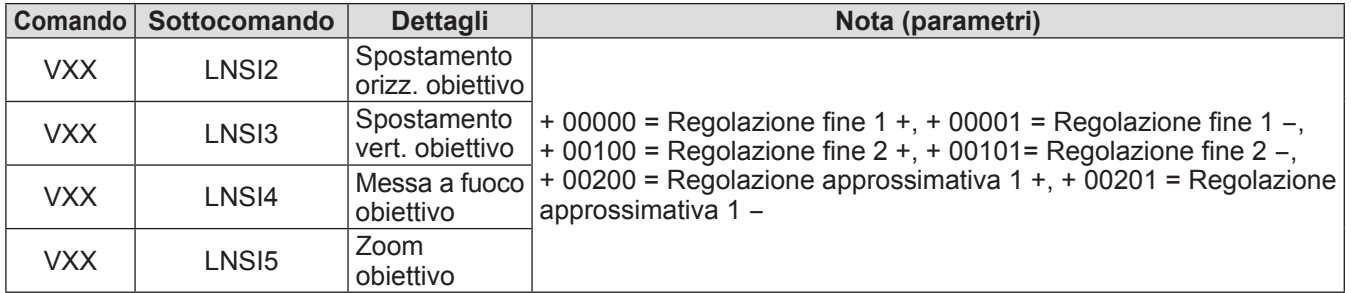

# **Altri terminali**

# ■**Assegnazioni pin e nomi segnale del terminale <S-VIDEO IN>**

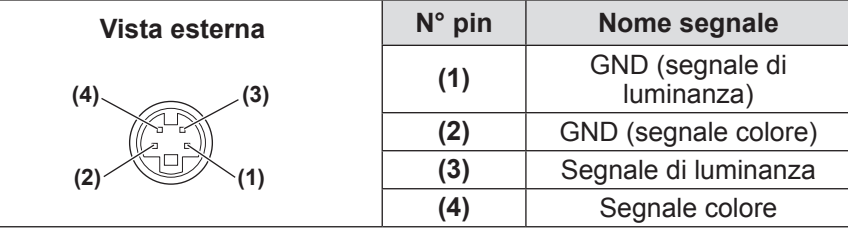

### ■ Assegnazioni pin e nomi segnale del terminale <ANALOG IN>

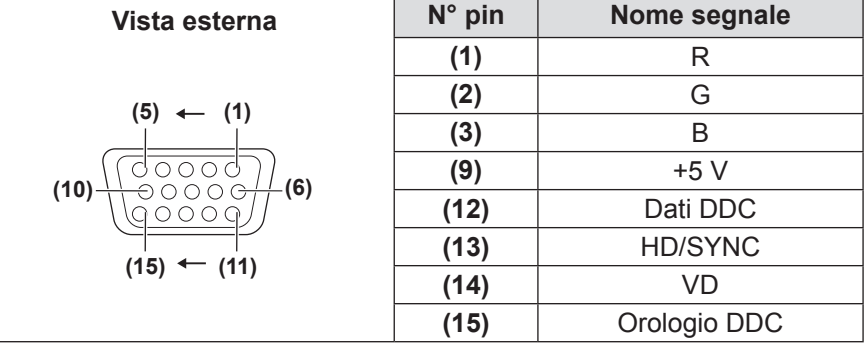

**(4)** non viene utilizzato. da **(5)** a **(8)**, **(10)** e **(11)** sono terminali GND.

### ■**Assegnazioni pin e nomi segnale del terminale <HDMI IN>**

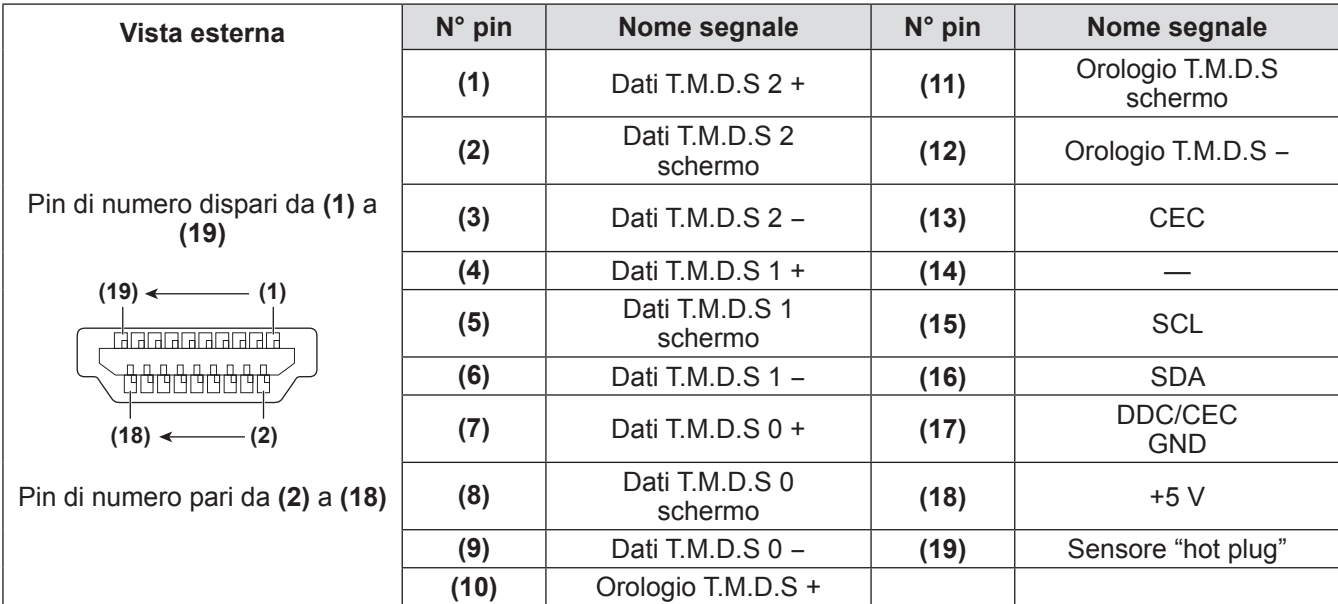

# **Informazioni tecniche**

# ■**Assegnazioni pin e nomi segnale del terminale <DIGITAL IN>**

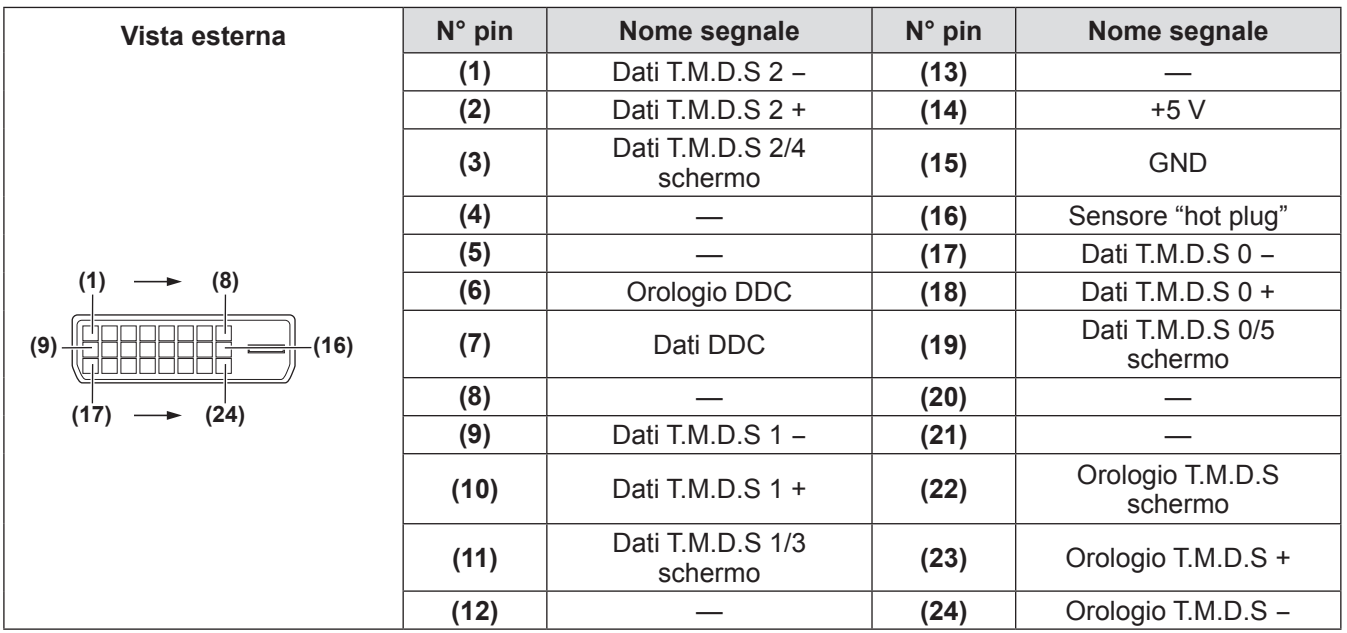

*108 - ITALIANO*
## **Elenco segnali compatibili**

La tabella seguente specifica i tipi di segnale compatibili con il proiettore.

### ■**Quando il segnale è analogico**

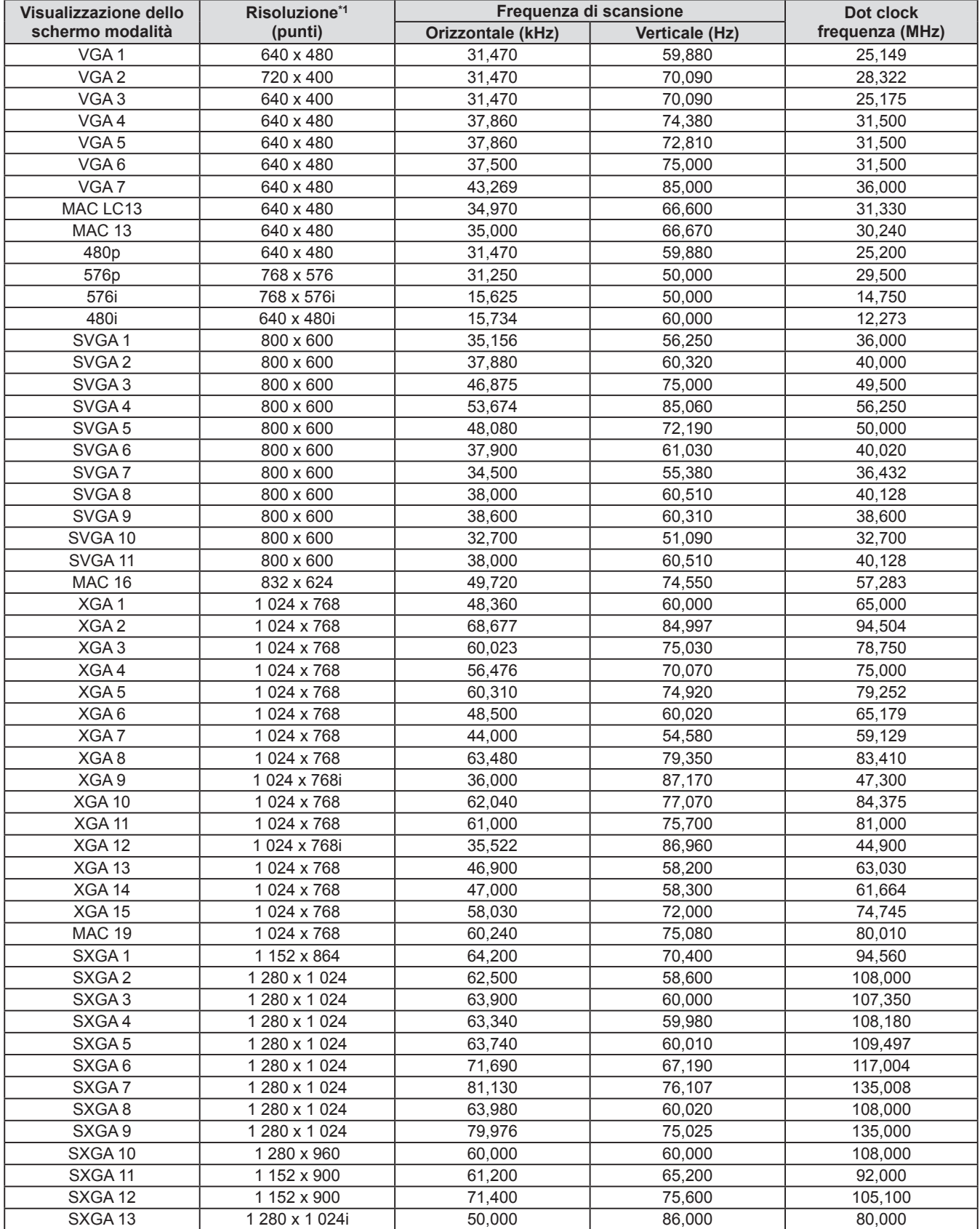

## **Informazioni tecniche**

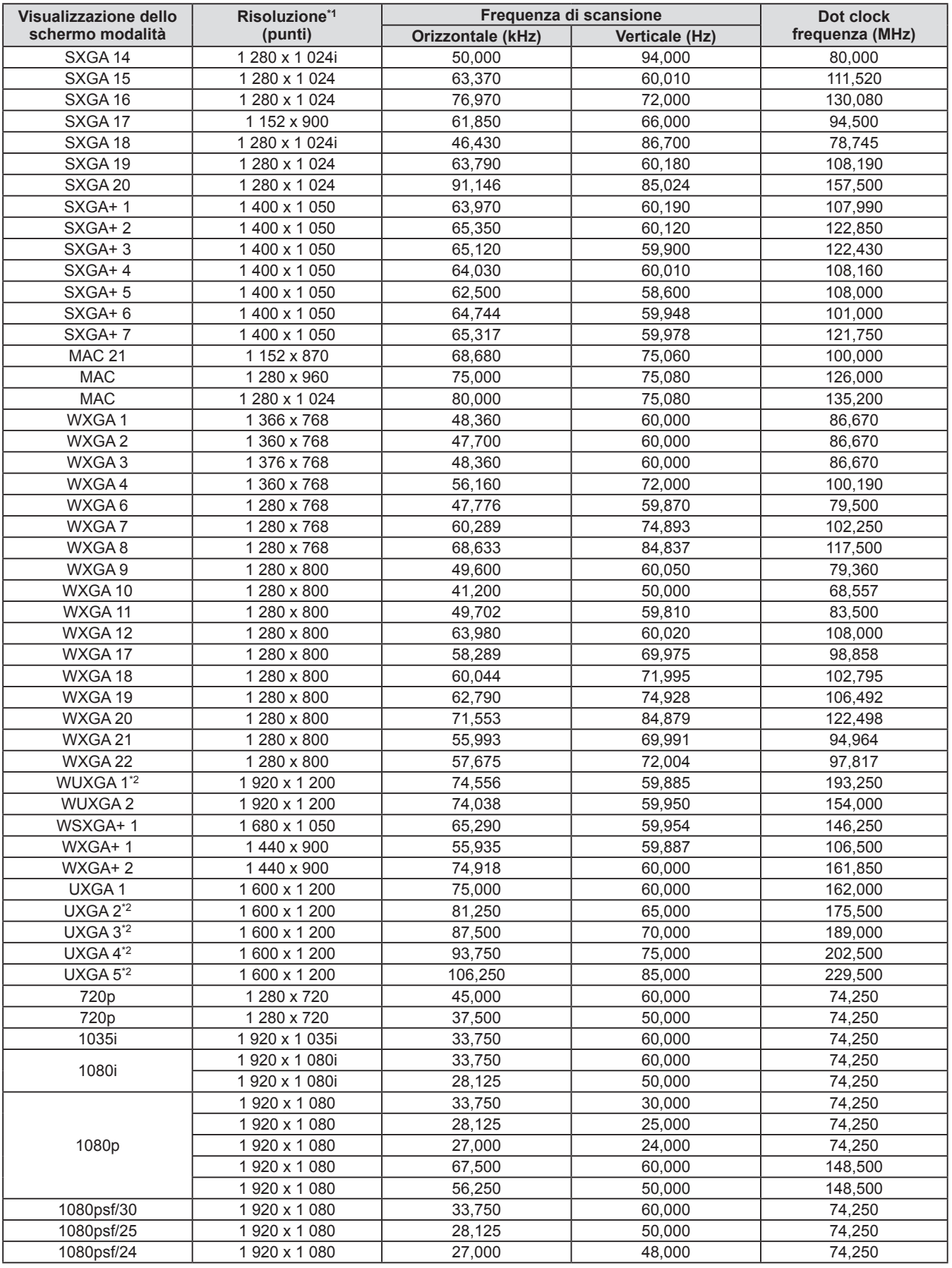

**Appendice Appendice**

\*1: La "i" dopo la risoluzione indica un segnale interlacciato.

\*2: Non compatibile con [Vero] in [Schermo].

### ■**Quando il segnale è digitale**

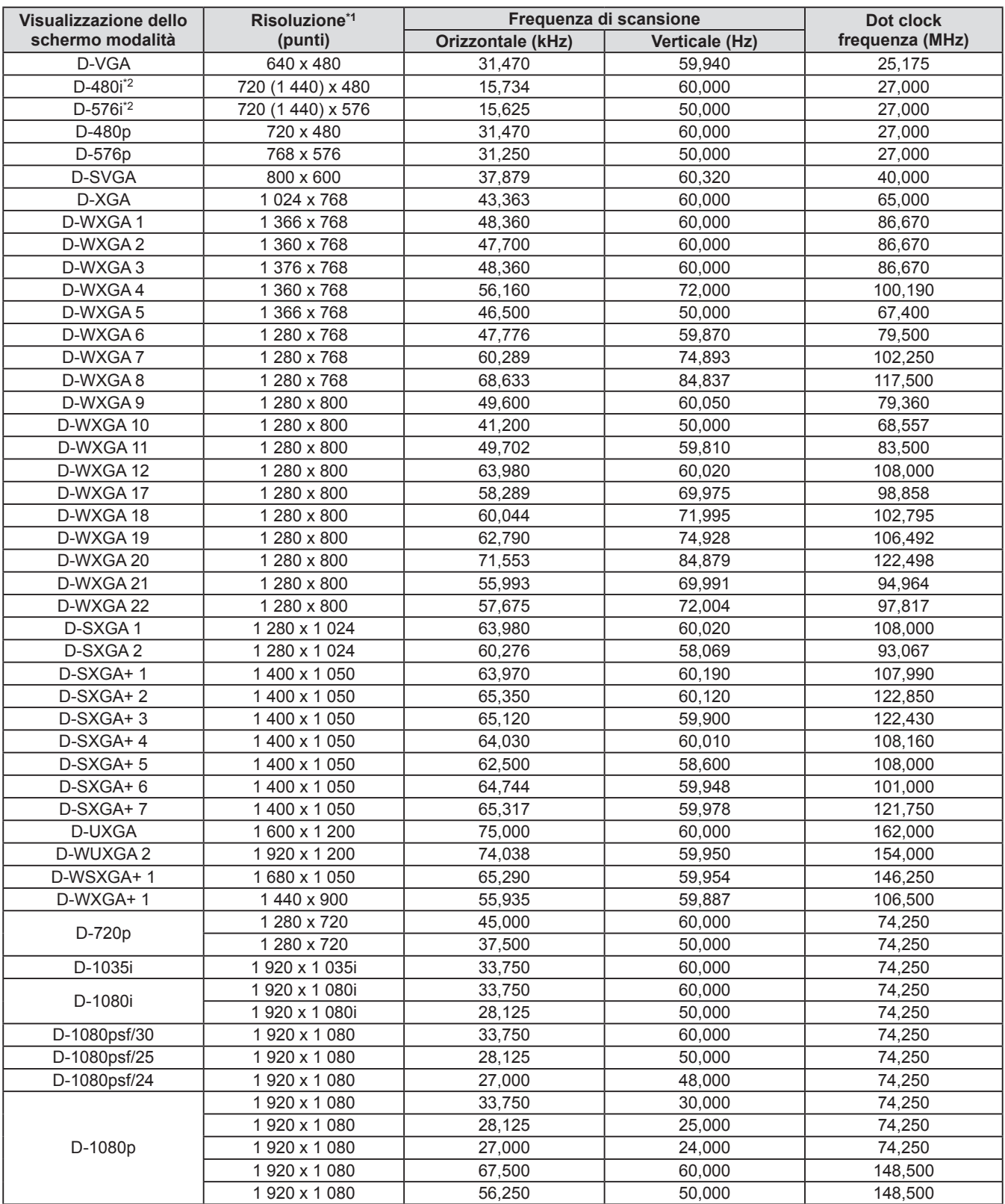

\*1: La "i" dopo la risoluzione indica un segnale interlacciato.

\*2: Compatibile soltanto con segnali che usano un cavo HDMI collegato al terminale <HDMI IN>.

### **Nota**

 $\bullet$  Il numero di punti visualizzati è 1 024 x 768.

Un segnale con una risoluzione diversa verrà proiettato dopo aver convertito la risoluzione per corrispondere alla visualizzazione del proiettore.

- $\bullet$  Quando sono collegati segnali interlacciati, ci potrebbe essere tremolio nell'immagine proiettata.
- $\bullet$  Il proiettore non è compatibile con segnali con frequenza dot clock di 230 MHz o superiore.

*ITALIANO - 111*

# **Specifiche**

La tabella seguente descrive le specifiche del proiettore.

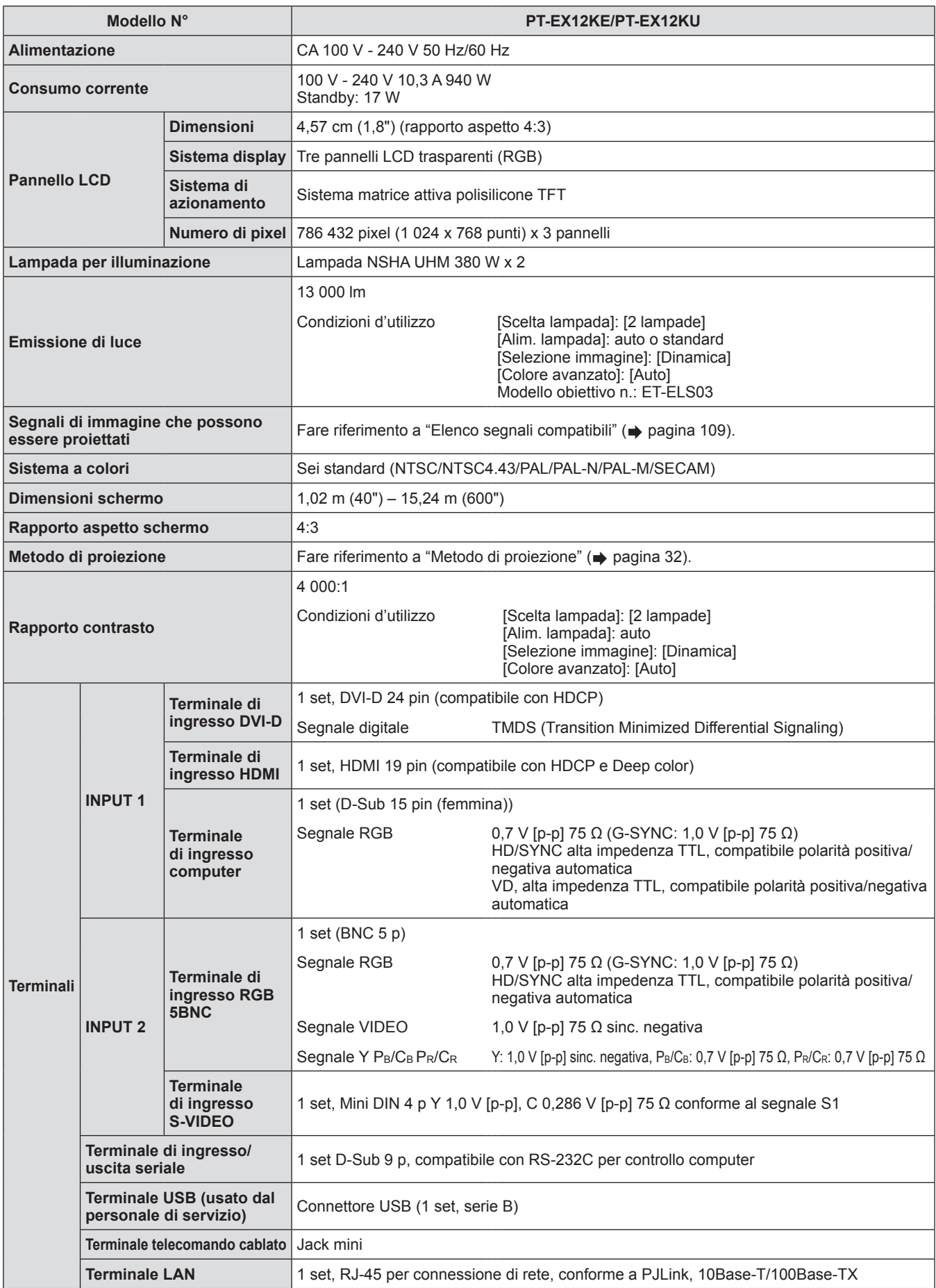

**Appendice Appendice**

## *112 - ITALIANO*

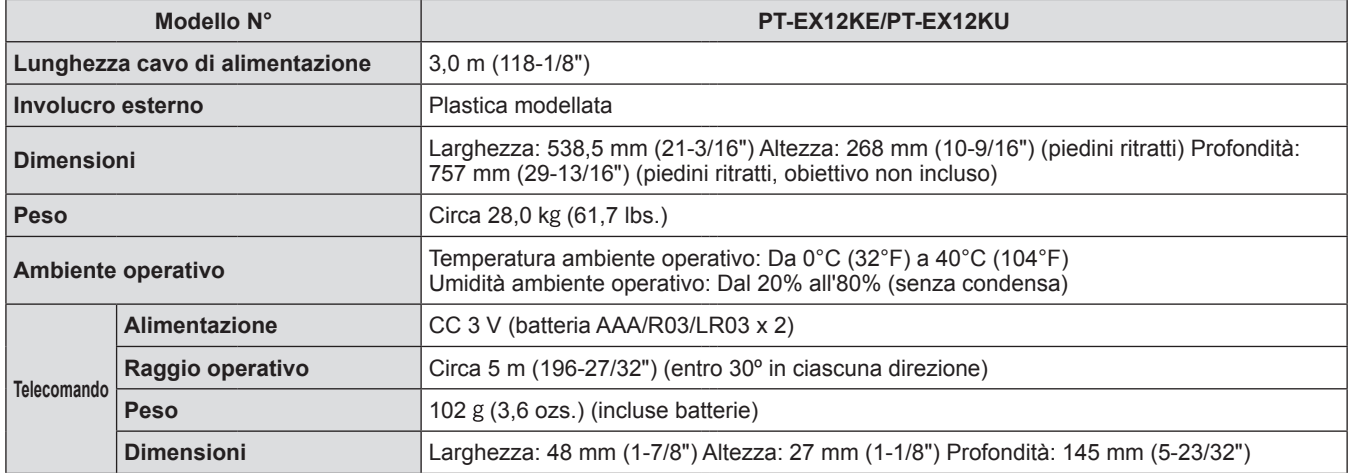

z I numeri di prodotto degli accessori e dei componenti venduti separatamente sono soggetti a modifiche senza preavviso.

# **Dimensioni**

**Unità: mm**

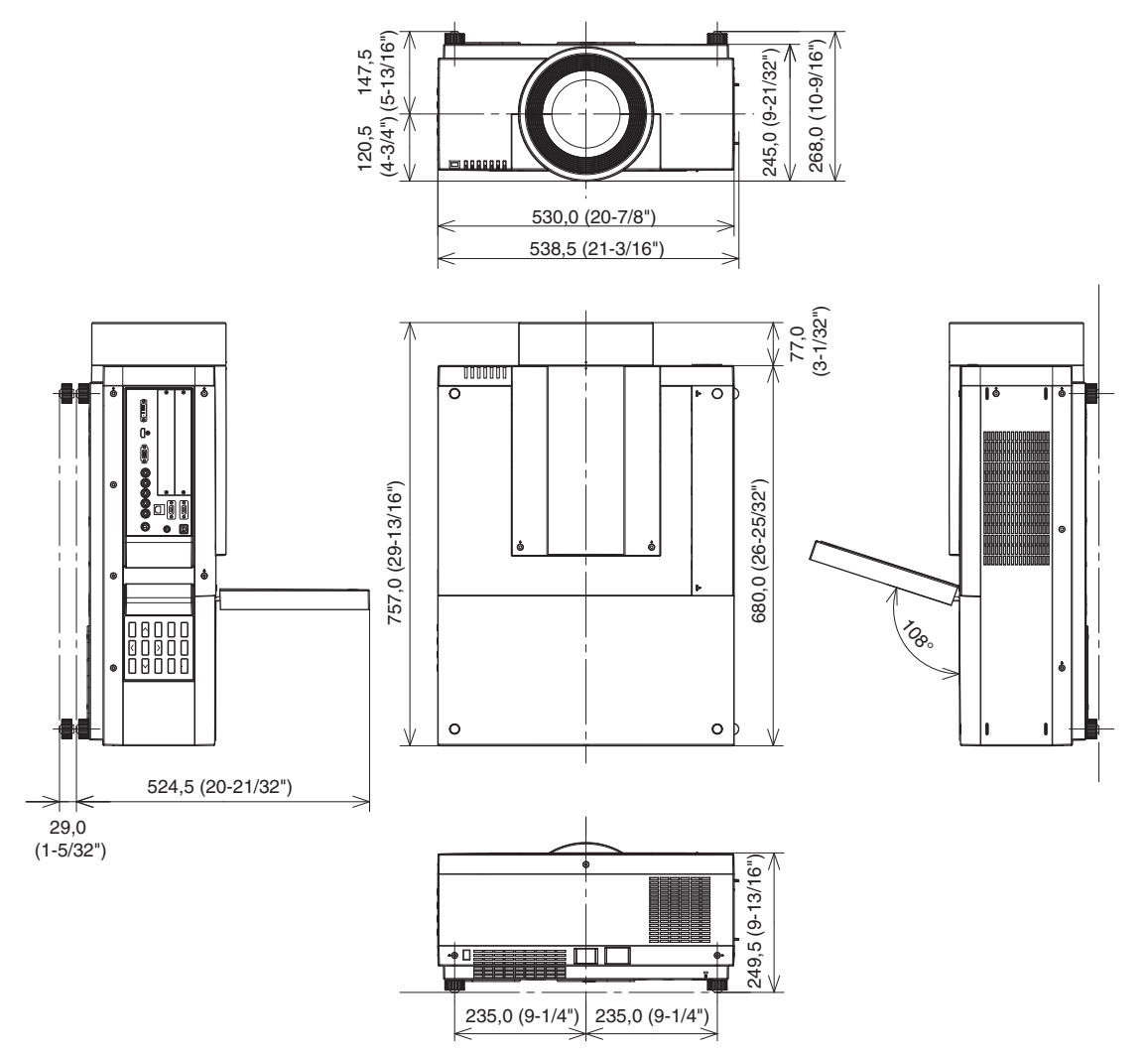

\* La dimensione effettiva potrebbe variare in base al prodotto.

*114 - ITALIANO*

## **Salvaguardie del supporto di montaggio a soffitto Salvaguardie del supporto di montaggio a soffitto**

- z Il lavoro di installazione del supporto di montaggio a soffitto dovrebbe essere eseguito soltanto da un tecnico qualificato.
- $\bullet$  Panasonic non si assume alcuna responsabilità per eventuali danni al proiettore derivanti dall'uso di un supporto di montaggio a soffitto non fabbricato da Panasonic o dalla scelta di una posizione inappropriata per l'installazione, anche se il periodo di garanzia del proiettore non è scaduto.
- $\bullet$  Un supporto di montaggio a soffitto non utilizzato deve essere prontamente rimosso da un tecnico qualificato.
- z Utilizzare un cacciavite torsiometrico o un cacciavite torsiometrico esagonale per serrare le viti, e serrarle alla coppia di serraggio all'interno dei valori specificati. Non utilizzare strumenti come cacciaviti elettrici o avvitatrici a impulso.
- Per dettagli, leggere il manuale per l'installazione fornito con il supporto di montaggio a soffitto.
- I numeri di prodotto degli accessori e dei componenti venduti separatamente sono soggetti a modifiche senza preavviso.

#### **Vista inferiore**

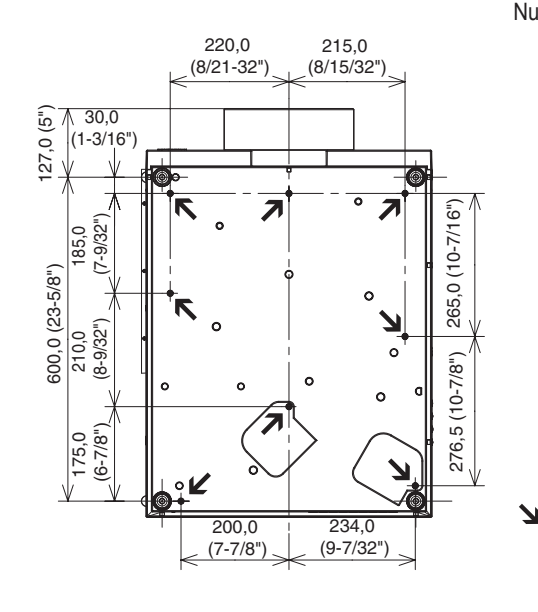

Numeri del prodotto per supporto di montaggio a soffitto

ET-PKE16H (per soffitti alti) ET-PKE16S (per soffitti bassi) ET-PKE12B (per il proiettore)

Fori per vite per supporto di montaggio a soffitto Diametro della vite: M8 Profondità: 10 mm Coppia:  $10 \pm 0.5$  N·m

# **Indice**

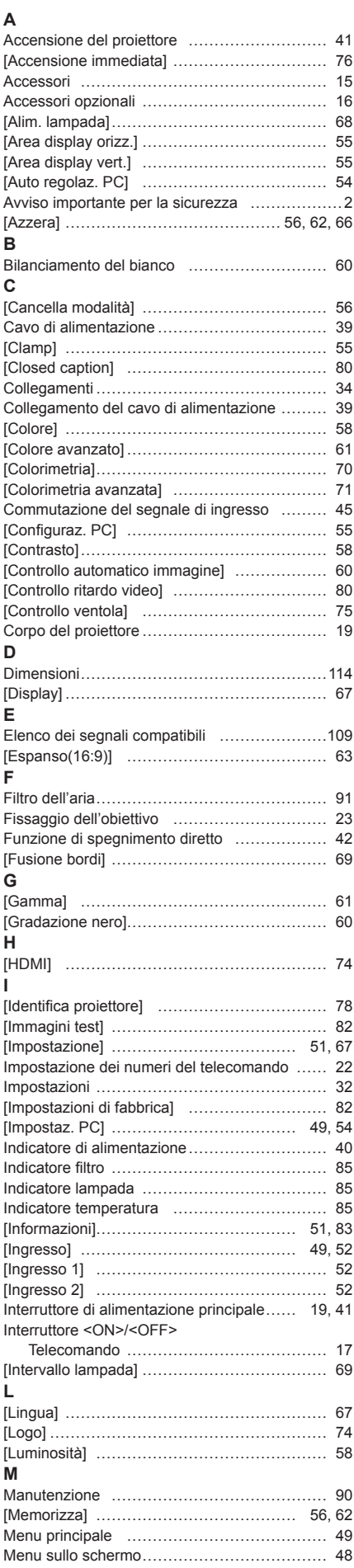

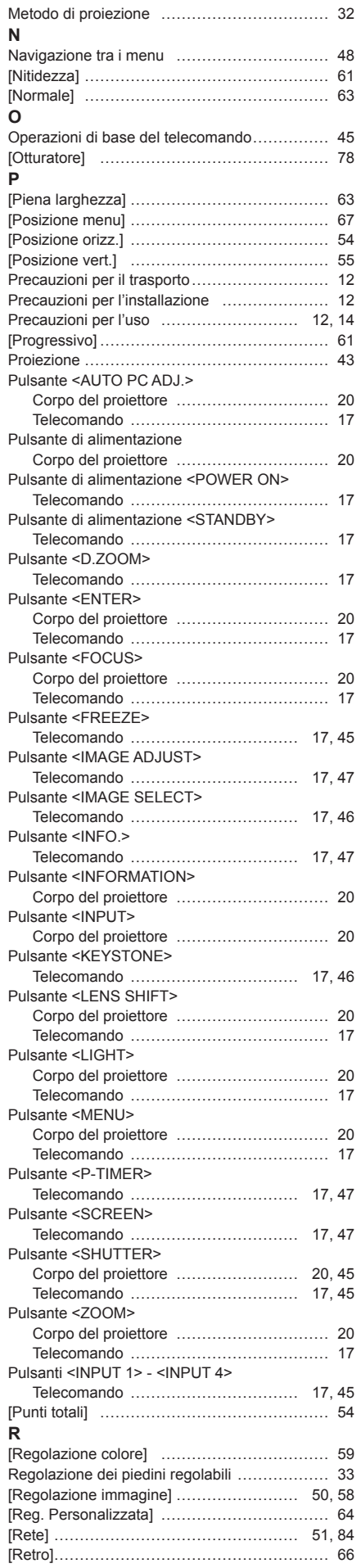

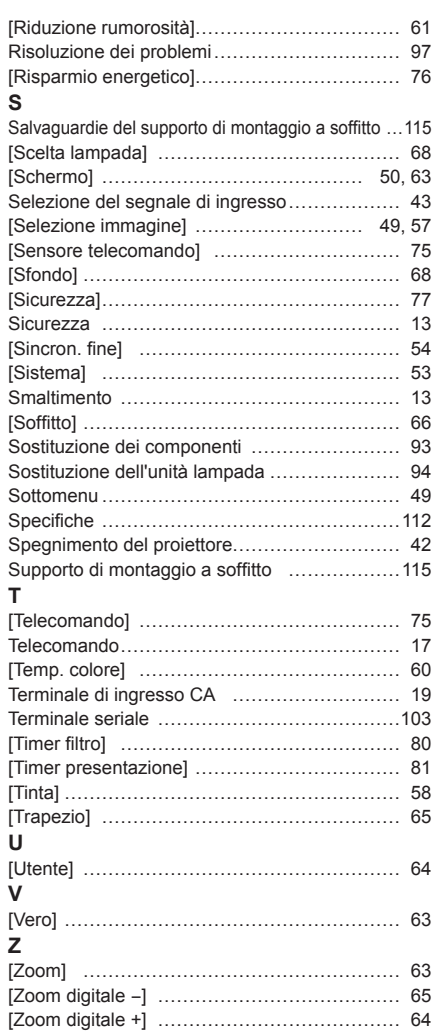

**Appendice Appendice**

### **Informazioni per gli utenti sulla raccolta e l'eliminazione di vecchie apparecchiature e batterie usate**

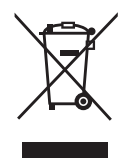

### **Informazioni per gli utenti sulla raccolta e l'eliminazione di vecchie apparecchiature e batterie usate**

Questi simboli sui prodotti, sull'imballaggio, e/o sulle documentazioni o manuali accompagnanti i prodotti indicano che i prodotti elettrici, elettronici e le batterie usate non devono essere buttati nei rifiuti domestici generici.

Per un trattamento adeguato, recupero e riciclaggio di vecchi prodotti e batterie usate, vi preghiamo di portarli negli appositi punti di raccolta, secondo la legislazione vigente nel vostro Paese e le Direttive 2002/96/EC e 2006/66/EC.

Smaltendo correttamente questi prodotti e le batterie, contribuirete a salvare importanti risorse e ad evitare i potenziali effetti negativi sulla salute umana e sull'ambiente che altrimenti potrebbero verificarsi in seguito ad un trattamento inappropriato dei rifiuti.

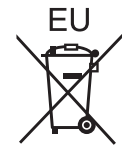

Per ulteriori informazioni sulla raccolta e sul riciclaggio di vecchi prodotti e batterie, vi preghiamo di contattare il vostro comune, i vostri operatori per lo smaltimento dei rifiuti o il punto vendita dove avete acquistato gli articoli.

Sono previste e potrebbero essere applicate sanzioni qualora questi rifiuti non siano stati smaltiti in modo corretto ed in accordo con la legislazione nazionale.

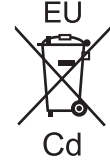

### **Per utenti commerciali nell'Unione Europea**

Se desiderate eliminare apparecchiature elettriche ed elettroniche, vi preghiamo di contattare il vostro commerciante od il fornitore per maggiori informazioni.

#### **Informazioni sullo smaltimento rifiuti in altri Paesi fuori dall'Unione Europea** Questi simboli sono validi solo all'interno dell'Unione Europea. Se desiderate smaltire questi articoli, vi preghiamo di contattare le autorità locali od il rivenditore ed informarvi sulle modalità per un corretto smaltimento.

### **Nota per il simbolo delle batterie (esempio con simbolo chimico riportato sotto il simbolo principale):**

Questo simbolo può essere usato in combinazione con un simbolo chimico; in questo caso è conforme ai requisiti indicati dalla Direttiva per il prodotto chimico in questione.

### **Precauzioni ambientali per gli utenti in Cina**

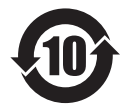

Simbolo valido solo per la Cina.

## Panasonic Corporation

Web Site : http://panasonic.net/avc/projector/ © Panasonic Corporation 2012

## **(USA and Canada)**

**Panasonic Solutions Company** 3 Panasonic Way, Secaucus, NJ 07094 TEL: (877) 803 - 8492

### **Panasonic Canada Inc.**

5770 Ambler Drive, Mississauga, Ontario L4W 2T3 TEL: (905) 624 - 5010